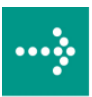

# **VIPA System 300S**

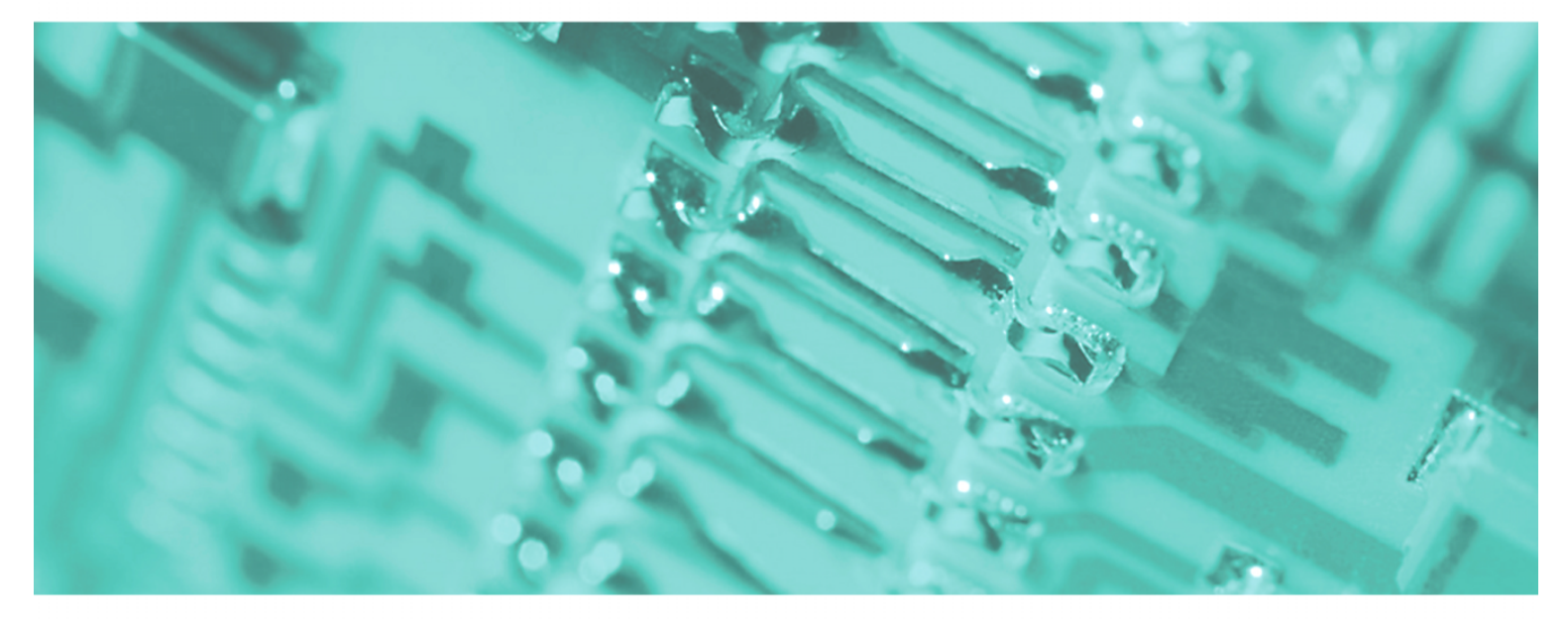

## **SPEED7 - CPU SC | 314-6CG03 | Handbuch**

HB140D\_CPU-SC | RD\_314-6CG03 | Rev. 09/45 November 2009

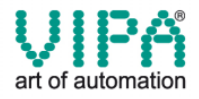

#### **Copyright © VIPA GmbH. All Rights Reserved.**

Dieses Dokument enthält geschützte Informationen von VIPA und darf außer in Übereinstimmung mit anwendbaren Vereinbarungen weder offengelegt noch benutzt werden.

Dieses Material ist durch Urheberrechtsgesetze geschützt. Ohne schriftliches Einverständnis von VIPA und dem Besitzer dieses Materials darf dieses Material weder reproduziert, verteilt, noch in keiner Form von keiner Einheit (sowohl VIPA-intern als auch -extern) geändert werden, es sei denn in Übereinstimmung mit anwendbaren Vereinbarungen, Verträgen oder Lizenzen.

Zur Genehmigung von Vervielfältigung oder Verteilung wenden Sie sich bitte an: VIPA, Gesellschaft für Visualisierung und Prozessautomatisierung mbH Ohmstraße 4, D-91074 Herzogenaurach, Germany Tel.: +49 (91 32) 744 -0 Fax.: +49 9132 744 1864 EMail: info@vipa.de http://www.vipa.de

#### **Hinweis**

Es wurden alle Anstrengungen unternommen, um sicherzustellen, dass die in diesem Dokument enthaltenen Informationen zum Zeitpunkt der Veröffentlichung vollständig und richtig sind. Das Recht auf Änderungen der Informationen bleibt jedoch vorbehalten.

Die vorliegende Kundendokumentation beschreibt alle heute bekannten Hardware-Einheiten und Funktionen. Es ist möglich, dass Einheiten beschrieben sind, die beim Kunden nicht vorhanden sind. Der genaue Lieferumfang ist im jeweiligen Kaufvertrag beschrieben.

#### **CE-Konformität**

Hiermit erklärt VIPA GmbH, dass die Produkte und Systeme mit den grundlegenden Anforderungen und den anderen relevanten Vorschriften der folgenden Richtlinien übereinstimmen:

- 2004/108/EG Elektromagnetische Verträglichkeit
- 2006/95/EG Niederspannungsrichtlinie

Die Übereinstimmung ist durch CE-Zeichen gekennzeichnet.

#### **Informationen zur Konformitätserklärung**

Für weitere Informationen zur CE-Kennzeichnung und Konformitätserklärung wenden Sie sich bitte an Ihre Landesvertretung der VIPA GmbH.

#### **Warenzeichen**

VIPA, SLIO, System 100V, System 200V, System 300V, System 300S, System 400V, System 500S und Commander Compact sind eingetragene Warenzeichen der VIPA Gesellschaft für Visualisierung und Prozessautomatisierung mbH.

SPEED7 ist ein eingetragenes Warenzeichen der profichip GmbH.

SIMATIC, STEP, SINEC, S7-300 und S7-400 sind eingetragene Warenzeichen der Siemens AG.

Microsoft und Windows sind eingetragene Warenzeichen von Microsoft Inc., USA.

Portable Document Format (PDF) und Postscript sind eingetragene Warenzeichen von Adobe Systems, Inc.

Alle anderen erwähnten Firmennamen und Logos sowie Marken- oder Produktnamen sind Warenzeichen oder eingetragene Warenzeichen ihrer jeweiligen Eigentümer.

#### **Dokument-Support**

Wenden Sie sich an Ihre Landesvertretung der VIPA GmbH, wenn Sie Fehler anzeigen oder inhaltliche Fragen zu diesem Dokument stellen möchten. Ist eine solche Stelle nicht erreichbar, können Sie VIPA über folgenden Kontakt erreichen:

VIPA GmbH, Ohmstraße 4, 91074 Herzogenaurach, Germany

Telefax: +49 9132 744 1204 EMail: documentation@vipa.de

#### **Technischer Support**

Wenden Sie sich an Ihre Landesvertretung der VIPA GmbH, wenn Sie Probleme mit dem Produkt haben oder Fragen zum Produkt stellen möchten. Ist eine solche Stelle nicht erreichbar, können Sie VIPA über folgenden Kontakt erreichen:

VIPA GmbH, Ohmstraße 4, 91074 Herzogenaurach, Germany

Telefon: +49 9132 744 1150/1180 (Hotline) EMail: support@vipa.de

## **Inhaltsverzeichnis**

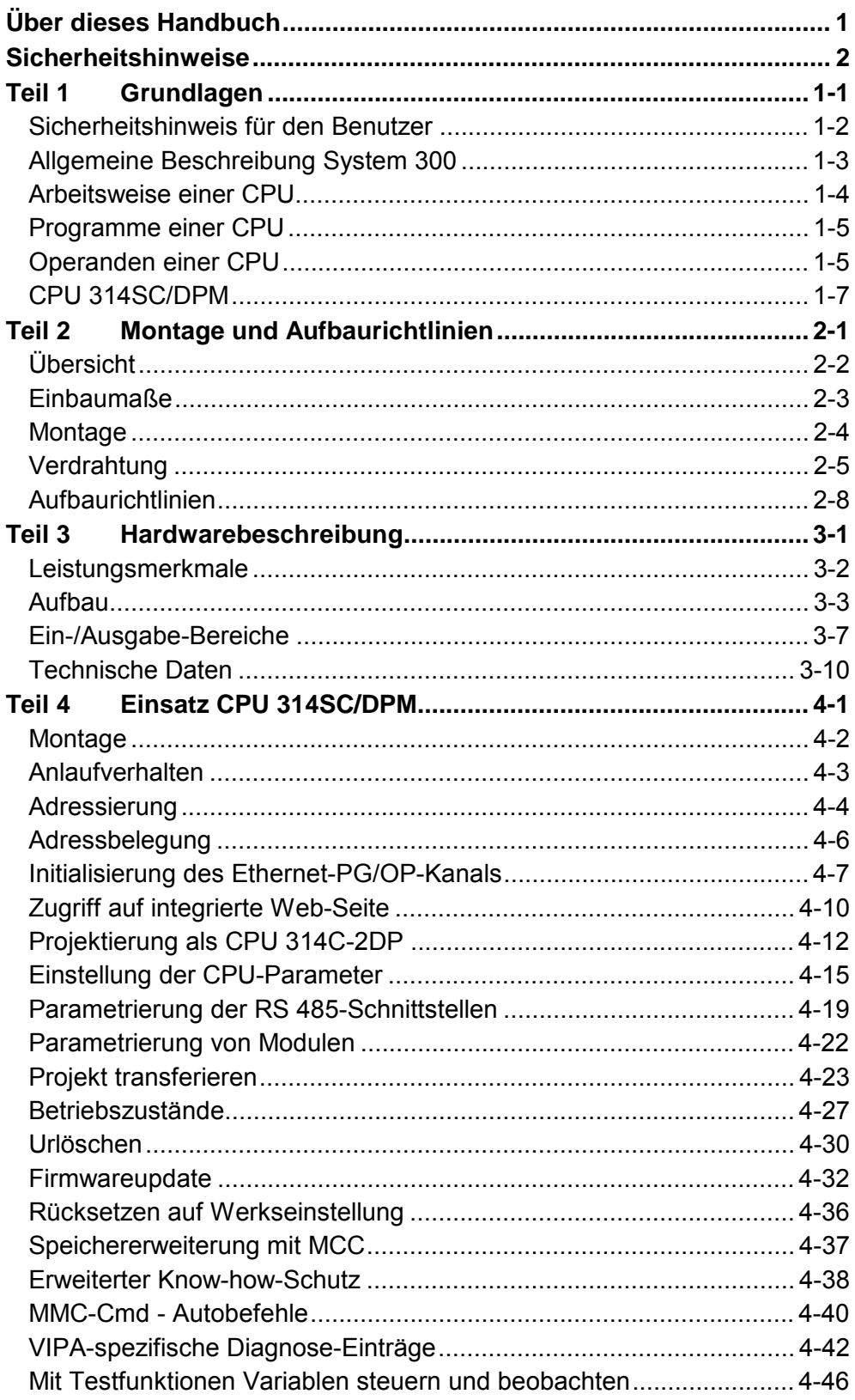

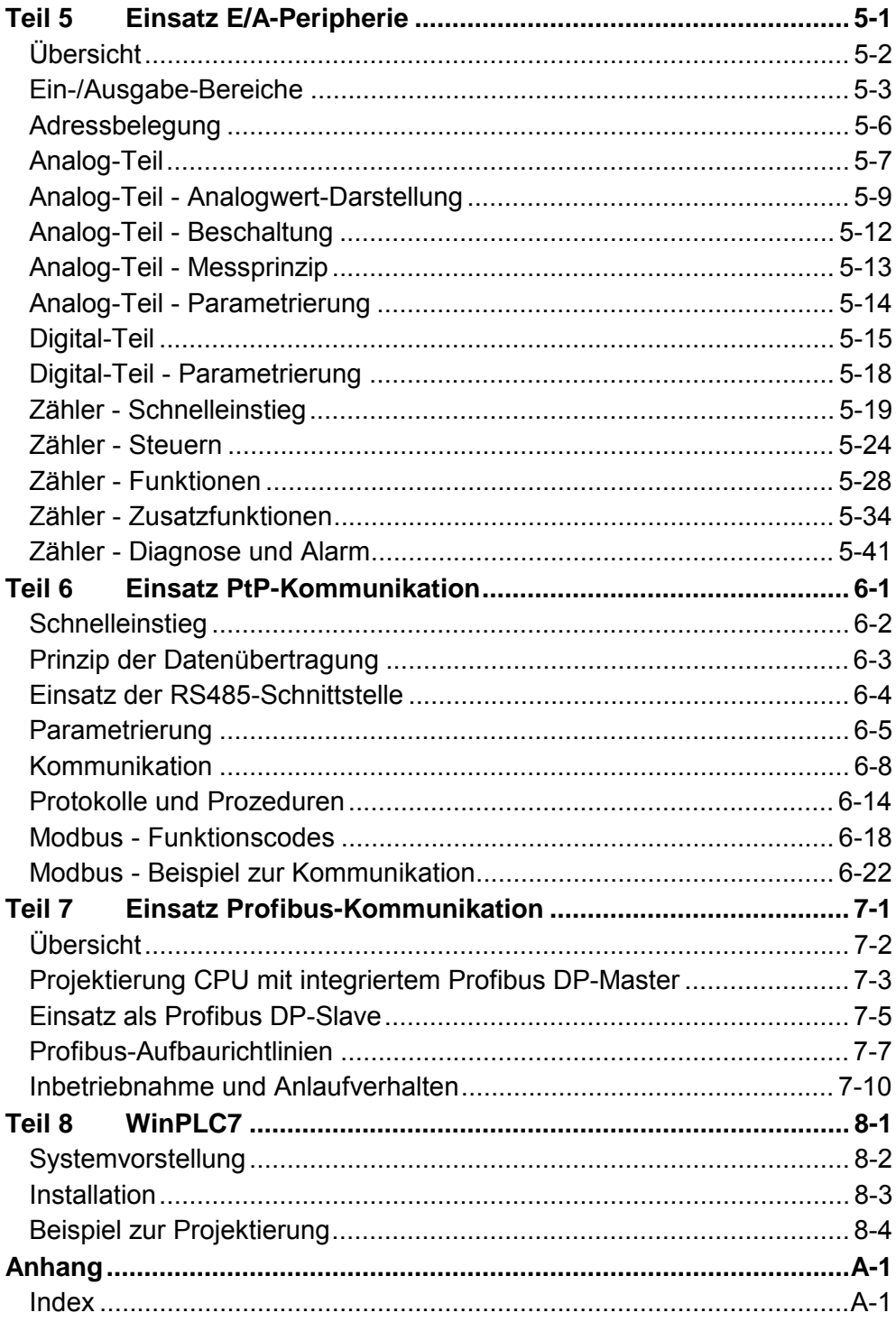

## <span id="page-4-0"></span>**Über dieses Handbuch**

Das Handbuch beschreibt die SPEED7 CPU 314SC/DPM aus dem System 300S von VIPA. Hier finden Sie alle Informationen, die für Inbetriebnahme und Betrieb erforderlich sind.

#### **Teil 1: Grundlagen Überblick**

Im Rahmen dieser Grundlagen folgen Hinweise im Umgang und Informationen über Projektierung eines System 300 mit der CPU 314SC/DPM von VIPA. Auch finden Sie hier allgemeine Angaben wie Maße, und Umgebungsbedingungen.

### **Teil 2: Montage und Aufbaurichtlinien**

In diesem Kapitel finden Sie alle Informationen, die für den Aufbau und die Verdrahtung einer Steuerung aus den Komponenten des System 300 in Verbindung mit der CPU 314SC/DPM erforderlich sind.

#### **Teil 3: Hardwarebeschreibung**

Hier wird näher auf die Hardware-Komponenten der CPU 314SC/DPM eingegangen. Die Technischen Daten finden Sie am Ende des Kapitels.

#### **Teil 4: Einsatz CPU 314SC/DPM**

In diesem Kapitel ist der Einsatz der CPU 314SC/DPM mit SPEED7- Technologie im System 300 beschrieben. Die Beschreibung bezieht sich hierbei auf die CPU direkt und auf den Einsatz in Verbindung mit Peripherie-Modulen, die sich zusammen mit der CPU am Bus auf einer Profilschiene befinden und über den Rückwandbus verbunden sind.

#### **Teil 5: Einsatz E/A-Peripherie**

Das Kapitel stellt alle Informationen zur Verfügung, die zum Einsatz der Ein-/ Ausgabe-Peripherie der CPU 314SC/DPM erforderlich sind.

#### **Teil 6: Einsatz PtP-Kommunikation**

Inhalt dieses Kapitels ist der Einsatz der RS485-Schnittstelle für die serielle PtP-Kommunikation. Sie erhalten hier alle Informationen zu den Protokollen und zur Projektierung der Schnittstelle, die für die serielle Kommunikation über RS485 erforderlich sind.

### **Teil 7: Einsatz Profibus-Kommunikation**

Im Rahmen dieses Kapitels ist der Einsatz der CPU 314SC/DPM unter Profibus. Nach einer kurzen Übersicht wird die Projektierung und Parametrierung einer CPU 314SC/DPM mit integriertem Profibus-Teil von VIPA gezeigt. Weiter erhalten Sie hier Informationen, wie Sie den Profibus-Teil als DP-Master und als DP-Slave einsetzen. Mit Hinweisen zur Inbetriebnahme und zum Anlaufverhalten endet dieser Teil.

#### **Teil 8: WinPLC7**

In diesem Teil wird die Programmier- und Simulationssoftware WinPLC7 von VIPA vorgestellt. WinPLC7 eignet sich für alle mit Siemens STEP*®* 7 programmierbaren Steuerungen. Neben der Systemvorstellung und der Installation finden Sie hier die Grundzüge der Programmbedienungen an einem Beispielprojekt erklärt.

Nähere Informationen zum Einsatz von WinPLC7 können Sie der Online-Hilfe bzw. der Online-Dokumentation von WinPLC7 entnehmen.

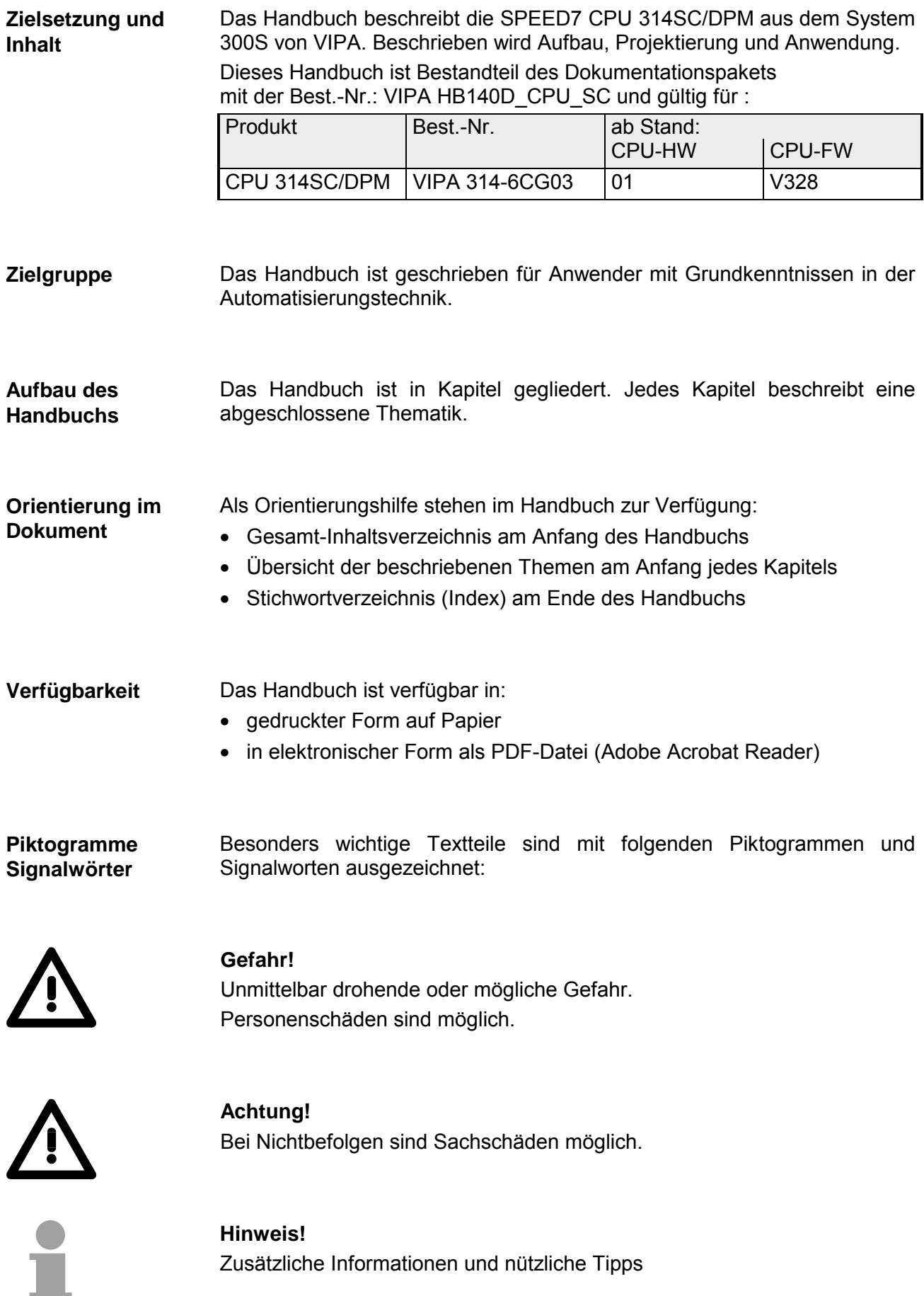

## <span id="page-6-0"></span>**Sicherheitshinweise**

**Bestimmungsgemäße Verwendung** 

Die SPEED7-CPU ist konstruiert und gefertigt für:

- alle VIPA System-300-Komponenten
- Kommunikation und Prozesskontrolle
- Allgemeine Steuerungs- und Automatisierungsaufgaben
- den industriellen Einsatz
- den Betrieb innerhalb der in den technischen Daten spezifizierten Umgebungsbedingungen
- den Einbau in einen Schaltschrank

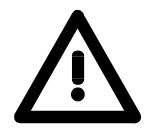

### **Gefahr!**

Das Gerät ist nicht zugelassen für den Einsatz

• in explosionsgefährdeten Umgebungen (EX-Zone)

#### **Dokumentation**

Handbuch zugänglich machen für alle Mitarbeiter in

- Projektierung
- Installation
- Inbetriebnahme
- Betrieb

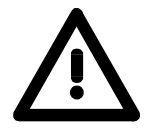

### **Vor Inbetriebnahme und Betrieb der in diesem Handbuch beschriebenen Komponenten unbedingt beachten:**

- Änderungen am Automatisierungssystem nur im spannungslosen Zustand vornehmen!
- Anschluss und Änderung nur durch ausgebildetes Elektro-Fachpersonal
- Nationale Vorschriften und Richtlinien im jeweiligen Verwenderland beachten und einhalten (Installation, Schutzmaßnahmen, EMV ...)

#### **Zur Entsorgung des Geräts nationale Vorschriften beachten! Entsorgung**

### <span id="page-8-0"></span>**Teil 1 Grundlagen**

Im Rahmen dieser Grundlagen folgen Hinweise im Umgang und Informationen über Projektierung eines System 300 mit der CPU 314SC/DPM von VIPA. Auch finden Sie hier allgemeine Angaben wie Maße, und Umgebungsbedingungen. **Überblick** 

**Thema** Seite **Teil 1 Grundlagen ............................................................................ 1-1** [Sicherheitshinweis für den Benutzer .................................................... 1-2](#page-9-0) [Allgemeine Beschreibung System 300 ................................................. 1-3](#page-10-0) [Arbeitsweise einer CPU........................................................................ 1-4](#page-11-0) [Programme einer CPU......................................................................... 1-5](#page-12-0) [Operanden einer CPU.......................................................................... 1-5](#page-12-0) [CPU 314SC/DPM................................................................................. 1-7](#page-14-0) **Inhalt** 

### <span id="page-9-0"></span>**Sicherheitshinweis für den Benutzer**

**Handhabung elektrostatisch gefährdeter Baugruppen** 

VIPA-Baugruppen sind mit hochintegrierten Bauelementen in MOS-Technik bestückt. Diese Bauelemente sind hoch empfindlich gegenüber Überspannungen, die z.B. bei elektrostatischer Entladung entstehen.

Zur Kennzeichnung dieser gefährdeten Baugruppen wird nachfolgendes Symbol verwendet:

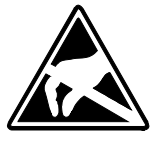

Das Symbol befindet sich auf Baugruppen, Baugruppenträgern oder auf Verpackungen und weist so auf elektrostatisch gefährdete Baugruppen hin. Elektrostatisch gefährdete Baugruppen können durch Energien und Spannungen zerstört werden, die weit unterhalb der Wahrnehmungsgrenze des Menschen liegen. Hantiert eine Person, die nicht elektrisch entladen ist, mit elektrostatisch gefährdeten Baugruppen, können Spannungen auftreten und zur Beschädigung von Bauelementen führen und so die Funktionsweise der Baugruppen beeinträchtigen oder die Baugruppe unbrauchbar machen. Auf diese Weise beschädigte Baugruppen werden in den wenigsten Fällen sofort als fehlerhaft erkannt. Der Fehler kann sich erst

Durch statische Entladung beschädigte Bauelemente können bei Temperaturänderungen, Erschütterungen oder Lastwechseln zeitweilige Fehler zeigen.

Nur durch konsequente Anwendung von Schutzeinrichtungen und verantwortungsbewusste Beachtung der Handhabungsregeln lassen sich Funktionsstörungen und Ausfälle an elektrostatisch gefährdeten Baugruppen wirksam vermeiden.

Verwenden Sie für den Versand immer die Originalverpackung. **Versenden von** 

nach längerem Betrieb einstellen.

**Baugruppen** 

**Messen und Ändern von elektrostatisch gefährdeten Baugruppen**

Bei Messungen an elektrostatisch gefährdeten Baugruppen sind folgende Dinge zu beachten:

- Potentialfreie Messgeräte sind kurzzeitig zu entladen.
- Verwendete Messgeräte sind zu erden.

Bei Änderungen an elektrostatisch gefährdeten Baugruppen ist darauf zu achten, dass ein geerdeter Lötkolben verwendet wird.

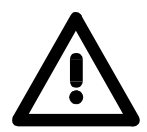

### **Achtung!**

Bei Arbeiten mit und an elektrostatisch gefährdeten Baugruppen ist auf ausreichende Erdung des Menschen und der Arbeitsmittel zu achten.

### <span id="page-10-0"></span>**Allgemeine Beschreibung System 300**

Das System 300 ist ein modulares zentral wie dezentral einsetzbares Automatisierungssystem für Anwendungen im mittleren und oberen Leistungsbereich. Die einzelnen Module werden direkt auf der Profilschiene montiert und über Busverbinder, die von hinten an die Module gesteckt werden, gekoppelt. **Das System 300** 

Die CPUs des System 300 von VIPA sind befehlskompatibel zur S7-300 von Siemens.

Bei VIPA wird unterschieden zwischen System 300V und System 300S. **System 300V** 

**System 300S** 

• System 300V

Mit dem System 300V können Sie Automatisierungsaufgaben zentral und dezentral lösen. Die einzelnen Module des System 300V von VIPA sind funktionsgleich zu Siemens. Durch den kompatiblen Rückwandbus sind somit Module von VIPA und Siemens mischbar.

• System 300S

Das System 300S erweitert den zentralen Bereich um Hochgeschwindigkeits-CPUs, die den SPEED7-Chip integriert haben. Zusätzlich besitzen manche CPUs des System 300S einen parallelen SPEED-Bus, über den Sie modular schnelle Peripherie-Module, wie IOs oder Bus-Master ankoppeln können.

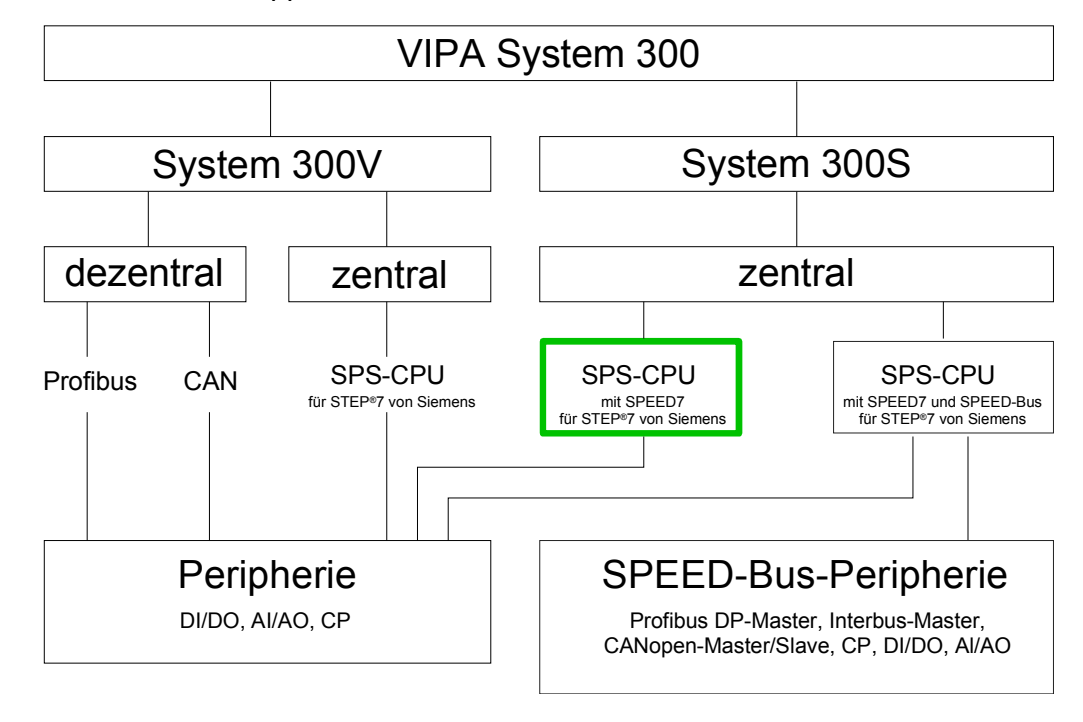

**Übersicht Handbücher**  In diesem Handbuch ist eine SC-CPU aus dem System 300S beschrieben. Hierbei handelt es sich um eine CPU mit Ein-/Ausgabe-Peripherie und integrierter SPEED7-Technologie ohne SPEED-Bus.

Die Beschreibung der System 300V CPU 31x und der zugehörigen Peripherie-Module, wie digitale und analoge Ein-/Ausgabe-Module, Spannungsversorgungen und Bus-Koppler finden Sie in HB 130.

## <span id="page-11-0"></span>**Arbeitsweise einer CPU**

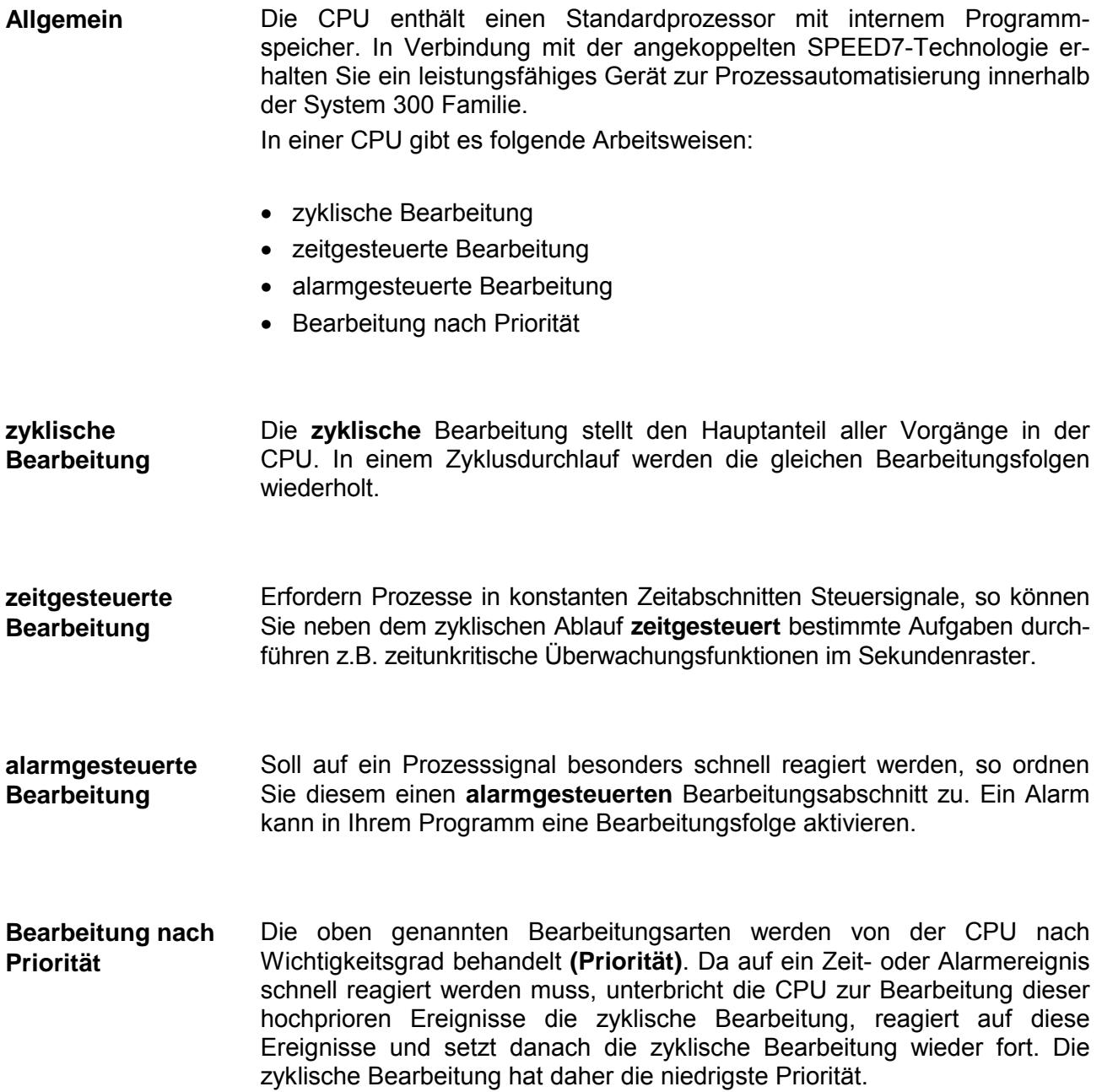

## <span id="page-12-0"></span>**Programme einer CPU**

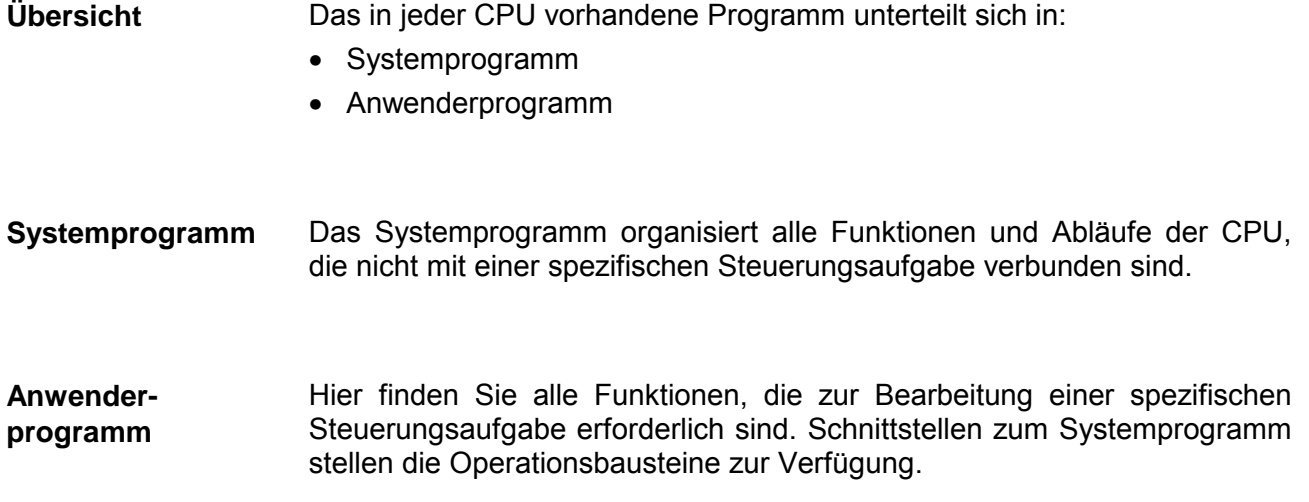

## **Operanden einer CPU**

Die CPU stellt Ihnen für das Programmieren folgende Operandenbereiche zur Verfügung: **Übersicht** 

- Prozessabbild und Peripherie
- Merker
- Zeiten und Zähler
- Datenbausteine

#### Auf das Prozessabbild der Aus- und Eingänge PAA/PAE kann Ihr Anwenderprogramm sehr schnell zugreifen. Sie haben Zugriff auf folgende Datentypen: **Prozessabbild und Peripherie**

- Einzelbits
- Bytes
- Wörter
- Doppelwörter

Sie können mit Ihrem Anwenderprogramm über den Bus direkt auf Peripheriebaugruppen zugreifen. Folgende Datentypen sind möglich:

- Bytes
- Wörter
- Blöcke

Der Merkerbereich ist ein Speicherbereich, auf den Sie über Ihr Anwenderprogramm mit entsprechenden Operationen zugreifen können. Verwenden Sie den Merkerbereich für oft benötigte Arbeitsdaten. **Merker** 

Sie können auf folgende Datentypen zugreifen:

- Einzelbits
- Bytes
- Wörter
- Doppelwörter

Sie können mit Ihrem Anwenderprogramm eine Zeitzelle mit einem Wert zwischen 10ms und 9990s laden. Sobald Ihr Anwenderprogramm eine Startoperation ausführt, wird dieser Zeitwert um ein durch Sie vorgegebenes Zeitraster dekrementiert, bis Null erreicht wird. Für den Einsatz von Zählern können Sie Zählerzellen mit einem Anfangswert laden (max. 999) und diesen hinauf- bzw. herunterzählen. **Zeiten und Zähler** 

Ein Datenbaustein enthält Konstanten bzw. Variablen im Byte-, Wort- oder Doppelwortformat. Mit Operanden können Sie immer auf den aktuellen Datenbaustein zugreifen. **Datenbausteine** 

Sie haben Zugriff auf folgende Datentypen:

- Einzelbits
- Bytes
- Wörter
- Doppelwörter

## <span id="page-14-0"></span>**CPU 314SC/DPM**

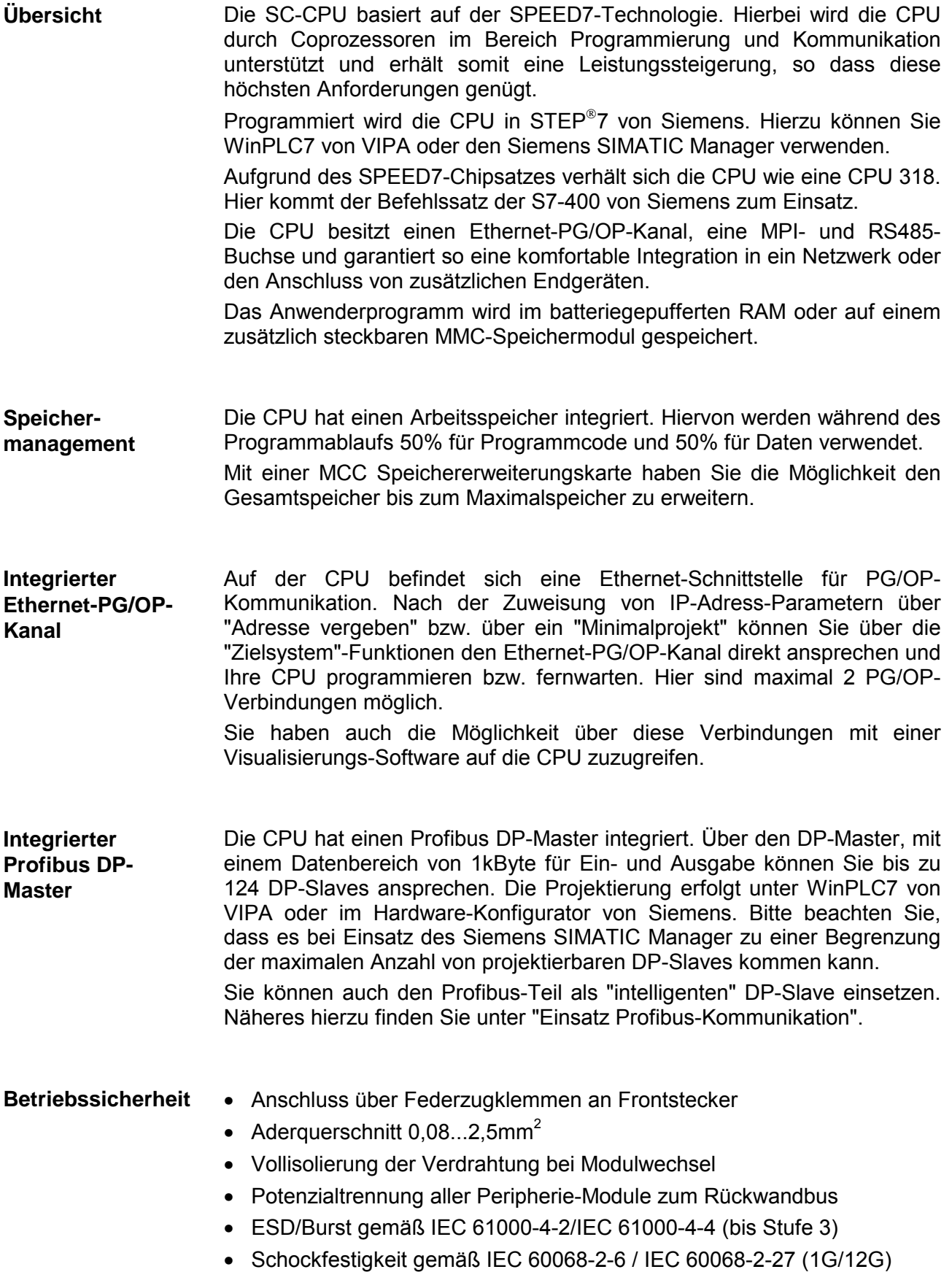

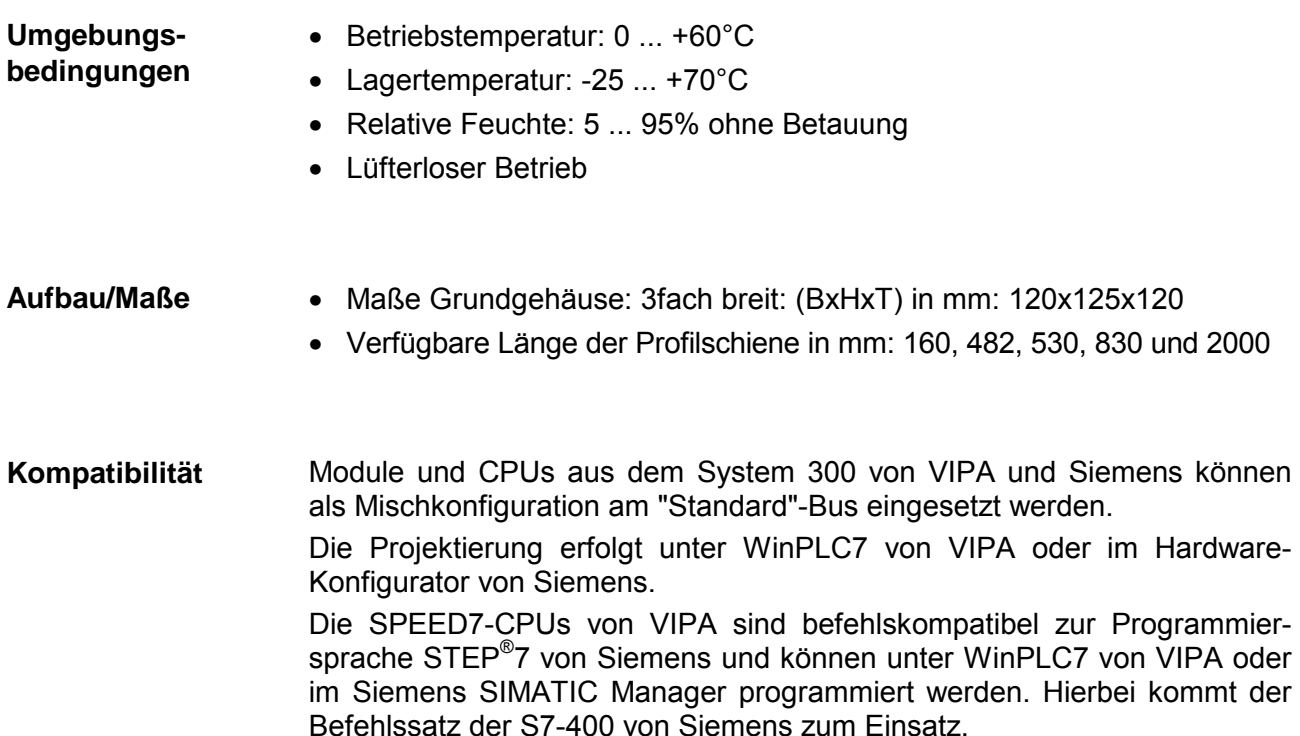

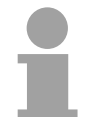

#### **Hinweis!**

Bitte verwenden Sie zur Projektierung der VIPA CPU 314SC/DPM immer die **CPU 314C-2DP (6ES7 314-6CG03-0AB0 V2.0)** von Siemens aus dem Hardware-Katalog.

Zur Projektierung werden fundierte Kenntnisse im Umgang mit dem Siemens SIMATIC Manager vorausgesetzt!

Die CPU hat ein Netzteil integriert. Das Netzteil ist mit DC 24V zu versorgen. Über die Versorgungsspannung wird neben der internen Elektronik auch der Rückwandbus für die Peripheriemodule versorgt. Das Netzteil ist gegen Verpolung und Überstrom geschützt. **Integriertes Netzteil** 

## <span id="page-16-0"></span>**Teil 2 Montage und Aufbaurichtlinien**

In diesem Kapitel finden Sie alle Informationen, die für den Aufbau und die Verdrahtung einer Steuerung aus den Komponenten des System 300 in Verbindung mit der CPU 314SC/DPM erforderlich sind. **Überblick** 

### **Thema** Seite **Teil 2 Montage und Aufbaurichtlinien............................................ 2-1** [Übersicht.............................................................................................. 2-2](#page-17-0) [Einbaumaße......................................................................................... 2-3](#page-18-0) [Montage ............................................................................................... 2-4](#page-19-0) [Verdrahtung ......................................................................................... 2-5](#page-20-0) [Aufbaurichtlinien................................................................................... 2-8](#page-23-0) **Inhalt**

enthalten.

## <span id="page-17-0"></span>**Übersicht**

Die einzelnen Module werden direkt auf eine Profilschiene montiert und über den Rückwandbus-Verbinder verbunden. Vor der Montage ist der Rückwandbus-Verbinder von hinten an das Modul zu stecken. Die Rückwandbus-Verbinder sind im Lieferumfang der Peripherie-Module **Allgemein** 

**Profilschiene** 

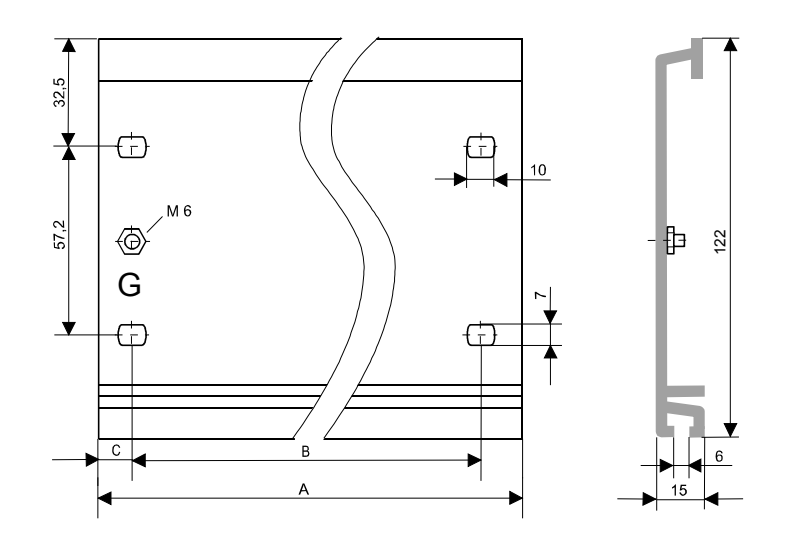

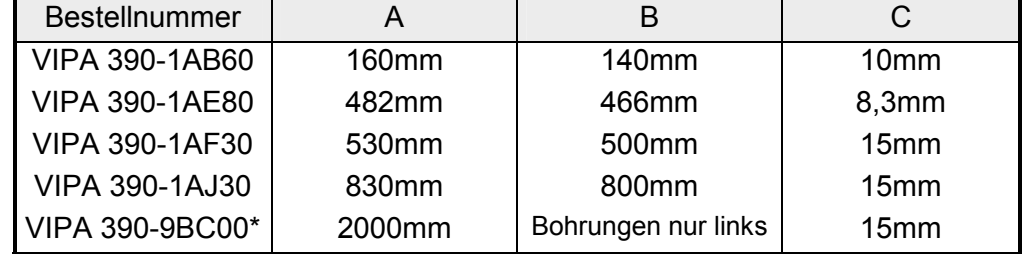

\* Verpackungseinheit 10 Stück

Für die Kommunikation der Module untereinander wird beim System 300 ein Rückwandbus-Verbinder eingesetzt. Die Rückwandbus-Verbinder sind im Lieferumfang der Peripherie-Module enthalten und werden vor der Montage von hinten an das Modul gesteckt. **Busverbinder** 

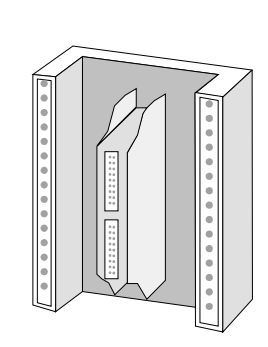

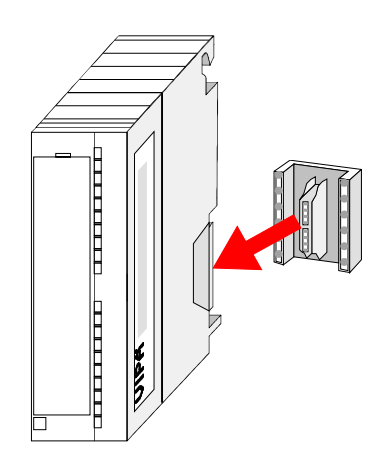

### <span id="page-18-0"></span>**Einbaumaße**

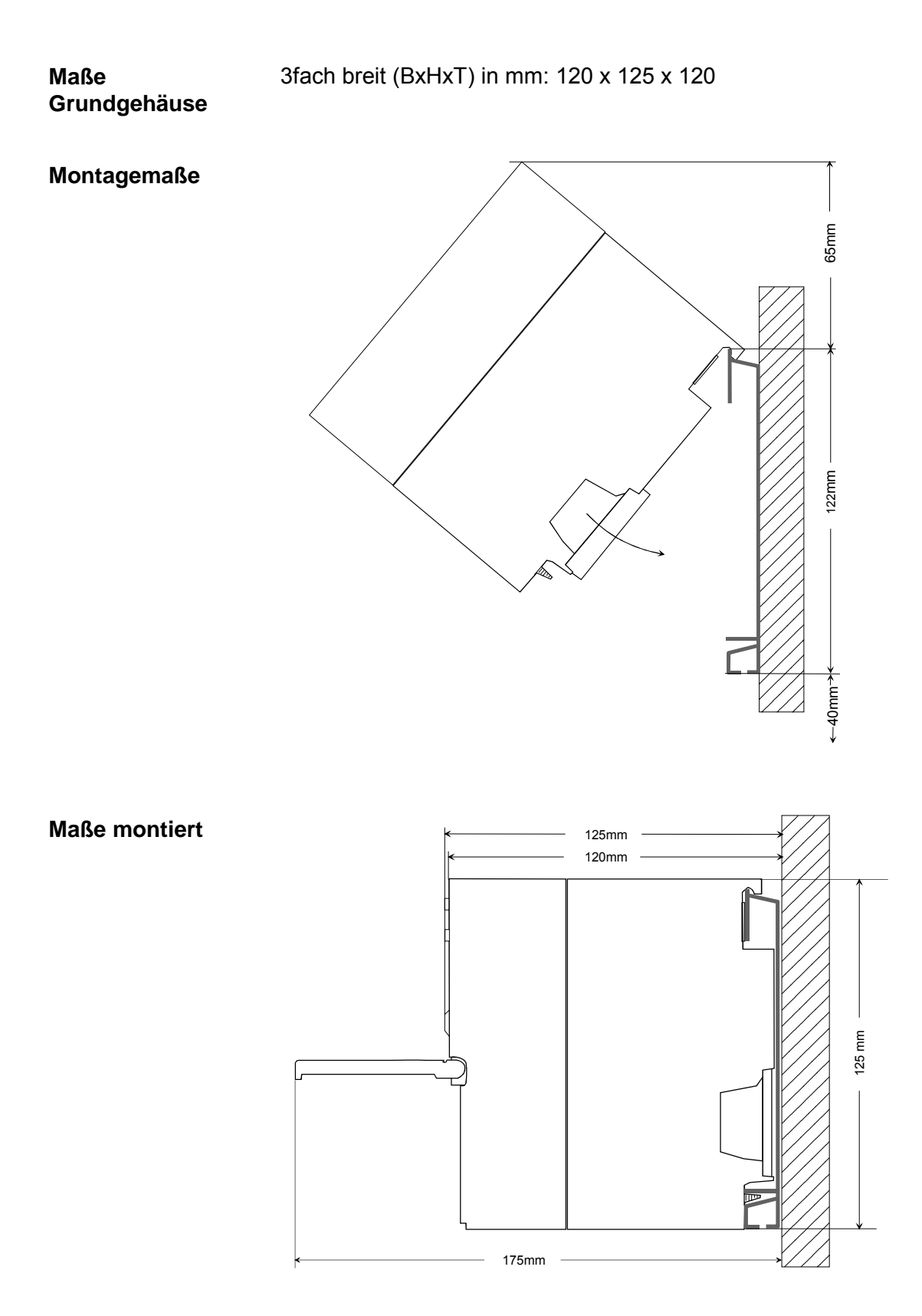

## <span id="page-19-0"></span>**Montage**

waagrechter Aufbau  $\overline{a}$ SLOT1 DCDC

liegender Aufbau

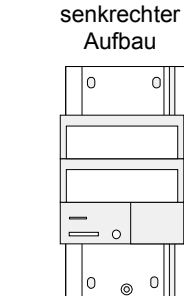

### **Montagemöglichkeiten**

**Vorgehensweise** 

Beachten Sie bitte die hierbei zulässigen Umgebungstemperaturen:

- waagrechter Aufbau: von 0 bis 60°C
	- senkrechter Aufbau: von 0 bis 40°C

• Verschrauben Sie die Profilschiene mit dem Untergrund (Schraubengröße: M6) so, dass mindestens 65mm Raum oberhalb und 40mm unterhalb der Profilschiene bleibt. • Achten Sie bei geerdetem Untergrund auf eine

liegender Aufbau: von 0 bis 40°C

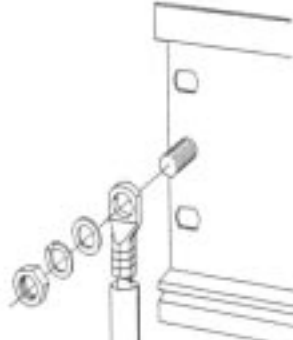

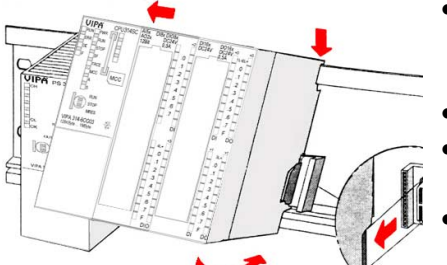

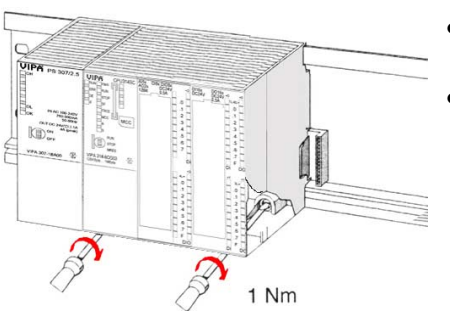

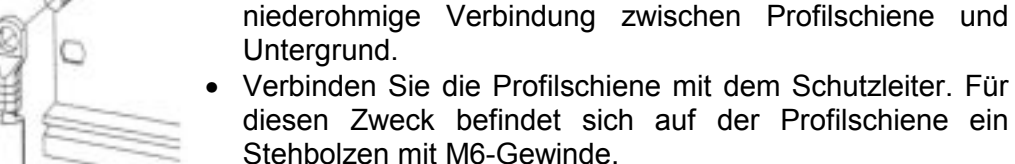

### • Der Mindestquerschnitt der Leitung zum Schutzleiter muss 10mm<sup>2</sup> betragen. • Hängen Sie die Spannungsversorgung ein und schieben Sie diese nach links bis an den Erdungsbolzen der Profilschiene. • Schrauben sie die Spannungsversorgung fest.

- Nehmen Sie einen Rückwandbus-Verbinder und stecken Sie ihn wie gezeigt von hinten an die CPU.
- Hängen Sie die CPU rechts von der Spannungsversorgung ein und schieben sie diese bis an die Spannungsversorgung.
- Klappen sie die CPU nach unten und schrauben Sie die CPU wie gezeigt fest.
- Verfahren Sie auf die gleiche Weise mit Ihren Peripherie-Modulen, indem Sie jeweils einen Rückwandbus-Verbinder stecken, Ihr Modul rechts neben dem Vorgänger-Modul einhängen, dieses nach unten klappen, in den Rückwandbus-Verbinder des Vorgängermoduls einrasten lassen und das Modul festschrauben.

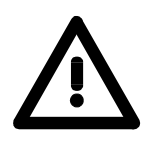

### **Gefahr!**

- Die Spannungsversorgungen sind vor dem Beginn von Installations- und Instandhaltungsarbeiten unbedingt freizuschalten, d.h. vor Arbeiten an einer Spannungsversorgung oder an der Zuleitung, ist die Spannungszuführung stromlos zu schalten (Stecker ziehen, bei Festanschluss ist die zugehörige Sicherung abzuschalten)!
- Anschluss und Änderungen dürfen nur durch ausgebildetes Elektro-Fachpersonal ausgeführt werden.

## <span id="page-20-0"></span>**Verdrahtung**

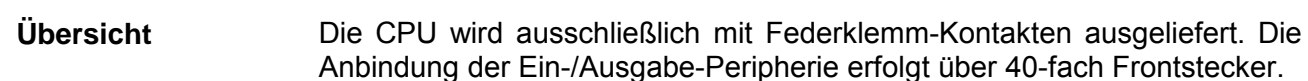

**Gefahr!** 

- Die Spannungsversorgungen sind vor dem Beginn von Installations- und Instandhaltungsarbeiten unbedingt freizuschalten, d.h. vor Arbeiten an einer Spannungsversorgung oder an der Zuleitung, ist die Spannungszuführung stromlos zu schalten (Stecker ziehen, bei Festanschluss ist die zugehörige Sicherung abzuschalten)!
- Anschluss und Änderungen dürfen nur durch ausgebildetes Elektro-Fachpersonal ausgeführt werden!

**Federklemmtechnik (grün)**

Zur Verdrahtung der Spannungsversorgung der CPU kommt eine grüne Anschlussklemmen mit Federzugklemmtechnik zum Einsatz.

Die Anschlussklemme ist als Stecker ausgeführt, der im verdrahteten Zustand vorsichtig abgezogen werden kann.

Hier können Sie Drähte mit einem Querschnitt von 0,08mm<sup>2</sup> bis 2,5mm<sup>2</sup> anschließen. Hierbei dürfen sowohl flexible Litzen ohne Aderendhülse, als auch starre Leiter verwendet werden.

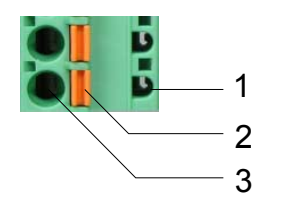

- [1] Prüfabgriff für 2mm Messspitze
- [2] Verriegelung (orange) für Schraubendreher

[3] Runde Öffnung für Drähte

Die nebenstehende Abfolge stellt die Schritte der Verdrahtung in der Draufsicht dar.

- Zum Verdrahten drücken Sie mit einem geeigneten Schraubendreher, wie in der Abbildung gezeigt, die Verriegelung senkrecht nach innen und halten Sie den Schraubendreher in dieser Position.
- Führen Sie durch die runde Öffnung Ihren abisolierten Draht ein. Sie können Drähte mit einem Querschnitt von 0,08mm<sup>2</sup> bis 2,5mm<sup>2</sup> anschließen.
- Durch Entfernen des Schraubendrehers wird der Draht über einen Federkontakt sicher mit dem Steckverbinder verbunden.

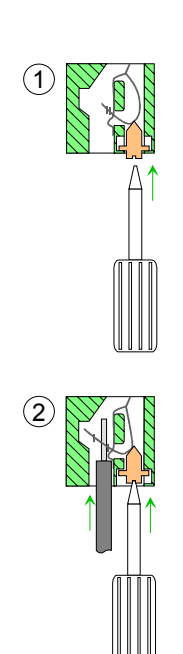

 $(3)$ 

#### Im System 300 gibt es 20- und 40-fach Frontstecker-Varianten. Die Anbindung der Ein-/Ausgabe-Peripherie der CPU erfolgt über 40-fach **Frontstecker Frontstecker der Ein-/Ausgabe-Module**

Nachfolgend wird die Verdrahtung der 2 Varianten gezeigt:

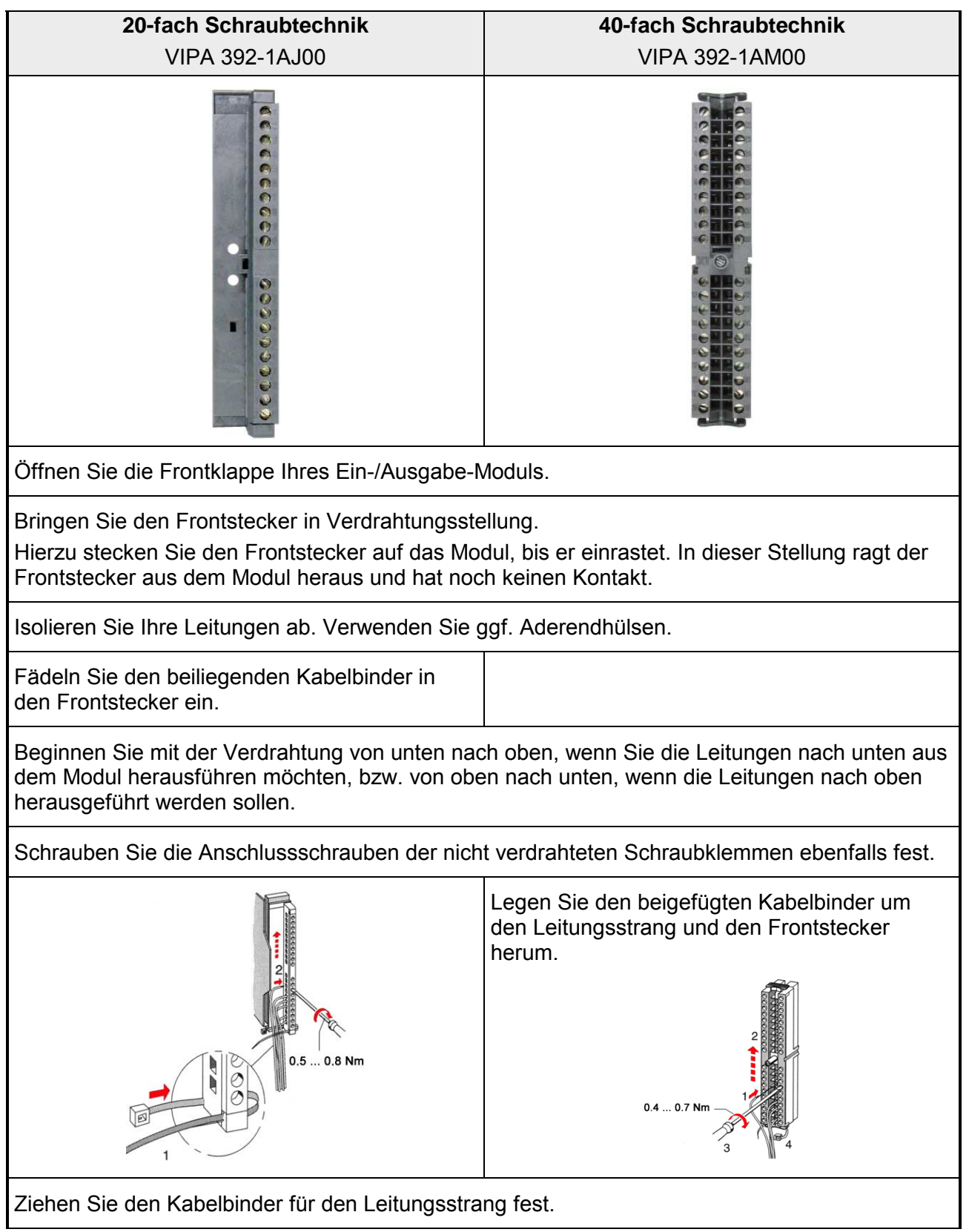

*Fortsetzung ...*

*... Fortsetzung*

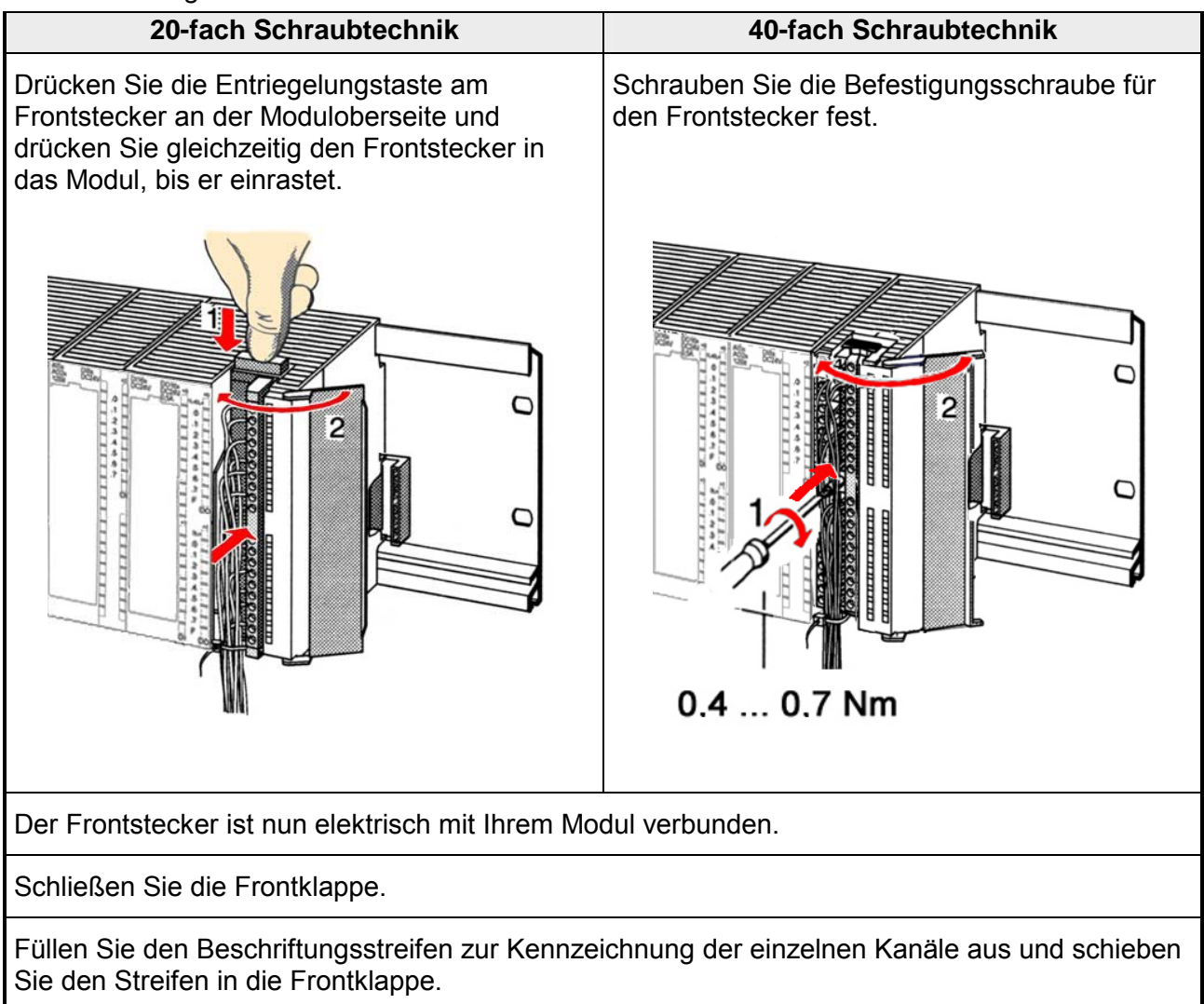

### <span id="page-23-0"></span>**Aufbaurichtlinien**

Die Aufbaurichtlinien enthalten Informationen über den störsicheren Aufbau des System 300. Es wird beschrieben, wie Störungen in Ihre Steuerung gelangen können, wie die elektromagnetische Verträglichkeit (EMV) sichergestellt werden kann und wie bei der Schirmung vorzugehen ist. **Allgemeines** 

Unter Elektromagnetischer Verträglichkeit (EMV) versteht man die Fähigkeit eines elektrischen Gerätes, in einer vorgegebenen elektromagnetischen Umgebung fehlerfrei zu funktionieren ohne vom Umfeld beeinflusst zu werden bzw. das Umfeld in unzulässiger Weise zu beeinflussen. Alle System 300 Komponenten sind für den Einsatz in rauen Industrieumgebungen entwickelt und erfüllen hohe Anforderungen an die EMV. Trotzdem sollten Sie vor der Installation der Komponenten eine EMV-Planung durchführen und mögliche Störquellen in die Betrachtung einbeziehen. **Was bedeutet EMV?** 

Elektromagnetische Störungen können sich auf unterschiedlichen Pfaden in Ihre Steuerung einkoppeln: **Mögliche Störeinwirkungen** 

- Felder
- E/A-Signalleitungen
- Bussystem
- Stromversorgung
- Schutzleitung

Je nach Ausbreitungsmedium (leitungsgebunden oder -ungebunden) und Entfernung zur Störquelle gelangen Störungen über unterschiedliche Kopplungsmechanismen in Ihre Steuerung.

Man unterscheidet:

- galvanische Kopplung
- kapazitive Kopplung
- induktive Kopplung
- Strahlungskopplung

**Grundregeln zur Sicherstellung der EMV** 

Häufig genügt zur Sicherstellung der EMV das Einhalten einiger elementarer Regeln. Beachten Sie beim Aufbau der Steuerung deshalb die folgenden Grundregeln.

- Achten sie bei der Montage Ihrer Komponenten auf eine gut ausgeführte flächenhafte Massung der inaktiven Metallteile.
	- Stellen sie eine zentrale Verbindung zwischen der Masse und dem Erde/Schutzleitersystem her.
	- Verbinden Sie alle inaktiven Metallteile großflächig und impedanzarm.
	- Verwenden Sie nach Möglichkeit keine Aluminiumteile. Aluminium oxidiert leicht und ist für die Massung deshalb weniger gut geeignet.
- Achten Sie bei der Verdrahtung auf eine ordnungsgemäße Leitungsführung.
	- Teilen Sie die Verkabelung in Leitungsgruppen ein. (Starkstrom, Stromversorgungs-, Signal- und Datenleitungen).
	- Verlegen Sie Starkstromleitungen und Signal- bzw. Datenleitungen immer in getrennten Kanälen oder Bündeln.
	- Führen sie Signal- und Datenleitungen möglichst eng an Masseflächen (z.B. Tragholme, Metallschienen, Schrankbleche).
- Achten sie auf die einwandfreie Befestigung der Leitungsschirme.
	- Datenleitungen sind geschirmt zu verlegen.
	- Analogleitungen sind geschirmt zu verlegen. Bei der Übertragung von Signalen mit kleinen Amplituden kann das einseitige Auflegen des Schirms vorteilhaft sein.
	- Legen Sie die Leitungsschirme direkt nach dem Schrankeintritt großflächig auf eine Schirm-/Schutzleiterschiene auf und befestigen Sie die Schirme mit Kabelschellen.
	- Achten Sie darauf, dass die Schirm-/Schutzleiterschiene impedanzarm mit dem Schrank verbunden ist.
	- Verwenden Sie für geschirmte Datenleitungen metallische oder metallisierte Steckergehäuse.
- Setzen Sie in besonderen Anwendungsfällen spezielle EMV-Maßnahmen ein.
	- Beschalten Sie alle Induktivitäten mit Löschgliedern, die nicht von System 300 Modulen angesteuert werden.
	- Benutzen Sie zur Beleuchtung von Schränken Glühlampen und vermeiden Sie Leuchtstofflampen.
- Schaffen Sie ein einheitliches Bezugspotential und erden Sie nach Möglichkeit alle elektrischen Betriebsmittel.
	- Achten Sie auf den gezielten Einsatz der Erdungsmaßnahmen. Das Erden der Steuerung dient als Schutz- und Funktionsmaßnahme.
	- Verbinden Sie Anlagenteile und Schränke mit dem System 300 sternförmig mit dem Erde/Schutzleitersystem. Sie vermeiden so die Bildung von Erdschleifen.
	- Verlegen Sie bei Potenzialdifferenzen zwischen Anlagenteilen und Schränken ausreichend dimensionierte Potenzialausgleichsleitungen.

Elektrische, magnetische oder elektromagnetische Störfelder werden durch eine Schirmung geschwächt; man spricht hier von einer Dämpfung. **Schirmung von Leitungen** 

Über die mit dem Gehäuse leitend verbundene Schirmschiene werden Störströme auf Kabelschirme zur Erde hin abgeleitet. Hierbei ist darauf zu achten, dass die Verbindung zum Schutzleiter impedanzarm ist, da sonst die Störströme selbst zur Störquelle werden.

Bei der Schirmung von Leitungen ist folgendes zu beachten:

- Verwenden Sie möglichst nur Leitungen mit Schirmgeflecht.
- Die Deckungsdichte des Schirmes sollte mehr als 80% betragen.
- In der Regel sollten Sie die Schirme von Leitungen immer beidseitig auflegen. Nur durch den beidseitigen Anschluss der Schirme erreichen Sie eine gute Störunterdrückung im höheren Frequenzbereich.

Nur im Ausnahmefall kann der Schirm auch einseitig aufgelegt werden. Dann erreichen Sie jedoch nur eine Dämpfung der niedrigen Frequenzen. Eine einseitige Schirmanbindung kann günstiger sein, wenn:

- die Verlegung einer Potenzialausgleichsleitung nicht durchgeführt werden kann.
- Analogsignale (einige mV bzw. µA) übertragen werden.
- Folienschirme (statische Schirme) verwendet werden.
- Benutzen Sie bei Datenleitungen für serielle Kopplungen immer metallische oder metallisierte Stecker. Befestigen Sie den Schirm der Datenleitung am Steckergehäuse. Schirm nicht auf den PIN 1 der Steckerleiste auflegen!
- Bei stationärem Betrieb ist es empfehlenswert, das geschirmte Kabel unterbrechungsfrei abzuisolieren und auf die Schirm-/Schutzleiterschiene aufzulegen.
- Benutzen Sie zur Befestigung der Schirmgeflechte Kabelschellen aus Metall. Die Schellen müssen den Schirm großflächig umschließen und guten Kontakt ausüben.
- Legen Sie den Schirm direkt nach Eintritt der Leitung in den Schrank auf eine Schirmschiene auf. Führen Sie den Schirm bis zum System 300 Modul weiter, legen Sie ihn dort jedoch **nicht** erneut auf!

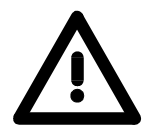

### **Bitte bei der Montage beachten!**

Bei Potenzialdifferenzen zwischen den Erdungspunkten kann über den beidseitig angeschlossenen Schirm ein Ausgleichsstrom fließen. Abhilfe: Potenzialausgleichsleitung.

### <span id="page-26-0"></span>**Teil 3 Hardwarebeschreibung**

In diesem Kapitel wird näher auf die Hardware-Komponenten der CPU 314SC/DPM eingegangen. Die Technischen Daten finden Sie am Ende des Kapitels. **Überblick** 

**Thema** Seite **Teil 3 Hardwarebeschreibung......................................................... 3-1** [Leistungsmerkmale .............................................................................. 3-2](#page-27-0) [Aufbau.................................................................................................. 3-3](#page-28-0) [Ein-/Ausgabe-Bereiche ........................................................................ 3-7](#page-32-0) [Technische Daten .............................................................................. 3-10](#page-35-0) **Inhalt** 

### <span id="page-27-0"></span>**Leistungsmerkmale**

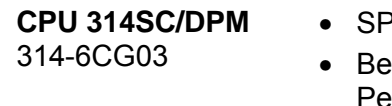

- PEED7-Technologie integriert
- Befehlskompatibel zu STEP® 7 von Siemens mit Zugriff auf die Peripheriemodule des System 300V am Standard-Bus
- Integriertes DC24V-Netzteil
- 128kByte Gesamtspeicher (64kByte für Code, 64kByte für Daten)
- Speicher erweiterbar bis max. 1MB (512kB Code, 512kB Daten)
- MCC-Slot für externe Speichermedien und Speichererweiterung
- Profibus DP-Master integriert unterstützt DP-V0, DP-V1
- Status-LEDs für Betriebszustand und Diagnose
- Echtzeituhr akkugepuffert
- Ethernet-PG/OP-Schnittstelle integriert
- 1. Schnittstelle konfigurierbar für MPI, Profibus DP-Master- oder PtP-Kommunikation
- 2. Schnittstelle konfigurierbar für Profibus DP-Master- oder PtP-Kommunikation
- Digitale E/As: DI 24xDC24V, DO 16xDC24V, 0,5A, DIO 8xDC24V, 0,5A
- Analoge E/As: AI 4x12Bit / AO 2x12Bit / AI 1xPt100
- 4 Zähler (60kHz)
- 512 Zeiten
- 512 Zähler
- 8192 Merker-Byte

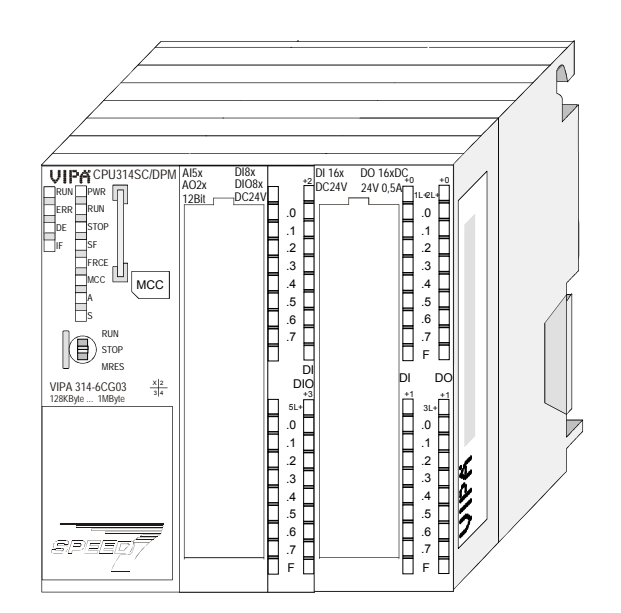

### **Bestelldaten**

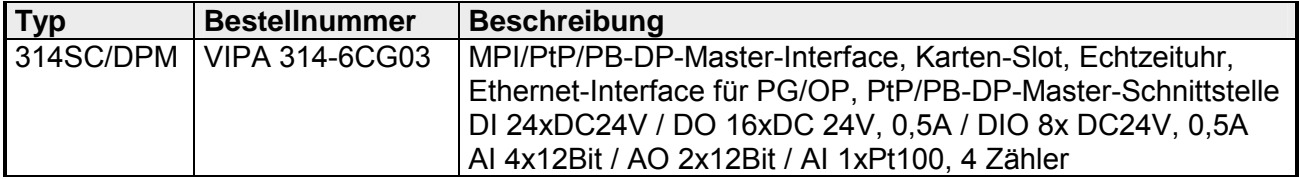

## <span id="page-28-0"></span>**Aufbau**

#### **CPU 314SC/DPM**  314-6CG03

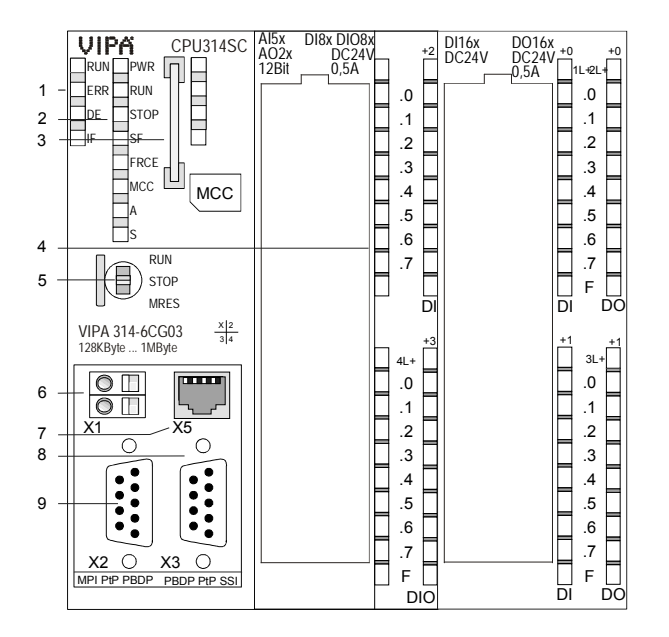

- [1] LEDs des integrierten Profibus DP-Masters
- [2] LEDs des CPU-Teils
- [3] Steckplatz für MCC
- [4] LEDs des E/A-Teils
- [5] Betriebsarten-Schalter CPU

### **Folgende Komponenten befinden sich unter der Frontklappe**

- [6] Anschluss für DC 24V
- Spannungsversorgung
- [7] Ethernet-Schnittstelle für PG/OP
- [8] PB-DP/PtP-Schnittstelle
- [9] MPI/PtP/PB-DP-Schnittstelle

### **Komponenten**

**LEDs CPU-Teil** 

Die CPU besitzt auf der Front eine LED-Reihe. Die Verwendung und die jeweiligen Farben der LEDs finden Sie in der nachfolgenden Tabelle:

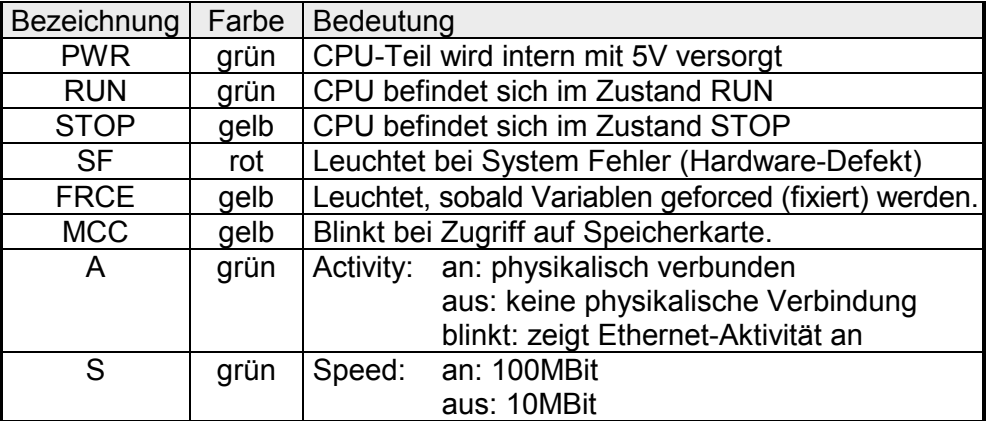

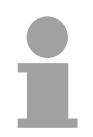

### **Hinweis!**

Alle LEDs des CPU-Teils blinken dreimal, bei Zugriff auf eine ungültige Speicherkarte oder wenn diese während des Lesens gezogen wird.

Über diesen Steckplatz können Sie eine MMC (**M**ulti**m**edia **C**ard) als externes Speichermedium für Programme und Firmware oder eine MCC Speichererweiterungskarte stecken. Zusätzlich kann die MCC auch als externes Speichermedium eingesetzt werden. **Steckplatz für Speichermedien** 

> Beide VIPA-Speicherkarten sind mit dem PC-Format FAT vorformatiert und können mit einem Kartenlesegerät beschrieben werden. Ein Zugriff auf die Speicherkarten erfolgt immer nach Urlöschen und PowerON.

**Spannungsversorgung** 

Die CPU besitzt ein eingebautes Netzteil. Das Netzteil ist mit DC 24V zu versorgen. Hierzu dient der DC 24V Anschluss, der sich unter der Frontklappe befindet.

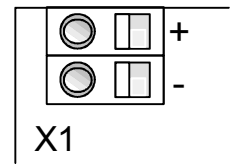

**STOP** MRES Mit der Versorgungsspannung werden neben der CPU-Elektronik auch die angeschlossenen Module über den Rückwandbus versorgt.

Das Netzteil ist gegen Verpolung und Überstrom geschützt. Die interne Elektronik ist galvanisch an die Versorgungsspannung gebunden.

Bitte beachten Sie, dass das integrierte Netzteil den Rückwandbus mit max. 5A versorgen kann.

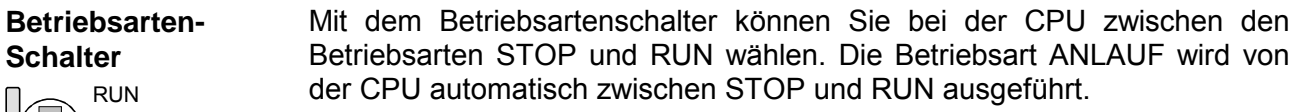

Mit der Tasterstellung MRES (Memory Reset) fordern Sie das Urlöschen an mit anschließendem Laden von Speicherkarte (Projekt oder Firmware).

Die RJ45-Buchse dient als Schnittstelle zum Ethernet-PG/OP-Kanal. Mittels dieser Schnittstelle können Sie Ihre CPU programmieren bzw. fernwarten und auf die integrierte Web-Site zugreifen. Projektierbare Verbindungen sind nicht möglich. Die CPU verfügt über max. 2 PG/OP-Verbindungen bei einer Übertragungsrate von 100MBit (vollduplex). **Ethernet-PG/OP-Kanal** 

> Damit Sie online auf den Ethernet-PG/OP-Kanal zugreifen können, müssen Sie diesem IP-Adress-Parameter zuweisen. Näheres hierzu finden Sie im Teil "Einsatz CPU 31..." unter "Initialisierung des Ethernet-PG/OP-Kanals". Die Buchse hat folgende Belegung:

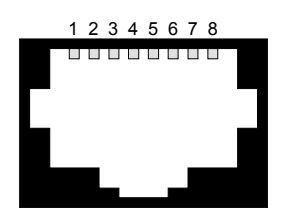

*8-polige RJ45-Buchse:* 

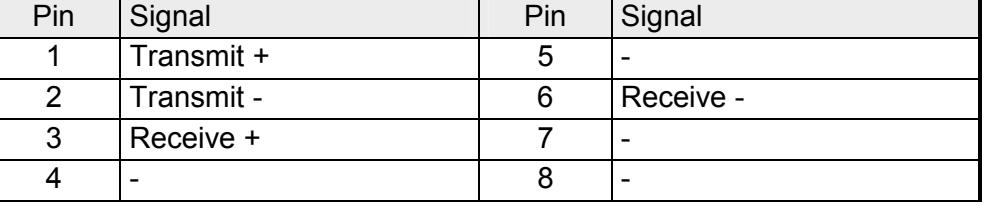

### **Speichermanagement**

Die CPU hat einen Arbeitsspeicher integriert. Hiervon werden während des Programmablaufs 50% für Programmcode und 50% für Daten verwendet. Sie haben die Möglichkeit den Gesamtspeicher mittels einer MCC Speichererweiterungskarte bis zum Maximalspeicher zu erweitern.

**Projektierbare RS485- Schnittstellen X2 / X3** 

Auf der CPU befinden sich 2 frei parametrierbare RS485-Schnittstellen. Die Funktionalität der Schnittstellen können Sie über den Parameter "Funktion RS485 ..." in der Hardware-Konfiguration der CPU am virtuellen SPEED-Bus einstellen.

Die Schnittstellen unterstützen folgende Funktionalitäten:

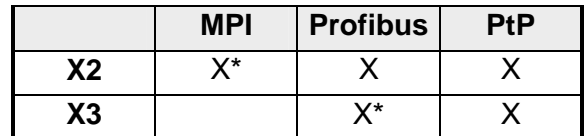

\* Defaulteinstellung

Bei all den oben aufgeführten Funktionen hat die RS485-Schnittstelle folgende Pinbelegung: Pinbelegung

*9polige SubD-Buchse*

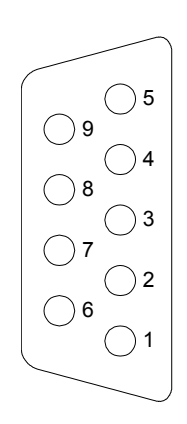

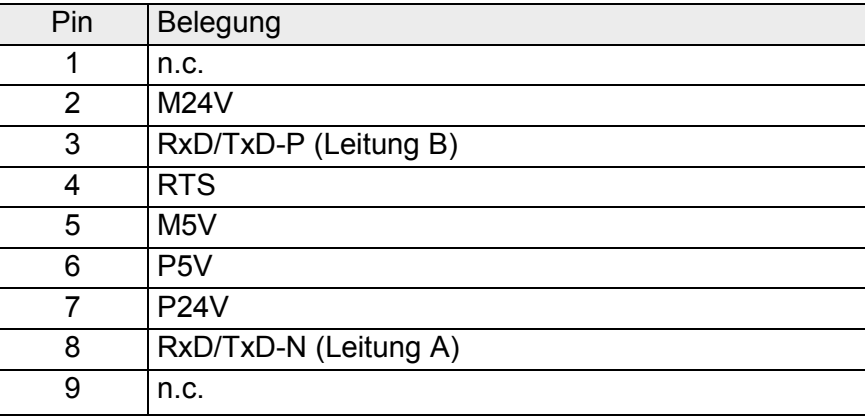

Die MPI-Schnittstelle dient zur Datenübertragung zwischen CPU und PC. In einer Buskommunikation können Sie Programme und Daten zwischen den CPUs transferieren, die über MPI verbunden sind. Standardmäßig ist die MPI-Adresse 2 eingestellt. MPI-Funktionalität

Mit der PtP-Kommunikation ermöglicht die RS485-Schnittstelle eine serielle Punkt-zu-Punkt-Prozessankopplung zu verschiedenen Ziel- oder Quell-Systemen. Unterstützt werden die Protokolle ASCII, STX/ETX, 3964R, USS und Modbus-Master (ASCII, RTU). Die PtP-Kommunikation parametrieren Sie zur Laufzeit mit dem SFC 216 (SER\_CFG). Die Kommunikation erfolgt unter Einsatz der SFC 217 PtP-Funktionalität

(SER\_SND) und SFC 218 (SER\_RCV).

In der Funktionalität *Profibus* binden Sie den integrierten Profibus-Master über die RS485-Schnittstelle an Profibus an. Im Master-Betrieb haben sie Zugriff auf bis zu 124 DP-Slaves. Die Profibus-Projektierung erfolgt im Hardware-Konfigurator von Siemens. Bitte beachten Sie, dass es bei Einsatz des Siemens SIMATIC Manager zu einer Begrenzung der maximalen Anzahl von projektierbaren DP-Slaves kommen kann. Profibus-Funktionalität

Zur Statusanzeige besitzt die CPU auf der Front eine LED-Reihe. Abhängig von der Betriebsart geben die LEDs nach folgendem Schema Auskunft über den Betriebszustand des Profibus-Teils: Status-LEDs

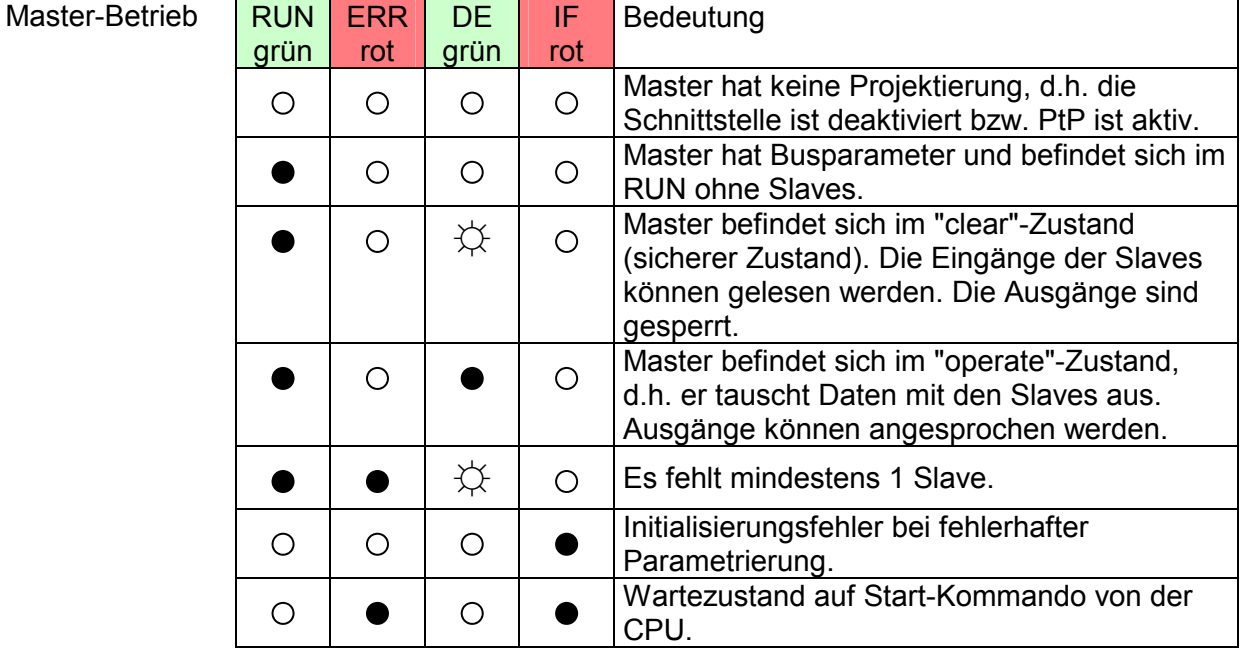

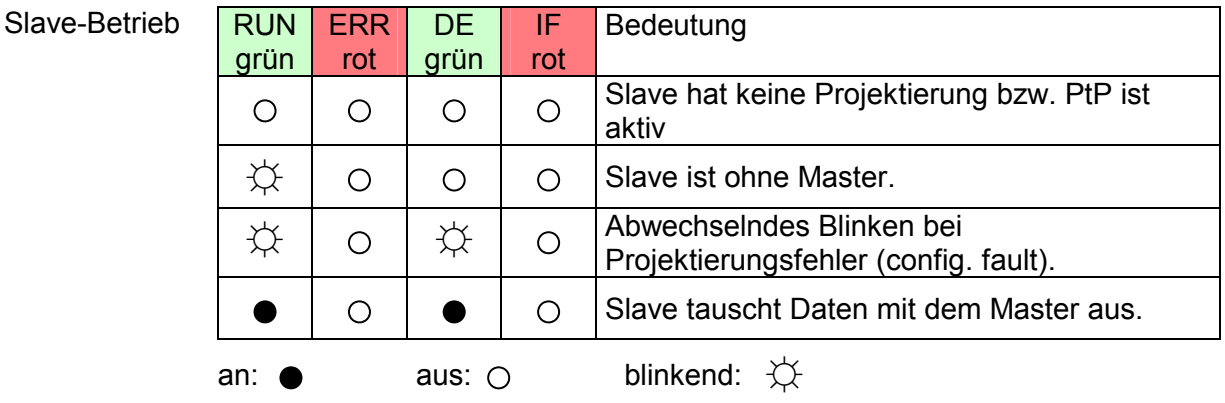

### <span id="page-32-0"></span>**Ein-/Ausgabe-Bereiche**

Bei der CPU 314SC/DPM sind folgende analoge und digitale Ein-/ Ausgabe-Kanäle in einem Gehäuse untergebracht: **Übersicht CPU 314SC/DPM** 

- Analoge Eingabe: 4xU/Ix12Bit, 1xPt100
- Analoge Ausgabe: 2xU/Ix12Bit
- Digitale Eingabe: 24xDC 24V
- Digitale Ausgabe: 16xDC 24V, 0,5A
- Digitale Ein-/Ausgabe: 8xDC 24V, 0,5A
- Technologische Funktionen: 4 Kanäle

Die Analog-Kanäle auf dem Modul sind gegenüber dem Rückwandbus mittels DC/DC-Wandlern und Optokopplern galvanisch getrennt.

Jeder der digitalen Ein- bzw. Ausgänge zeigt seinen Zustand über eine LED an. Über die Parametrierung können Sie den Eingängen E0.0 ... E1.7 Alarm-Eigenschaften zuweisen. Zusätzlich lassen sich die digitalen Eingänge als Zähler parametrieren.

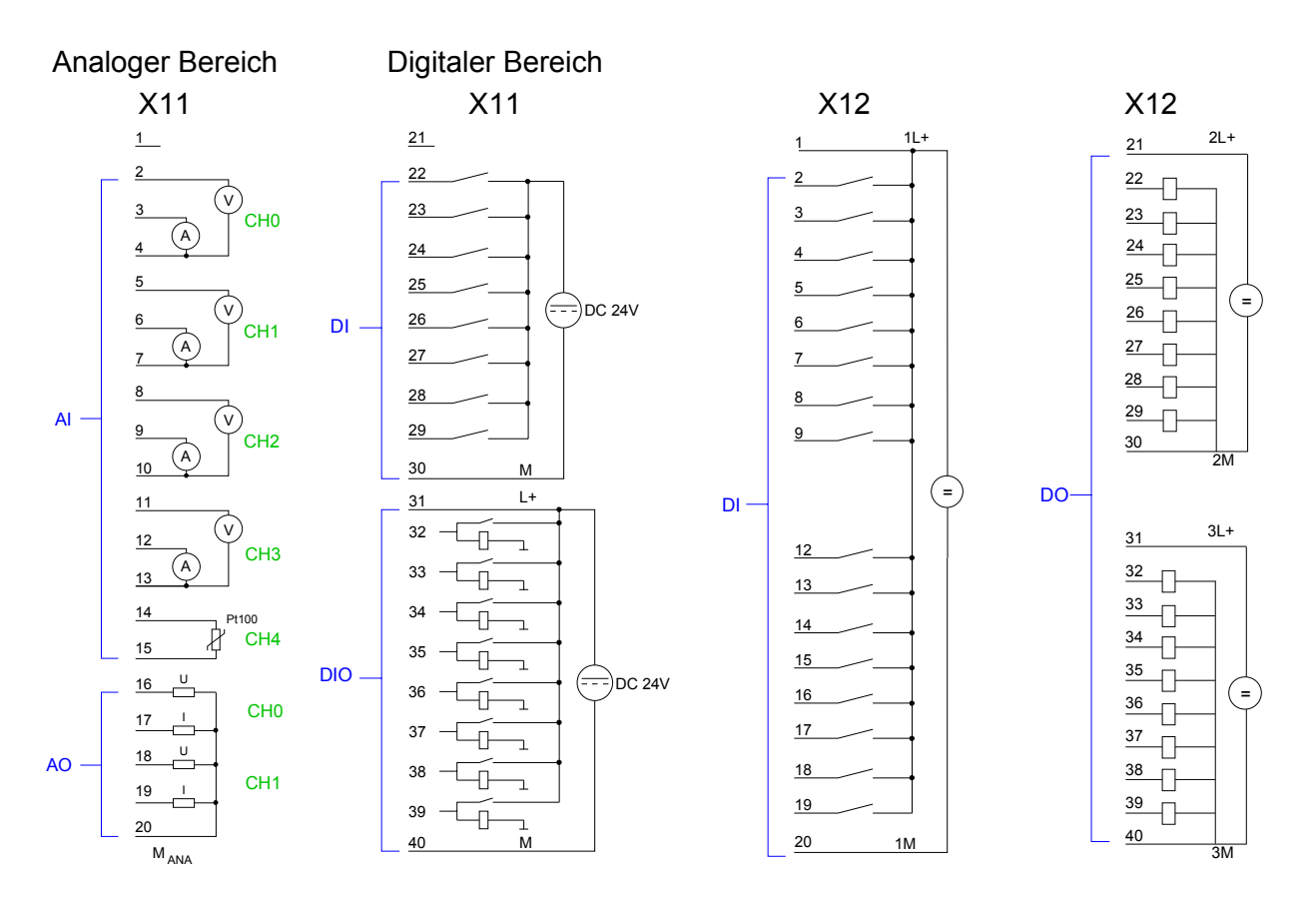

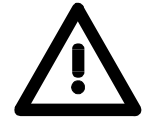

### **Achtung!**

Vorübergehend nicht benutzte analoge Eingänge sind bei aktiviertem Kanal mit der zugehörigen Masse zu verbinden. Zur Vermeidung von Messfehlern sollte pro Kanal immer nur eine Messart beschaltet sein.

Die an einem digitalen Ausgabe-Kanal anliegende Spannung muss immer ≤ der über L+ anliegenden Versorgungsspannung sein.

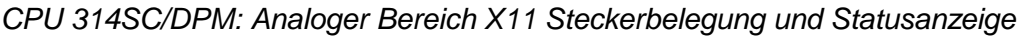

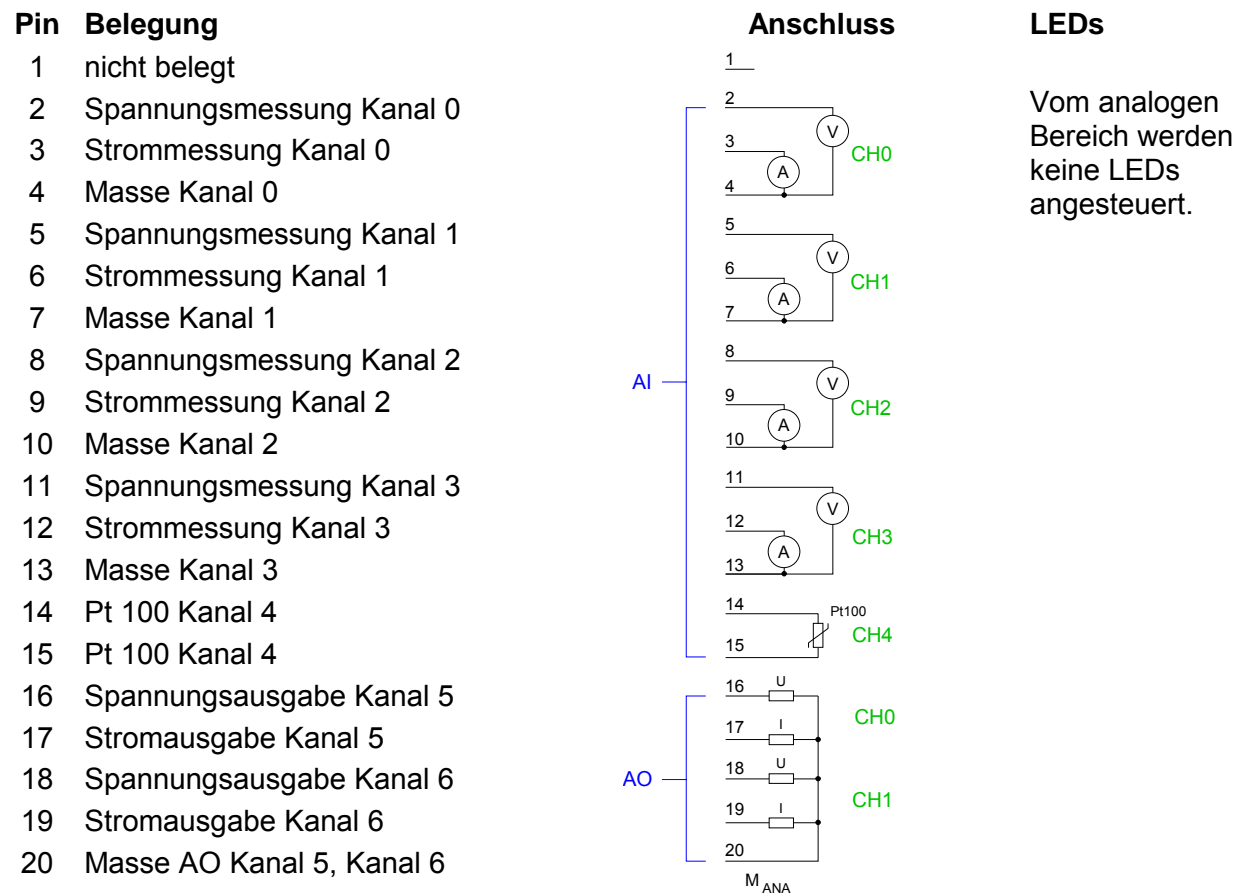

### *CPU 314SC/DPM: Digitaler Bereich X11 Steckerbelegung und Statusanzeige*

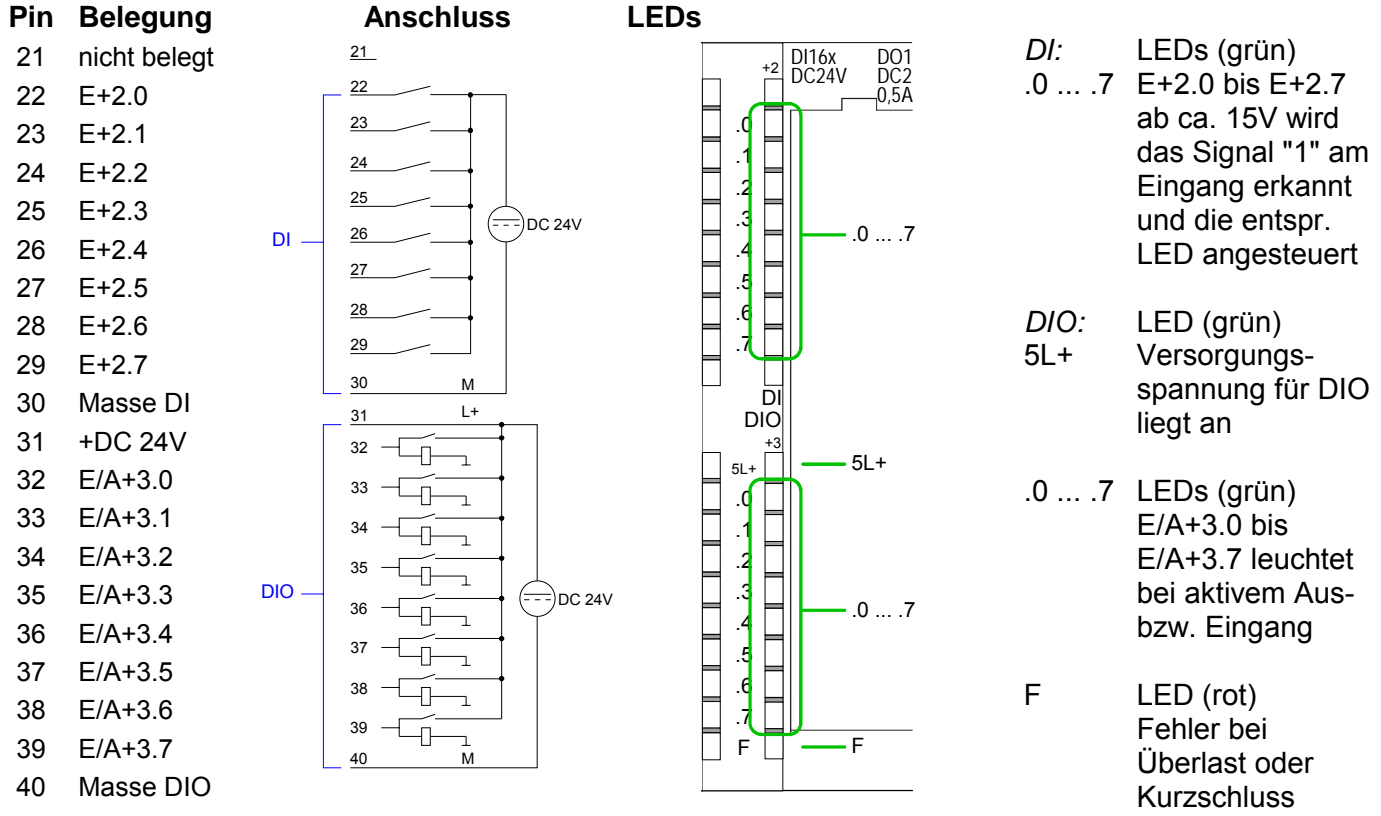

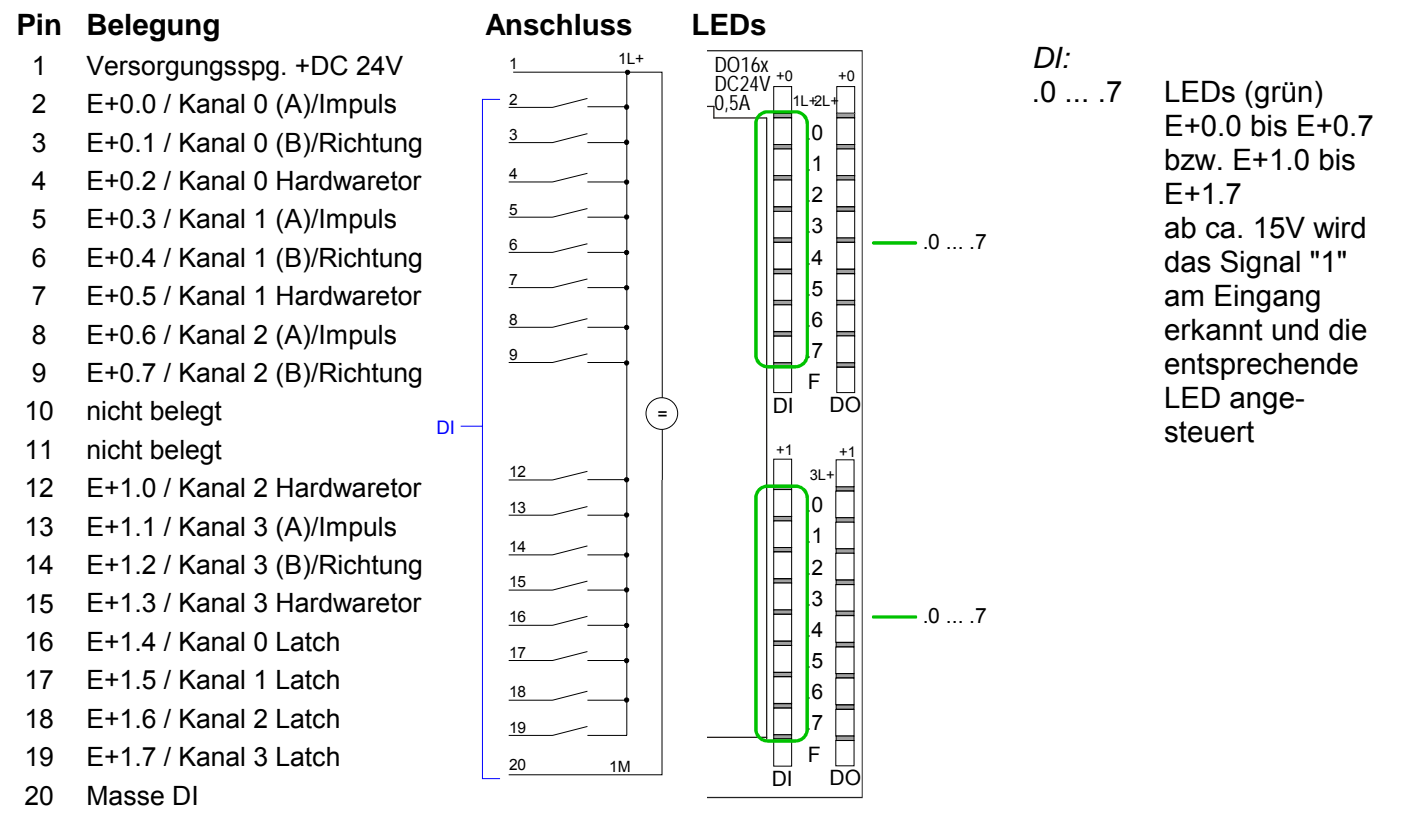

### *CPU 314SC/DPM: Digitaler Bereich X12 Steckerbelegung und Statusanzeige*

### *CPU 314SC/DPM: Digitaler Bereich X12 Steckerbelegung und Statusanzeige*

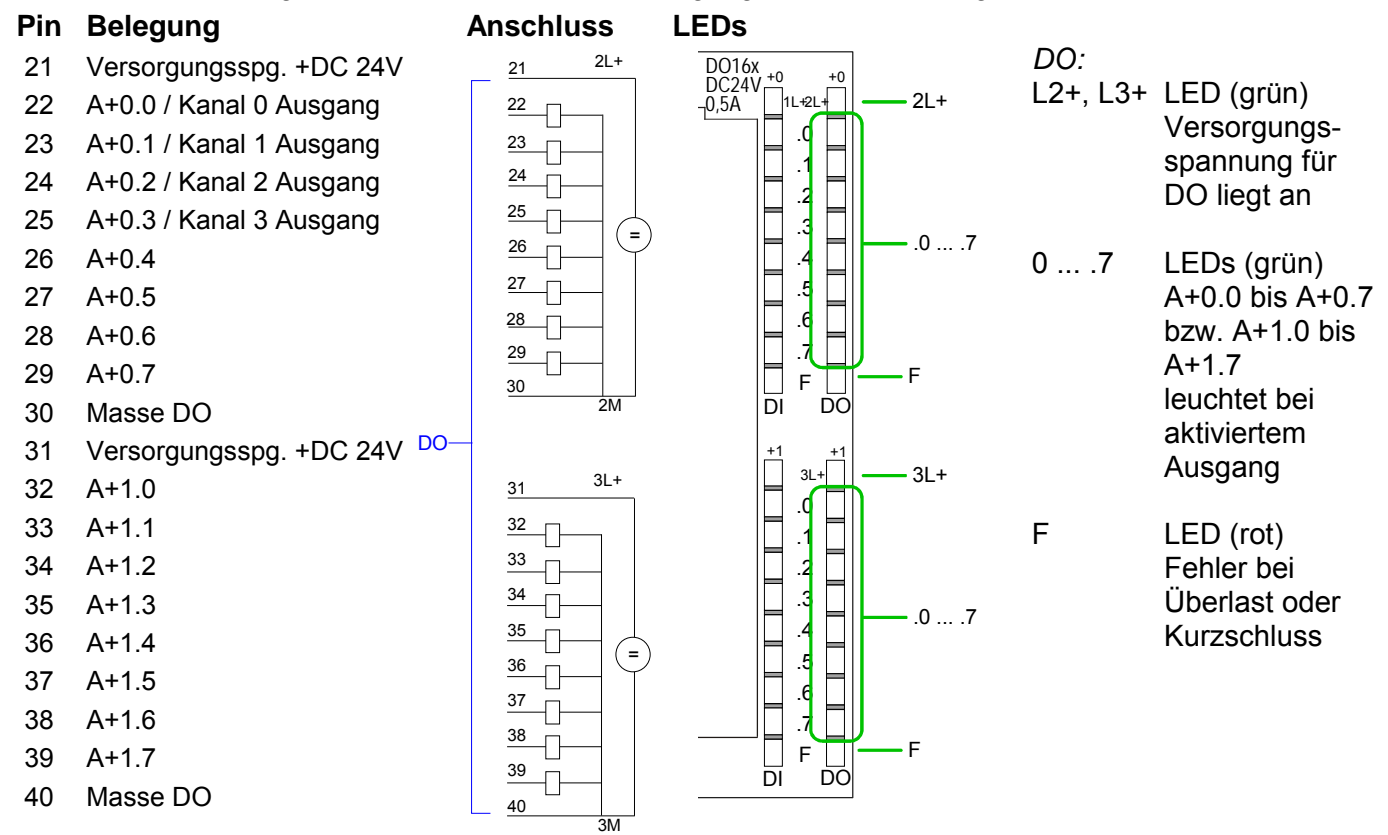

## <span id="page-35-0"></span>**Technische Daten**

### **CPU 314SC/DPM**

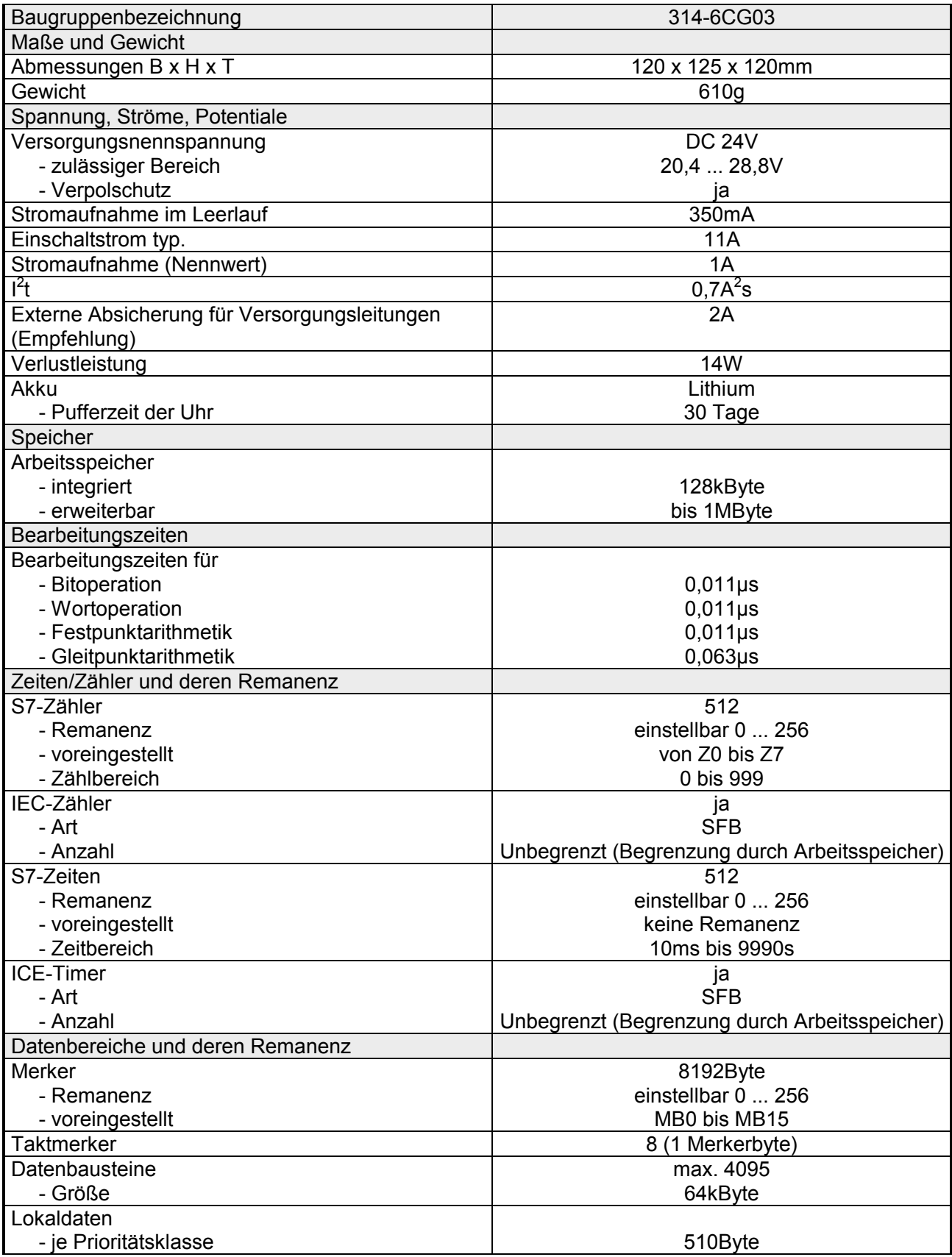

*Fortsetzung ...*
*... Fortsetzung* 

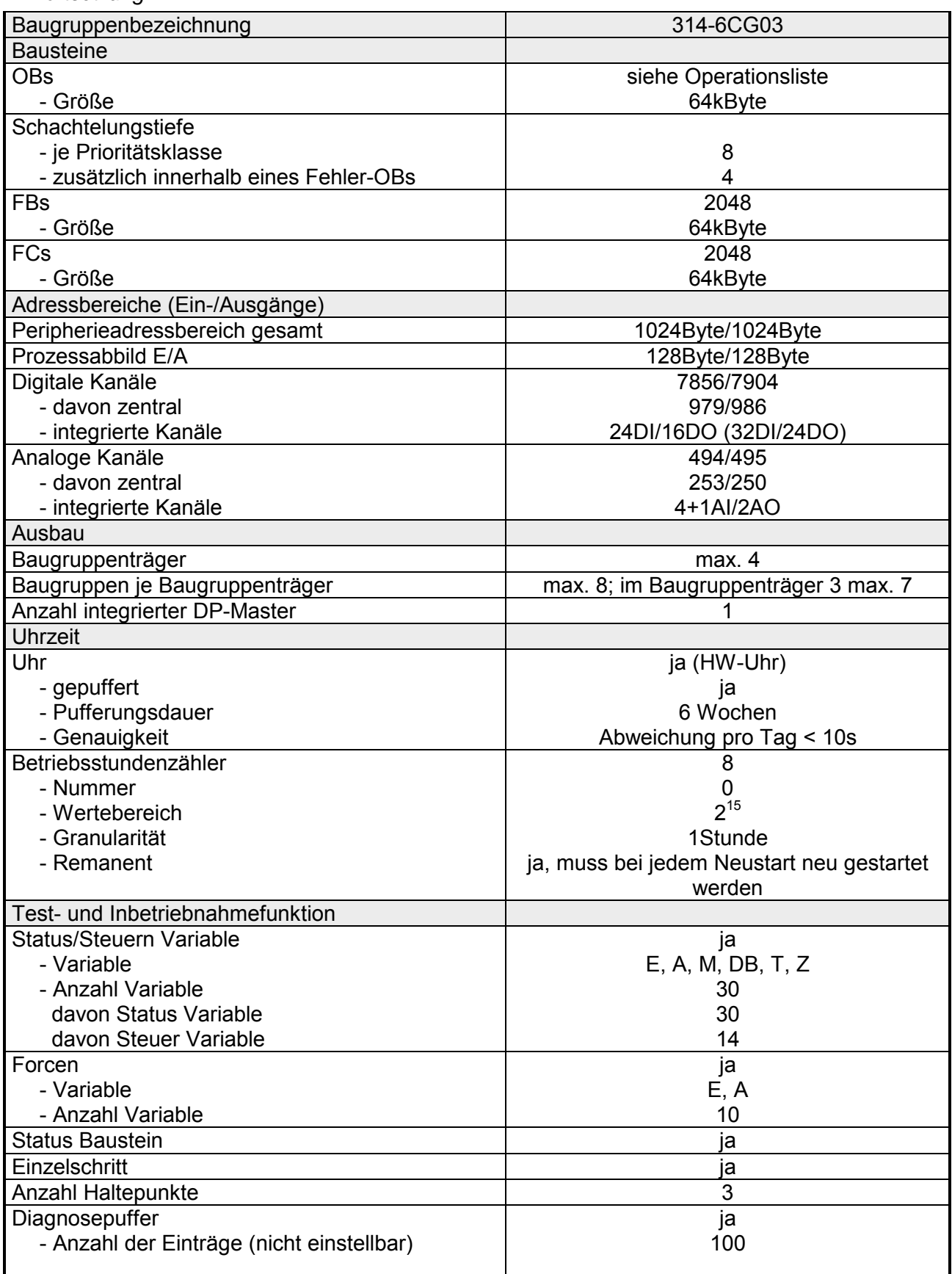

*... Fortsetzung* 

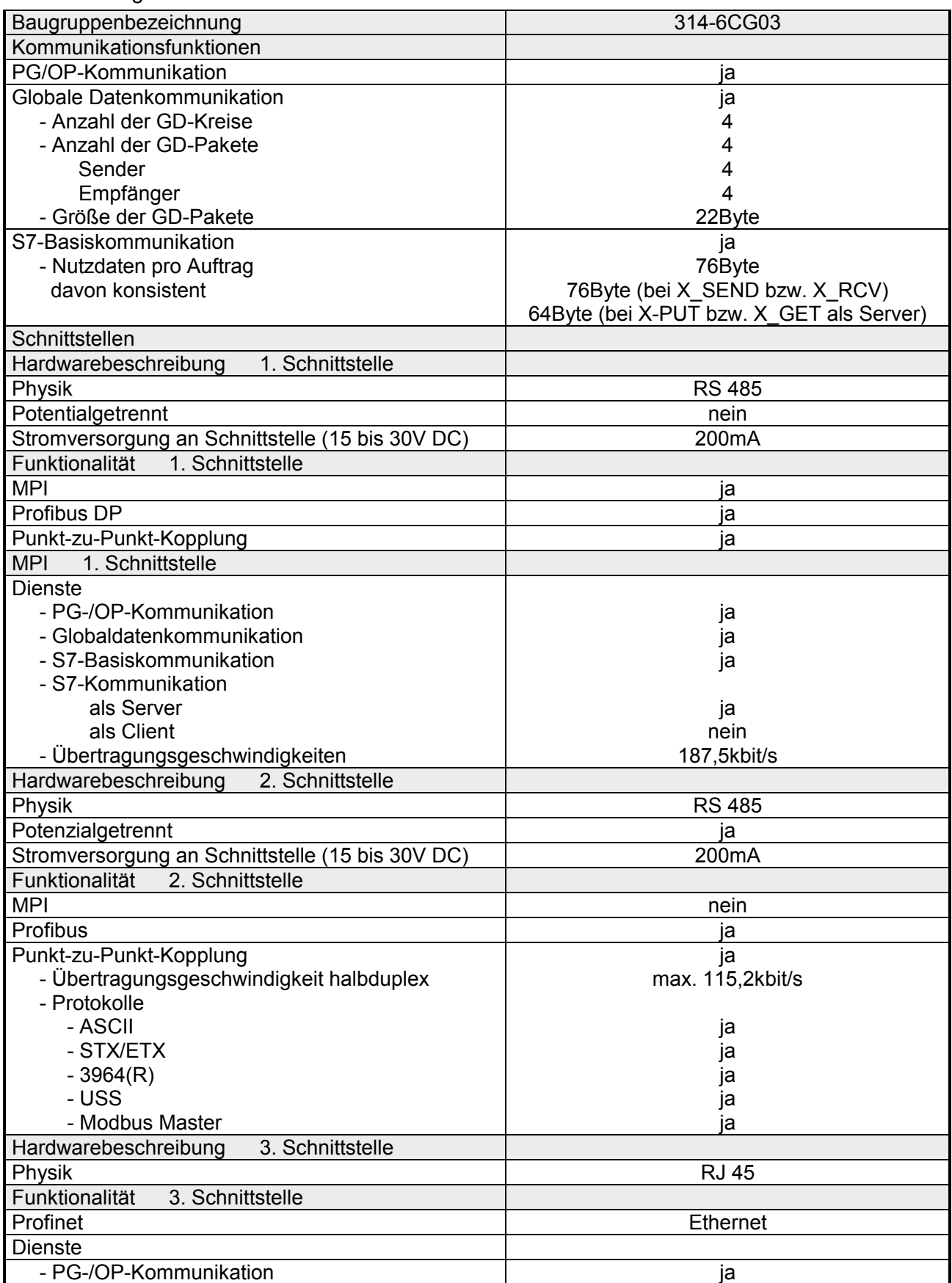

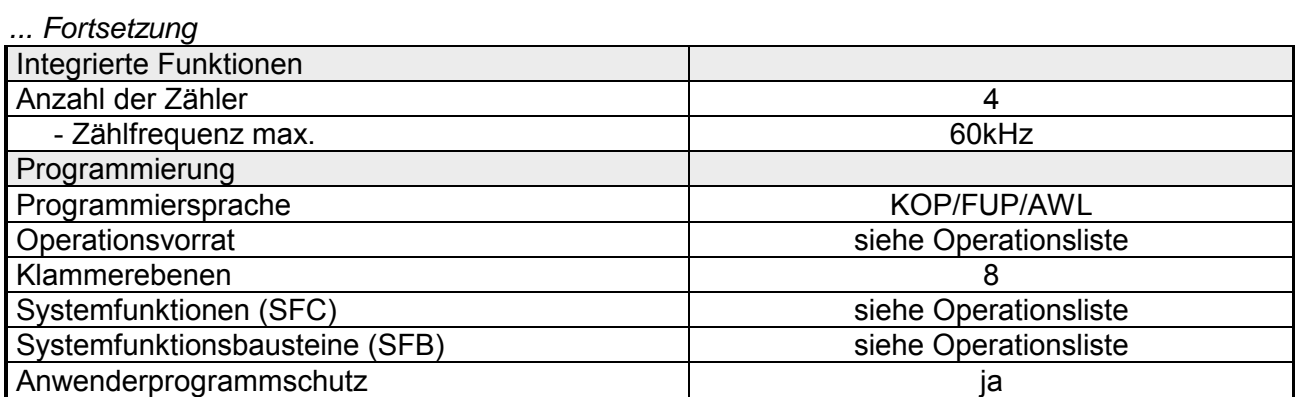

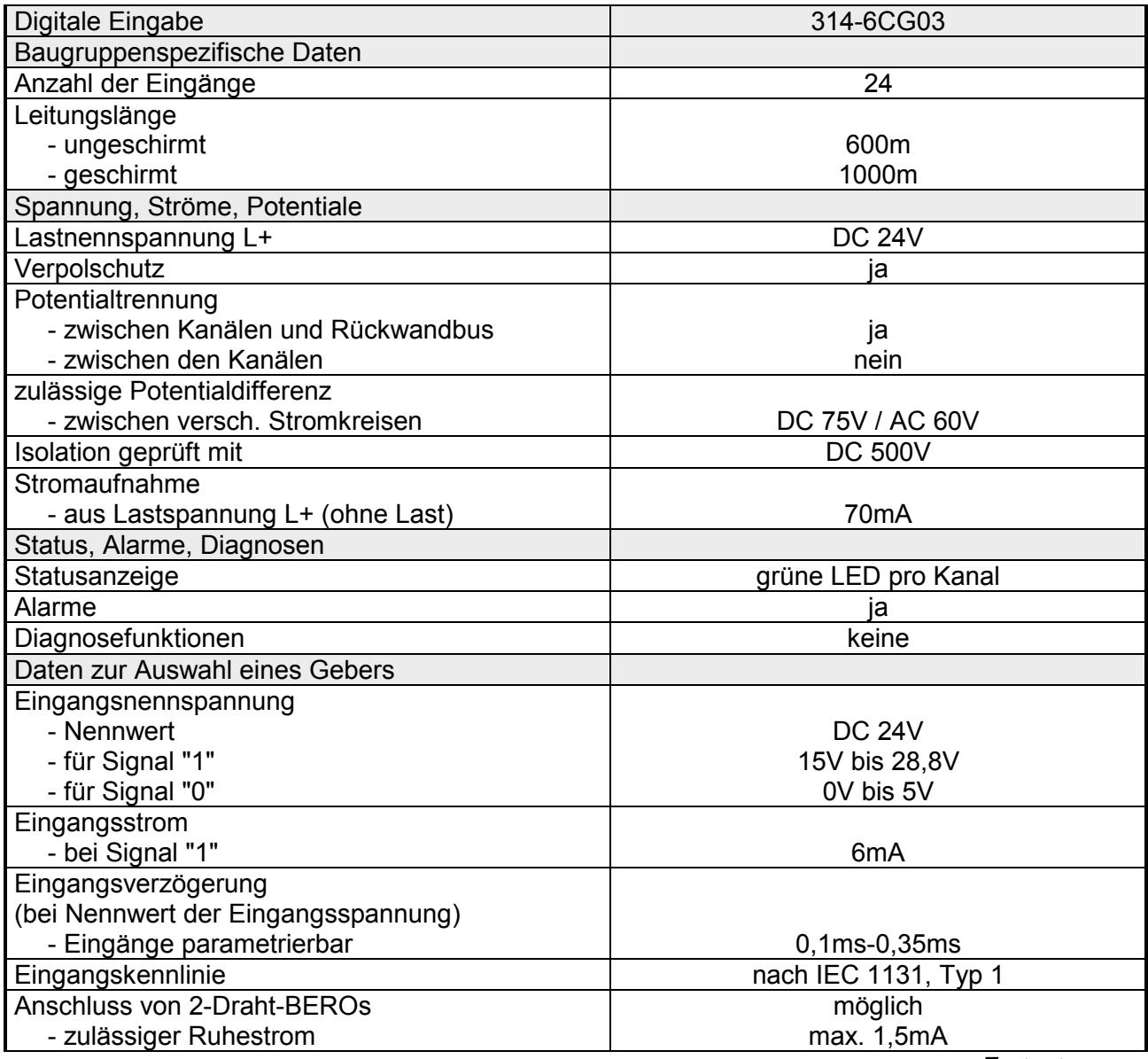

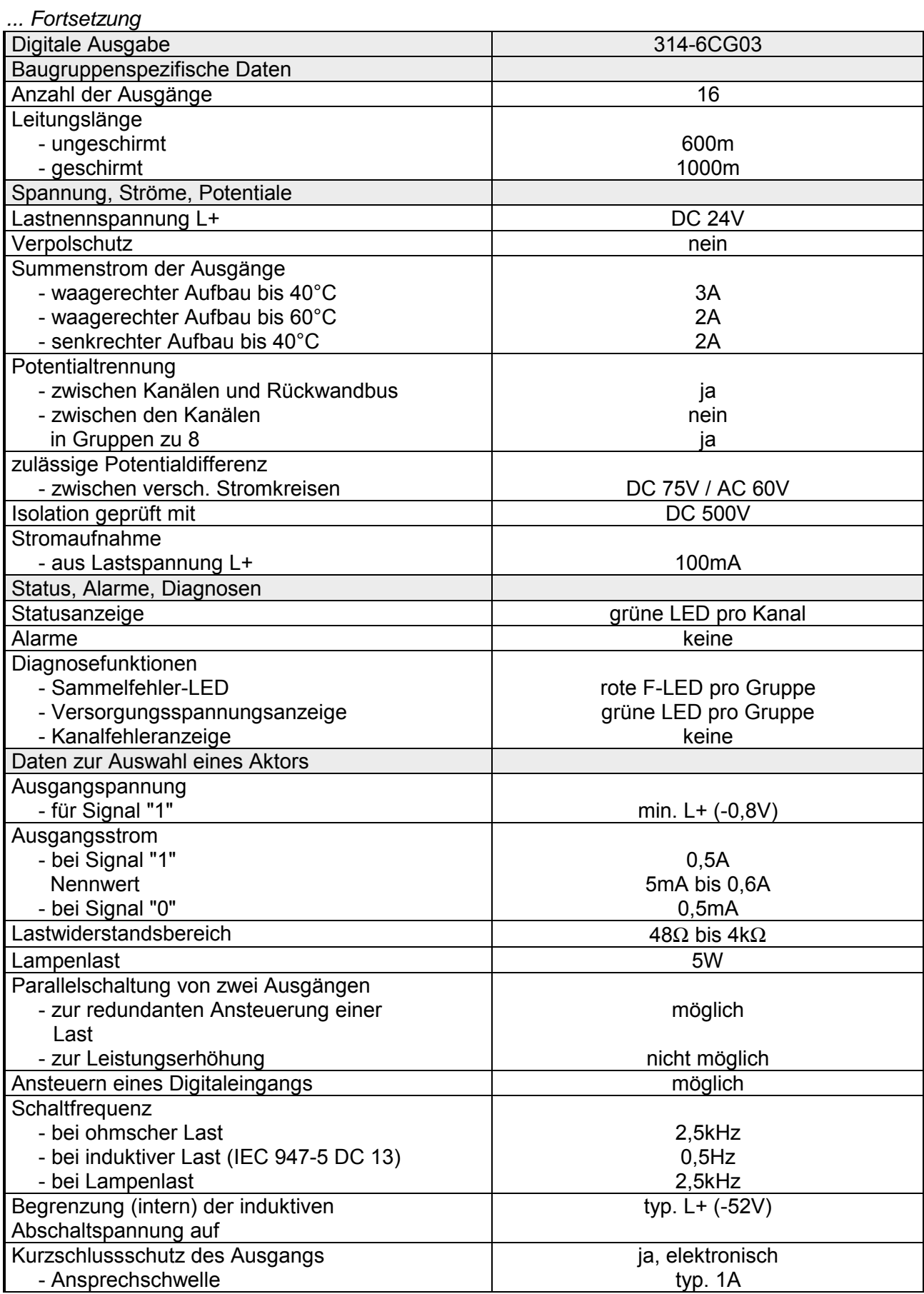

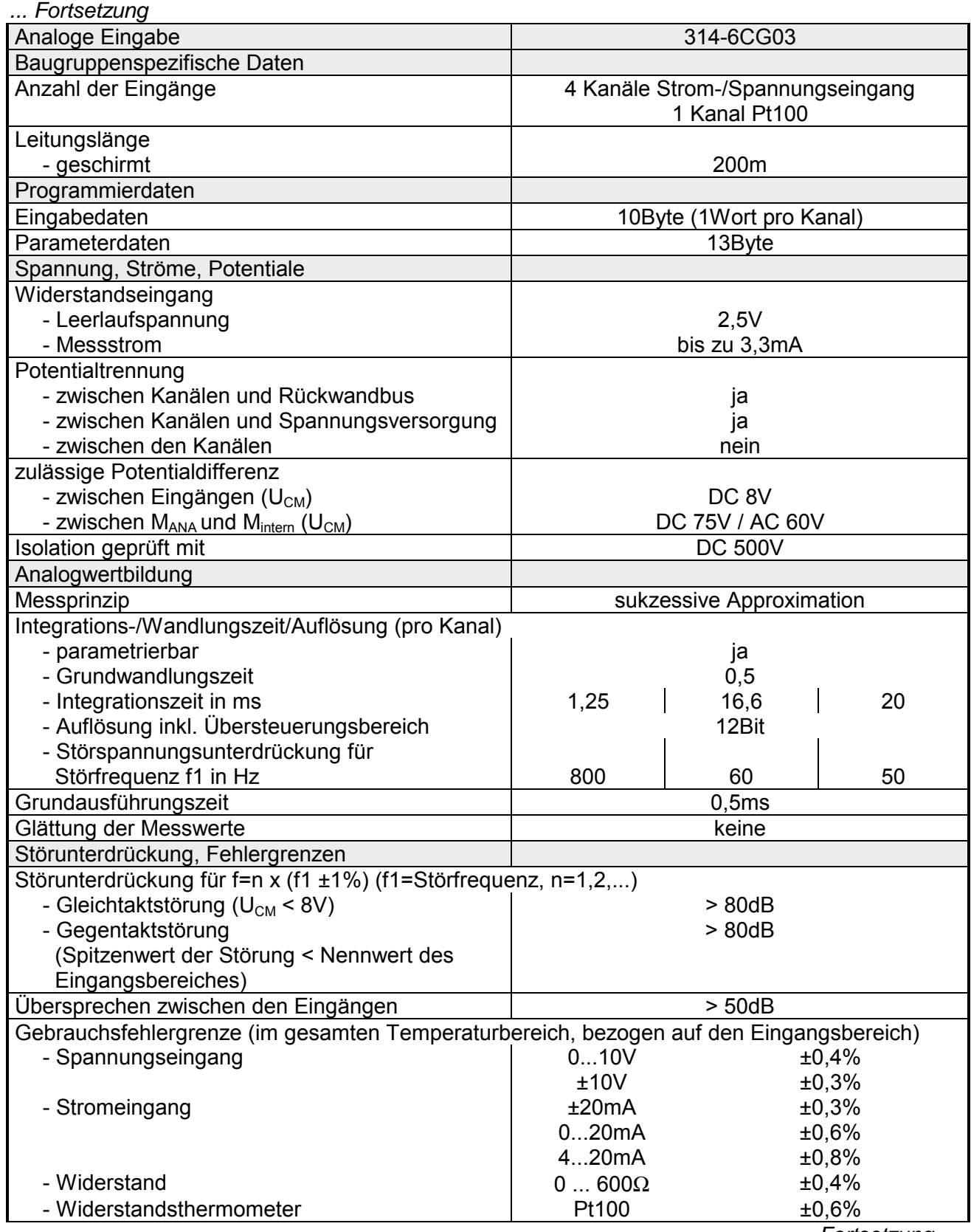

## *... Fortsetzung*

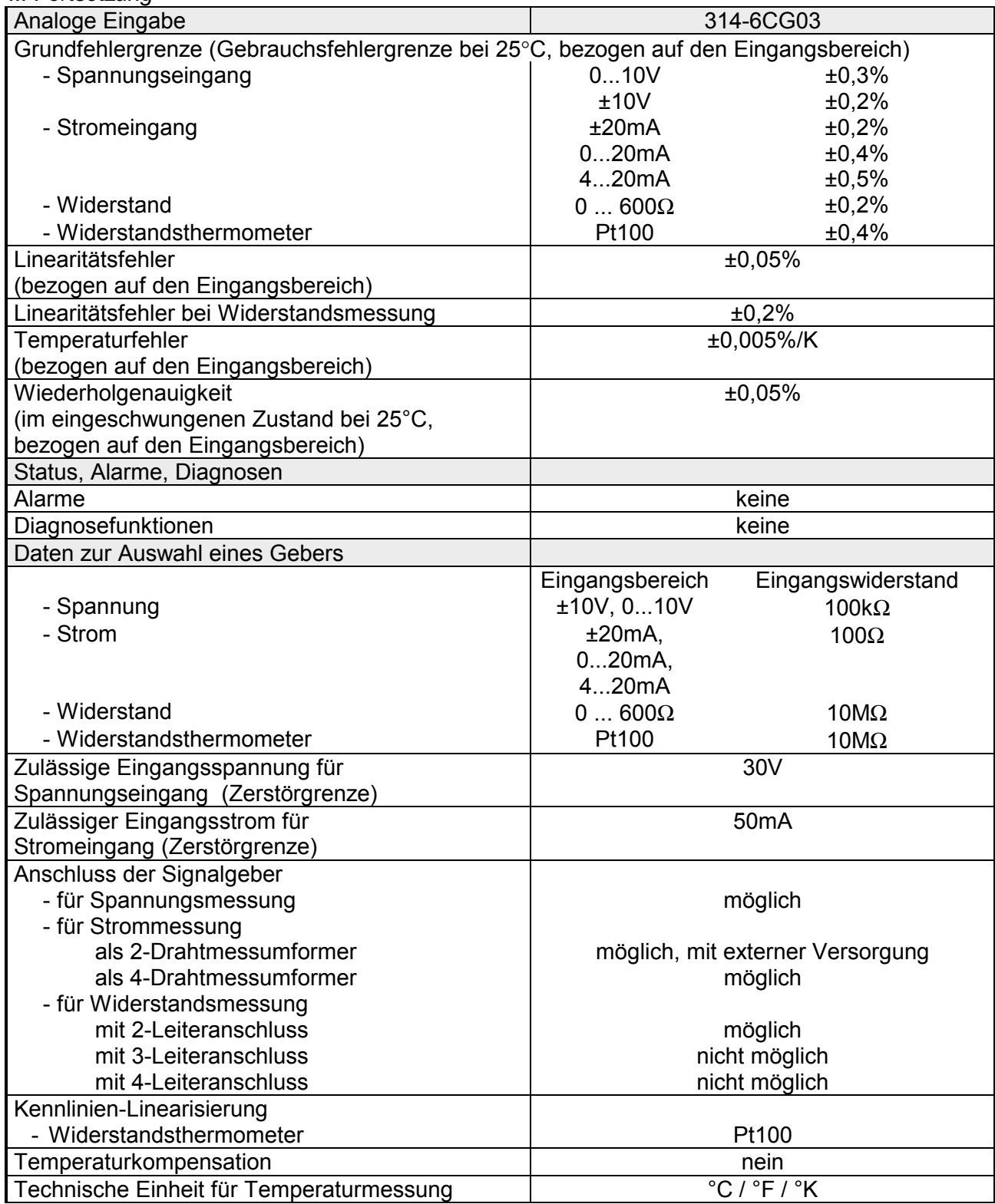

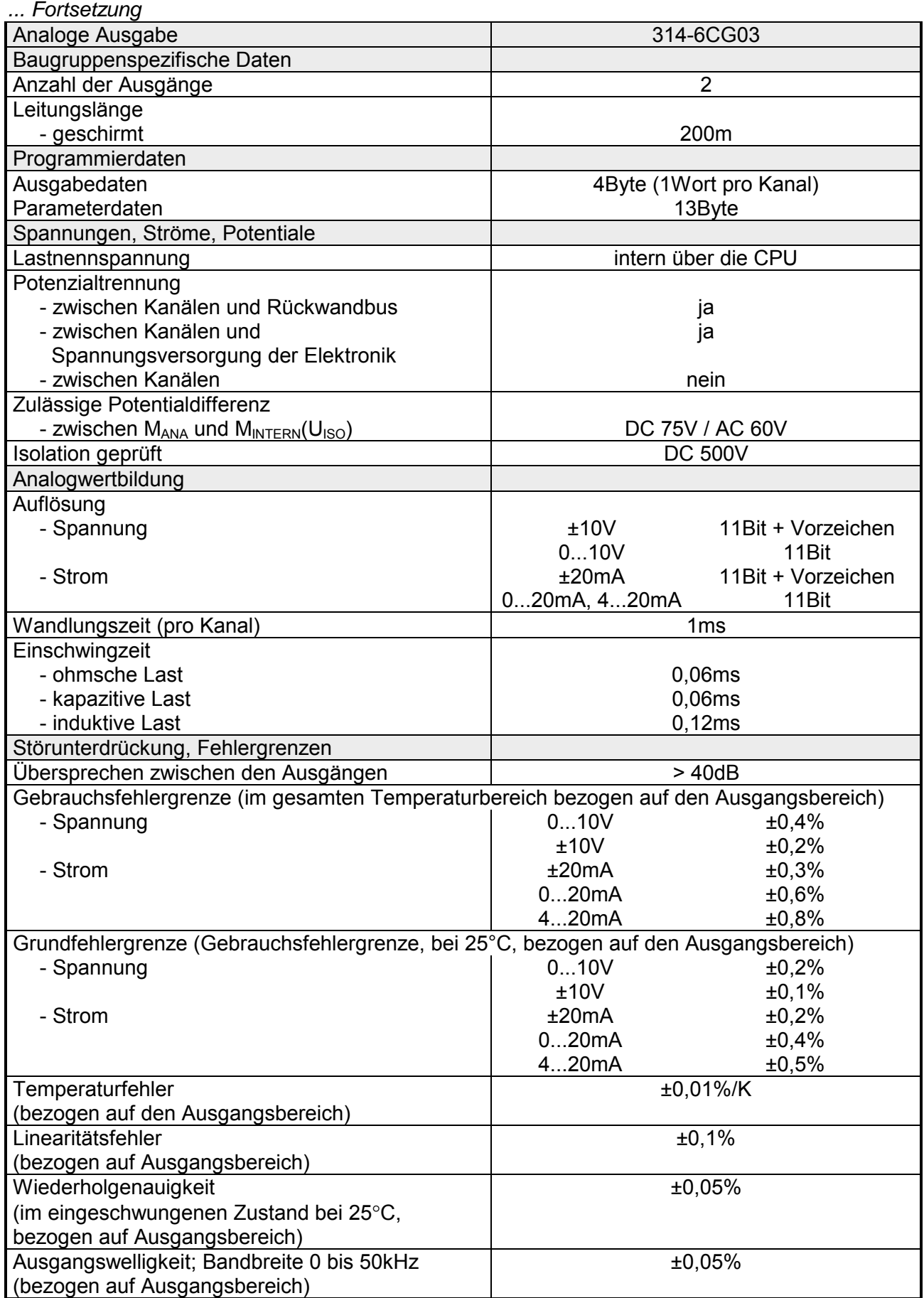

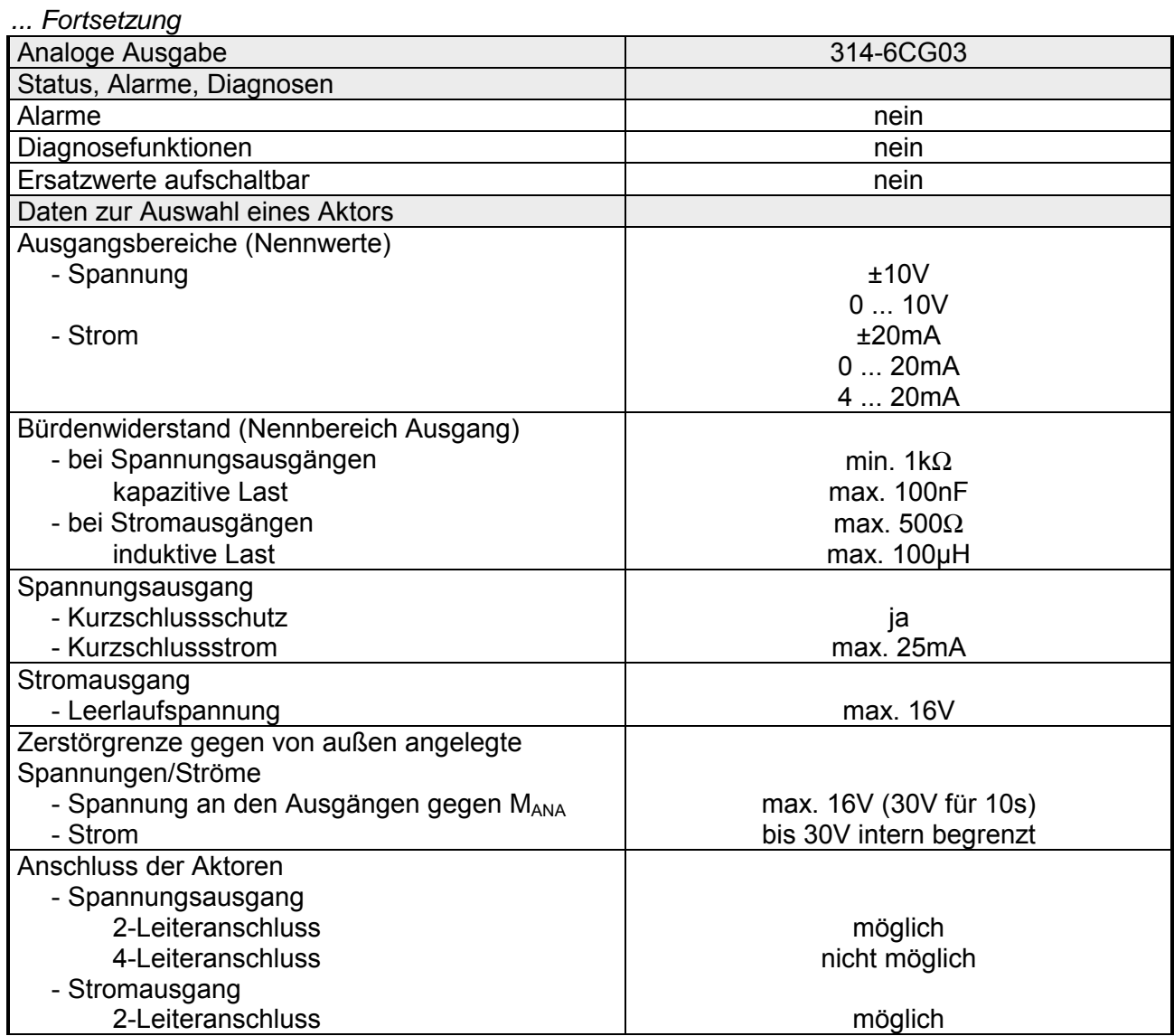

# **Teil 4 Einsatz CPU 314SC/DPM**

In diesem Kapitel ist der Einsatz der CPU 314SC/DPM mit SPEED7- Technologie im System 300 beschrieben. Die Beschreibung bezieht sich hierbei auf die CPU direkt und auf den Einsatz in Verbindung mit Peripherie-Modulen, die sich zusammen mit der CPU am Bus auf einer Profilschiene befinden und über den Rückwandbus verbunden sind. **Überblick** 

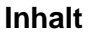

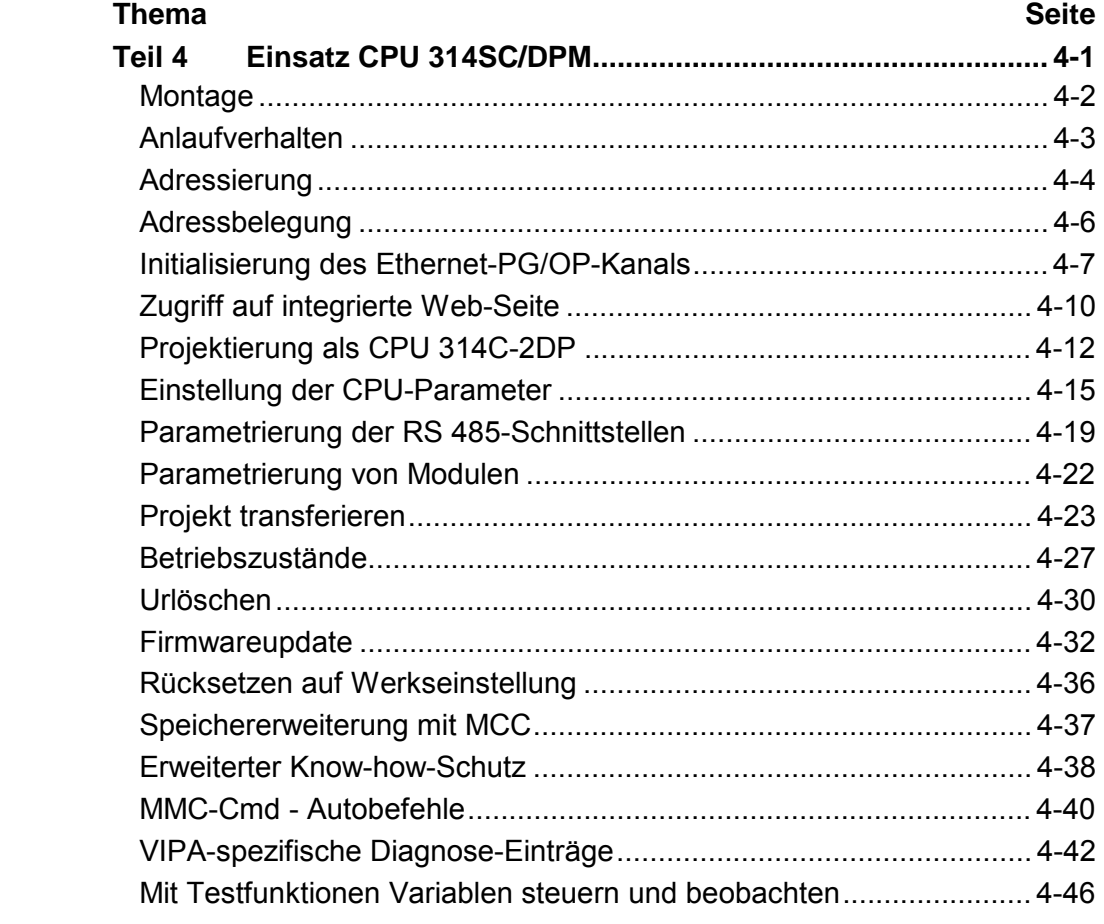

# <span id="page-45-0"></span>**Montage**

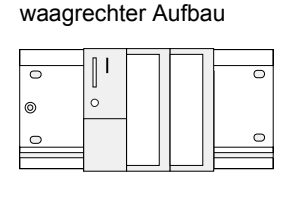

liegender Aufbau

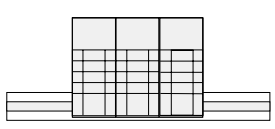

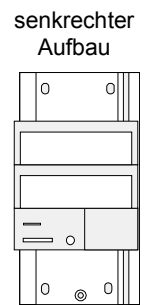

### **Montagemöglichkeiten**

Beachten Sie bitte die hierbei zulässigen Umgebungstemperaturen:

- waagrechter Aufbau: von 0 bis 60°C
	- senkrechter Aufbau: von 0 bis 40°C
- liegender Aufbau: von 0 bis 40°C

### **Vorgehensweise**

- Verschrauben Sie die Profilschiene mit dem Untergrund (Schraubengröße: M6) so, dass mindestens 65mm Raum oberhalb und 40mm unterhalb der Profilschiene bleibt.
- Achten Sie bei geerdetem Untergrund auf eine niederohmige Verbindung zwischen Profilschiene und Untergrund.
- Verbinden Sie die Profilschiene mit dem Schutzleiter. Für diesen Zweck befindet sich auf der Profilschiene ein Stehbolzen mit M6-Gewinde.
- Der Mindestquerschnitt der Leitung zum Schutzleiter muss 10mm<sup>2</sup> betragen.
- Hängen Sie die Spannungsversorgung ein und schieben Sie diese nach links bis an den Erdungsbolzen der Profilschiene.
- Schrauben sie die Spannungsversorgung fest.
- Nehmen Sie einen Rückwandbus-Verbinder und stecken Sie ihn wie gezeigt von hinten an die CPU.
- Hängen Sie die CPU rechts von der Spannungsversorgung ein und schieben sie diese bis an die Spannungsversorgung.
- Klappen sie die CPU nach unten und schrauben Sie die CPU wie gezeigt fest.
- Verfahren Sie auf die gleiche Weise mit Ihren Peripherie-Modulen, indem Sie jeweils einen Rückwandbus-Verbinder stecken, Ihr Modul rechts neben dem Vorgänger-Modul einhängen, dieses nach unten klappen, in den Rückwandbus-Verbinder des Vorgängermoduls einrasten lassen und das Modul festschrauben.

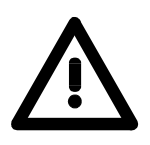

## **Gefahr!**

1 Nm

- Die Spannungsversorgungen sind vor dem Beginn von Installations- und Instandhaltungsarbeiten unbedingt freizuschalten, d.h. vor Arbeiten an einer Spannungsversorgung oder an der Zuleitung, ist die Spannungszuführung stromlos zu schalten (Stecker ziehen, bei Festanschluss ist die zugehörige Sicherung abzuschalten)!
- Anschluss und Änderungen dürfen nur durch ausgebildetes Elektro-Fachpersonal ausgeführt werden.

# <span id="page-46-0"></span>**Anlaufverhalten**

Nach dem Einschalten der Stromversorgung geht die CPU in den Betriebszustand über, der am Betriebsartenschalter eingestellt ist. Sie können jetzt aus Ihrem Projektier-Tool heraus über MPI Ihr Projekt in die CPU übertragen bzw. eine MMC mit Ihrem Projekt stecken und Urlöschen ausführen. **Stromversorgung einschalten** 

**Urlöschen** 

Die nachfolgende Abbildung zeigt die Vorgehensweise:

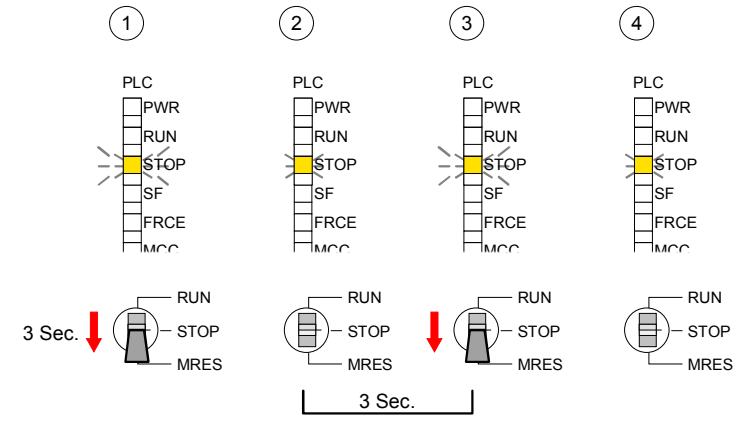

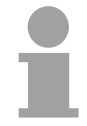

## **Hinweis!**

Das Übertragen des Anwenderprogramms von der MMC in die CPU erfolgt immer nach Urlöschen!

Im Auslieferungszustand ist die CPU urgelöscht. Nach einem STOP→RUN Übergang geht die CPU ohne Programm in RUN. **Auslieferungszustand** 

Die CPU geht mit dem Programm, das sich im batteriegepufferten RAM befindet, in RUN. **Anlauf mit gültigen Daten in der CPU**

Der Akku wird direkt über die eingebaute Spannungsversorgung über eine Ladeelektronik geladen und gewährleistet eine Pufferung für min. 30 Tage. Wird dieser Zeitraum überschritten, kann es zur vollkommenen Entladung des Akkus kommen. Hierbei wird das batteriegepufferte RAM gelöscht. **Anlauf bei leerem Akku** 

> In diesem Zustand führt die CPU ein Urlöschen durch. Ist eine MMC gesteckt, werden Programmcode und Datenbausteine von der MMC in den Arbeitsspeicher der CPU übertragen.

> Ist keine MMC gesteckt, transferiert die CPU permanent abgelegte "protected" Bausteine, falls diese vorhanden sind, in den Arbeitsspeicher.

> Informationen, wie sie Bausteine geschützt in der CPU ablegen, finden Sie in diesem Kapitel unter "Erweiterter Know-how-Schutz".

> Abhängig von der Stellung des RUN/STOP-Schalters geht die CPU in RUN bzw. bleibt im STOP.

> Dieser Vorgang wird im Diagnosepuffer unter folgendem Eintrag festgehalten: "Start Urlöschen automatisch (ungepuffert NETZ-EIN)".

## <span id="page-47-0"></span>**Adressierung**

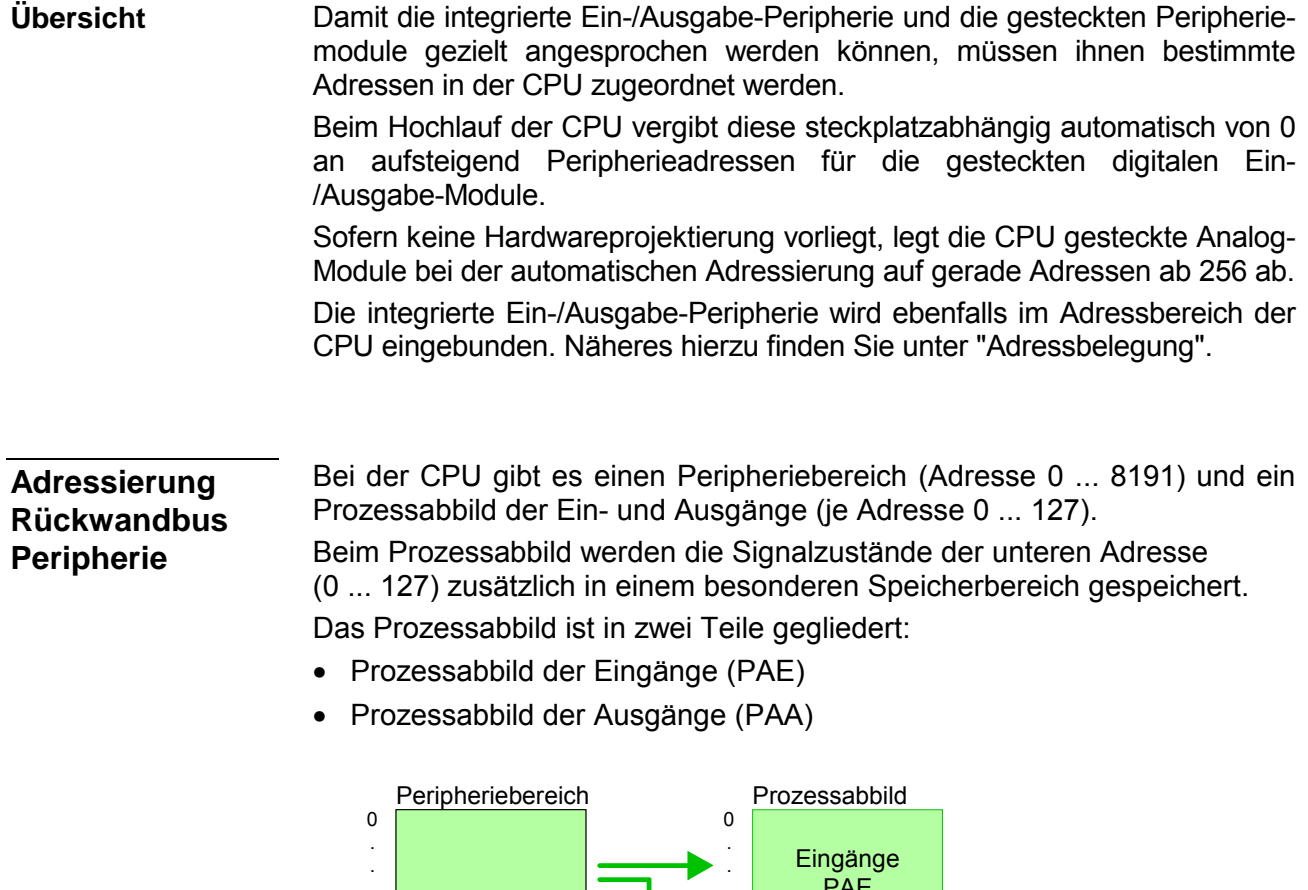

. . 127. . . . 8191 . 127 0 . . . 127 PAE Ausgänge PAA Digitalmodule Analogmodule

Nach jedem Zyklusdurchlauf wird das Prozessabbild aktualisiert.

Bei Einsatz einer SC-CPU können Sie bis zu 31 Module am Bus ansteuern. Hierbei können maximal 8 Module pro Zeile projektiert werden. Für die Projektierung von Modulen, die über die Anzahl von 8 hinausgehen, sind Zeilenanschaltungen zu verwenden. Hierbei setzen Sie im Hardware-Konfigurator auf Ihre 1. Profilschiene auf Steckplatz 3 die Anschaltung IM 360 aus dem Hardware-Katalog. Nun können Sie Ihr System um bis zu 3 Profilschienen ergänzen, indem Sie jede auf Steckplatz 3 mit einer IM **Maximale Anzahl steckbarer Module** 

361 von Siemens beginnen.

**Über Hardware-Konfiguration Adressen definieren**  Über Lese- bzw. Schreibzugriffe auf die Peripheriebytes oder auf das Prozessabbild können Sie die Module ansprechen.

Mit einer Hardware-Konfiguration können Sie Adressen definieren. Klicken Sie hierzu auf die Eigenschaften des entsprechenden Moduls und stellen Sie die gewünschte Adresse ein.

Falls Sie keine Hardware-Konfiguration verwenden möchten, tritt eine automatische Adressierung in Kraft. Bei der automatischen Adressierung belegen steckplatzabhängig DIOs immer 4Byte und AIOs, FMs, CPs immer 16Byte am Bus. Nach folgenden Formeln wird steckplatzabhängig die Anfangsadresse ermittelt, ab der das entsprechende Modul im Adressbereich abgelegt wird: **Automatische Adressierung** 

> DIOs: Anfangsadresse = 4⋅(Steckplatz-4) AIOs, FMs, CPs: Anfangsadresse = 16⋅(Steckplatz-4)+256

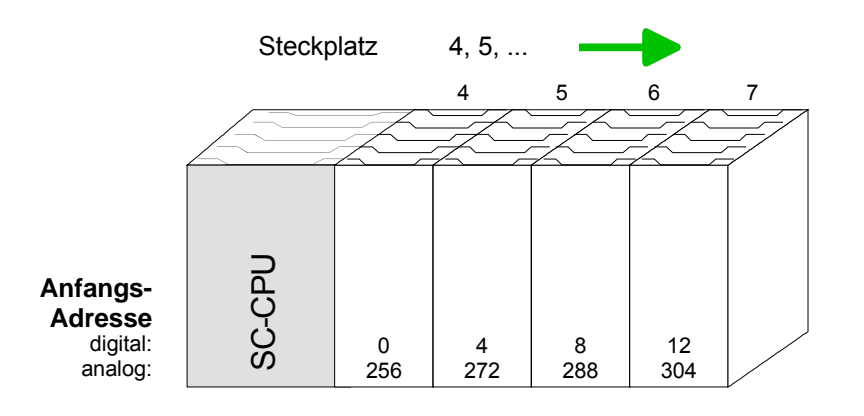

### Beispiel Automatische Adressierung

In dem nachfolgenden Beispiel ist die Funktionsweise der automatischen Adressierung nochmals aufgeführt:

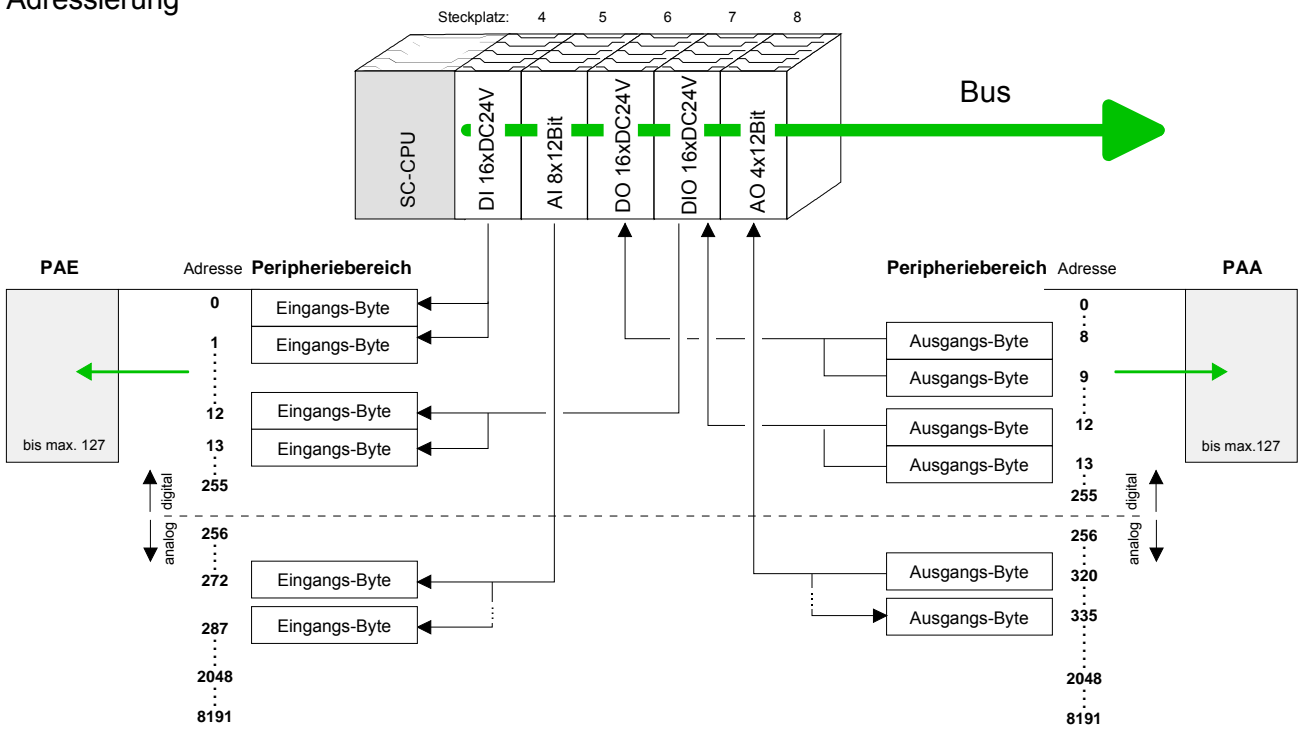

# <span id="page-49-0"></span>**Adressbelegung**

### **Eingabebereich**

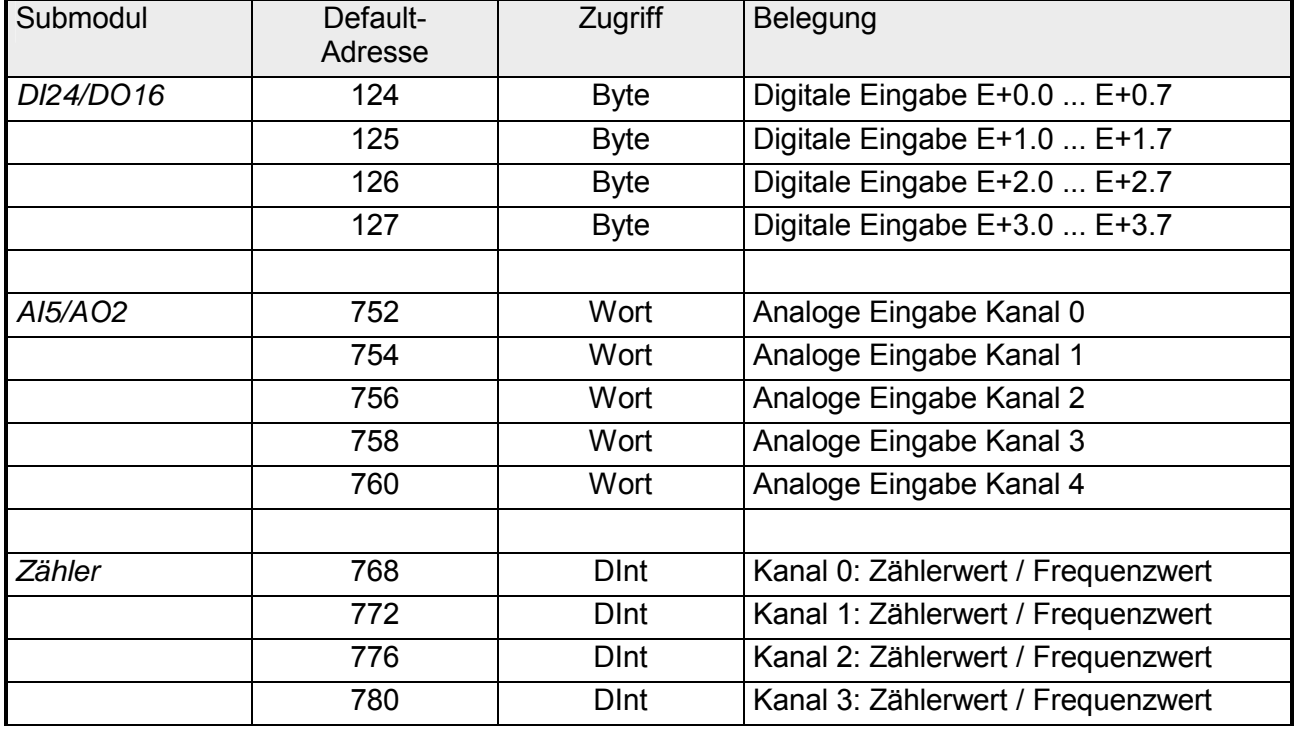

### **Ausgabebereich**

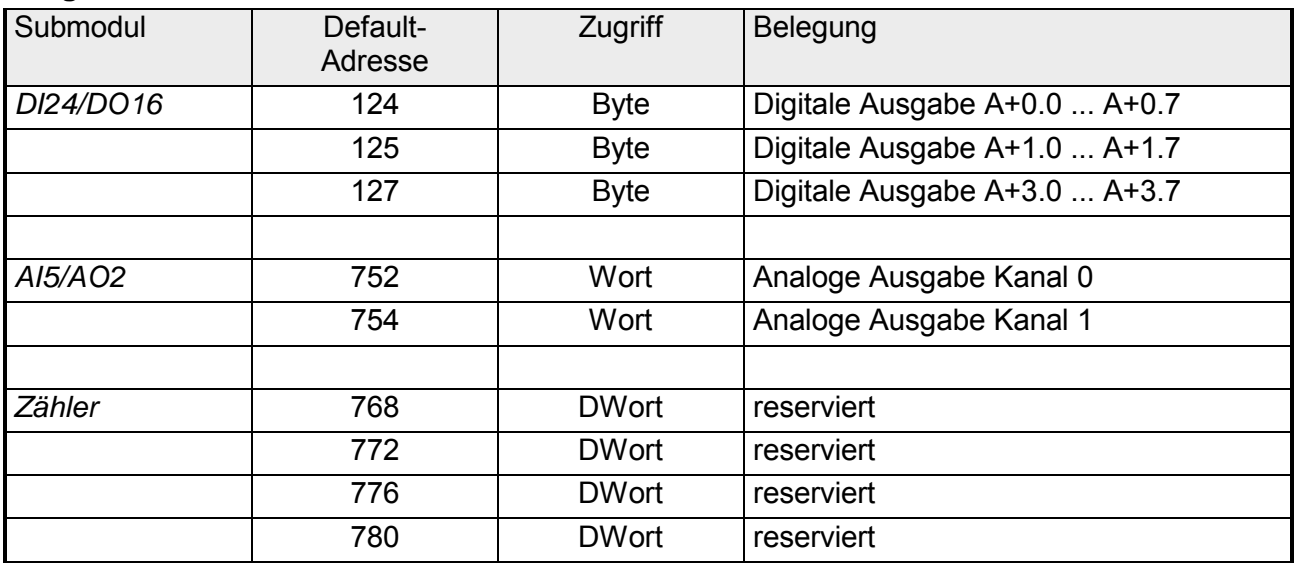

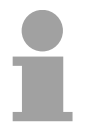

## **Hinweis!**

Bitte beachten Sie, dass Byte 127 des E-/A-Bereichs bei der CPU 314C-2DP von Siemens nicht verwendet wird. Sollte dieses Byte in der Hardwarekonfiguration schon für ein Modul vergeben sein, so wird dieses Byte von der integrierten Peripherie der CPU 314SC nicht belegt und für das Modul verwendet.

# <span id="page-50-0"></span>**Initialisierung des Ethernet-PG/OP-Kanals**

Die CPU 314SC/DPM hat einen Ethernet-PG/OP-Kanal integriert. Über diesen Kanal können Sie mit max. 2 Verbindungen Ihre CPU programmieren und fernwarten. Mit dem PG/OP-Kanal haben Sie auch Zugriff auf die interne Web-Seite, auf der Sie Informationen zu Firmwarestand, angebundene Peripherie, aktuelle Zyklus-Zeiten usw. finden. Damit Sie online über den Ethernet-PG/OP-Kanal auf die CPU zugreifen können, müssen Sie diesem gültige IP-Adress-Parameter über den Siemens SIMATIC Manager zuordnen. Diesen Vorgang nennt man "Initialisierung" oder "Urtaufe". Für die Zuweisung von IP-Adress-Parametern (Urtaufe) haben Sie folgende Möglichkeiten: • Zielsystemfunktionen über *Ethernet-Adresse vergeben*  • Hardwareprojektierung mit CP (Minimalprojekt) **Übersicht Möglichkeiten der "Urtaufe"** 

Hierzu ist folgende Software erforderlich: Voraussetzung

- SIMATIC Manager von Siemens ab V. 5.1
- SIMATIC NET

**"Urtaufe" über Zielsystemfunktionen** 

Die Urtaufe über die Zielsystemfunktion erfolgt nach folgender Vorgehensweise:

• Ermitteln Sie die aktuelle Ethernet (MAC) Adresse Ihres Ethernet PG/OP-Kanals. Sie finden diese immer als Adresse unter der Frontklappe der CPU auf einem Aufkleber auf der linken Seite.

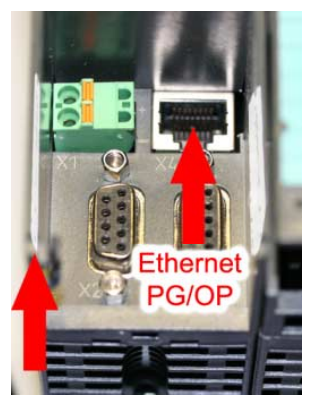

**Ethernet address** Ethernet PG/OP

- Stellen Sie eine Netzwerkverbindung zwischen dem Ethernet-PG/OP-Kanal der CPU und Ihrem PC her.
- Starten Sie auf Ihrem PC den Siemens SIMATIC Manager.
- Stellen Sie über **Extras** > *PG/PC-Schnittstelle einstellen* den *Zugriffsweg* auf "TCP/IP -> Netzwerkkarte .... Protokoll RFC 1006" ein.
- Öffnen Sie mit **Zielsystem** > *Ethernet-Adresse vergeben* das Dialogfenster zur "Taufe" einer Station.

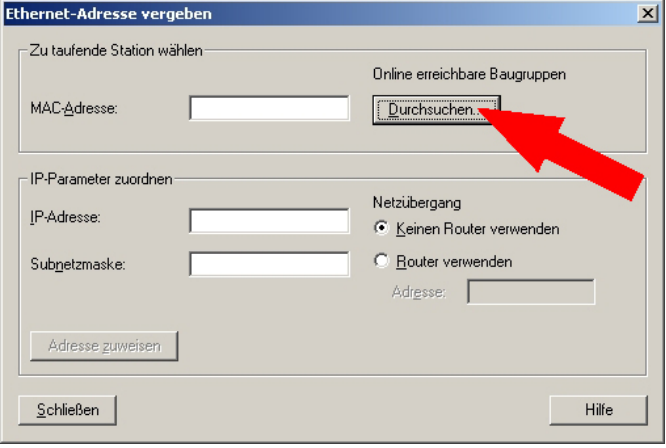

• Benutzen Sie die Schaltfläche [Durchsuchen], um die über MAC-Adresse erreichbare CPU-Komponente zu ermitteln.

Solange der Ethernet-PG/OP-Kanal noch nicht initialisiert wurde, besitzt dieser die IP-Adresse 0.0.0.0 und den Stationsnamen "Onboard PG/OP".

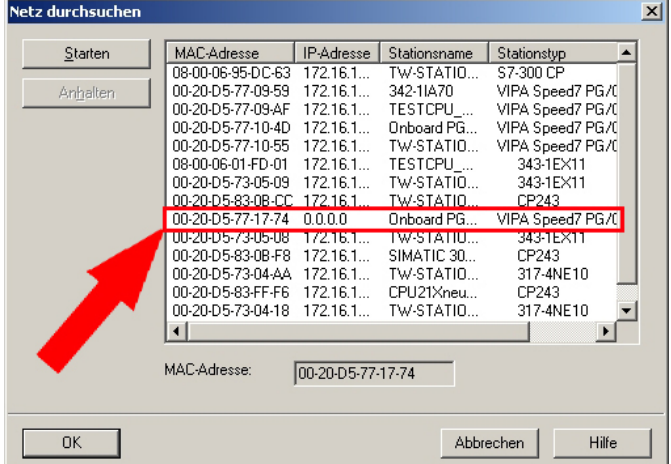

- Wählen Sie die ermittelte Baugruppe an und klicken Sie auf [OK].
- Stellen Sie nun die IP-Konfiguration ein, indem Sie IP-Adresse, Subnet-Maske und den Netzübergang eintragen. Sie können aber auch über einen DHCP-Server eine IP-Adresse beziehen. Hierzu ist dem DHCP-Server je nach gewählter Option die MAC-Adresse, der Gerätename oder die hier eingebbare Client-ID zu übermitteln. Die Client-ID ist eine Zeichenfolge aus maximal 63 Zeichen. Hierbei dürfen folgende Zeichen verwendet werden: Bindestich "-", 0-9, a-z, A-Z
- Bestätigen Sie Ihre Eingabe mit der Schaltfläche [Adresse zuweisen].

Direkt nach der Zuweisung ist die CPU-Komponente mit dem Siemens SIMATIC Manager über die angegebenen IP-Adress-Parameter und dem *Zugriffsweg* "TCP/IP -> Netzwerkkarte .... Protokoll RFC 1006" erreichbar.

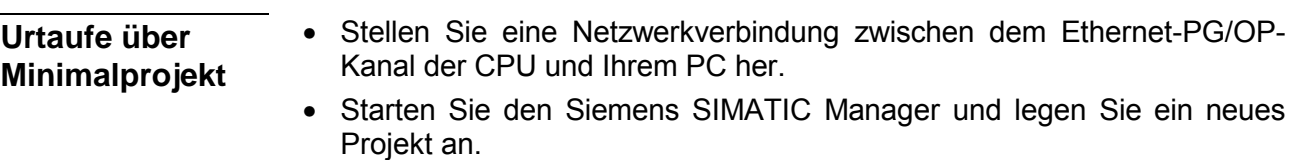

- Fügen Sie mit **Einfügen** > *Station* > *SIMATIC 300-Station* eine neue System 300-Station ein.
- Aktivieren Sie die Station "SIMATIC 300" und öffnen Sie den Hardware-Konfigurator indem Sie auf "Hardware" klicken.
- Projektieren Sie ein Rack (SIMATIC 300 \ Rack-300 \ Profilschiene)
- Platzieren Sie aus dem Hardware-Katalog die entsprechende CPU 314C von Siemens mit der Best.-Nr. 6ES7 314-6CG03-0AB0 V2.0. Sie finden diese unter SIMATIC 300 \ CPU 300 \ CPU 314C.
- Binden Sie auf Steckplatz 4 den CP 343-1EX11 ein (SIMATIC 300 \ CP 300 \ Industrial Ethernet \ CP 343-1).

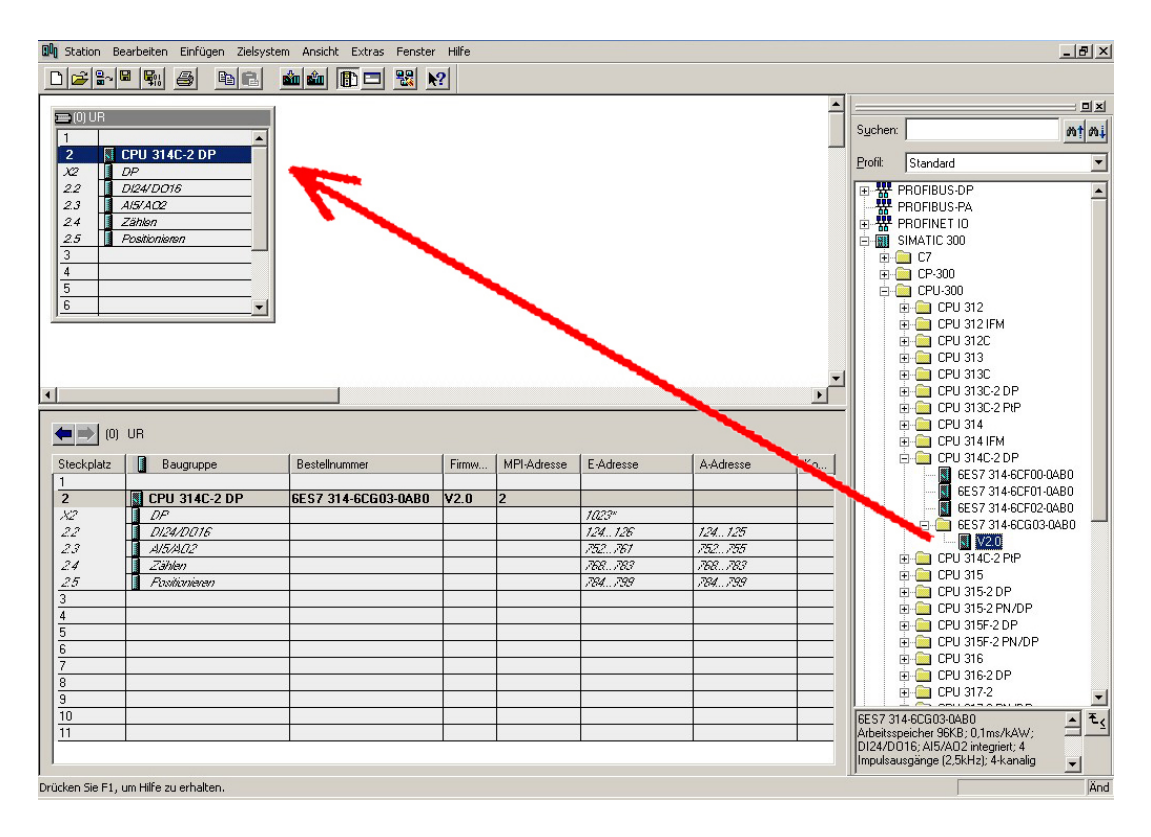

- Geben Sie unter "Eigenschaften" des CP 343-1 die gewünschte IP-Adresse und Subnetzmaske an und vernetzen Sie den CP mit "Ethernet".
- Speichern und übersetzen Sie Ihr Projekt.
- Übertragen Sie Ihr Projekt via MPI oder MMC in Ihre CPU. Näheres zu den Transfermethoden finden Sie unter "Projekt transferieren".

Direkt nach der Projektübertragung ist der Ethernet-PG/OP-Kanal mit dem Siemens SIMATIC Manager über die angegebenen IP-Adress-Parameter und dem *Zugriffsweg* auf "TCP/IP -> Netzwerkkarte .... Protokoll RFC 1006" erreichbar.

## <span id="page-53-0"></span>**Zugriff auf integrierte Web-Seite**

Über die IP-Adresse des Ethernet-PG/OP-Kanals steht Ihnen eine Web-Seite zur Verfügung, die Sie mit einem Internet-Browser aufrufen können. Auf der Web-Seite finden Sie Informationen zu Firmwarestand, aktuelle Zyklus-Zeiten usw. Mit dem MMC-Cmd WEBPAGE wird der aktuelle Inhalt der Web-Seite auf MMC gespeichert. Nähere Informationen hierzu finden Sie unter "MMC-Cmd - Autobefehle". **Zugriff auf Web-Seite** 

Es wird vorausgesetzt, dass zwischen dem PC mit Internet-Browser und der CPU 314SC/DPM eine Verbindung über den PG/OP-Kanal besteht. Dies können Sie testen über *Ping* auf die IP-Adresse des Ethernet-PG/OP-Kanals. Voraussetzung

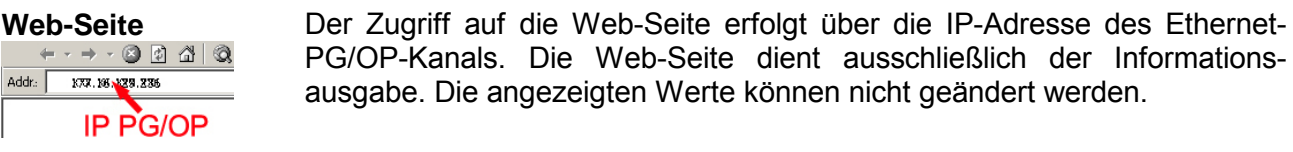

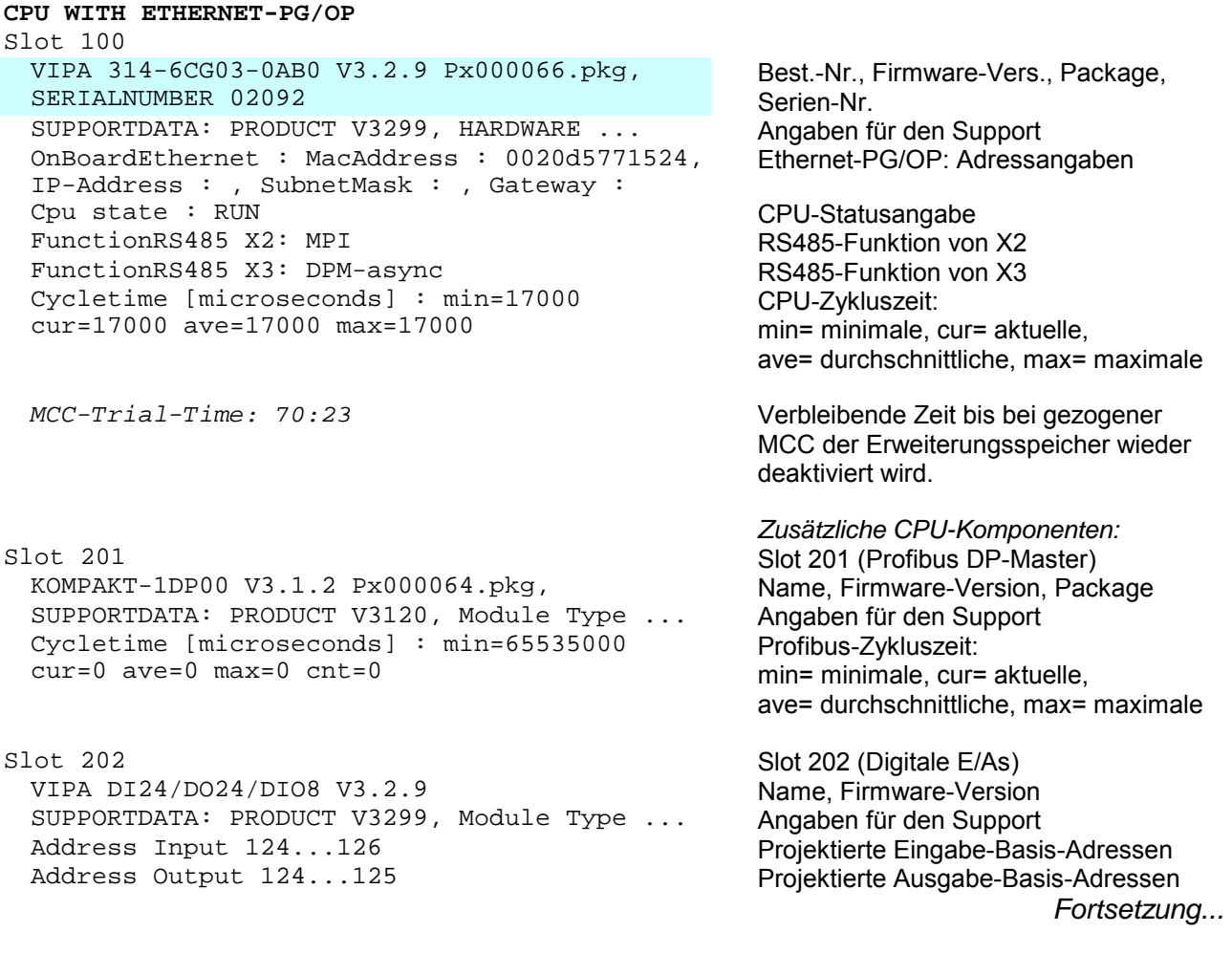

*...Fortsetzung*  Slot 203 Slot 203 (Analoge E/As) VIPA AI5/AO2 V1.1.0, Px000073.pkg, Name, Firmware-Version, Package SUPPORTDATA: BB000432 V1100, PRODUCT ... Angaben für den Support Address Output 752...755 Projektierte Ausgabe-Basis-Adressen<br>Slot 204 lot 204<br>
VIPA 3 COUNTERS V3.2.9, Solution of the Slot 204 (Zähler) SUPPORTDATA: PRODUCT V3299, Module Type ... Angaben für den Support Address Output 768...783 Projektierte Ausgabe-Basis-Adressen

**Standard Bus** 8 Bit Mode *Module am Standard-Bus* 

Projektierte Eingabe-Basis-Adressen Name, Firmware-Version, Modul-Typ Projektierte Eingabe-Basis-Adressen

# <span id="page-55-0"></span>**Projektierung als CPU 314C-2DP**

## **Übersicht**

Die Projektierung der CPU 314SC/DPM erfolgt im Hardware-Konfigurator von Siemens und besteht aus folgenden Teilen:

- Projektierung CPU 314SC/DPM als CPU 314C-2DP von Siemens (6ES7 314-6CG03-0AB0 V2.0)
- Projektierung der am Bus gesteckten Module
- Projektierung immer als letztes Modul Ethernet-PG/OP-Kanal als CP 343-1 (343-1EX11-0XE0)

Der Hardware-Konfigurator ist Bestandteil des Siemens SIMATIC Managers. Er dient der Projektierung. Die Module, die hier projektiert werden können, entnehmen Sie dem Hardware-Katalog, ggf. müssen Sie mit **Extras** > *Katalog aktualisieren* den Hardware-Katalog aktualisieren. Für die Projektierung werden fundierte Kenntnisse im Umgang mit dem Siemens SIMATIC Manager und dem Hardware-Konfigurator vorausgesetzt! **Voraussetzung** 

#### Um kompatibel mit dem Siemens SIMATIC Manager zu sein, sind folgende Schritte durchzuführen: **Schnelleinstieg**

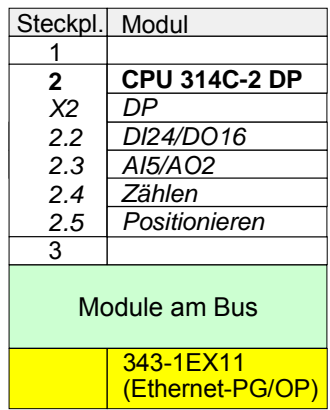

- Hardware-Konfigurator von Siemens starten.
- CPU 314C (6ES7 314-6CG03-0AB0 V2.0) von Siemens projektieren.
- Beginnend mit Steckplatz 4, die System 300 Module am Bus in gesteckter Reihenfolge platzieren.
- Für den internen Ethernet-PG/OP-Kanal, den jede SC-CPU besitzt, ist immer als letztes Modul ein Siemens CP 343-1 (343-1EX11) zu platzieren. Lassen Sie unter *Optionen* die Einstellung "Projektierdaten in der CPU speichern" aktiviert!

Die Projektierung im Hardware-Konfigurator von Siemens gliedert sich in folgende 3 Teile: **Schritte der Projektierung** 

- Projektierung der CPU
- Projektierung der gesteckten Module
- Projektierung PG/OP-Kanal

### **Projektierung der CPU als CPU 314C**

- Starten Sie den Hardware-Konfigurator von Siemens mit einem neuen Projekt und fügen Sie aus dem Hardware-Katalog eine Profilschiene ein.
- Platzieren Sie auf Steckplatz 2 folgende Siemens CPU: **CPU 314C-2DP (6ES7 314-6CG03-0AB0 V2.0)**

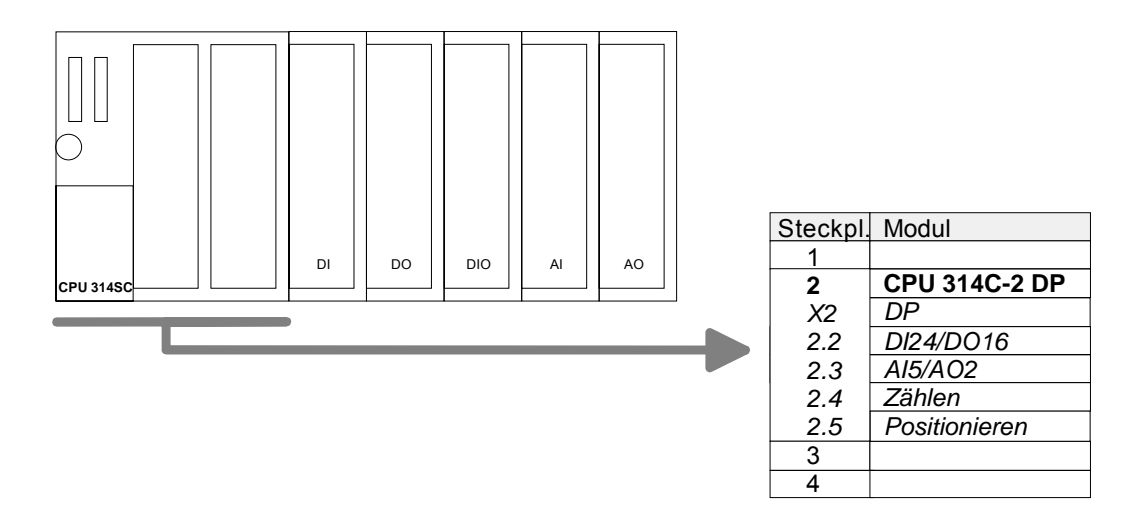

### **Projektierung der Module am Bus**

Die am Bus der CPU befindlichen Module sind nach folgenden Vorgehensweisen zu projektieren:

- Binden Sie beginnend mit Steckplatz 4 Ihre System 300 Module auf dem Bus in der gesteckten Reihenfolge ein.
- Parametrieren Sie ggf. die CPU bzw. die Module. Das Parameterfenster wird geöffnet, sobald Sie auf das entsprechende Modul doppelklicken.

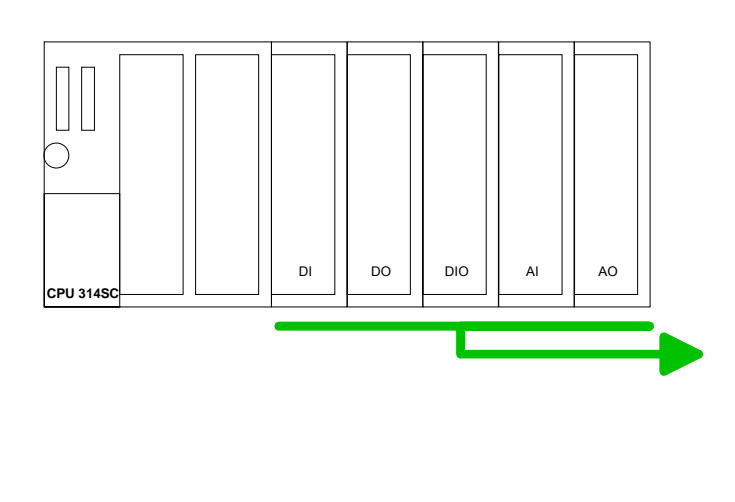

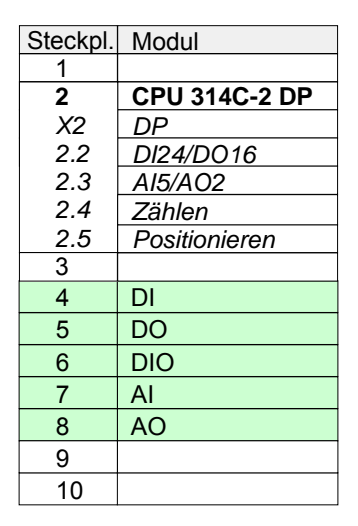

**Projektierung Ethernet-PG/OP-Kanal als 343-1EX11** Für den internen Ethernet-PG/OP-Kanal, ist immer als letztes Modul ein Siemens CP 343-1 (343-1EX11) zu platzieren. Sie finden diesen im Hardware-Katalog unter SIMATIC 300 \ CP 300 \ Industrial Ethernet \ CP 343-1 \ 6GK7 343-1EX11 0XE0.

Lassen Sie bei dem CP343-1 unter *Optionen* die Einstellung "Projektierdaten in der CPU speichern" aktiviert!

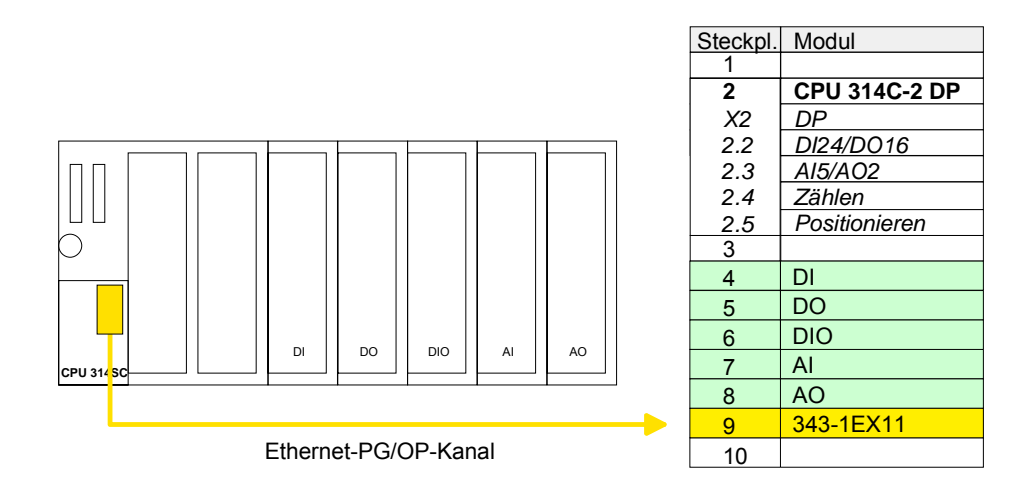

Öffnen Sie durch Doppelklick auf den CP 343-1EX11 die "Objekteigenschaften". Klicken Sie unter "Allgemein" auf [Eigenschaften]. Geben Sie für den CP *IP-Adresse*, *Subnet-Maske* und *Gateway* an und wählen Sie das gewünschte *Subnetz* aus. IP-Parameter einstellen

Da die CPU bis zu 31 Module adressieren kann aber maximal 8 Module in einer Reihe unterstützt, haben Sie die Möglichkeit für die Projektierung die IM 360 als Buserweiterung zu verwenden. Hier können Sie bis zu 3 Erweiterungs-Racks über die IM 361 anbinden. Die Buserweiterungen dürfen immer nur auf Steckplatz 3 platziert werden. **Systemerweiterung mit IM 360 und IM 361**

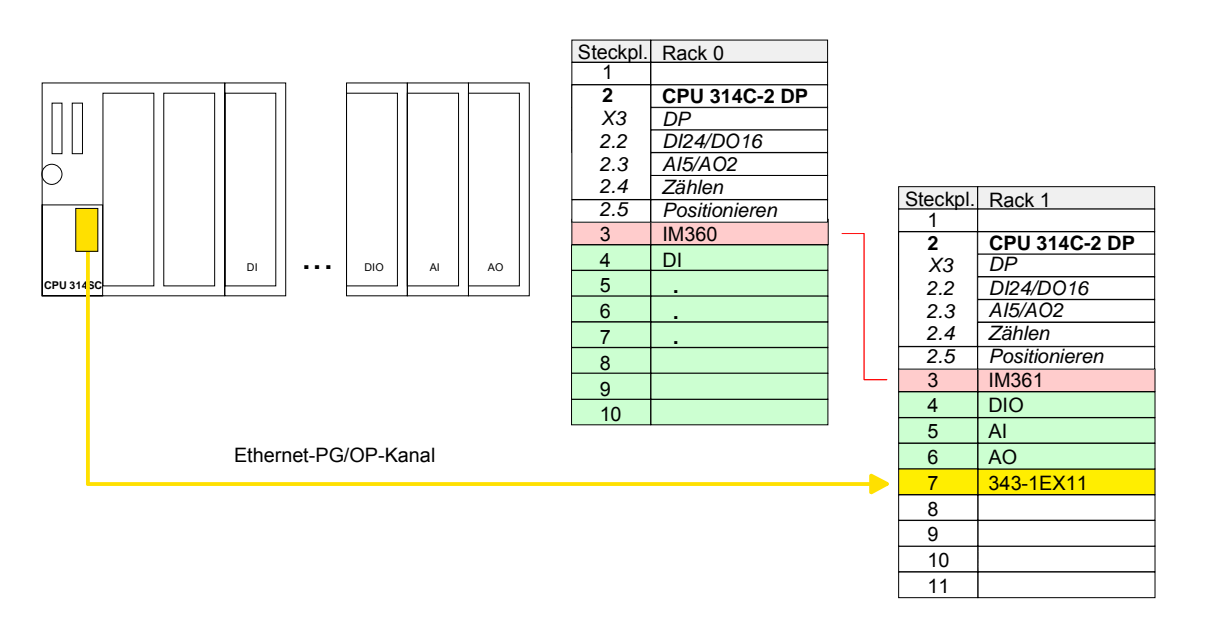

# <span id="page-58-0"></span>**Einstellung der CPU-Parameter**

Da die CPU 314SC/DPM von VIPA im Hardware-Konfigurator von Siemens als Siemens CPU 314C-2DP zu projektieren ist, können Sie bei der Hardware-Konfiguration unter den "Eigenschaften" der CPU 314C-2DP die Parameter für die CPU 314SC/DPM einstellen. **Übersicht** 

> Durch Doppelklick auf die CPU 314C-2DP gelangen Sie in das Parametrierfenster für die CPU.

Über die Register haben Sie Zugriff auf alle Parameter Ihrer CPU.

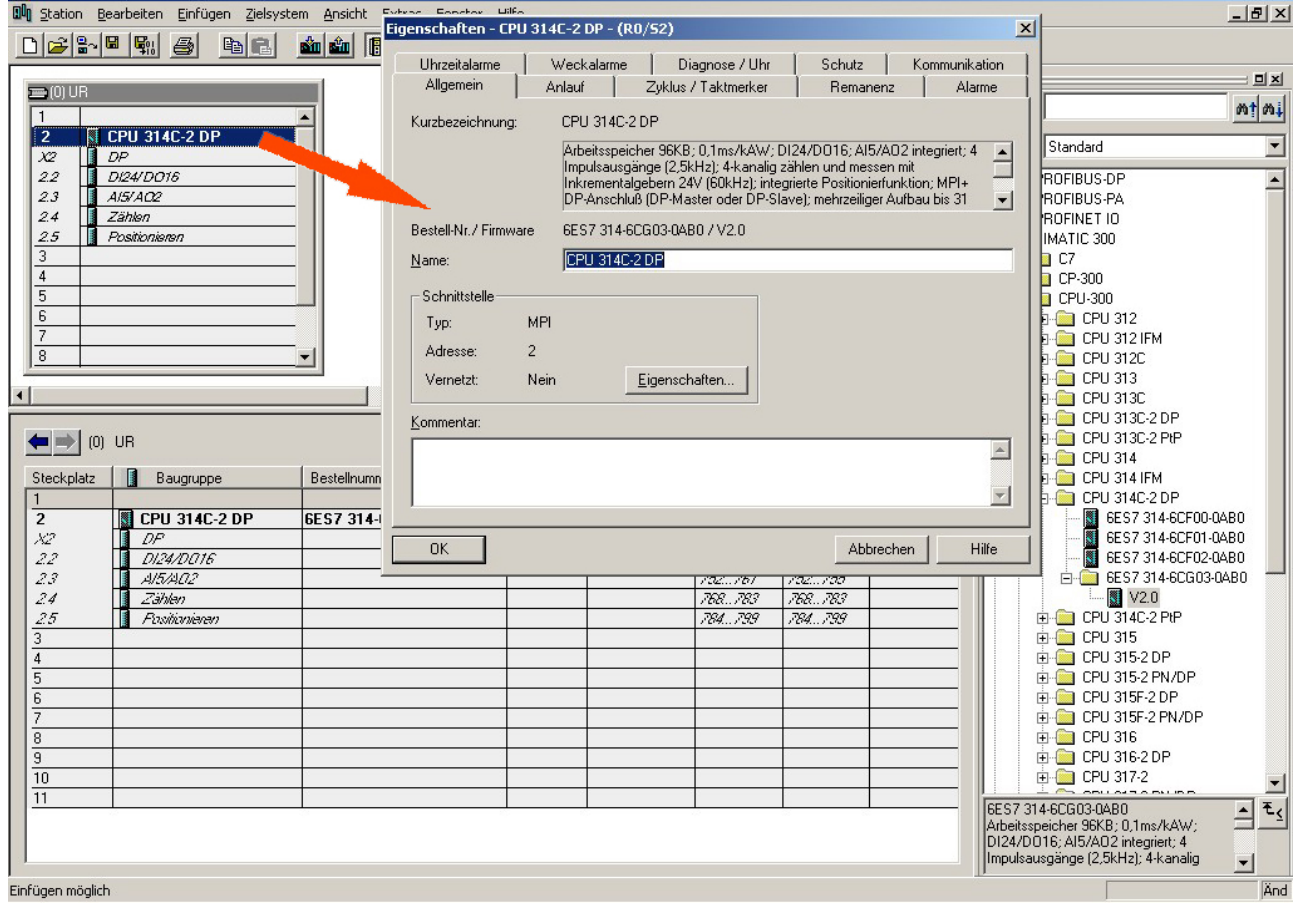

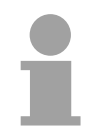

### **Hinweis!**

Eine Beschreibung der Parameter der Submodule *DI24/DO16*, *AI5/AO2* und *Zähler* finden Sie im Teil "Einsatz E/A-Peripherie".

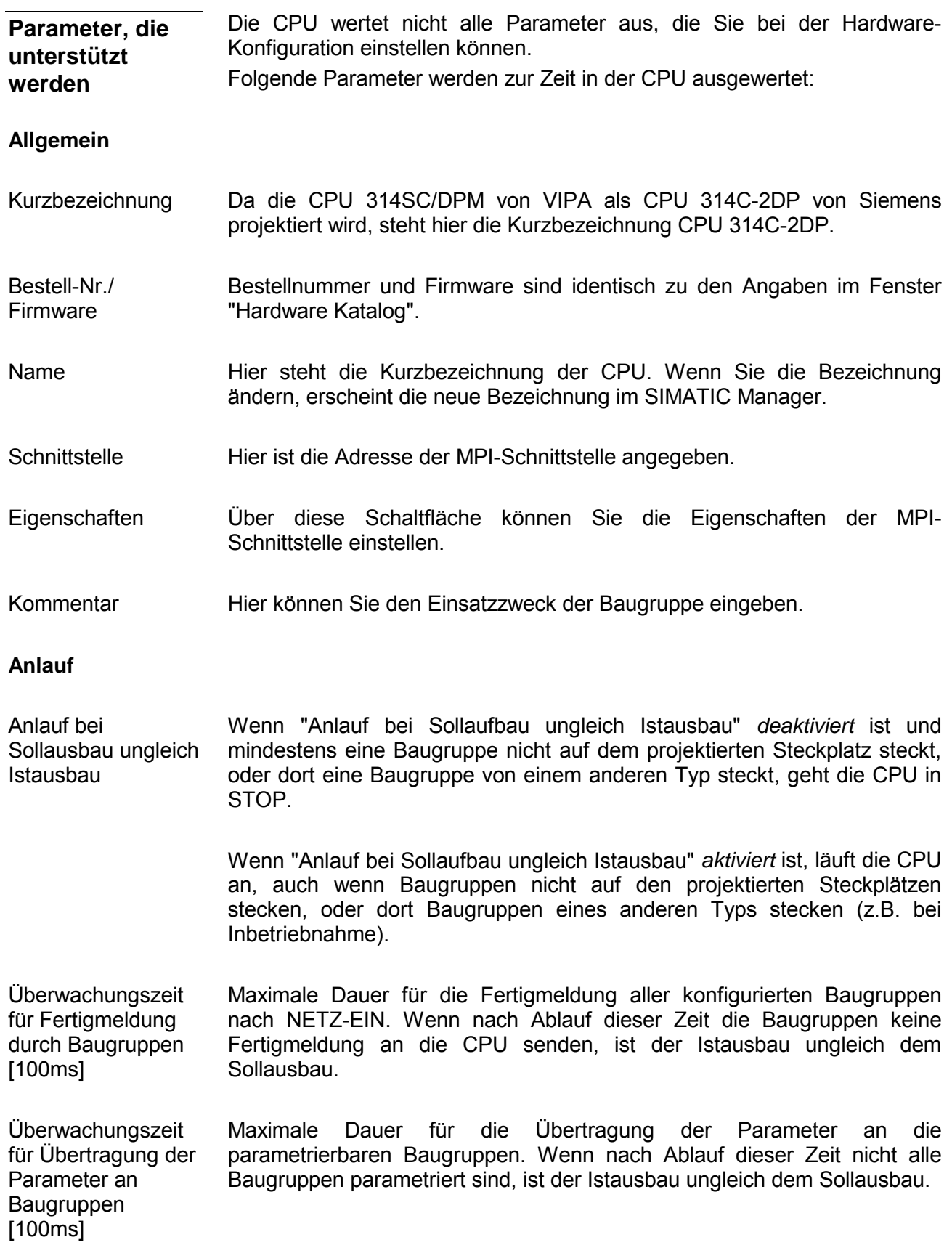

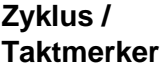

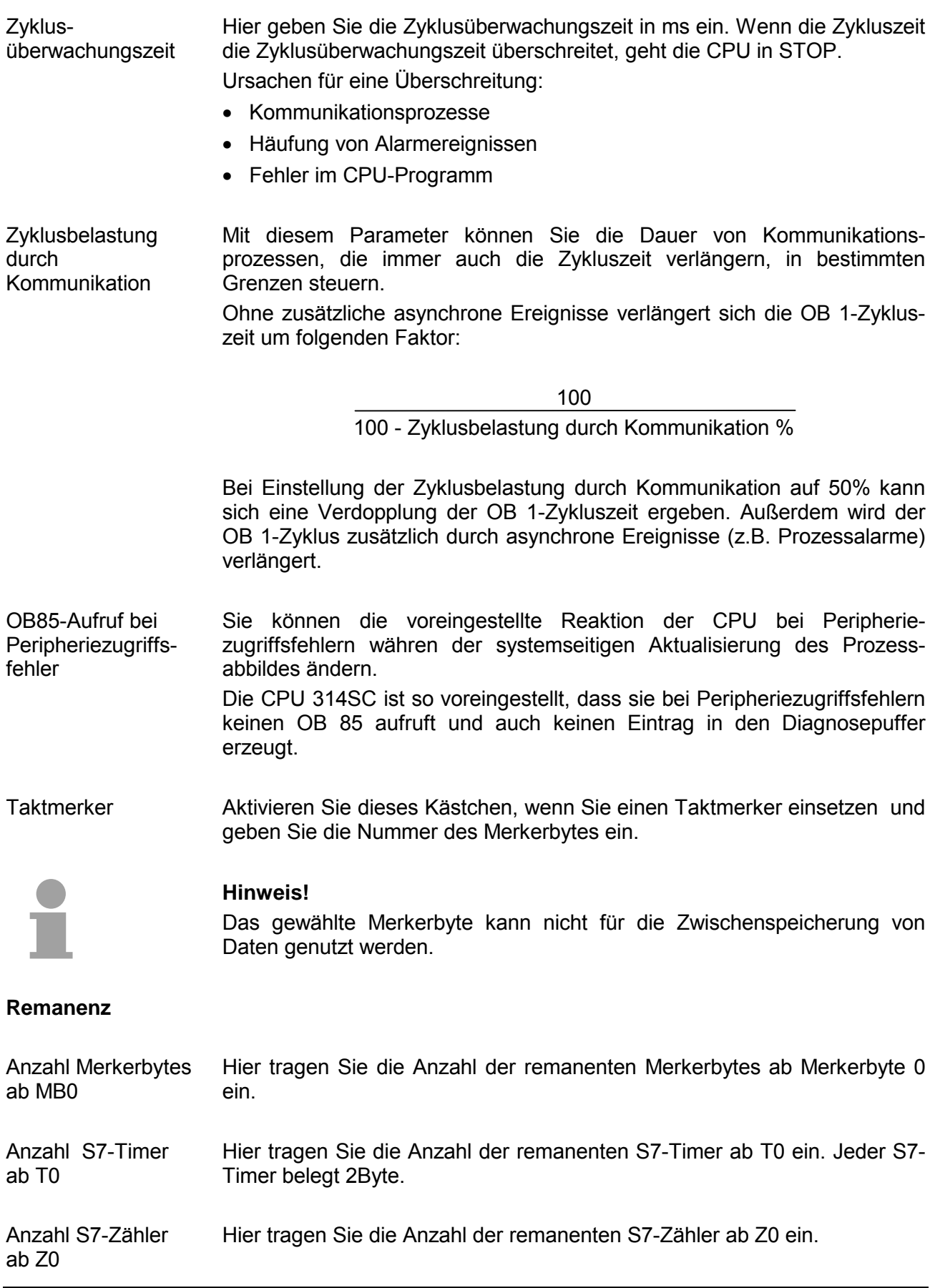

### **Alarme**

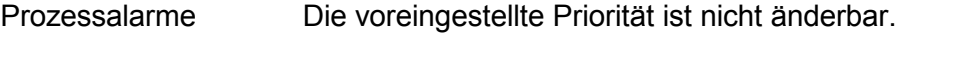

### **Uhrzeitalarme**

- Die Priorität ist nicht änderbar. Priorität
- Bei aktiviertem Kästchen, wird der Uhrzeitalarm-OB bei einem Neustart automatisch gestartet. Aktiv
- Hier wählen Sie aus, wie oft die Alarme ausgeführt werden sollen. Die Intervalle (von minütlich bis jährlich) beziehen sich auf die Einstellungen unter *Startdatum* und *Uhrzeit*. Ausführung
- Hier geben Sie an, wann der Uhrzeitalarm zum ersten Mal ausgeführt werden soll. Startdatum/Uhrzeit
- Wird nicht unterstützt. **Teilprozessabbild**

### **Weckalarme**

- Die voreingestellte Priorität ist nicht änderbar. Priorität
- Geben Sie die Zeitabstände in ms an, in denen die Weckalarm-OBs bearbeitet werden. Startzeitpunkt ist der Betriebszustandwechsel von STOP nach RUN. Ausführung

Nicht einstellbar. Phasen-

Wird nicht unterstützt. Teilprozessabbild

### **Schutz**

verschiebung

- Hier können Sie eine von 3 Schutzstufen einstellen, um die CPU vor unbefugtem Zugriff zu schützen. *Schutzstufe 1 (voreingestellt):*  **Schutzstufe** 
	- kein Passwort parametrierbar; keine Einschränkungen *Schutzstufe 2 mit Passwort:*
	- Kenntnis des Passworts: lesender und schreibender Zugriff
	- Unkenntnis des Passworts: nur lesender Zugriff *Schutzstufe 3:*
	- Kenntnis des Passworts: lesender und schreibender Zugriff
	- Unkenntnis des Passworts: weder lesender noch schreibender Zugriff

# <span id="page-62-0"></span>**Parametrierung der RS 485-Schnittstellen**

**Übersicht** 

Durch Einbindung der speedbus.gsd können die RS485-Schnittstellen der CPU 314-6CG03 konfiguriert werden. Defaultmäßig werden die Schnittstellen als MPI- bzw. als Profibus-DP-Master-Schnittstelle verwendet. Die Möglichkeiten für die Konfiguration entnehmen Sie bitte der folgenden Tabelle:

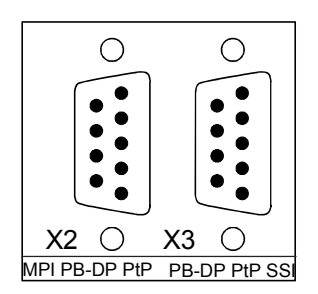

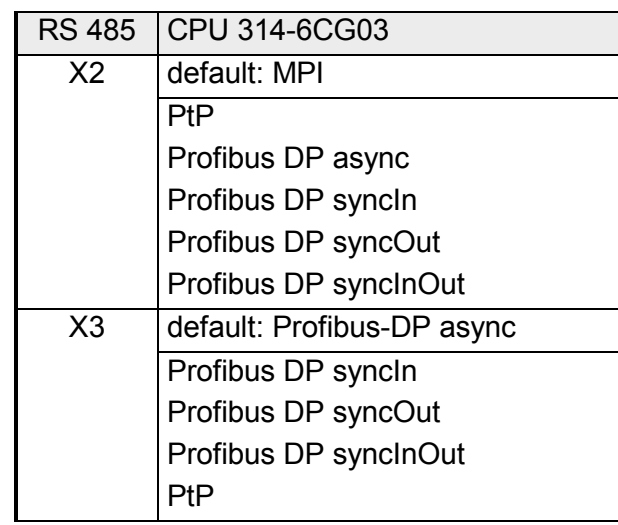

## **VIPA-spezifische Parameter über SPEED7-CPU**

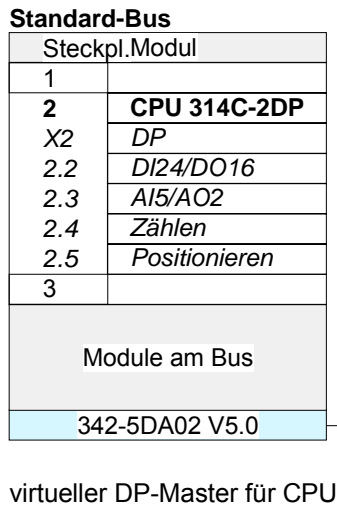

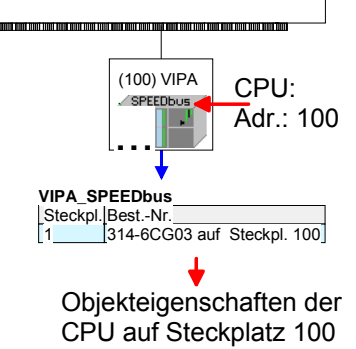

Über eine Hardware-Konfiguration können Sie die VIPA-spezifischen Parameter der SPEED7-CPU einstellen.

Sie gelangen in das Parametrierfenster für die SPEED7-CPU, indem Sie auf die am SPEED-Bus-Slave eingefügte CPU 314SC doppelklicken.

Sobald Sie Ihr Projekt zusammen mit Ihrem SPS-Programm in die CPU übertragen, werden die Parameter nach dem Hochlauf übernommen.

Nach Urlöschen haben die Schnittstellen wieder ihre Defaulteinstellungen (siehe Tabelle).

Mit diesem Parameter können Sie die RS485-Schnittstellen auf PtP-Kommunikation (**p**oint **t**o **p**oint), Profibus-DP-Master oder MPI einstellen bzw. das Synchronisationsverhalten zwischen DP-Master-System und CPU vorgeben: **Funktion RS485** 

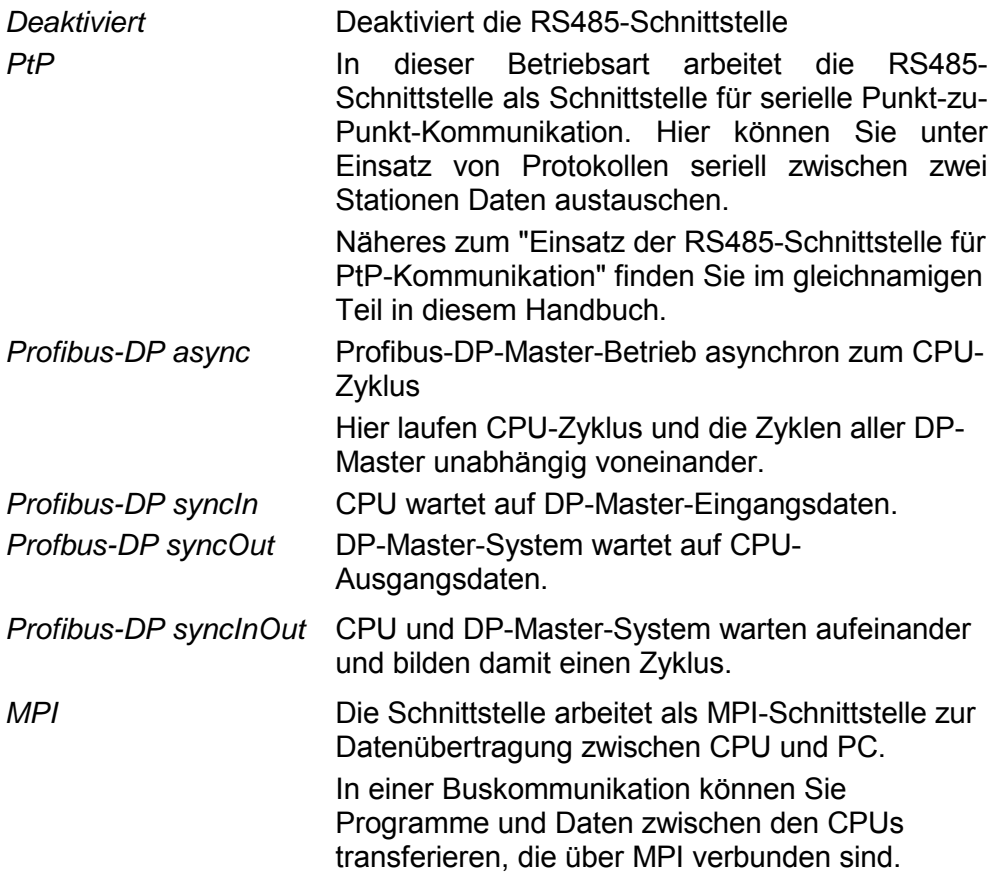

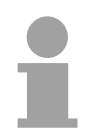

## **Hinweis!**

Die Konfiguration beider Schnittstellen auf die gleiche Betriebsart ist nicht zulässig und erzeugt einen VIPA-spezifischen Diagnoseeintrag.

**Synchronisation** zwischen Master-System und CPU Normalerweise laufen die Zyklen von CPU und DP-Master unabhängig voneinander. Die Zykluszeit der CPU ist die Zeit, die die CPU für einen OB1-Durchlauf und für das Lesen bzw. Schreiben der Ein- bzw. Ausgänge benötigt. Da die Zykluszeit eines DP-Masters unter anderem abhängig ist von der Anzahl der angebunden DP-Slaves und der Baud-Rate, entsteht bei jedem angebundenen DP-Master eine andere Zykluszeit. Aufgrund der Asynchronität von CPU und DP-Master ergeben sich für das Gesamtsystem relativ hohe Reaktionszeiten.

Über eine Hardware-Konfiguration können Sie, wie oben gezeigt, das Synchronisations-Verhalten zwischen allen Profibus-DP-Master und der SPEED7-CPU parametrieren.

Die verschiedenen Modi für die Synchronisation sind nachfolgend beschrieben.

Im *Profibus-DP SyncInOut* warten CPU und DP-Master-System jeweils aufeinander und bilden damit einen Zyklus. Hierbei ist der Gesamtzyklus die Summe aus dem längsten DP-Master-Zyklus und CPU-Zyklus. Profibus-DP **SyncInOut** 

> Durch diesen Synchronisations-Modus erhalten Sie global konsistente Ein-/ Ausgabedaten, da innerhalb des Gesamtzyklus CPU und das DP-Master-System nacheinander mit den gleichen Ein- bzw. Ausgabedaten arbeiten.

> Gegebenenfalls müssen Sie in diesem Modus die *Ansprechüberwachungszeit* in den Bus-Parametern erhöhen.

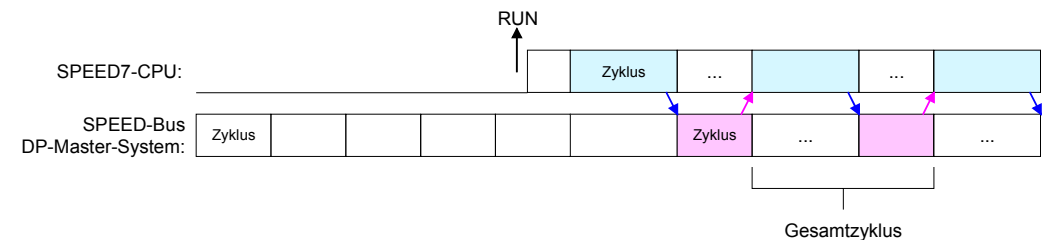

In dieser Betriebsart richtet sich der Zyklus des DP-Master-Systems am nach dem CPU-Zyklus. Geht die CPU in RUN, werden die DP-Master synchronisiert. Sobald deren Zyklus durchlaufen ist, warten diese auf den nächsten Synchronisationsimpuls mit Ausgabedaten der CPU. Auf diese Weise können Sie die Reaktionszeit Ihres Systems verbessern, da Ausgangsdaten möglichst schnell an die DP-Master übergeben werden. Gegebenenfalls müssen Sie in diesem Modus die *Ansprechüberwachungszeit* in den Bus-Parametern erhöhen. Profibus-DP **SyncOut** 

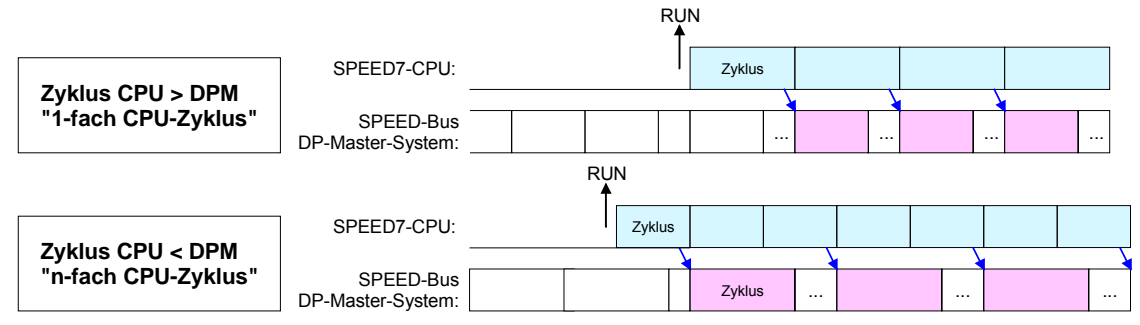

In der Betriebsart *Profibus-DP SyncIn* wird der CPU-Zyklus auf den Zyklus des Profibus-DP-Master-Systems am synchronisiert. Hierbei richtet sich der CPU-Zyklus nach dem SPEED-Bus DP-Master mit der längsten Zykluszeit. Geht die CPU in RUN, wird diese mit allen SPEED-Bus DP-Master synchronisiert. Sobald die CPU ihren Zyklus durchlaufen hat, wartet diese, bis das DP-Master-System mit dem Synchronimpuls neue Eingangsdaten liefert. Profibus-DP SyncIn

> Gegebenenfalls müssen Sie in diesem Modus die *Zyklusüberwachungszeit*  der CPU erhöhen.

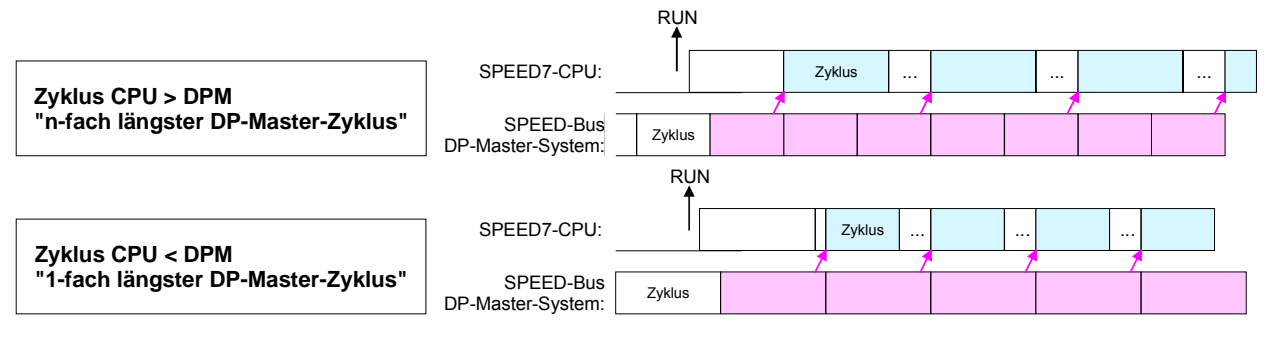

# <span id="page-65-0"></span>**Parametrierung von Modulen**

Durch Einsatz des Siemens SIMATIC Managers können Sie jederzeit für parametrierbare System 300 Module Parameter vorgeben. Doppelklicken Sie hierzu bei der Projektierung in Ihrer Steckplatzübersicht auf das zu parametrierende Modul. In dem sich öffnenden Dialogfenster können Sie dann Ihre Parametereinstellungen vornehmen. **Vorgehensweise** 

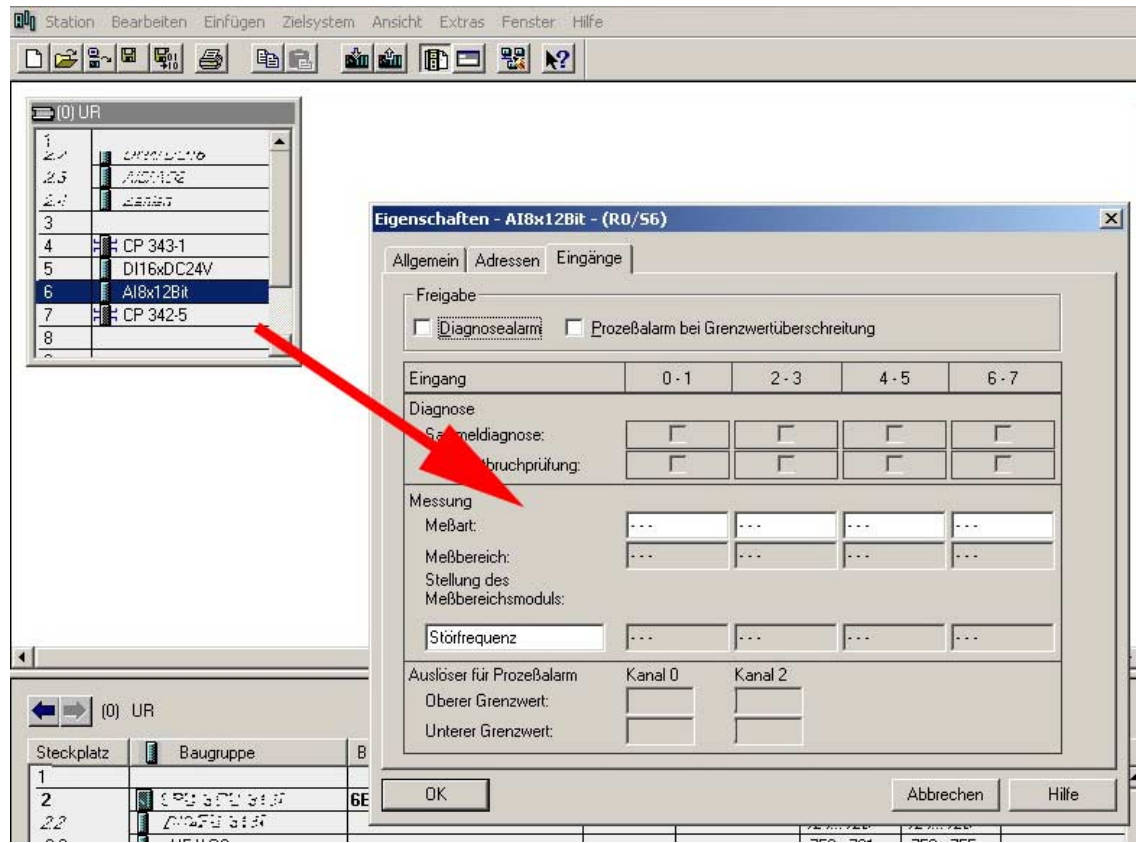

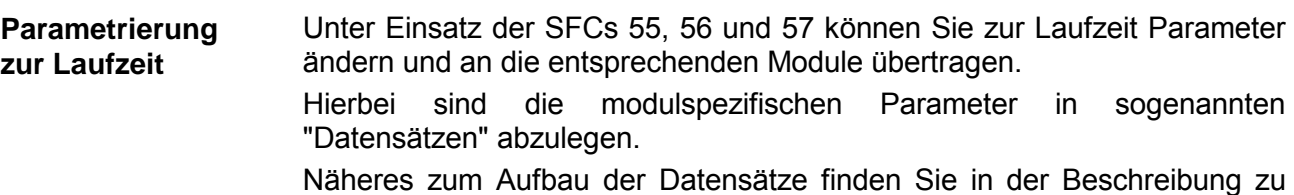

den Modulen.

# <span id="page-66-0"></span>**Projekt transferieren**

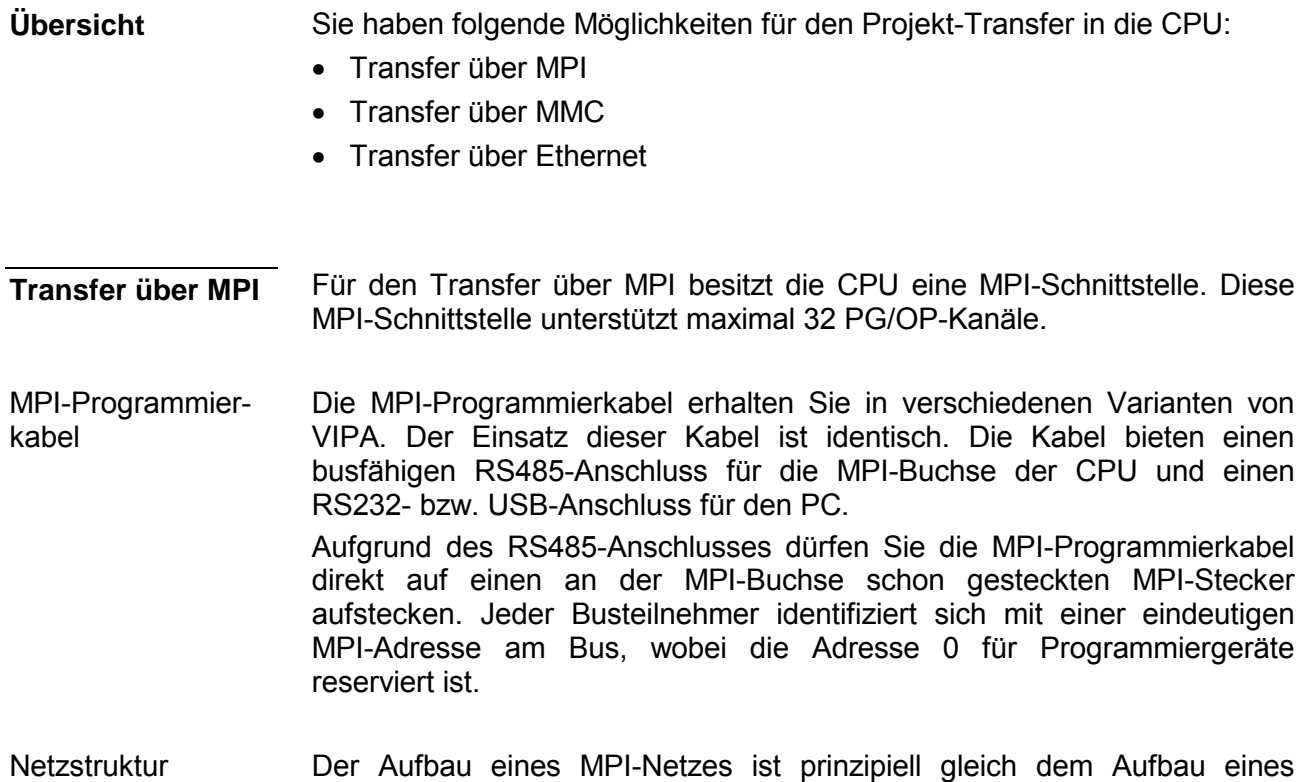

- Profibus-Netzes. Das heißt, es gelten dieselben Regeln und Sie verwenden für beide Netze die gleichen Komponenten zum Aufbau. Die einzelnen Teilnehmer werden über Busanschlussstecker und Profibus-Kabel verbunden. Bitte beachten Sie hierbei für diese CPU, dass die Gesamtausdehnung des MPI-Netzes 50m nicht überschreitet. Defaultmäßig wird das MPI-Netz mit 187,5kBaud betrieben. VIPA-CPUs werden mit der MPI-Adresse 2 ausgeliefert.
- Eine Leitung muss mit ihrem Wellenwiderstand abgeschlossen werden. Hierzu schalten Sie den Abschlusswiderstand am ersten und am letzten Teilnehmer eines Netzes oder eines Segments zu. Abschlusswiderstand

Achten Sie darauf, dass die Teilnehmer, an denen der Abschlusswiderstand zugeschaltet ist, während des Hochlaufs und des Betriebs immer mit Spannung versorgt sind.

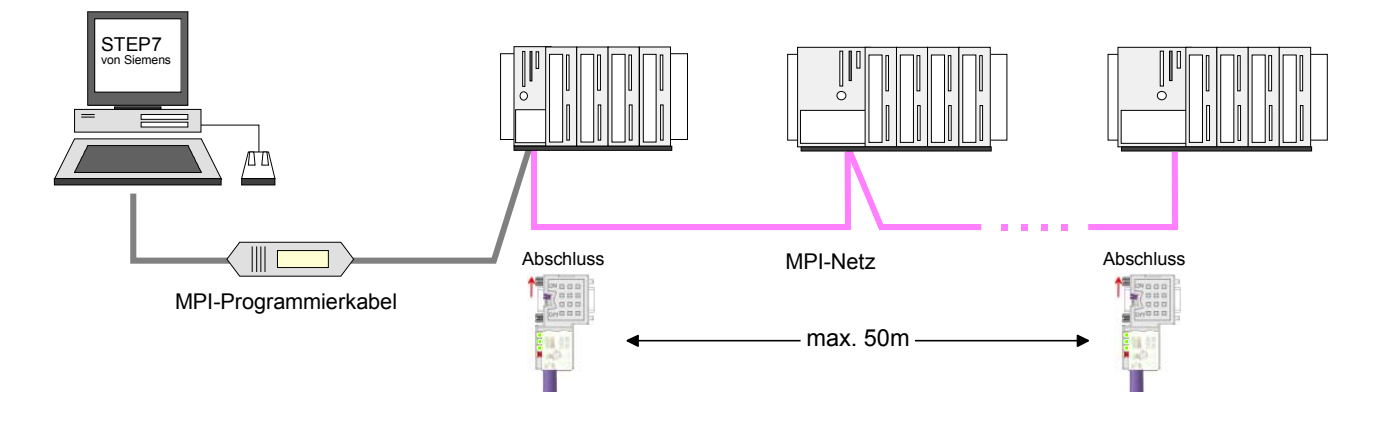

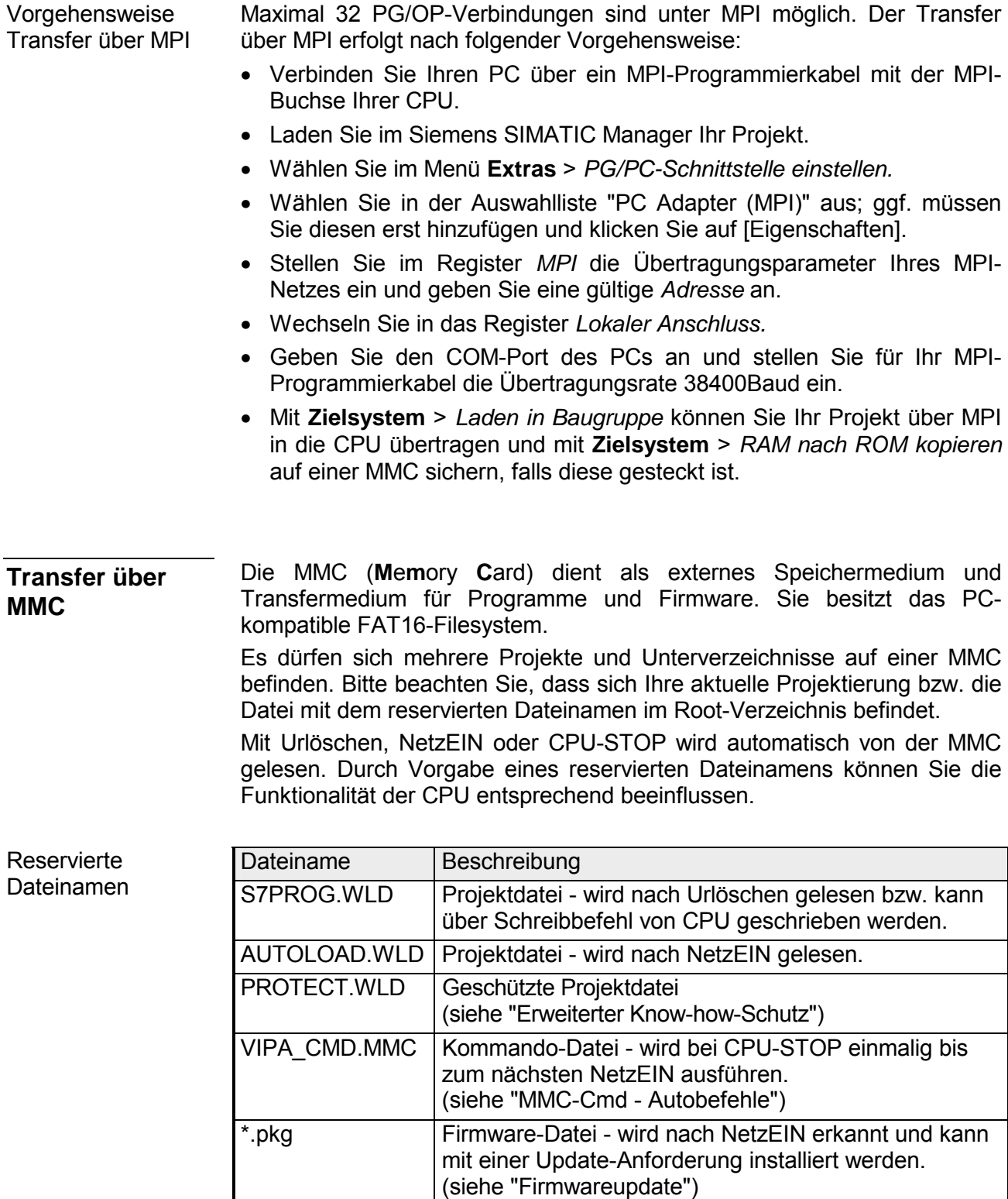

- Das Übertragen des Anwenderprogramms von der MMC in die CPU erfolgt je nach Dateiname nach Urlöschen oder nach PowerON. Das Blinken der LED "MCC" der CPU kennzeichnet den Übertragungsvorgang. Eine Übertragung von der MMC in die CPU erfolgt nur, wenn der Anwenderspeicher größer als das Anwenderprogramm ist. Ansonsten müssen Sie eine Komprimierung durchführen. **Transfer**   $MMC \rightarrow CPU$
- Bei einer in der CPU gesteckten MMC wird durch einen Schreibbefehl der Inhalt des batteriegepufferten RAMs als **S7PROG.WLD** auf die MMC übertragen. Den Schreibbefehl starten Sie aus dem Hardware-Konfigurator von Siemens über **Zielsystem** > *RAM nach ROM kopieren*. Während des Schreibvorgangs blinkt die "MCC"-LED. Erlischt die LED, ist der Schreibvorgang beendet. **Projekt-Transfer CPU** → **MMC**
- Nach einem Schreibvorgang auf die MMC wird ein entsprechendes ID-Ereignis im Diagnosepuffer der CPU eingetragen. Zur Anzeige der Diagnoseeinträge gehen Sie im Siemens SIMATIC Manager auf **Zielsystem** > *Baugruppenzustand*. Über das Register "Diagnosepuffer" gelangen Sie in das Diagnosefenster. Kontrolle des **Transfervorgangs**

Folgende Ereignisse können beim Schreiben auf eine MMC auftreten:

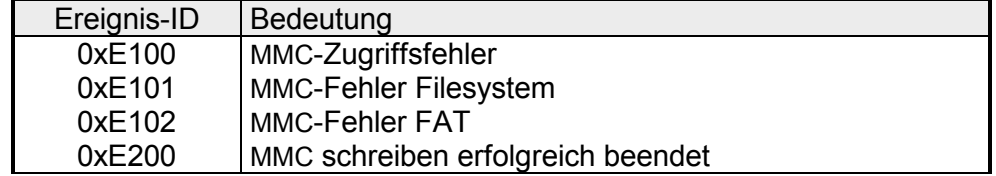

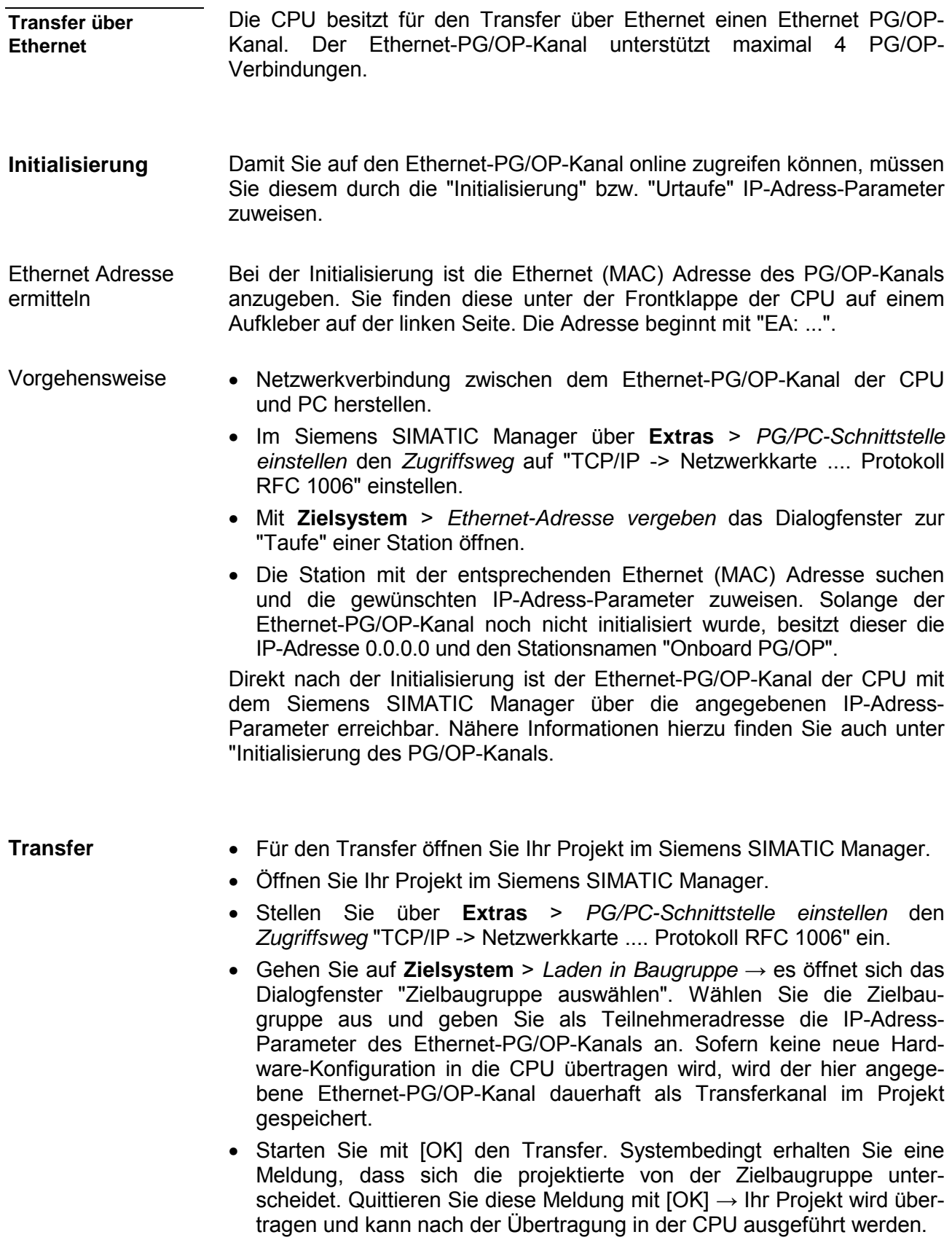

# <span id="page-70-0"></span>**Betriebszustände**

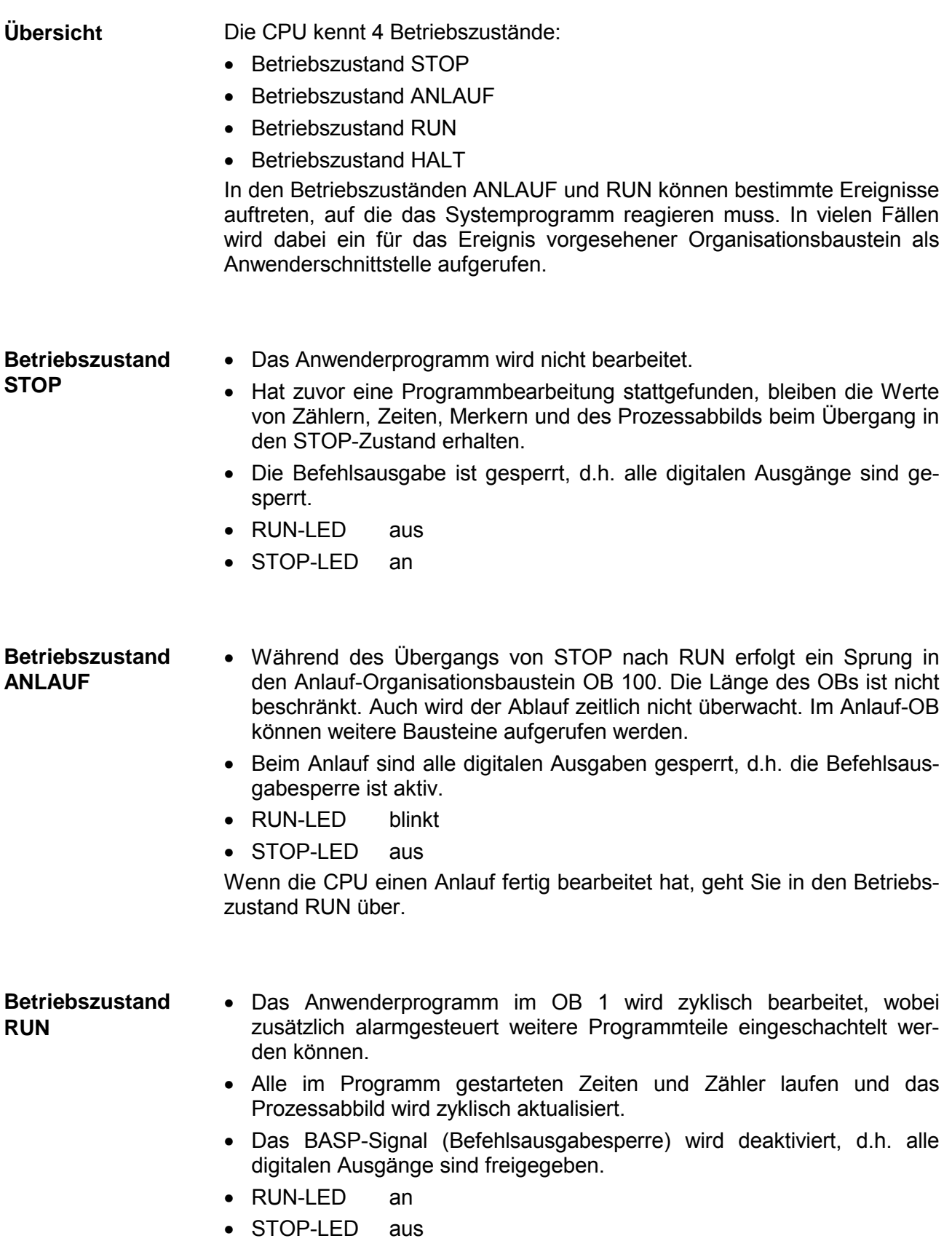

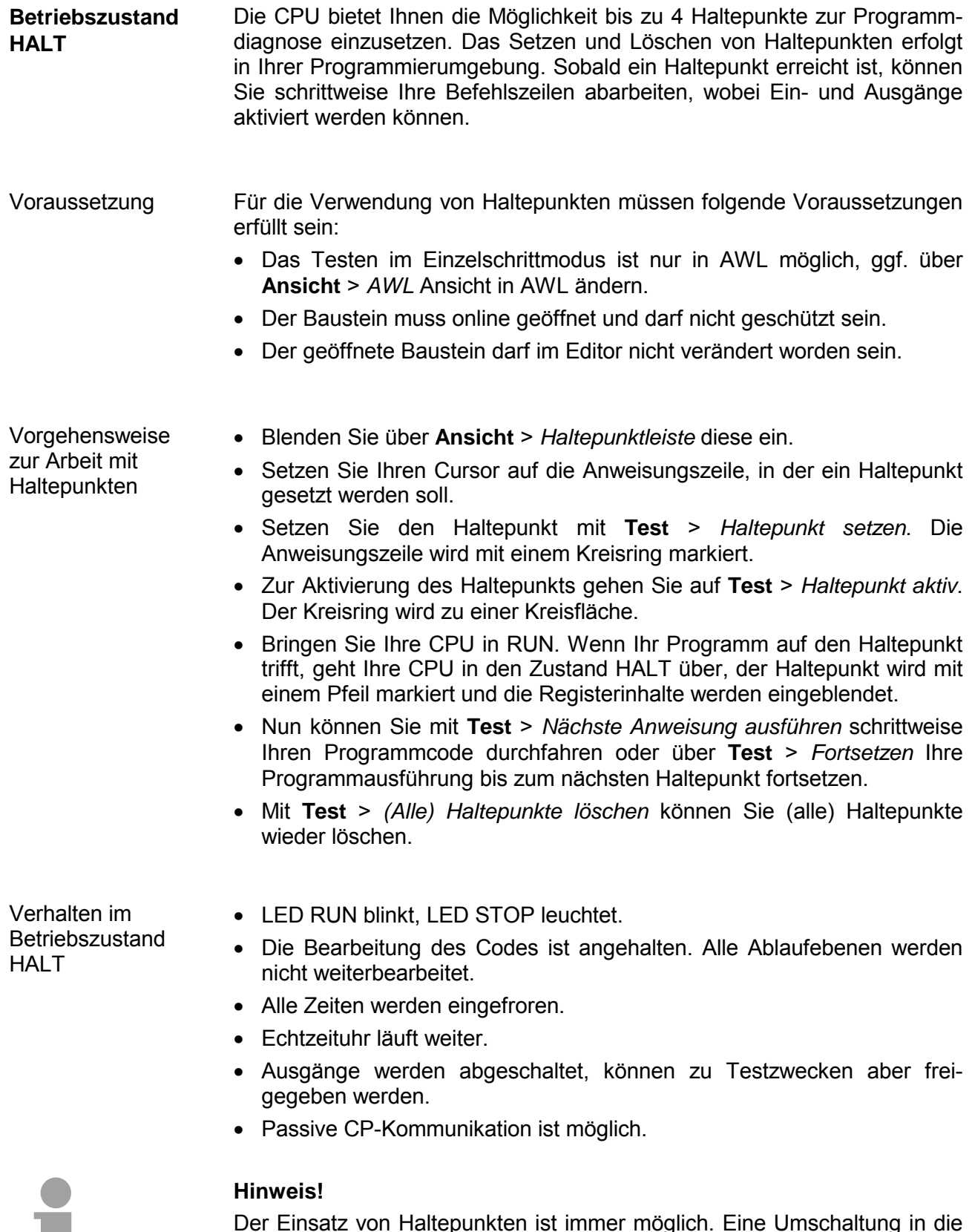

Der Einsatz von Haltepunkten ist immer möglich. Eine Umschaltung in die Betriebsart Testbetrieb ist nicht erforderlich.

Sobald Sie mehr als 3 Haltepunkte gesetzt haben, ist eine Einzelschritt-Bearbeitung nicht mehr möglich.

H.
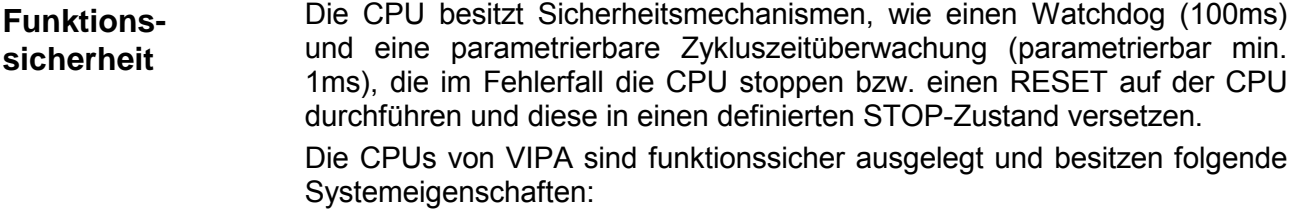

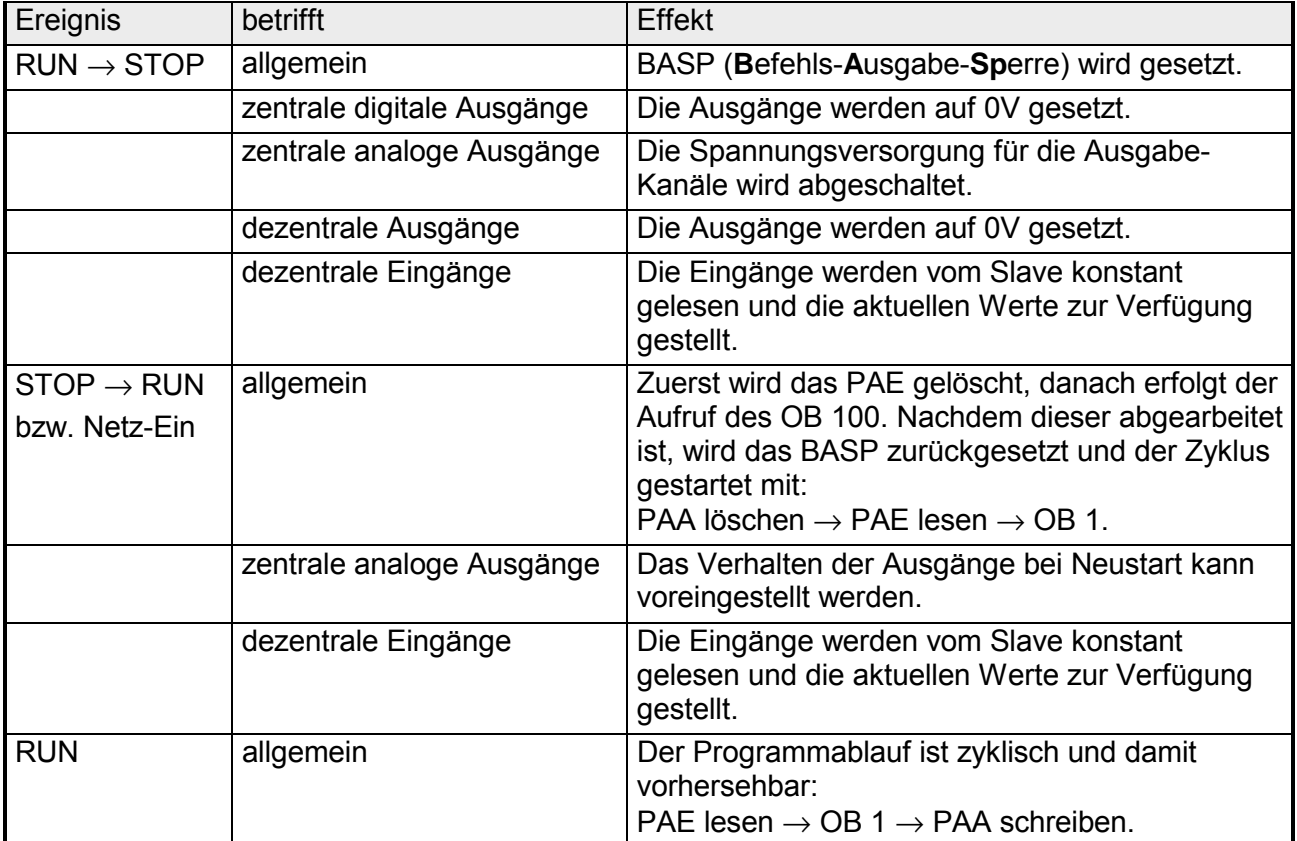

PAE = Prozessabbild der Eingänge

PAA = Prozessabbild der Ausgänge

# **Urlöschen**

**Übersicht** 

Beim Urlöschen wird der komplette Anwenderspeicher gelöscht. Ihre Daten auf der Memory Card bleiben erhalten.

Sie haben 2 Möglichkeiten zum Urlöschen:

- Urlöschen über Betriebsartenschalter
- Urlöschen über Siemens SIMATIC Manager

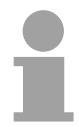

### **Hinweis!**

Vor dem Laden Ihres Anwenderprogramms in Ihre CPU sollten Sie die CPU immer urlöschen, um sicherzustellen, dass sich kein alter Baustein mehr in Ihrer CPU befindet.

**Urlöschen über Betriebsartenschalter** 

#### *Voraussetzung*

Ihre CPU muss sich im STOP-Zustand befinden. Stellen Sie hierzu den CPU-Betriebsartenschalter auf "STOP" → die STOP-LED leuchtet.

### *Urlöschen*

- Bringen Sie den Betriebsartenschalter in Stellung MRES und halten Sie ihn ca. 3 Sekunden.  $\rightarrow$  Die STOP-LED geht von Blinken über in Dauerlicht.
- Bringen Sie den Betriebsartenschalter in Stellung STOP und innerhalb von 3 Sekunden kurz in MRES dann wieder auf STOP.  $\rightarrow$  Die STOP-LED blinkt (Urlösch-Vorgang).
- Das Urlöschen ist abgeschlossen, wenn die STOP-LED in Dauerlicht übergeht  $\rightarrow$  Die STOP-LED leuchtet.

Die nachfolgende Abbildung zeigt nochmals die Vorgehensweise:

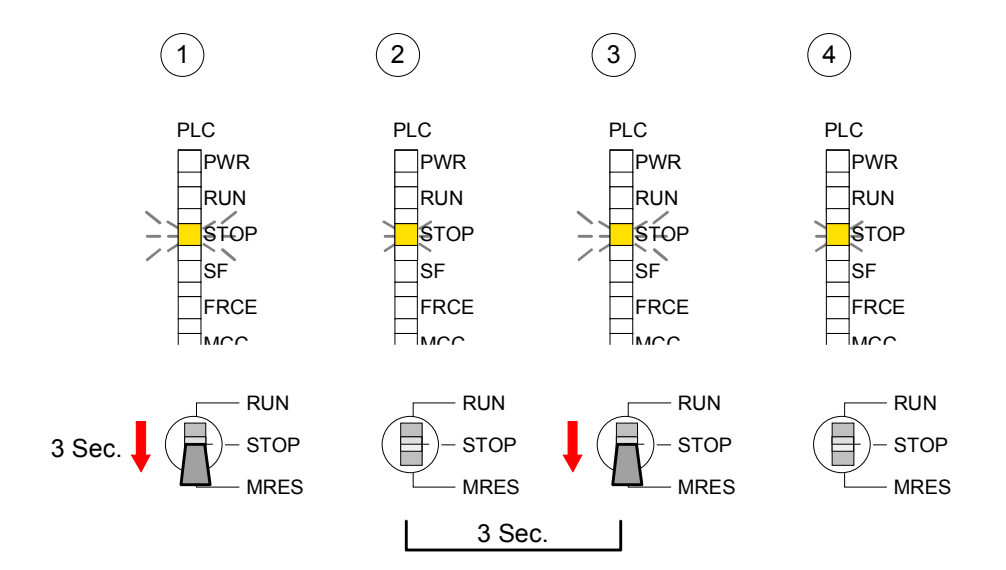

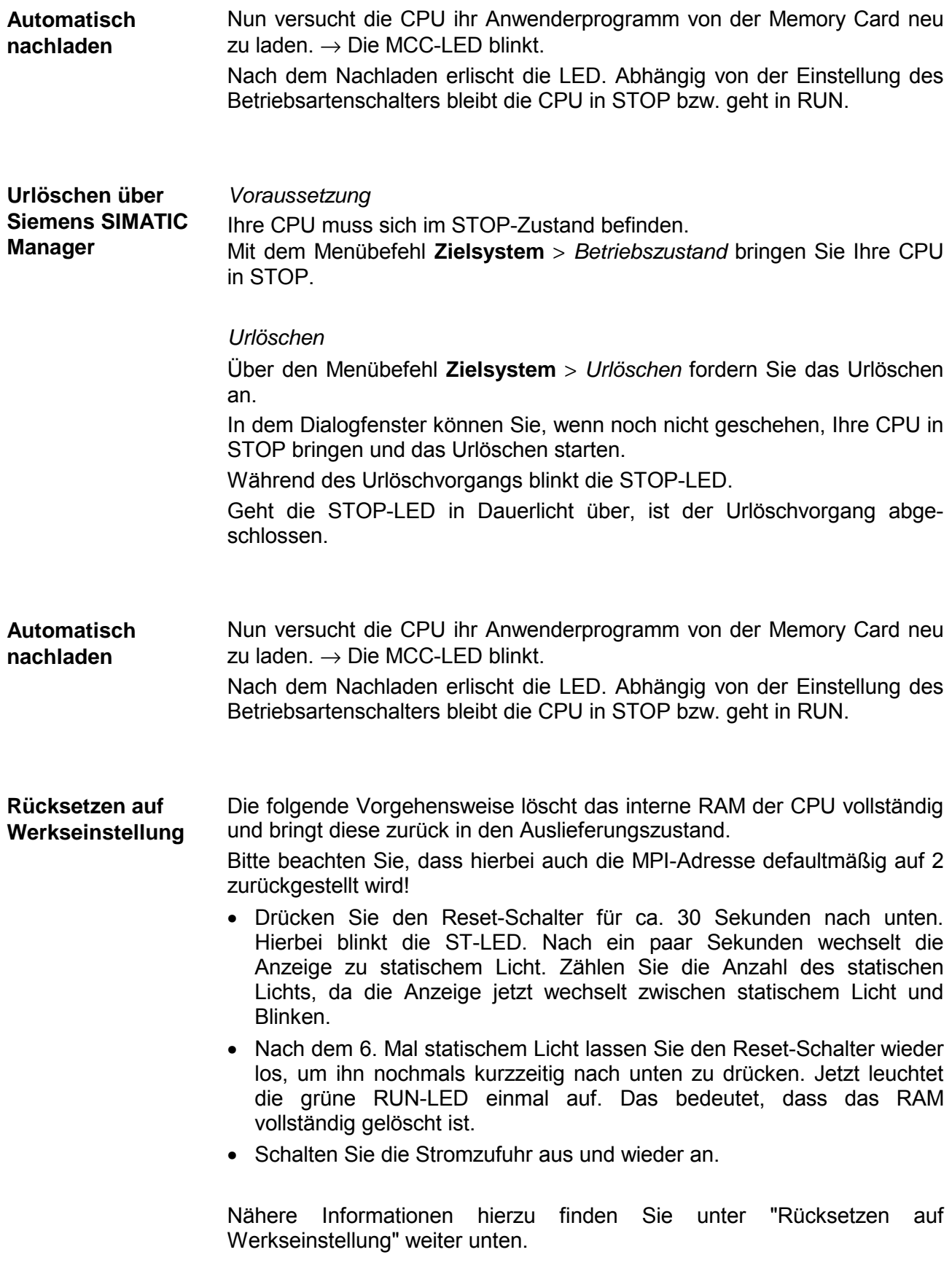

# **Firmwareupdate**

**Übersicht** 

Sie haben die Möglichkeit unter Einsatz einer MMC für die CPU und ihre Komponenten ein Firmwareupdate durchzuführen. Hierzu muss sich in der CPU beim Hochlauf eine entsprechend vorbereitete MMC befinden.

Damit eine Firmwaredatei beim Hochlauf erkannt und zugeordnet werden kann, ist für jede update-fähige Komponente und jeden Hardware-Ausgabestand ein pkg-Dateiname reserviert, der mit "px" beginnt und sich in einer 6-stelligen Ziffer unterscheidet. Bei jedem updatefähigen Modul finden Sie den pkg-Dateinamen unter der Frontklappe auf einem Aufkleber auf der rechten Seite des Moduls.

Sobald sich beim Hochlauf eine entsprechende pkg-Datei auf der MMC befindet und es sich bei Firmware um eine aktuellere Firmware handelt als in den Komponenten, werden alle der pkg-Datei zugeordneten Komponenten innerhalb der CPU mit der neuen Firmware beschrieben.

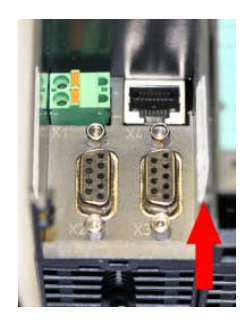

**Firmware package and version** 1. CPU 314SC/DPM 2. Profibus DP master 3. Analog part

Die 2 aktuellsten Firmwarestände finden Sie auf www.vipa.de im Service-Bereich und auf dem VIPA-ftp-Server unter ftp.vipa.de/support/firmware. Beispielsweise sind für das Firmwareupdate der CPU 314-6CG03 und Ihrer Komponenten für den Ausgabestand 1 folgende Dateien erforderlich: **Aktuelle Firmware auf ftp.vipa.de** 

- 314-6CG03, Ausgabestand 1: Px000066 Vxxx.zip
	-
- Analog-Teil: Px000073 Vxxx.zip

• Profibus DP-Master: Px000064 Vxxx.zip

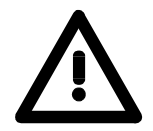

## **Achtung!**

Beim Aufspielen einer neuen Firmware ist äußerste Vorsicht geboten. Unter Umständen kann Ihre CPU unbrauchbar werden, wenn beispielsweise während der Übertragung die Spannungsversorgung unterbrochen wird oder die Firmware-Datei fehlerhaft ist. Setzen Sie sich in diesem Fall mit der VIPA-Hotline in Verbindung!

Bitte beachten Sie auch, dass sich die zu überschreibende Firmware-Version von der Update-Version unterscheidet, ansonsten erfolgt kein Update.

Die CPU 314SC/DPM hat eine Web-Seite integriert, die auch Informationen zum Firmwarestand der Ein-/Ausgabe-Komponenten bereitstellt. Über den Ethernet-PG/OP-Kanal haben Sie Zugriff auf diese Web-Seite. Zur Aktivierung des PG/OP-Kanals müssen Sie diesem IP-Parameter **Firmwarestand des SPEED7-Systems über Web-Seite ausgeben**

zuweisen. Dies kann im Siemens SIMATIC Manager entweder über eine Hardware-Konfiguration erfolgen, die Sie über MMC bzw. MPI einspielen oder über Ethernet durch Angabe der MAC-Adresse unter **Zielsystem** > *Ethernet-Adresse vergeben*.

Danach können Sie mit einem Web-Browser über die angegebene IP-Adresse auf den PG/OP-Kanal zugreifen. Näheres hierzu finden Sie unter "Zugriff auf integrierte Web-Seite".

Stellen Sie eine Online-Verbindung zu Ihrer CPU her. Zur Anzeige des Baugruppenzustands gehen Sie in Ihrem Siemens SIMATIC Manager auf **Zielsystem** > *Baugruppenzustand*. Über das Register "Allgemein" gelangen Sie in das Fenster zur Anzeige des Hard- und Firmware-Ausgabestands. **CPU-Firmwarestand über Baugruppenzustand ermitteln** 

> Aus softwaretechnischen Gründen ergibt sich für die CPU 314SC/DPM von VIPA eine Änderung gegenüber der CPU 314C von Siemens:

> Die Ausgabestände für Hard- und Firmware finden Sie unter "Best-Nr./Bezeichn." Die Versionsangabe unter "Ausgabestand" ist irrelevant.

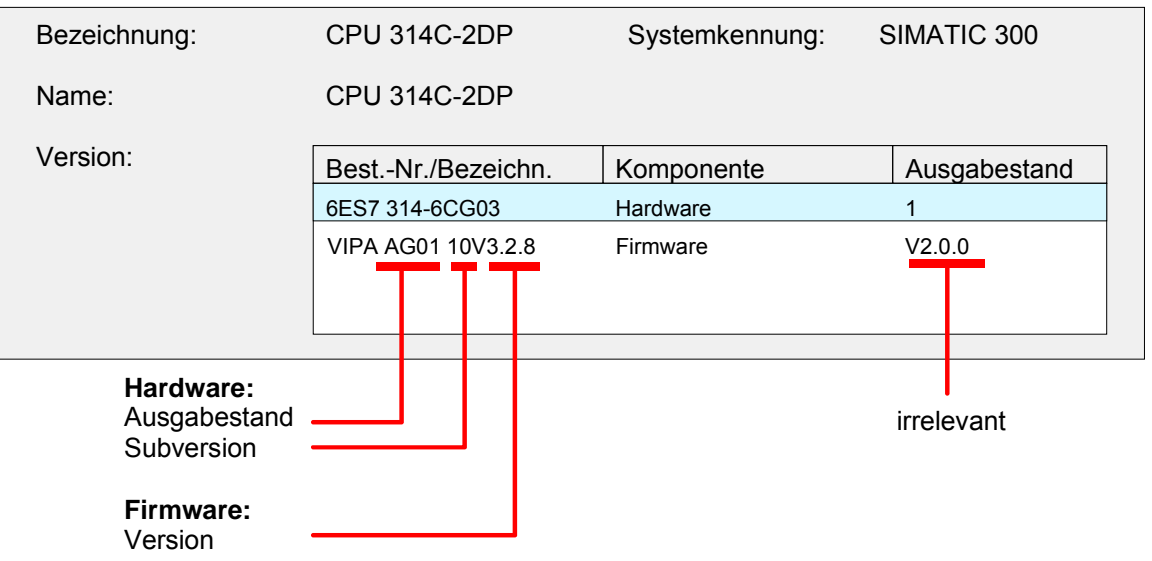

### **Hinweis!**

Die CPUs von VIPA unterstützen alle Register des Baugruppenzustands. Eine nähere Beschreibung der einzelnen Register finden Sie in der Online-Hilfe Ihres Siemens SIMATIC Manager.

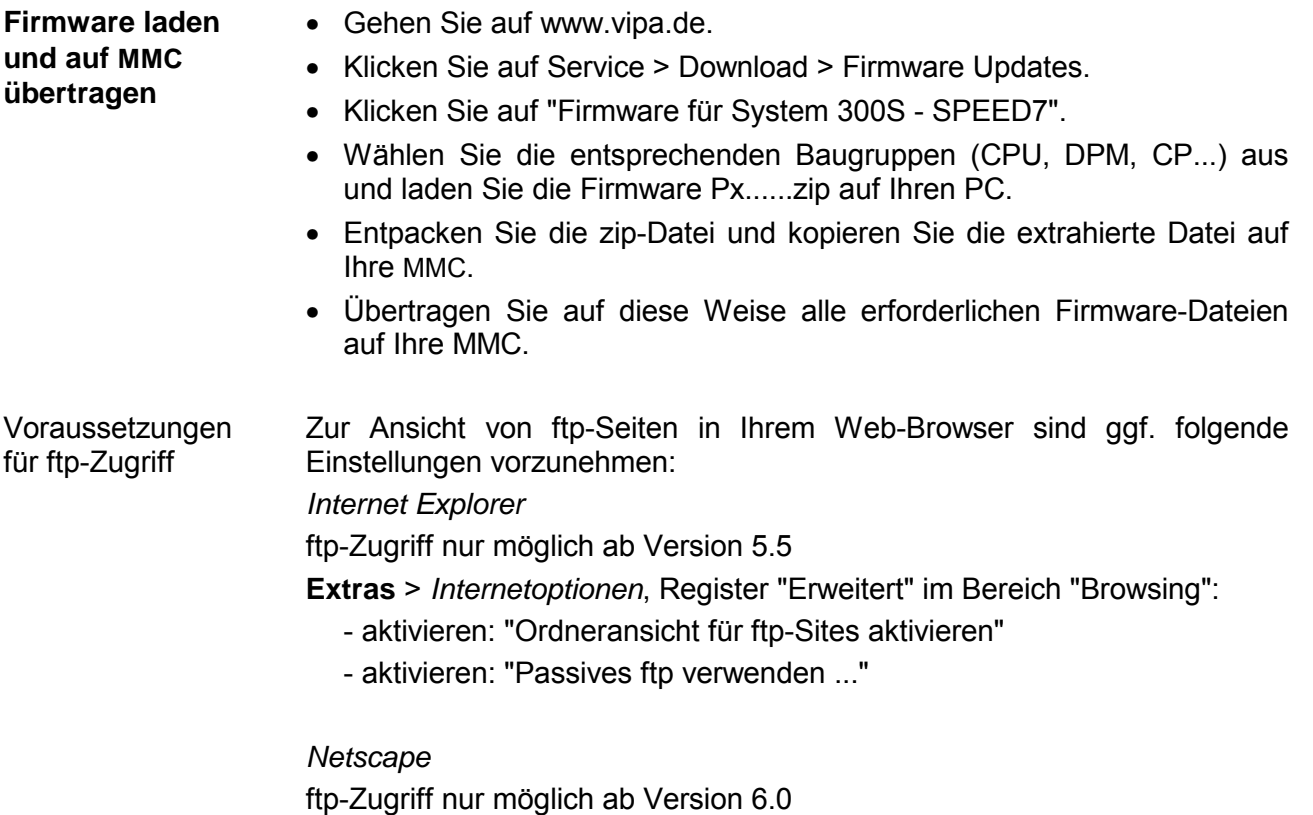

Es sind keine zusätzlichen Einstellungen erforderlich.

Sollte es immer noch Probleme mit dem ftp-Zugriff geben, fragen Sie Ihren Systemverwalter.

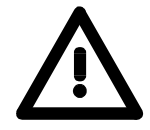

# **Achtung!**

Beim Firmwareupdate wird automatisch ein Urlöschen durchgeführt. Sollte sich Ihr Programm nur im Ladespeicher der CPU befinden, so wird es hierbei gelöscht! Sichern Sie Ihr Programm, bevor Sie ein Firmwareupdate durchführen! Auch sollten Sie nach dem Firmwareupdate ein "Rücksetzen auf Werkseinstellung" durchführen (siehe Folgeseite).

**Firmware von MMC in CPU übertragen** 

- 1. Bringen Sie den RUN-STOP-Schalter Ihrer CPU in Stellung STOP. Schalten Sie die Spannungsversorgung aus. Stecken Sie die MMC mit den Firmware-Dateien in die CPU. Achten Sie hierbei auf die Steckrichtung der MMC. Schalten Sie die Spannungsversorgung ein.
	- 2. Nach einer kurzen Hochlaufzeit zeigt das abwechselnde Blinken der LEDs SF und FRCE an, dass auf der MMC mindestens eine aktuellere Firmware-Datei gefunden wurde.
	- 3. Sie starten die Übertragung der Firmware, sobald Sie innerhalb von 10s den RUN/STOP-Schalter kurz nach MRES tippen und dann den Schalter in der STOP-Position belassen.
	- 4. Während des Update-Vorgangs blinken die LEDs SF und FRCE abwechselnd und die MCC-LED leuchtet. Dieser Vorgang kann mehrere Minuten dauern.
	- 5. Das Update ist fehlerfrei beendet, wenn die LEDs PWR, STOP, SF, FRCE und MCC leuchten. Blinken diese schnell, ist ein Fehler aufgetreten.
	- 6. Schalten Sie die Spannungsversorgung aus und wieder ein. Jetzt prüft die CPU, ob noch weitere Firmware-Updates durchzuführen sind. Ist dies der Fall, blinken, wiederum nach einer kurzen Hochlaufzeit, die LEDs SF und FRCE. Fahren Sie mit Punkt 3 fort.

Blinken die LEDs nicht, ist das Firmware-Update abgeschlossen.

Führen Sie jetzt wie nachfolgend beschrieben ein *Rücksetzen auf Werkseinstellungen* durch. Danach ist die CPU wieder einsatzbereit.

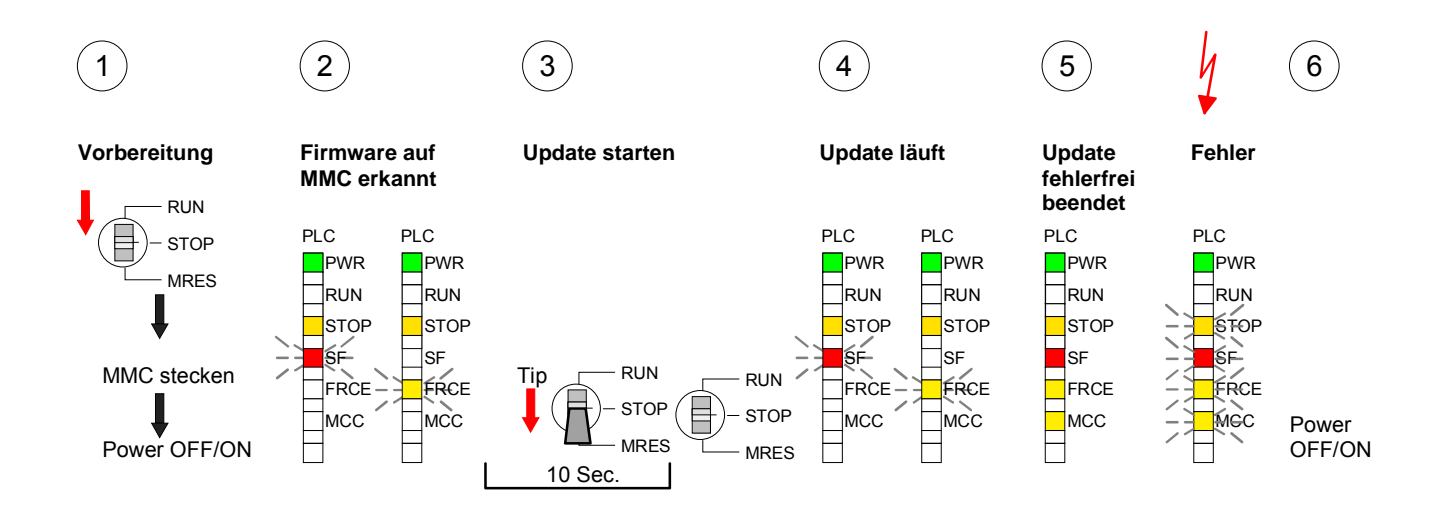

# **Rücksetzen auf Werkseinstellung**

Die folgende Vorgehensweise löscht das interne RAM der CPU vollständig und bringt diese zurück in den Auslieferungszustand. **Vorgehensweise** 

> Bitte beachten Sie, dass hierbei auch die MPI-Adresse auf 2 und die IP-Adresse des Ethernet-PG/OP-Kanals auf 0.0.0.0 zurückgestellt wird!

> Sie können auch das Rücksetzen auf Werkseinstellung mit dem MMC-Cmd FACTORY\_RESET ausführen. Nähere Informationen hierzu finden Sie unter "MMC-Cmd - Autobefehle".

- 1. Bringen Sie die CPU in STOP.
- 2. Drücken Sie den Betriebsarten-Schalter für ca. 30 Sekunden nach unten in Stellung MRES. Hierbei blinkt die STOP-LED. Nach ein paar Sekunden leuchtet die STOP-LED. Die STOP-LED wechselt jetzt von Leuchten in Blinken. Zählen Sie, wie oft die STOP-LED leuchtet.
- 3. Nach dem 6. Mal Leuchten der STOP-LED lassen Sie den Reset-Schalter wieder los, um ihn nochmals kurzzeitig nach unten zu drücken.
- 4. Zur Bestätigung des Rücksetzvorgangs leuchten die LEDs PWR, STOP, SF, FRCE und MCC. Leuchtet diese nicht, wurde nur Urlöschen ausgeführt und das Rücksetzen auf Werkseinstellung ist fehlgeschlagen. In diesem Fall können Sie den Vorgang wiederholen. Das Rücksetzen auf Werkseinstellung wird nur dann ausgeführt, wenn die STOP-LED genau 6 Mal geleuchtet hat.
- 5. Nach dem Rücksetzen auf Werkseinstellung ist die Spannungsversorgung aus- und wieder einzuschalten.

Die nachfolgende Abbildung soll die Vorgehensweise nochmals verdeutlichen:

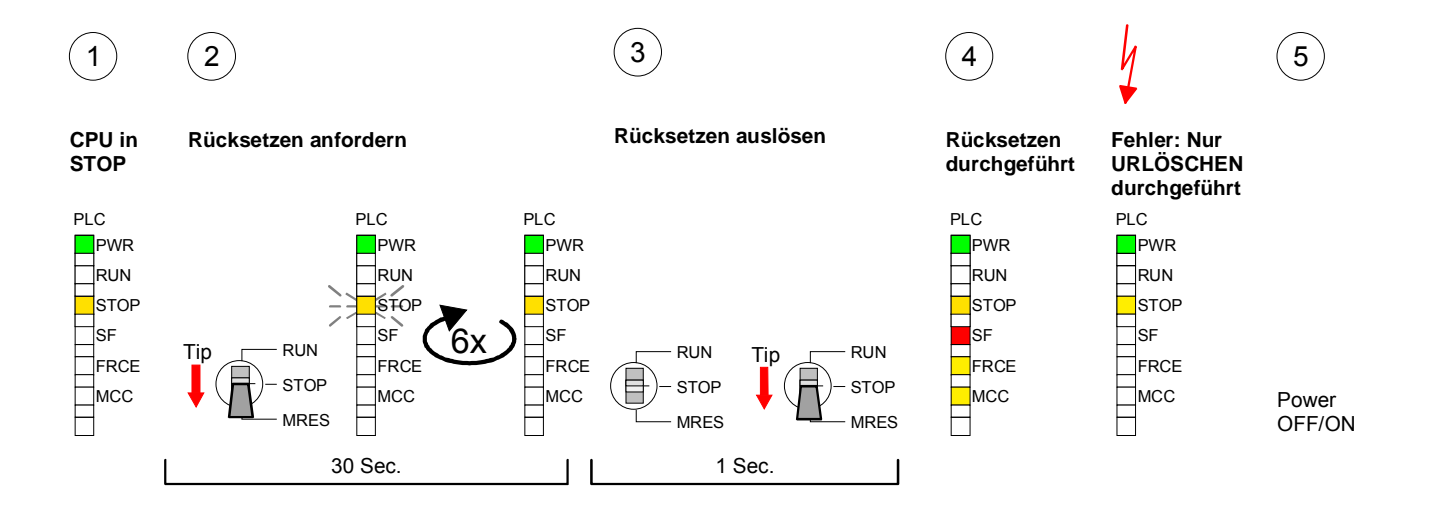

# **Hinweis!**

Bitte führen Sie nach einem Firmwareupdate der CPU immer ein *Rücksetzen auf Werkseinstellung* durch.

# **Speichererweiterung mit MCC**

**Übersicht**

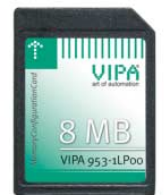

Bei der SC-CPU haben Sie die Sie die Möglichkeit den Arbeitsspeicher Ihrer CPU zu erweitern.

Hierzu ist bei VIPA eine MCC Speichererweiterungskarte verfügbar. Bei der MCC handelt es sich um eine speziell vorbereitete MMC (**M**ulti**m**edia **C**ard). Durch Stecken der MCC im MCC-Slot und anschließendem Urlöschen wird die entsprechende Speichererweiterung freigeschaltet. Es kann immer nur eine Speichererweiterung aktiviert sein.

Auf der MCC befindet sich die Datei *memory.key*. Diese Datei darf weder bearbeitet noch gelöscht werden. Sie können die MCC auch als "normale" MMC zur Speicherung Ihrer Projekte verwenden.

#### Zur Erweiterung des Speichers stecken Sie die MCC in den mit "MCC" bezeichneten Kartenslot der CPU und führen Sie Urlöschen durch. **Vorgehensweise**

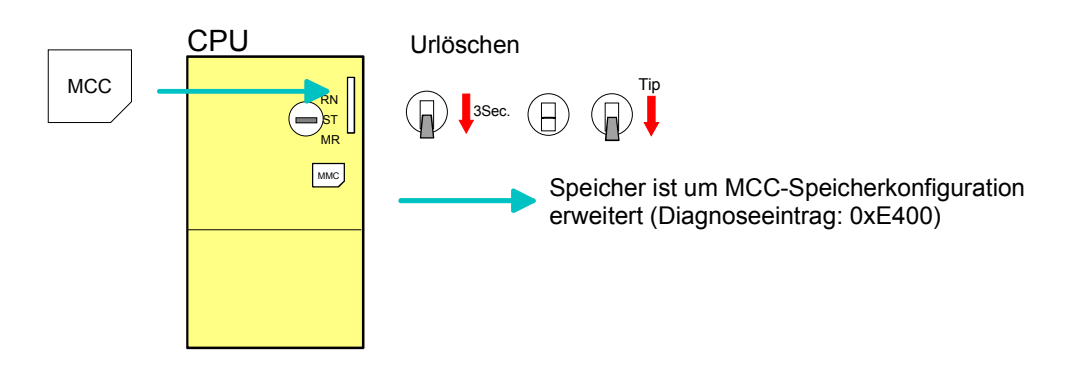

Sollte die Speichererweiterung auf der MCC den maximal erweiterbaren Speicherbereich der CPU überschreiten, wird automatisch der maximal mögliche Speicher der CPU verwendet.

Den aktuellen Speicherausbau können Sie im Siemens SIMATIC Manager über den *Baugruppenzustand* unter "Speicher" ermitteln.

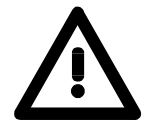

### **Achtung!**

Bitte beachten Sie, dass, sobald Sie eine Speichererweiterung auf Ihrer CPU durchgeführt haben, die MCC gesteckt bleiben muss. Ansonsten geht die CPU nach 72h in STOP. Auch kann die MCC nicht gegen eine MCC mit gleicher Speicherkonfiguration getauscht werden.

**Verhalten** 

Wurde die MCC-Speicherkonfiguration übernommen, finden Sie den Diagnoseeintrag 0xE400 im Diagnosepuffer der CPU.

Nach Ziehen der MCC erfolgt der Eintrag 0xE401 im Diagnosepuffer, die SF-LED leuchtet und nach 72h geht die CPU in STOP. Hier ist ein Anlauf erst wieder möglich nach Stecken der MCC oder nach Urlöschen.

Nach erneutem Stecken der MCC erlischt die SF-LED und 0xE400 wird im Diagnosepuffer eingetragen.

Sie können jederzeit die Speicherkonfiguration Ihrer CPU auf den ursprünglichen Zustand wieder zurücksetzen, indem Sie Urlöschen ohne MCC ausführen.

# **Erweiterter Know-how-Schutz**

Neben dem "Standard" Know-how-Schutz besitzt die CPU von VIPA einen "erweiterten" Know-how-Schutz, der einen sicheren Baustein-Schutz vor Zugriffen Dritter bietet. **Übersicht** 

Beim Standard-Schutz von Siemens werden auch geschützte Bausteine in das PG übertragen, aber deren Inhalt nicht dargestellt. Durch entsprechende Manipulation ist der Know-how-Schutz aber nicht sichergestellt. Standard-Schutz

Mit dem von VIPA entwickelten "erweiterten" Know-how-Schutz besteht aber die Möglichkeit Bausteine permanent in der CPU zu speichern. Erweiterter Schutz

Beim "erweiterten" Schutz übertragen Sie die zu schützenden Bausteine in eine WLD-Datei mit Namen protect.wld. Durch Stecken der MMC und anschließendem Urlöschen werden die in protect.wld gespeicherten Bausteine permanent in der CPU abgelegt.

Geschützt werden können OBs, FBs und FCs.

Beim Zurücklesen von geschützten Bausteinen in Ihr PG werden ausschließlich die Baustein-Header geladen. Der Source bleibt in der CPU und somit vor dem Zugriff Dritter geschützt.

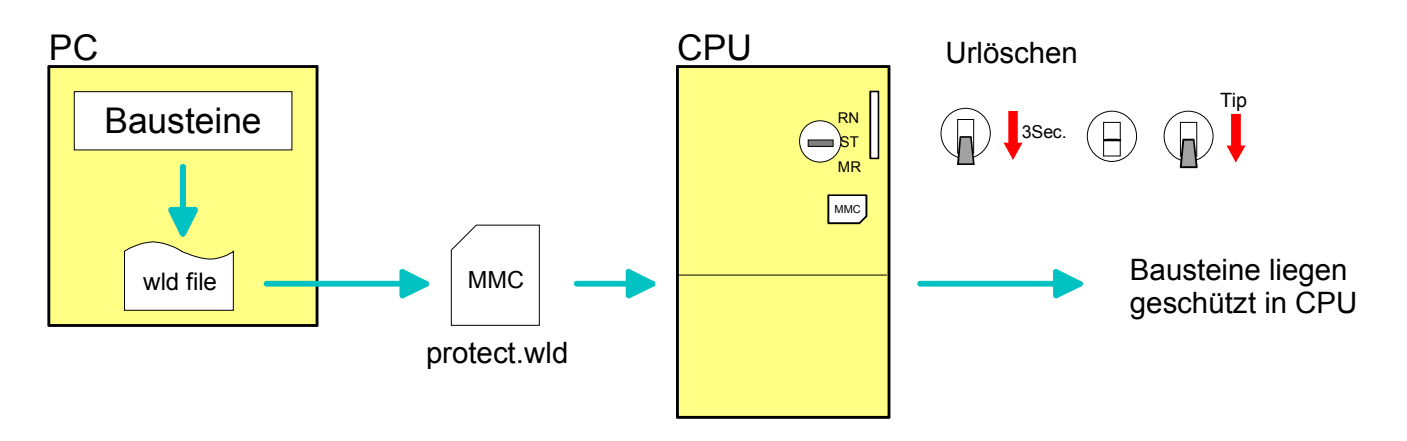

### **Bausteine mit protect.wld schützen**

Erzeugen Sie in Ihrem Projektiertool mit **Datei** > *Memory Card Datei* > *Neu* eine WLD-Datei und benennen Sie diese um in "protect.wld".

Übertragen Sie die zu schützenden Bausteine in die Datei, indem Sie diese mit der Maus aus Ihrem Projekt in das Dateifenster von protect.wld ziehen.

### **protect.wld mit Urlöschen in CPU übertragen**

Übertragen Sie die Datei protect.wld auf eine MMC-Speicherkarte, stecken Sie die MMC in Ihre CPU und führen Sie nach folgender Vorgehensweise Urlöschen durch:

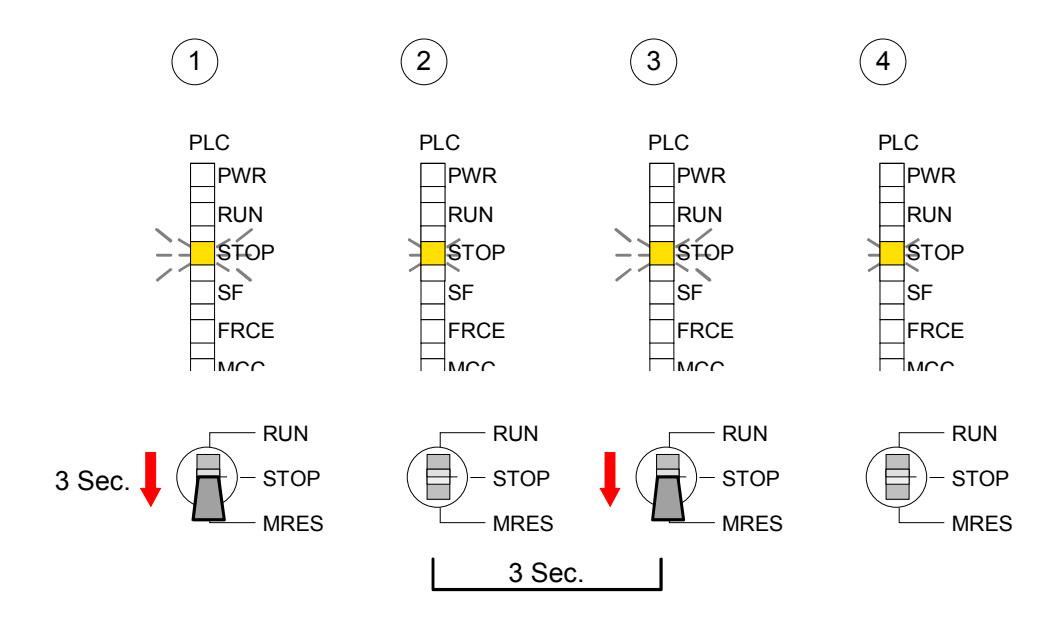

Mit Urlöschen werden die in protect.wld enthaltenen Bausteine, permanent vor Zugriffen Dritter geschützt, in der CPU abgelegt.

Geschützte Bausteine werden durch eine neue protect.wld überschrieben. Mit einem PG können Dritte auf geschützte Bausteine zugreifen, hierbei wird aber ausschließlich der Baustein-Header in das PG übertragen. Der schützenswerte Baustein-Code bleibt in der CPU und kann nicht ausgelesen werden. **Schutzverhalten** 

Sie haben jederzeit die Möglichkeit geschützte Bausteine durch gleichnamige Bausteine im RAM der CPU zu überschreiben. Diese Änderung bleibt bis zum nächsten Urlöschen erhalten. Geschützte Bausteine können nur dann vom PG dauerhaft überschrieben werden, wenn diese zuvor aus der protect.wld gelöscht wurden. Durch Übertragen einer leeren protect.wld von der MMC können Sie in der **Geschützte Bausteine überschreiben bzw. löschen** 

CPU alle geschützten Bausteine löschen.

Da beim Auslesen eines "protected" Bausteins aus der CPU die Symbol-Bezeichnungen fehlen, ist es ratsam dem Endanwender die "Bausteinhüllen" zur Verfügung zu stellen. Erstellen Sie hierzu aus allen geschützten Bausteinen ein Projekt. Löschen Sie aus diesen Bausteinen alle Netzwerke, so dass diese ausschließlich die Variablen-Definitionen in der entsprechenden Symbolik beinhalten. **Einsatz von geschützten Bausteinen** 

# **MMC-Cmd - Autobefehle**

Eine *Kommando-Datei* kann auf einer MMC automatisch ausgeführt werden, sobald die MMC gesteckt ist und die CPU sich im STOP befindet. Solange die MMC gesteckt ist wird die Kommando-Datei bei CPU-STOP einmalig bis zum nächsten PowerON ausgeführt. **Übersicht** 

> Bei der *Kommando-Datei* handelt es sich um eine Text-Datei mit einer Befehlsabfolge, die unter dem Namen *vipa\_cmd.mmc* im Root-Verzeichnis der MMC abzulegen ist. Die Datei muss mit dem 1. Befehl *CMD\_START* beginnen, gefolgt von den gewünschten Befehlen (kein anderer Text) und ist immer mit dem letzten Befehl *CMD\_END* abzuschließen.

> Texte wie beispielsweise Kommentare nach dem letzten Befehl *CMD\_END* sind zulässig, da diese ignoriert werden. Sobald eine Kommandodatei erkannt und ausgeführt wird, werden die Aktionen in der Datei Logfile.txt auf der MMC gespeichert. Zusätzlich finden Sie für jeden ausgeführten Befehl einen Diagnoseeintrag im Diagnosepuffer.

Nachfolgend finden Sie eine Übersicht der Befehle. Bitte beachten Sie, dass Sie immer Ihre Befehlsabfolge mit *CMD\_START* beginnen und mit CMD\_END beenden. **Befehle** 

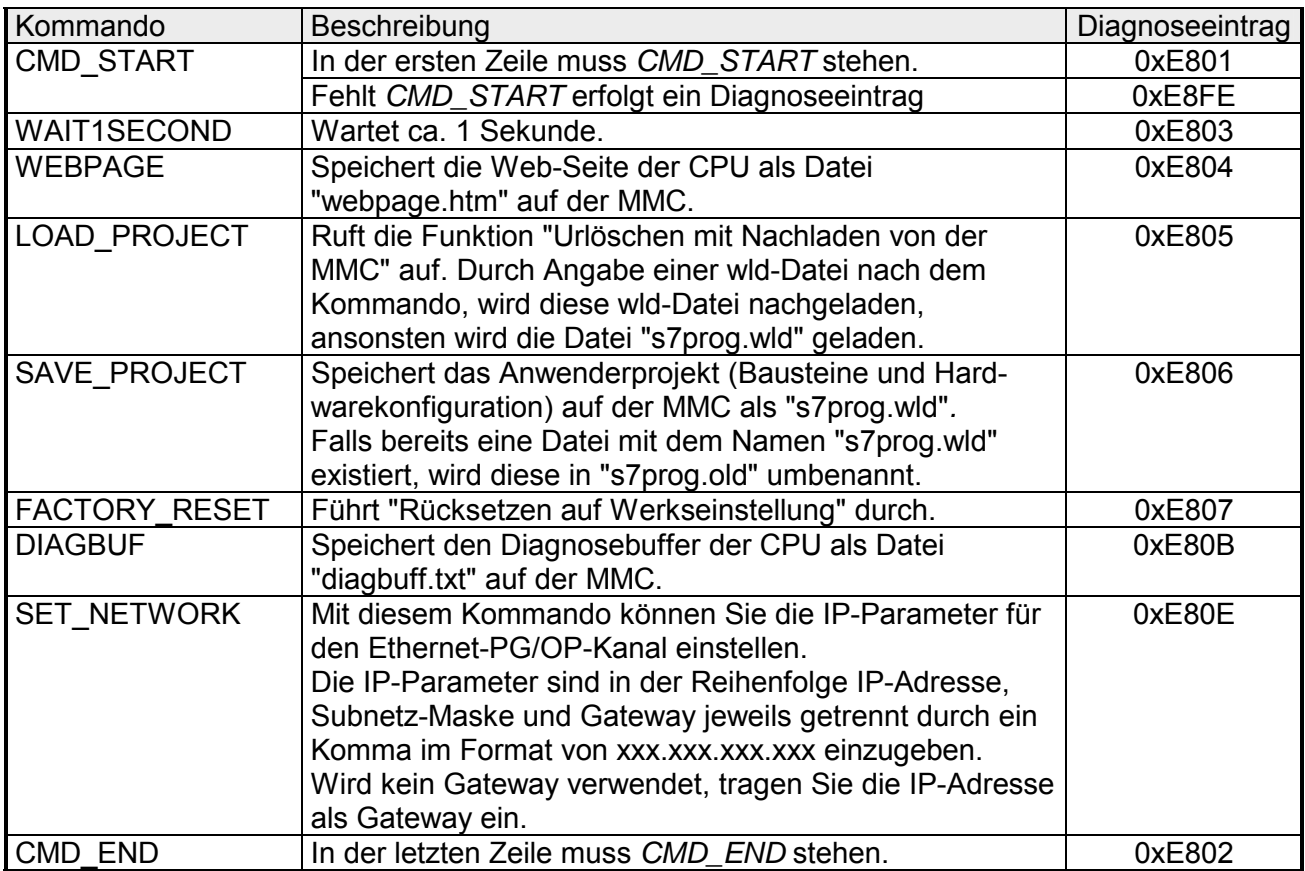

Nachfolgend ist der Aufbau einer Kommando-Datei an Beispielen gezeigt. Den jeweiligen Diagnoseeintrag finden Sie in Klammern gesetzt. **Beispiele** 

Beispiel 1

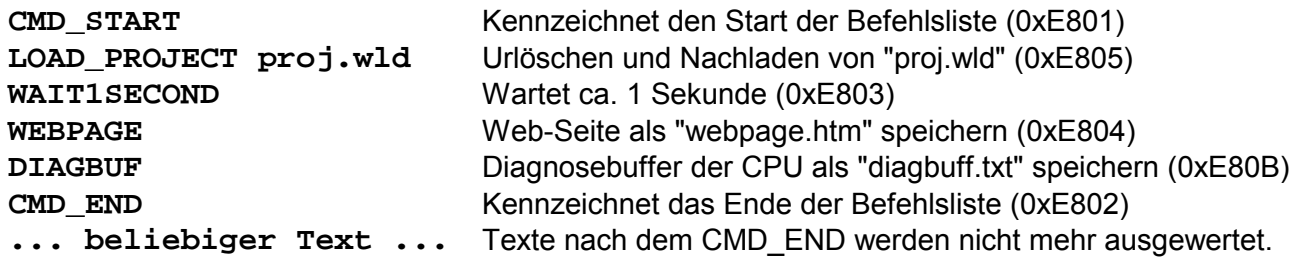

Beispiel 2

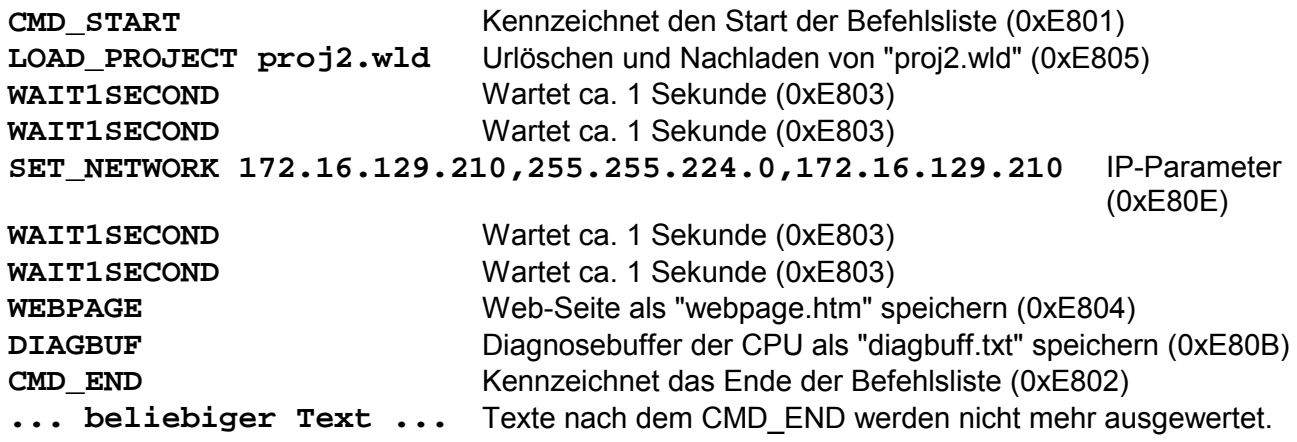

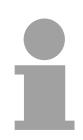

### **Hinweis!**

Die Parameter IP-Adresse, Subnetz-Maske und Gateway erhalten Sie von Ihrem Systemadministrator.

Wird kein Gateway verwendet, tragen Sie die IP-Adresse als Gateway ein.

# **VIPA-spezifische Diagnose-Einträge**

Sie haben die Möglichkeit im Siemens SIMATIC Manager den Diagnosepuffer der CPU auszulesen. Neben den Standardeinträgen im Diagnosepuffer gibt es in den CPUs der VIPA noch zusätzliche Einträge, die ausschließlich in Form einer Ereignis-ID angezeigt werden. Mit dem MMC-Cmd DIAGBUF wird der aktuelle Inhalt des Diagnosepuffers auf MMC gespeichert. Nähere Informationen hierzu finden Sie unter "MMC-Cmd - Autobefehle". **Einträge im Diagnosepuffer** 

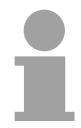

#### **Hinweis!**

Die CPUs von VIPA unterstützen alle Register des Baugruppenzustands. Eine nähere Beschreibung der einzelnen Register finden Sie in der Online-Hilfe Ihres Siemens SIMATIC Managers.

### **Anzeige der Diagnoseeinträge**

Zur Anzeige der Diagnoseeinträge gehen Sie in Ihrem Siemens SIMATIC Manager auf **Zielsystem** > *Baugruppenzustand*. Über das Register "Diagnosepuffer" gelangen Sie in das Diagnosefenster:

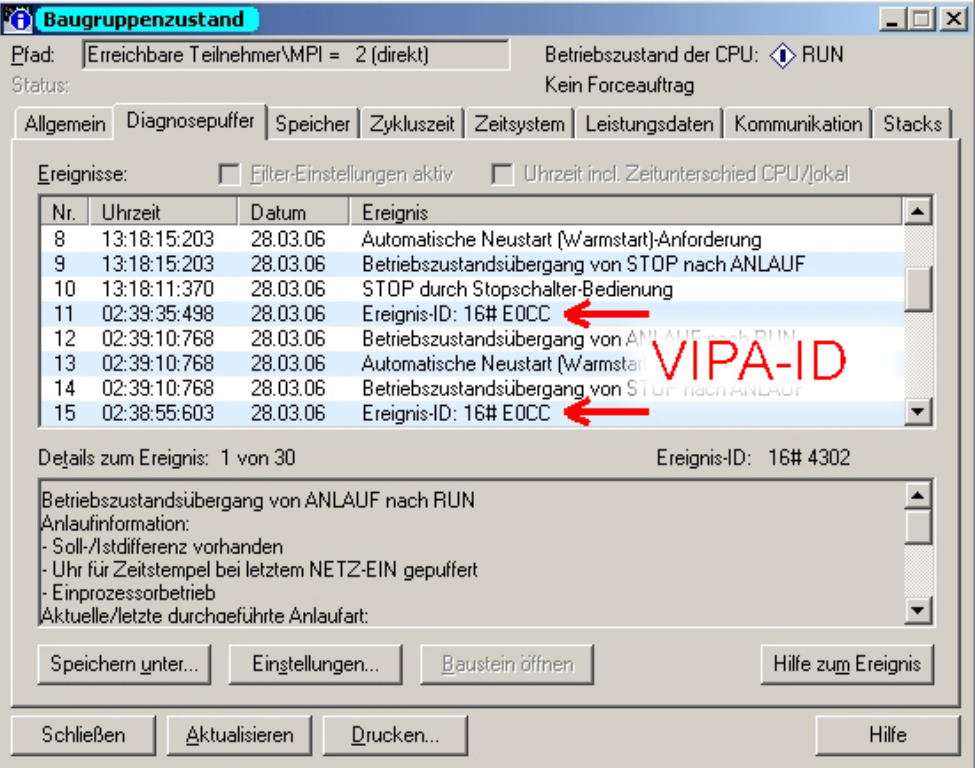

Für die Diagnose ist der Betriebszustand der CPU irrelevant. Es können maximal 100 Diagnoseeinträge in der CPU gespeichert werden.

Auf der Folgeseite finden Sie eine Übersicht der VIPA-spezifischen Ereignis-IDs.

### **Übersicht der Ereignis-ID**

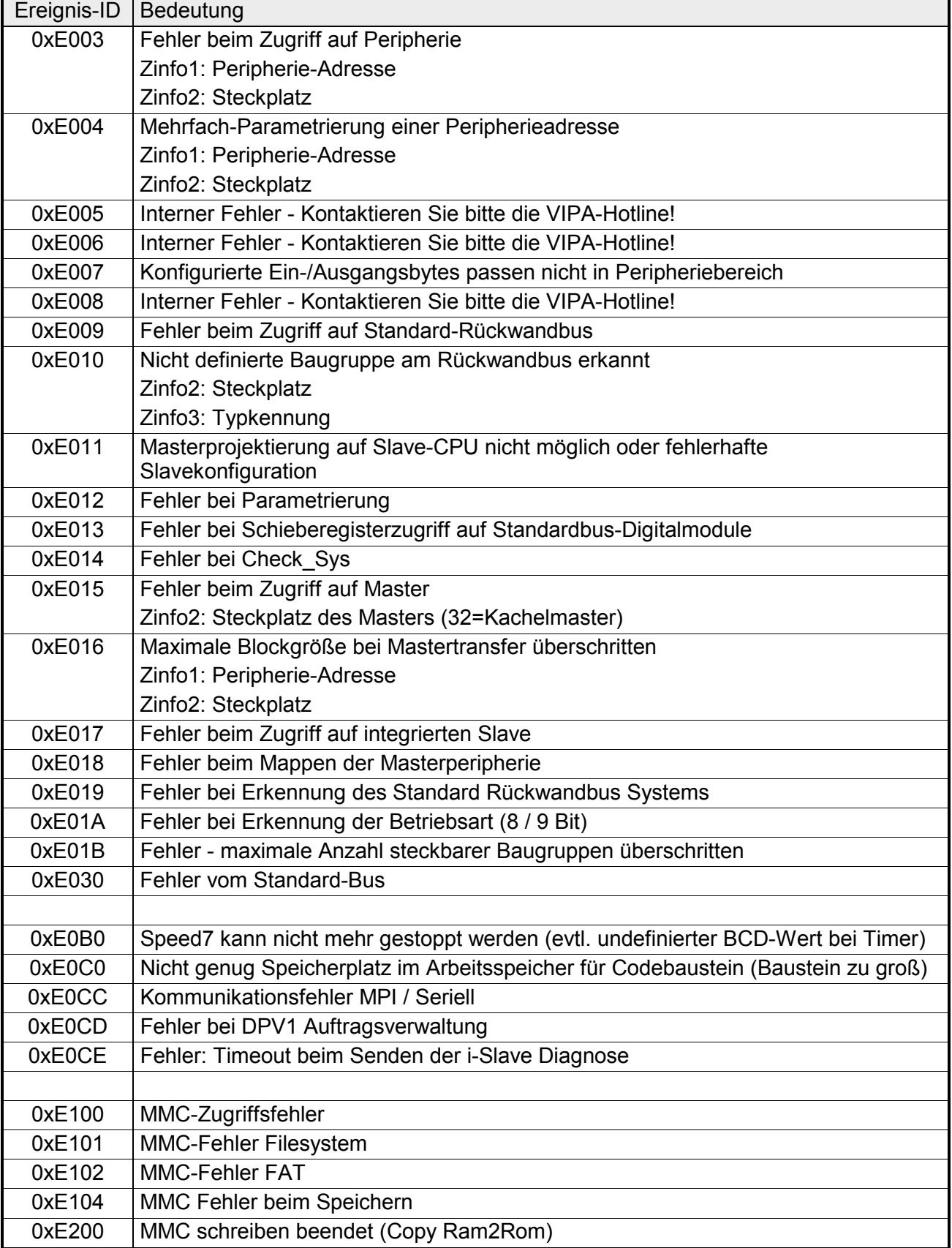

*Fortsetzung ...* 

# *... Fortsetzung*

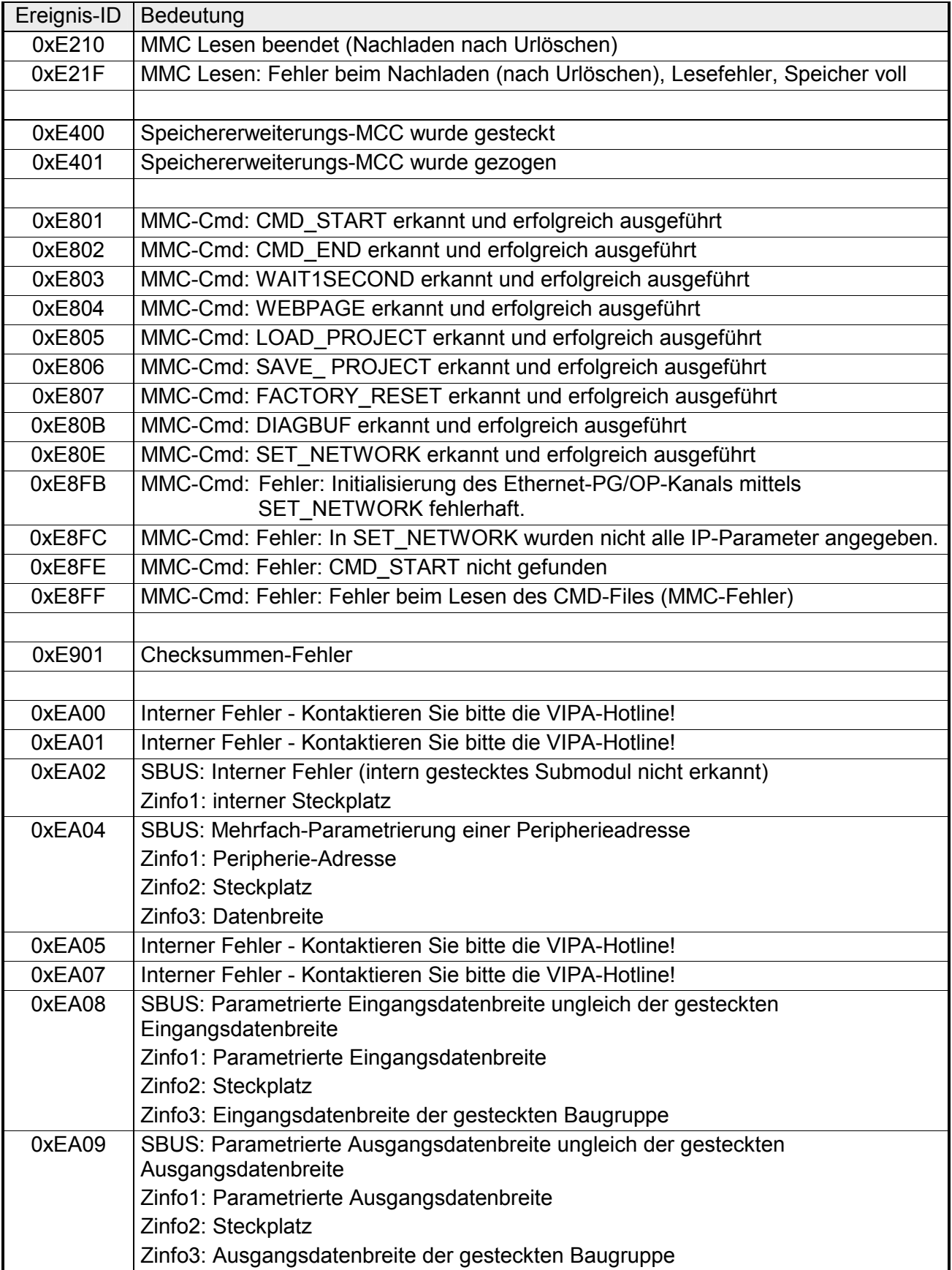

*Fortsetzung ...* 

# *... Fortsetzung*

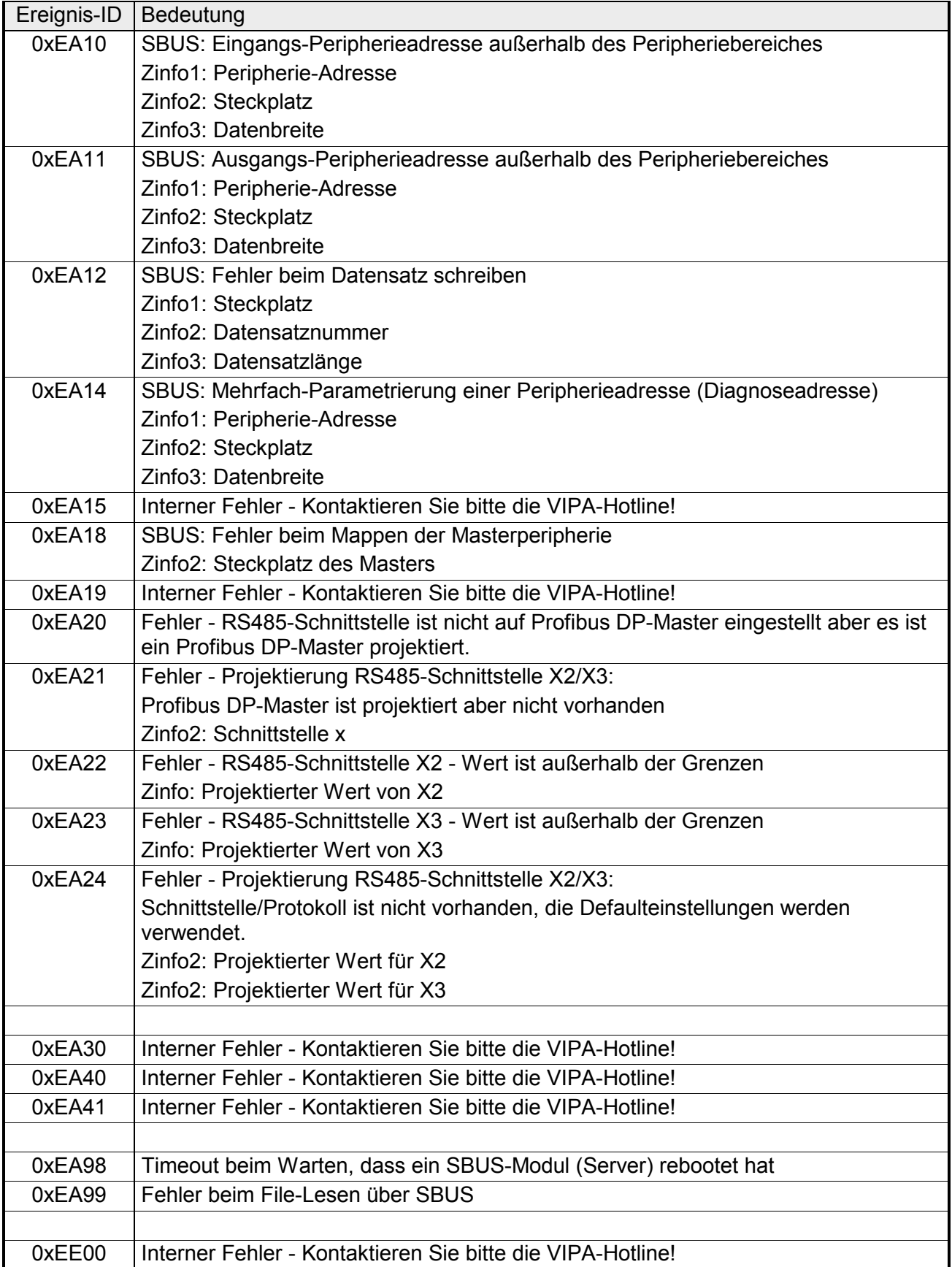

# **Mit Testfunktionen Variablen steuern und beobachten**

Zur Fehlersuche und zur Ausgabe von Variablenzuständen können Sie in Ihrem Siemens SIMATIC Manager unter dem Menüpunkt **Test** verschiedene Testfunktionen aufrufen. **Übersicht** 

> Mit der Testfunktion **Test** > *Beobachten* können die Signalzustände von Operanden und das VKE angezeigt werden.

> Mit der Testfunktion **Zielsystem** > *Variablen beobachten/steuern* können die Signalzustände von Variablen geändert und angezeigt werden.

Diese Testfunktion zeigt die aktuellen Signalzustände und das VKE der einzelnen Operanden während der Programmbearbeitung an. Es können außerdem Korrekturen am Programm durchgeführt werden. **Test** > *Beobachten*

#### **Hinweis!**

Die CPU muss bei der Testfunktion "Beobachten" in der Betriebsart RUN sein!

Die Statusbearbeitung kann durch Sprungbefehle oder Zeit- und Prozessalarme unterbrochen werden. Die CPU hört an der Unterbrechungsstelle auf, Daten für die Statusanzeige zu sammeln und übergibt dem PG anstelle der noch benötigten Daten nur Daten mit dem Wert 0.

Deshalb kann es bei Verwendung von Sprungbefehlen oder von Zeit- und Prozessalarmen vorkommen, dass in der Statusanzeige eines Bausteins während dieser Programmbearbeitung nur der Wert 0 angezeigt wird für:

- das Verknüpfungsergebnis VKE
- Status / AKKU 1
- AKKU 2
- Zustandsbyte
- absolute Speicheradresse SAZ. Hinter SAZ erscheint dann ein "?".

Die Unterbrechung der Statusbearbeitung hat keinen Einfluss auf die Programmbearbeitung, sondern macht nur deutlich, dass die angezeigten Daten ab der Unterbrechungsstelle nicht mehr gültig sind.

Diese Testfunktion gibt den Zustand eines beliebigen Operanden (Eingänge, Ausgänge, Merker, Datenwort, Zähler oder Zeiten) am Ende einer Programmbearbeitung an. **Zielsystem** > *Variablen beobachten/steuern*

Diese Informationen werden aus dem Prozessabbild der ausgesuchten Operanden entnommen. Während der "Bearbeitungskontrolle" oder in der Betriebsart STOP wird bei den Eingängen direkt die Peripherie eingelesen. Andernfalls wird nur das Prozessabbild der aufgerufenen Operanden angezeigt.

#### *Steuern von Ausgängen*

Dadurch kann die Verdrahtung und die Funktionstüchtigkeit von Ausgabebaugruppen kontrolliert werden.

Auch ohne Steuerungsprogramm können Ausgänge auf den gewünschten Signalzustand eingestellt werden. Das Prozessabbild wird dabei nicht verändert, die Sperre der Ausgänge jedoch aufgehoben.

#### *Steuern von Variablen*

Folgende Variablen können geändert werden:

E, A, M, T, Z und D.

Unabhängig von der Betriebsart der SC-CPU wird das Prozessabbild binärer und digitaler Operanden verändert.

In der Betriebsart RUN wird die Programmbearbeitung mit den geänderten Prozessvariablen ausgeführt. Im weiteren Programmablauf können sie jedoch ohne Rückmeldung wieder verändert werden.

Die Prozessvariablen werden asynchron zum Programmablauf gesteuert.

# **Teil 5 Einsatz E/A-Peripherie**

In diesem Kapitel finden Sie alle Informationen, die zum Einsatz der Ein-/ Ausgabe-Peripherie der CPU 314SC/DPM erforderlich sind. Beschrieben sind Funktionalität, Projektierung und Diagnose des Analog- und Digital-Teils. **Überblick** 

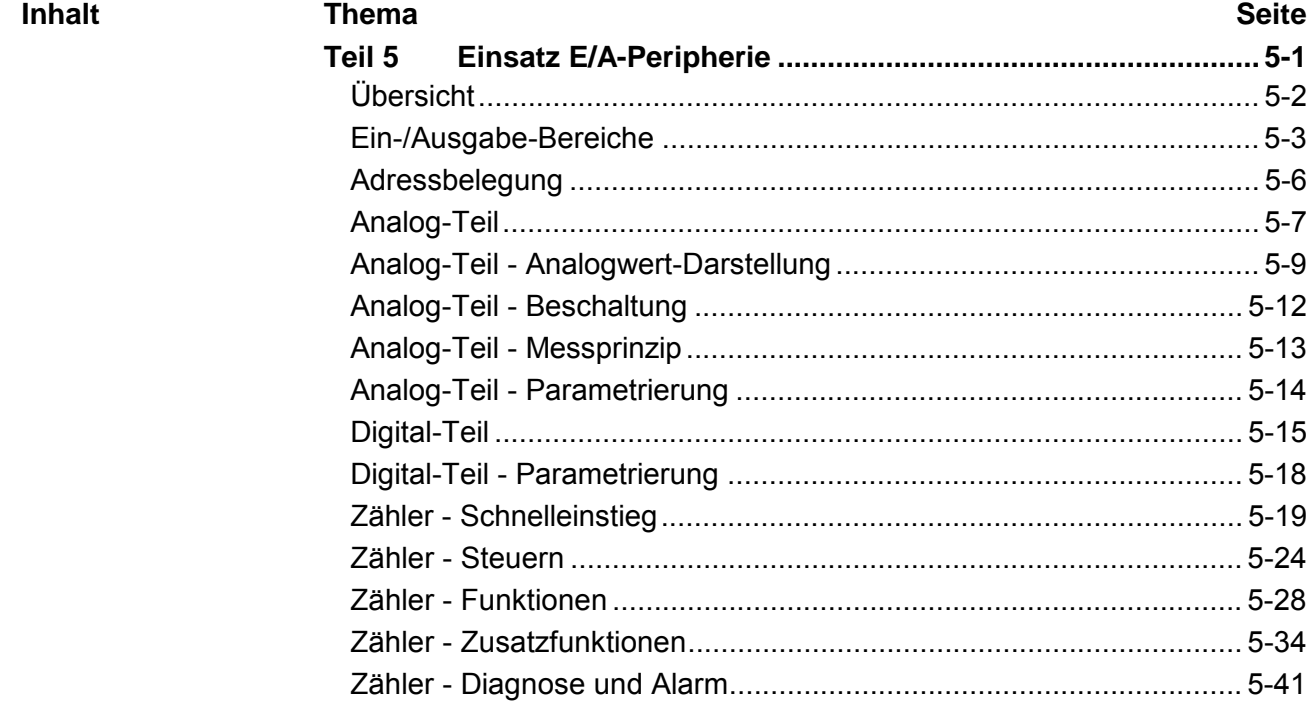

# <span id="page-93-0"></span>**Übersicht**

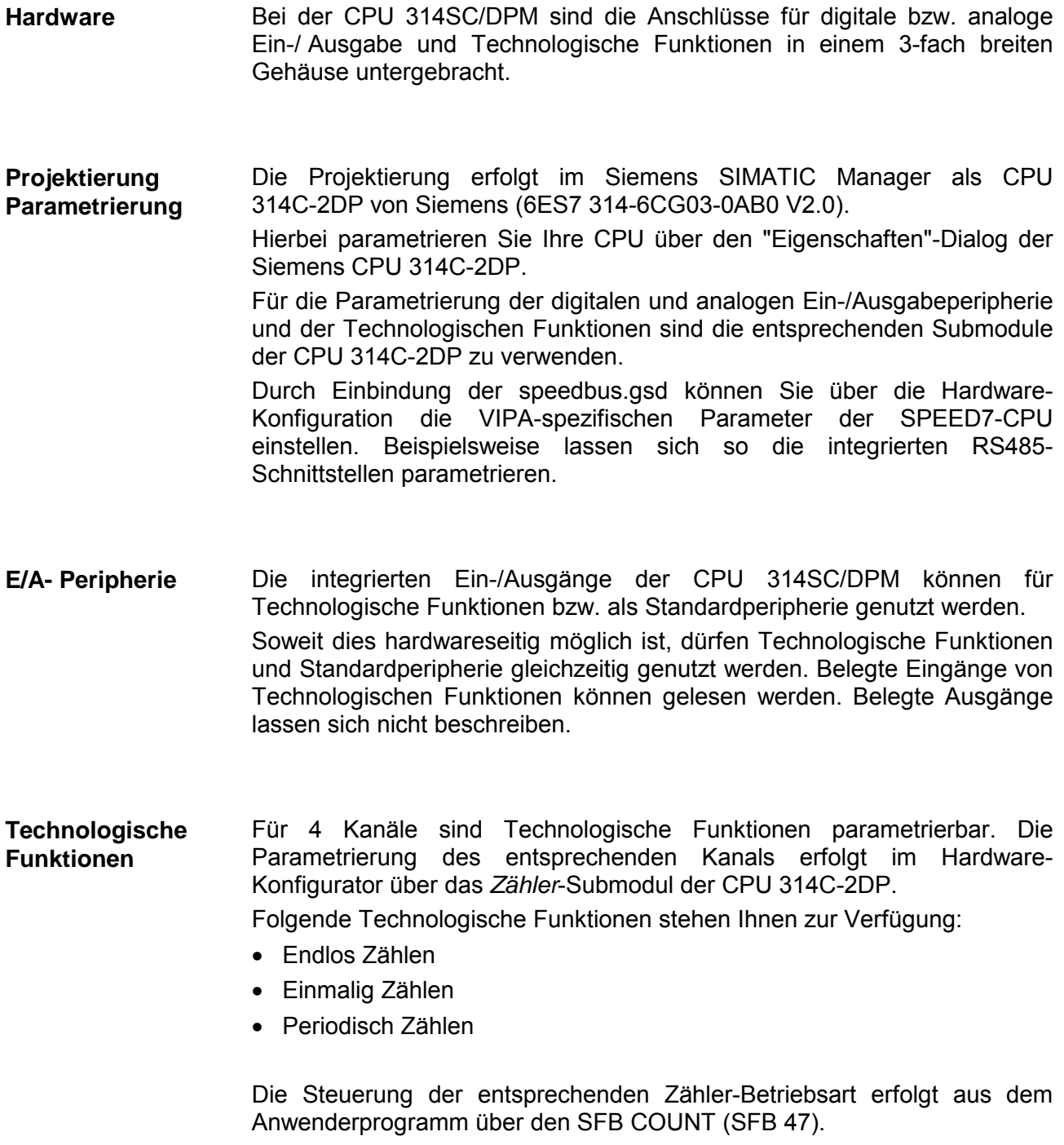

# <span id="page-94-0"></span>**Ein-/Ausgabe-Bereiche**

#### Bei der CPU 314SC/DPM sind folgende analoge und digitale Ein-/ Ausgabe-Kanäle in einem Gehäuse untergebracht: **Übersicht CPU 314SC/DPM**

- Analoge Eingabe: 4xU/Ix12Bit, 1xPt100
	-
- Analoge Ausgabe: 2xU/Ix12Bit
- Digitale Eingabe: 24xDC 24V
- Digitale Ausgabe: 16xDC 24V, 0,5A
- Digitale Ein-/Ausgabe: 8xDC 24V, 0,5A
- Technologische Funktionen: 4 Kanäle

Die Analog-Kanäle auf dem Modul sind gegenüber dem Rückwandbus mittels DC/DC-Wandlern und Optokopplern galvanisch getrennt.

Jeder der digitalen Ein- bzw. Ausgänge zeigt seinen Zustand über eine LED an. Über die Parametrierung können Sie den Eingängen E0.0 ... E1.7 Alarm-Eigenschaften zuweisen. Zusätzlich lassen sich die digitalen Eingänge als Zähler parametrieren.

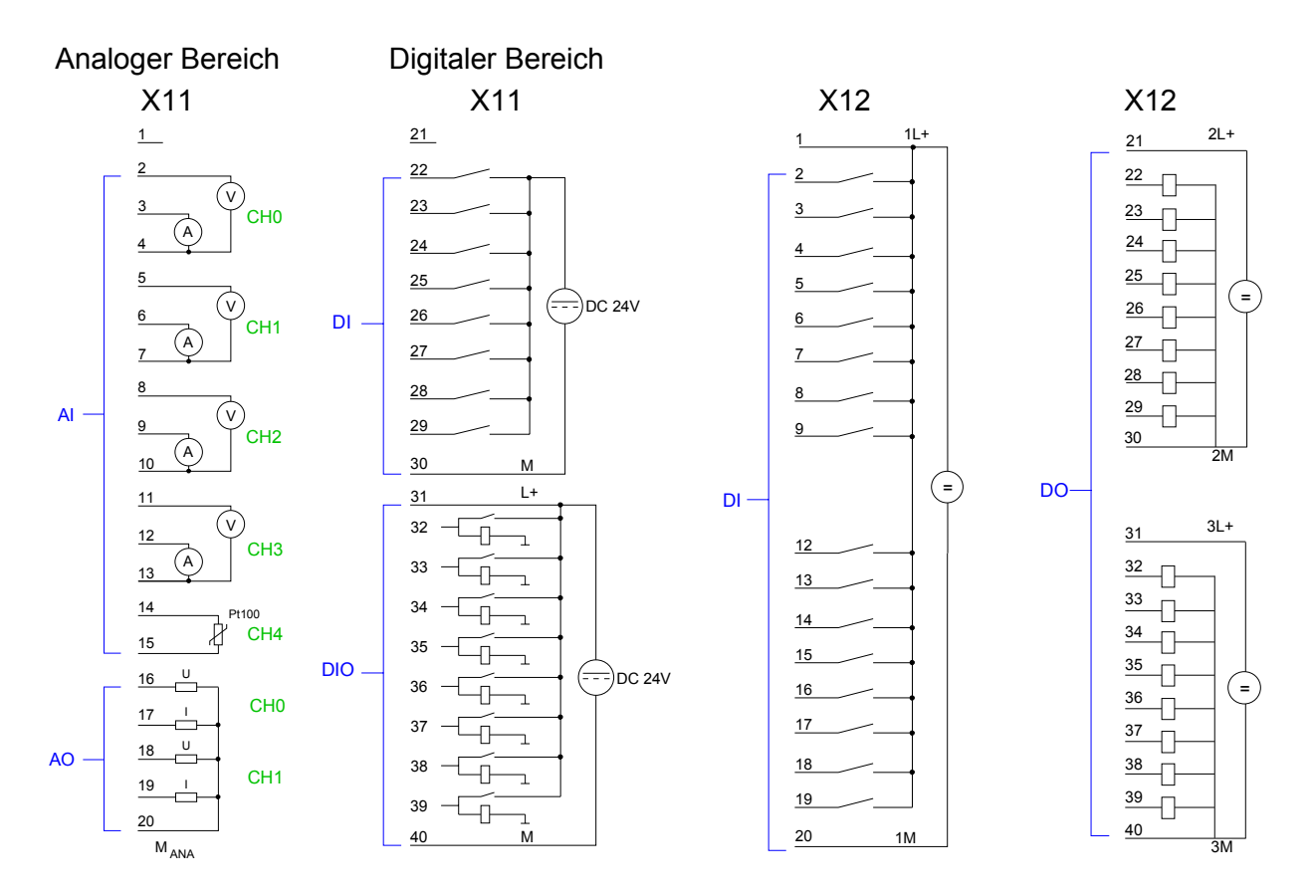

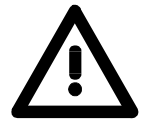

# **Achtung!**

Vorübergehend nicht benutzte analoge Eingänge sind bei aktiviertem Kanal mit der zugehörigen Masse zu verbinden. Zur Vermeidung von Messfehlern sollte pro Kanal immer nur eine Messart beschaltet sein.

Die an einem digitalen Ausgabe-Kanal anliegende Spannung muss immer ≤ der über L+ anliegenden Versorgungsspannung sein.

*CPU 314SC/DPM: Analoger Bereich X11 Steckerbelegung und Statusanzeige* 

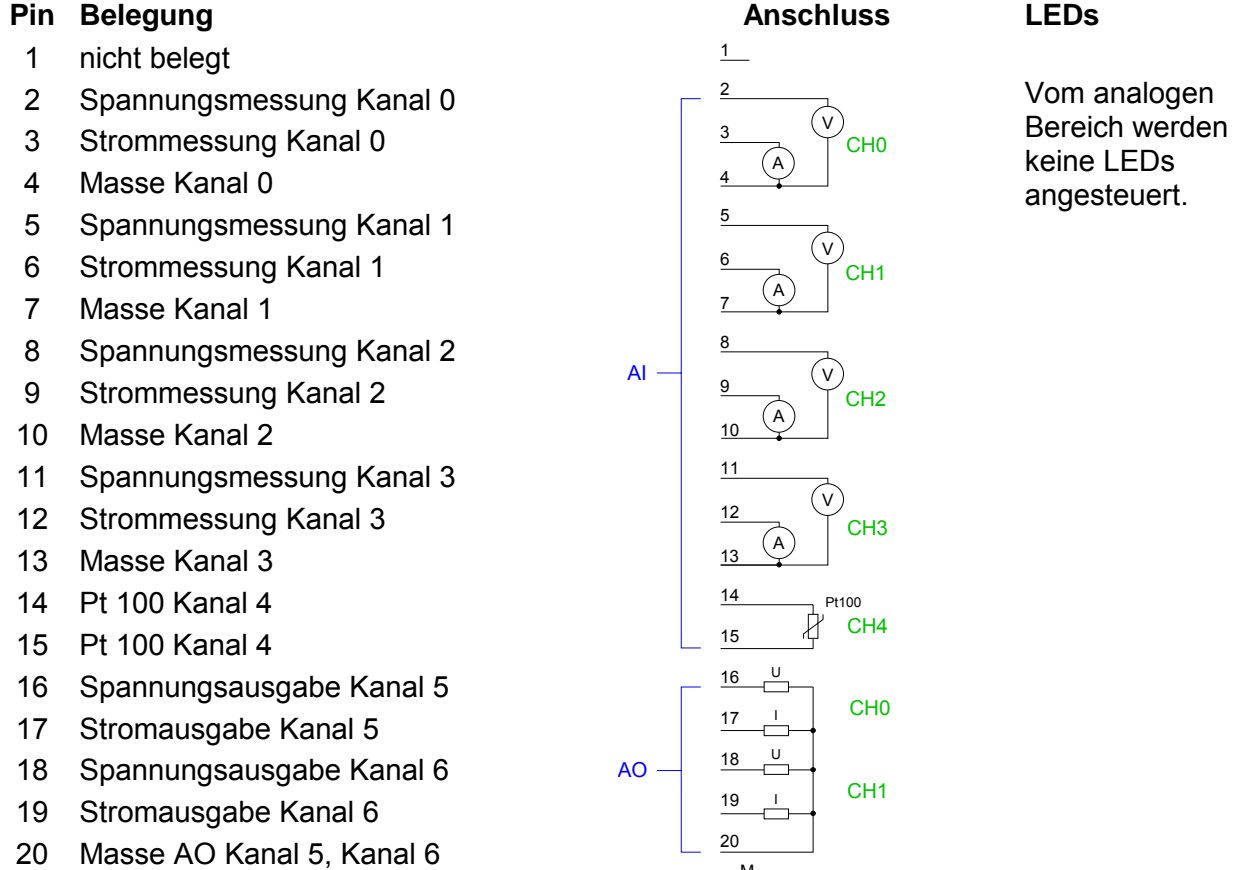

*CPU 314SC/DPM: Digitaler Bereich X11 Steckerbelegung und Statusanzeige* 

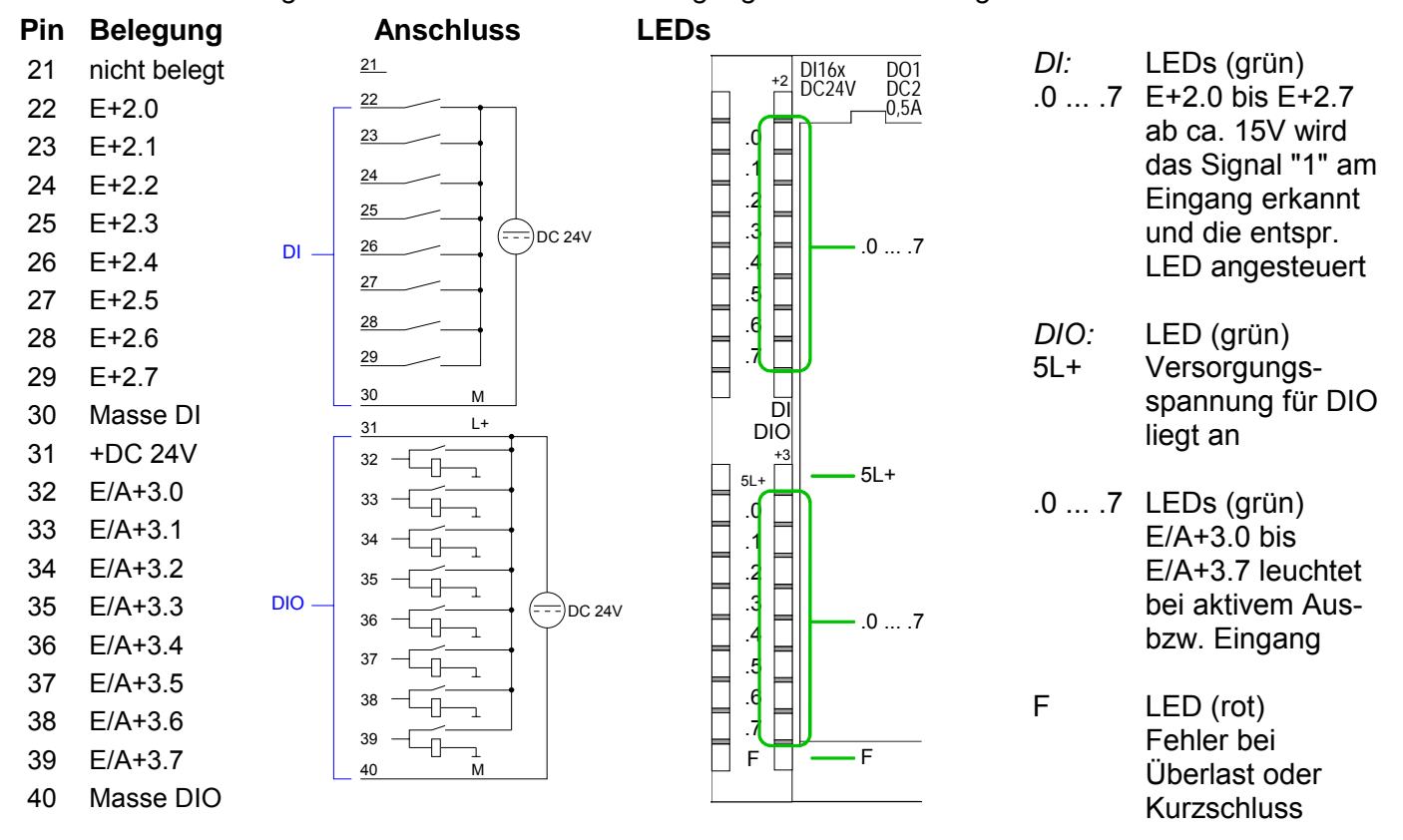

M ANA

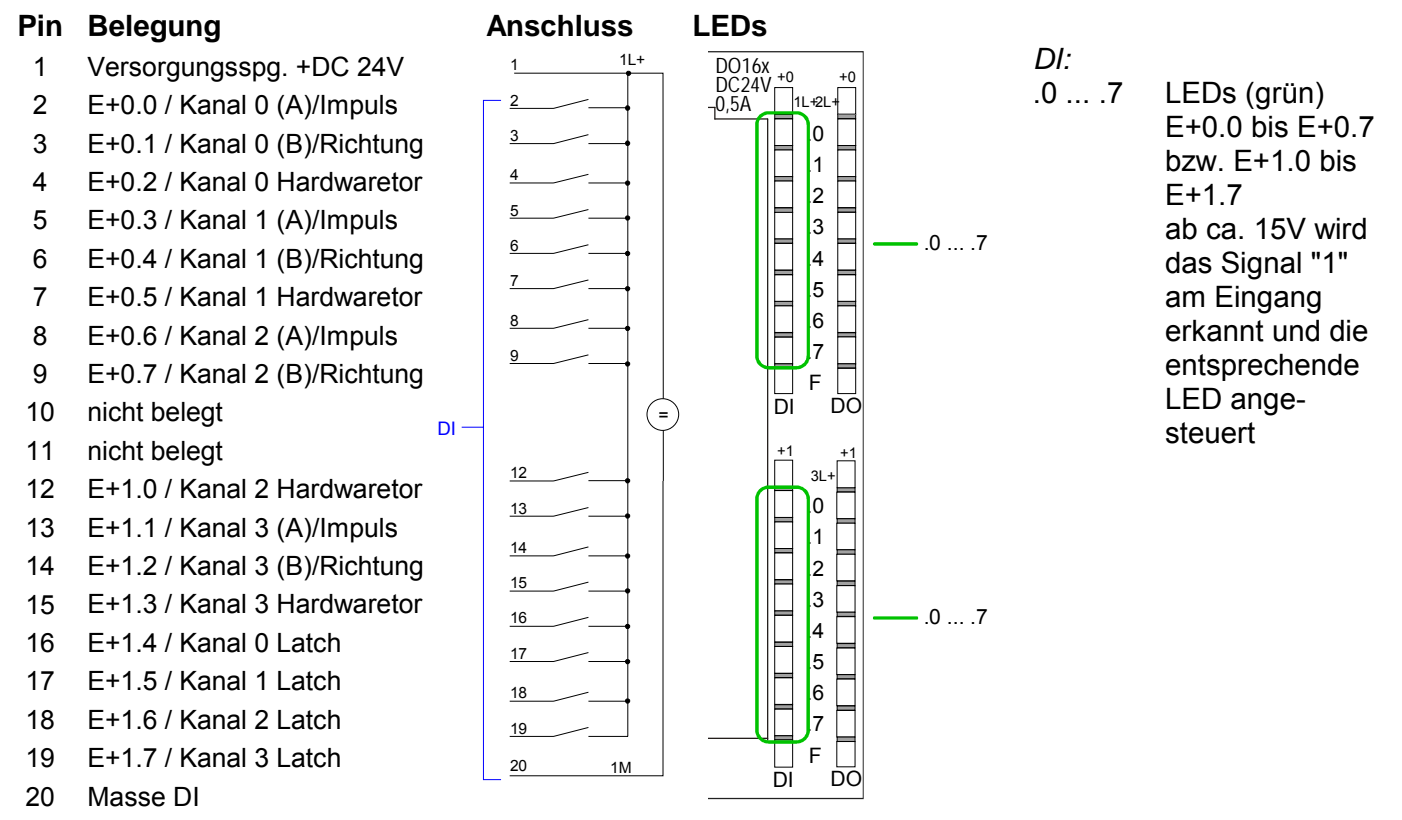

### *CPU 314SC/DPM: Digitaler Bereich X12 Steckerbelegung und Statusanzeige*

*CPU 314SC/DPM: Digitaler Bereich X12 Steckerbelegung und Statusanzeige*

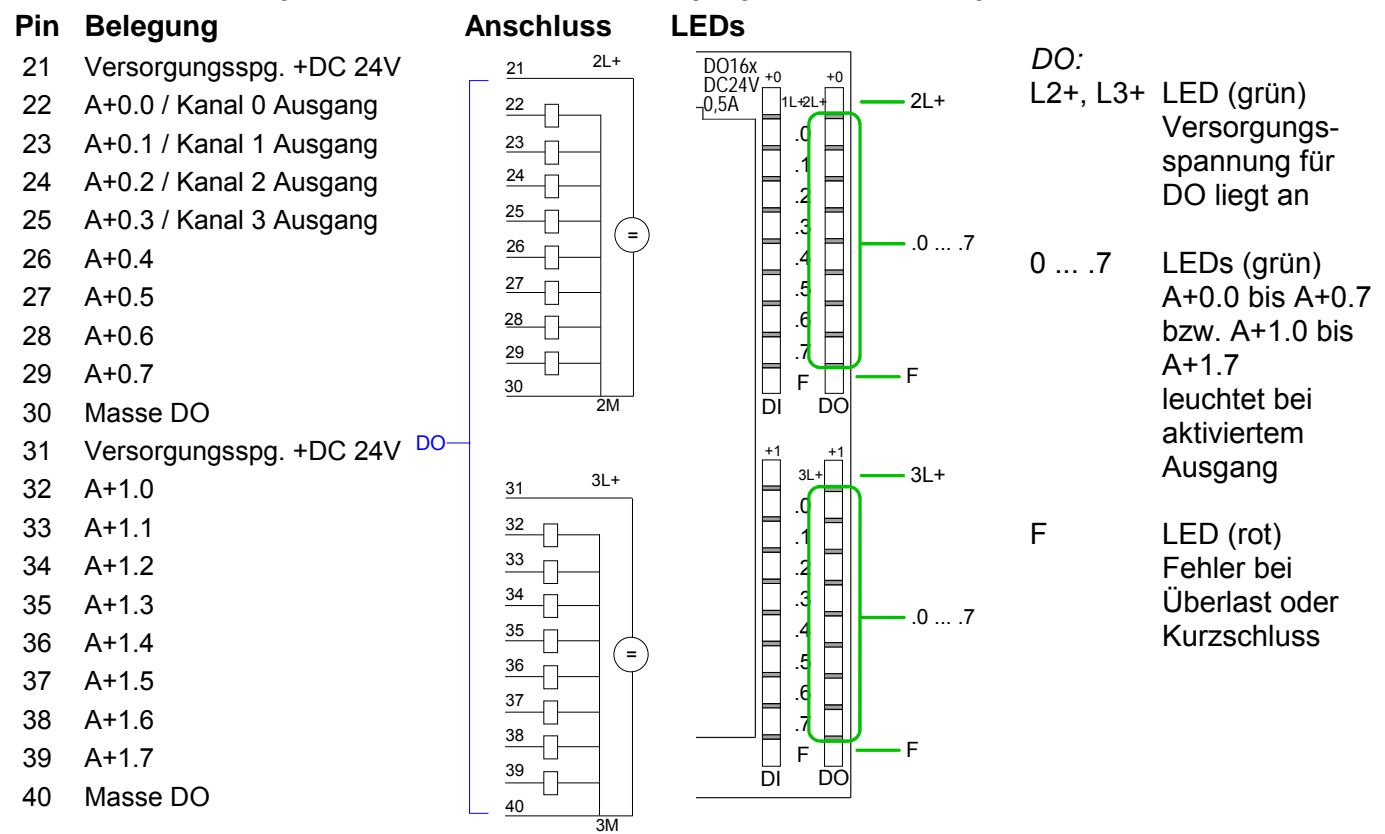

# <span id="page-97-0"></span>**Adressbelegung**

### **Eingabebereich**

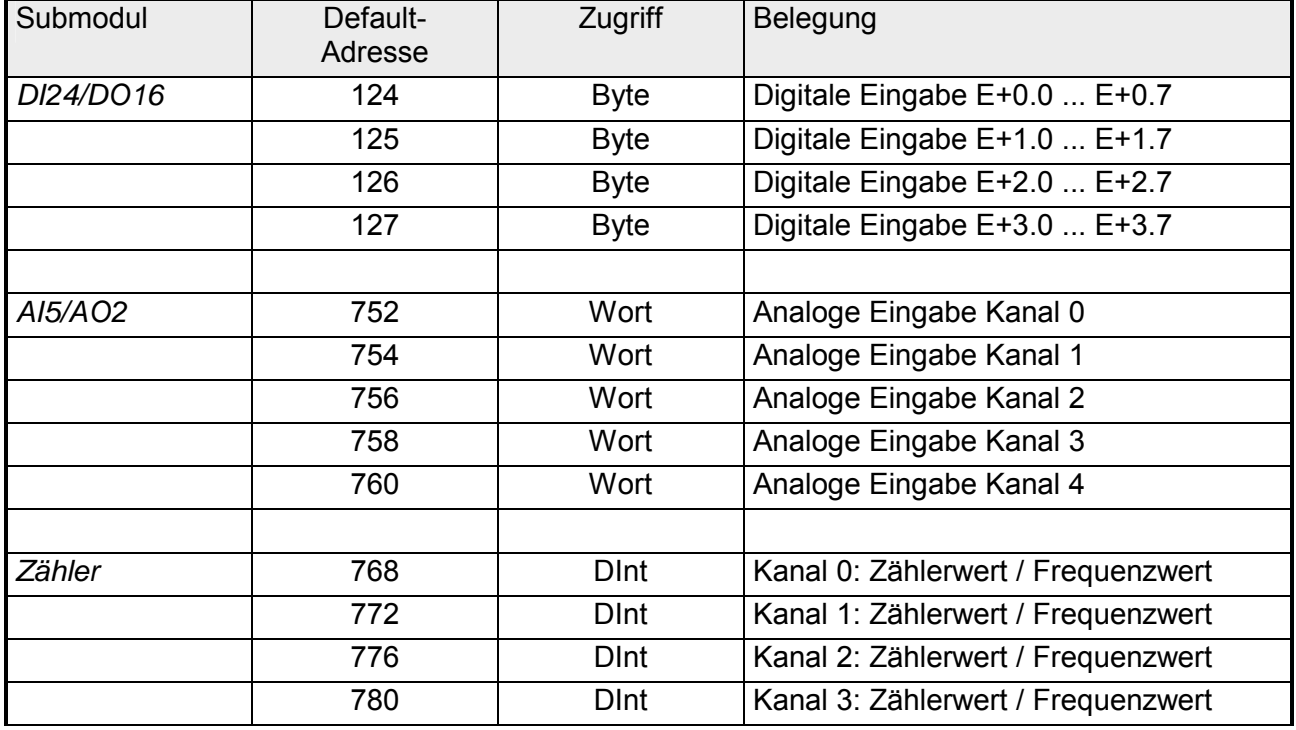

### **Ausgabebereich**

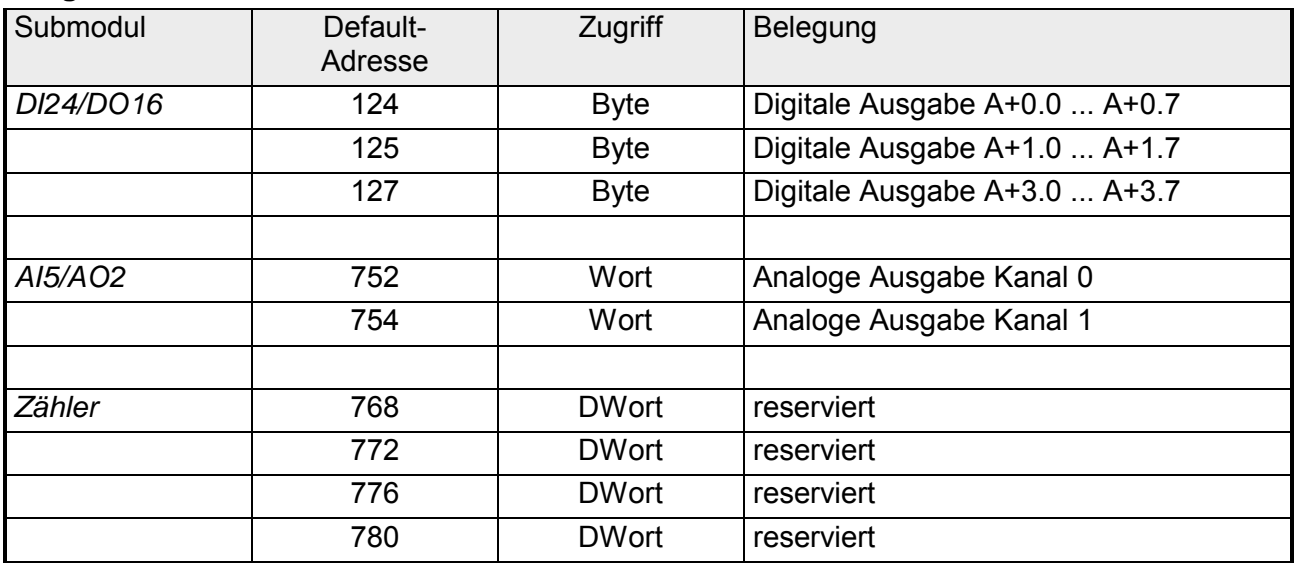

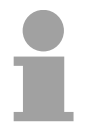

# **Hinweis!**

Bitte beachten Sie, dass Byte 127 des E-/A-Bereichs bei der CPU 314C-2DP von Siemens nicht verwendet wird. Sollte dieses Byte in der Hardwarekonfiguration schon für ein Modul vergeben sein, so wird dieses Byte von der integrierten Peripherie der CPU 314SC nicht belegt und für das Modul verwendet.

# <span id="page-98-0"></span>**Analog-Teil**

**Übersicht** 

Der analoge Bereich besteht aus 4 Eingabe-, 2 Ausgabe-Kanälen und 1 Pt100-Kanal.

Die Kanäle auf dem Modul sind gegenüber dem Rückwandbus mittels DC/DC-Wandlern und Optokopplern galvanisch getrennt.

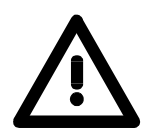

# **Achtung!**

Vorübergehend nicht benutzte analoge Eingänge sind bei aktiviertem Kanal mit der zugehörigen Masse zu verbinden.

## *CPU 314SC/DPM: Analoger Bereich X11 Steckerbelegung und Statusanzeige*

#### **Pin Belegung**  1 2 3 4 5 6 7 8  $\mathsf{Q}$ 10 Masse Kanal 2 11 12 Strommessung Kanal 3 13 Masse Kanal 3 14 Pt 100 Kanal 4 15 Pt 100 Kanal 4 16 Spannungsausgabe Kanal 0 17 Stromausgabe Kanal 0 18 Spannungsausgabe Kanal 1 19 Stromausgabe Kanal 1 20 Masse AO Kanal 0 und 1 nicht belegt Spannungsmessung Kanal 0 Strommessung Kanal 0 Masse Kanal 0 Spannungsmessung Kanal 1 Strommessung Kanal 1 Masse Kanal 1 Spannungsmessung Kanal 2 Strommessung Kanal 2 Spannungsmessung Kanal 3 **Anschluss** CH1 1 2 3 4 5 14 15 16 17 18 19  $\frac{20}{5}$ 6 7 8 9 10 11 12 13 CH<sub>3</sub> C<sub>H</sub><sub>4</sub> CH0 Pt100 A CH0 A CH2 A A CH1 AI AO U U I I V V V V **LEDs**  Vom analogen Bereich werden keine LEDs angesteuert.

M ANA

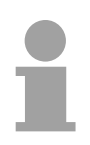

## **Hinweis!**

Zur Vermeidung von Messfehlern sollte pro Kanal immer nur eine Messart beschaltet sein.

Die CPU 314SC/DPM legt in ihrem Peripheriebereich einen Bereich für Datenein- bzw. -ausgabe an. Ohne Hardware-Konfiguration werden die nachfolgend aufgeführten Default-Adressen verwendet. Nachfolgend sind die entsprechenden Bereiche **Exercise markiert. Zugriff auf den Analog-Teil** 

Für jeden Kanal werden die Messdaten als Wort im Dateneingabebereich abgelegt. **Eingabebereich** 

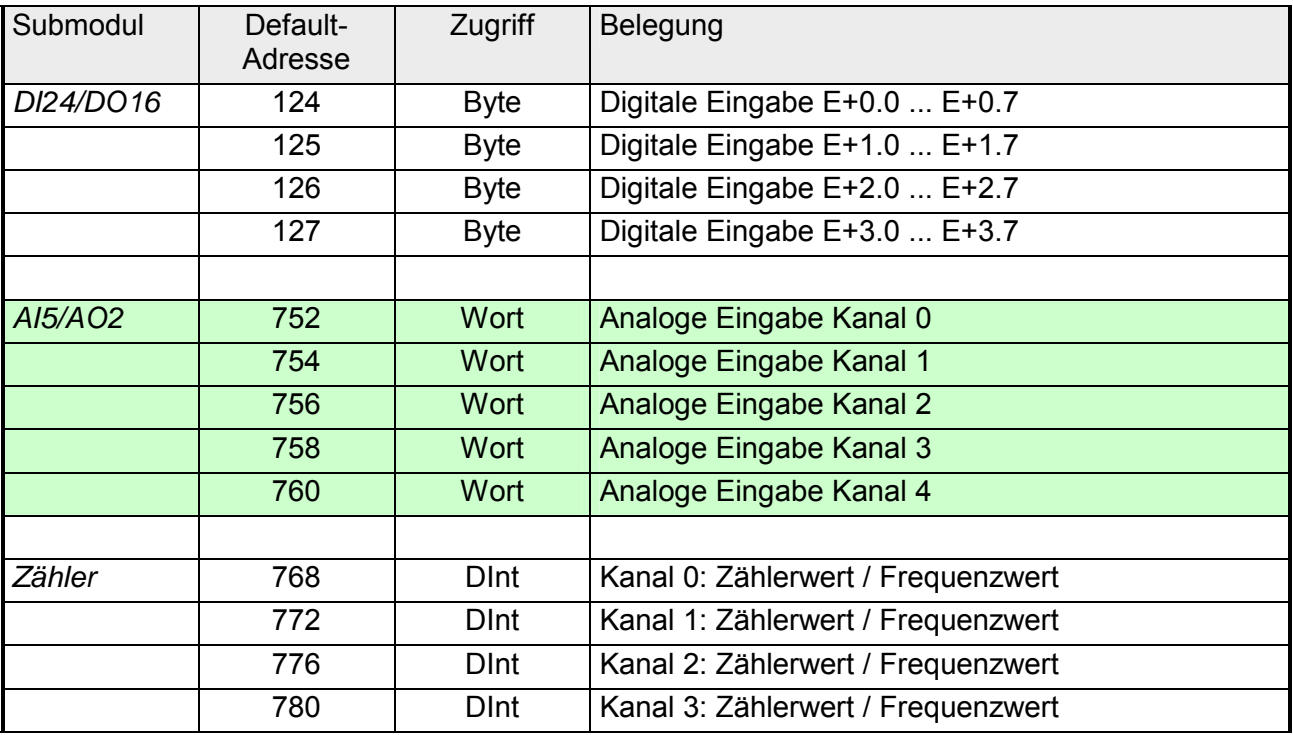

Zur Ausgabe tragen Sie einen Wort-Wert im Datenausgabebereich ein. **Ausgabebereich** 

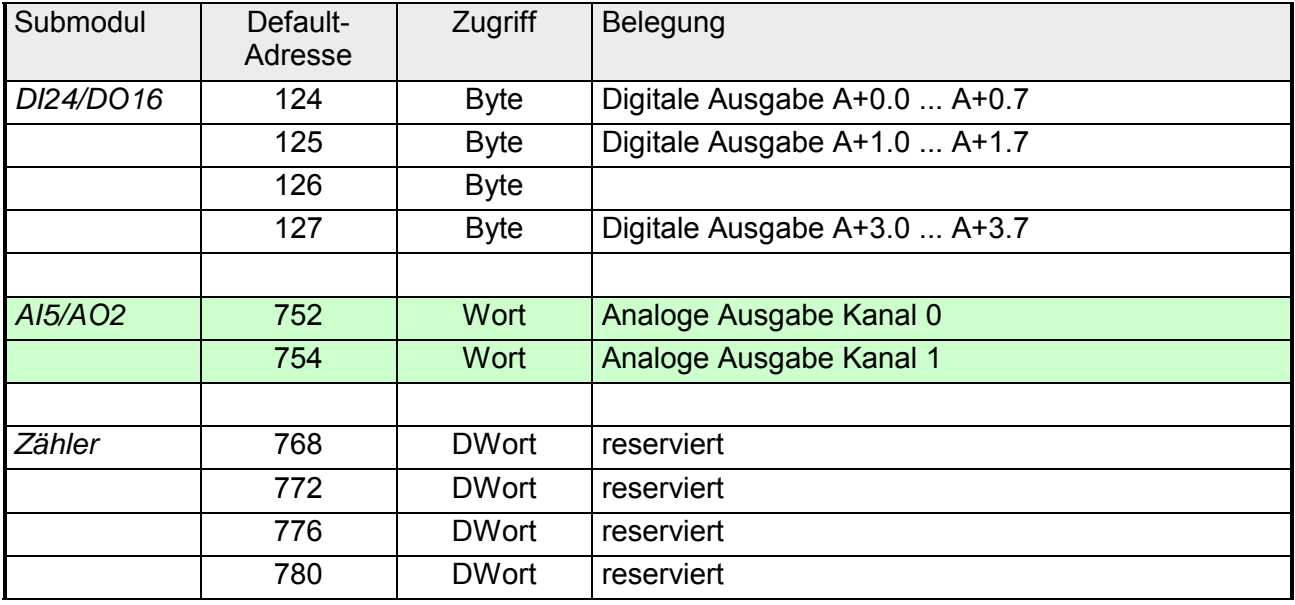

# <span id="page-100-0"></span>**Analog-Teil - Analogwert-Darstellung**

Sobald ein Messwert den Übersteuerungsbereich überschreitet bzw. den Untersteuerungsbereich unterschreitet wird folgender Wert ausgegeben: Messwert > Übersteuerungsbereich: 32767 (7FFFh) Messwert < Untersteuerungsbereich: -32768 (8000h) Bei Parametrierfehler oder deaktiviertem Analog-Teil wird der Messwert 32767 (7FFFh) ausgegeben. Beim Verlassen des definierten Bereichs wird bei der analogen Ausgabe 0V bzw. 0A ausgegeben! Nachfolgend sind alle Messbereiche aufgeführt, die vom Analog-Teil unterstützt werden. Mit den Formeln können Sie zwischen Mess- und Analogwert umrechnen. **Allgemeines** 

**Spannungsmessbereich +/-10V** 

Formeln für die Umrechnung:

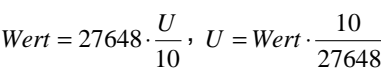

10 **U: Spannungswert, Wert: Dezimalwert** 

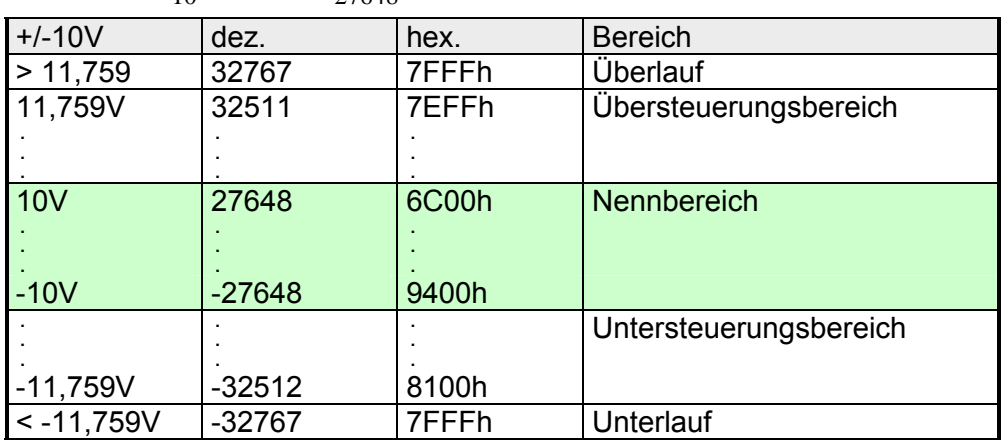

Formeln für die Umrechnung:

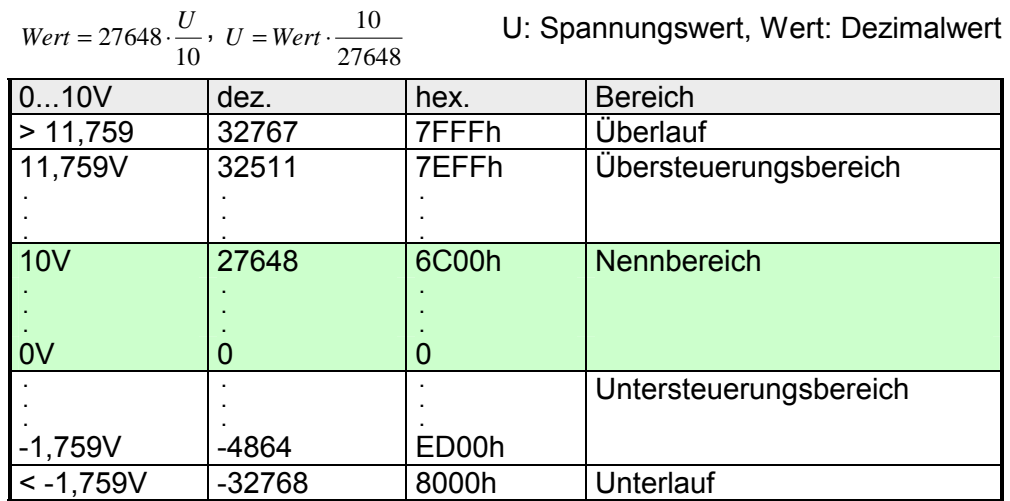

**Spannungsmessbereich 0...10V** 

### **Strommessbereich +/-20mA**

Formeln für die Umrechnung:

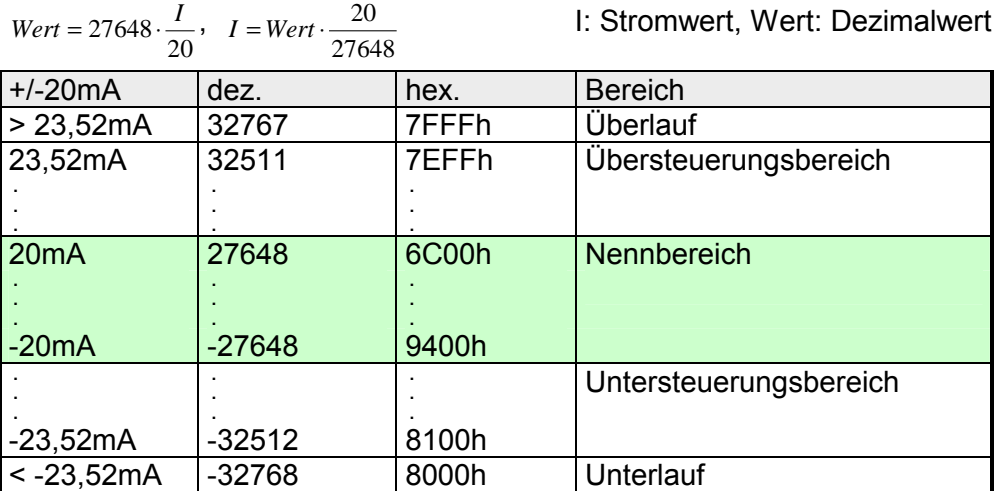

#### **Strommessbereich 0...20mA**

### Formeln für die Umrechnung:

1: Stromwert, Wert: Dezimalwert

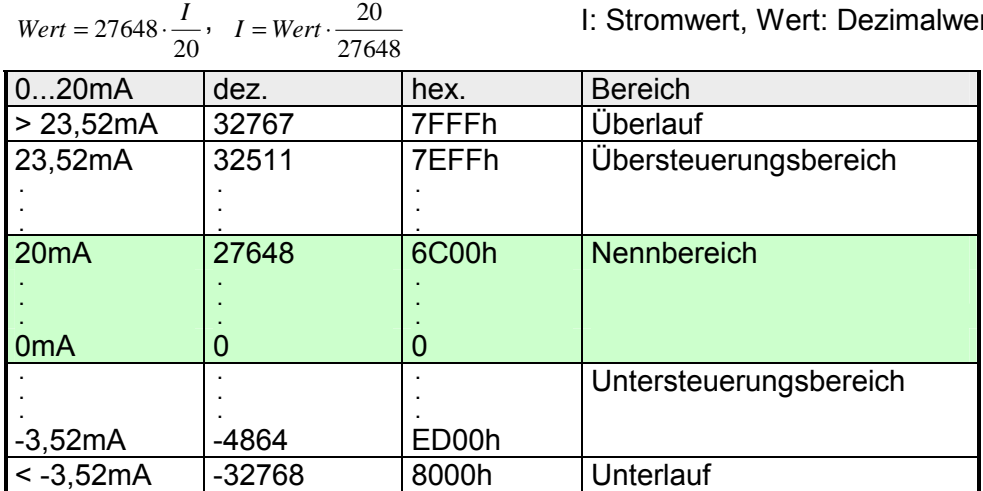

## **Strommess-**

**bereich 4...20mA** 

## Formeln für die Umrechnung:

 $Wert = 27648 \cdot \frac{I-4}{16}$ ,  $I = Wert \cdot \frac{16}{27648} + 4$  <br>**I**: Stromwert, Wert: Dezimalwert

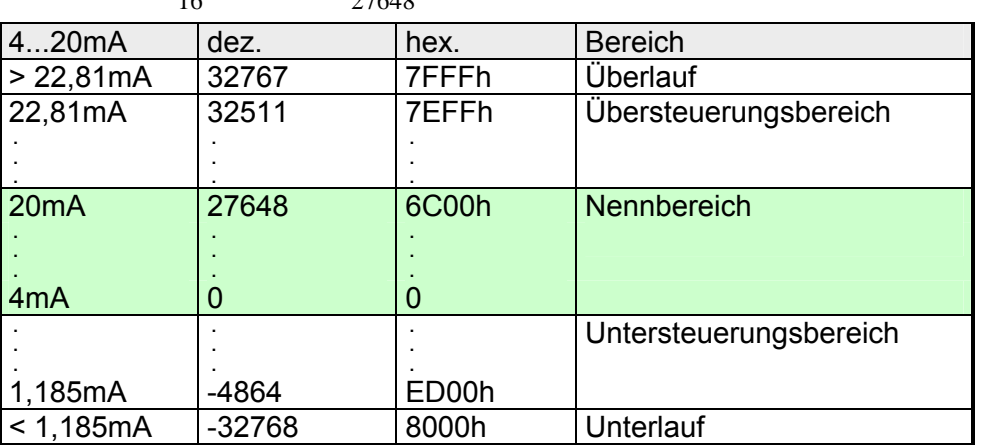

## **Widerstandsmessung 0...600**Ω

Formeln für die Umrechnung:

 $Wert = 27648 \cdot \frac{R}{600}$ ,  $R = Wert \cdot \frac{600}{27648}$ 

R: Widerstandswert, Wert: Dezimalwert

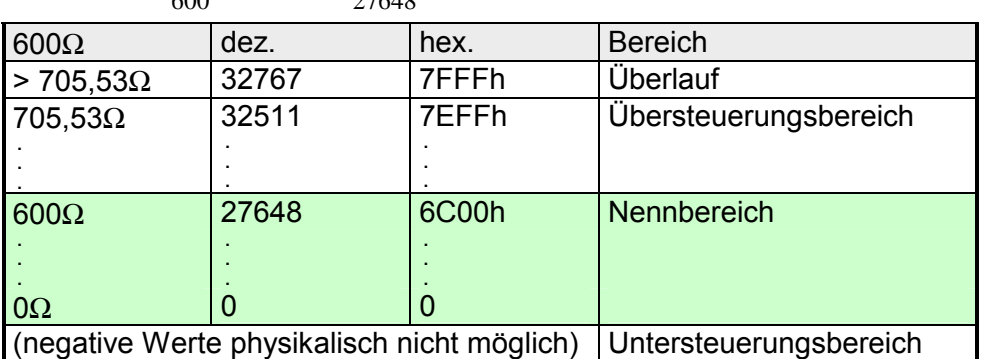

Unter Pt 100 wird die Temperatur direkt unter der vorgegebenen Einheit angezeigt. Hierbei gilt: 1 Digit = 0,1 Temperatur-Einheit

#### **thermometer Pt100 Standard**

**Widerstands-**

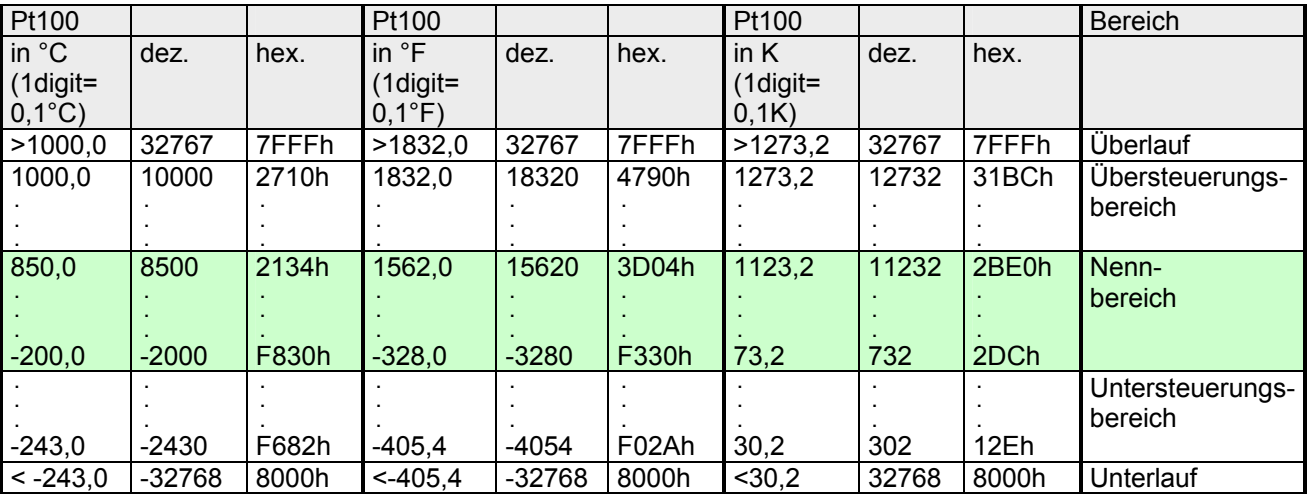

Die Darstellung des Analogwerts erfolgt im Zweierkomplement: **Zahlendarstellung im S7-Format von** 

**Siemens** 

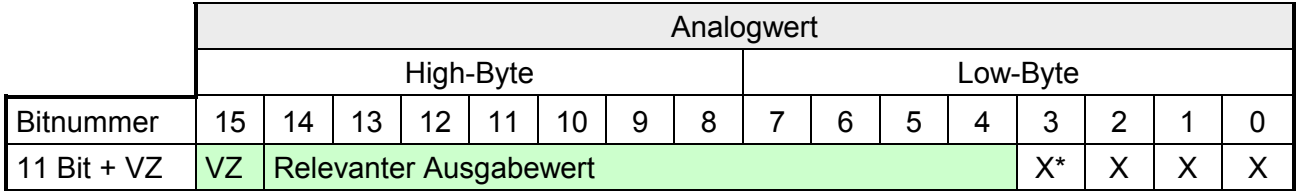

\* Die niederwertigsten irrelevanten Bit des Ausgabewerts sind mit "X" gekennzeichnet und werden auf 0 gesetzt.

Bit 15 dient als Vorzeichenbit. Hierbei gilt: Bit 15 = "0"  $\rightarrow$  positiver Wert Bit 15 = "1"  $\rightarrow$  negativer Wert Vorzeichen Bit (VZ)

# <span id="page-103-0"></span>**Analog-Teil - Beschaltung**

Für die Analogsignale müssen Sie geschirmte Leitungen verwenden. Hierdurch verringern Sie die Störbeeinflussung. Den Schirm der Analogleitungen sollten Sie an beiden Leitungsenden erden. Wenn Potenzialunterschiede zwischen den Leitungsenden bestehen, kann ein Potenzialausgleichstrom fließen, der die Analogsignale stören könnte. In diesem Fall sollten Sie den Schirm nur an einem Leitungsende erden. **Leitungen für Analogsignale** 

Der Analog-Eingabe-Teil bietet Anschlussmöglichkeiten für 2-Draht- und 4- Draht-Messumformer. **Beschaltung analoge Strom-/** 

**Spannungs-Eingänge** 

Bitte beachten Sie, dass die Messumformer extern zu versorgen sind. Schleifen Sie bei 2-Draht-Messumformern eine externe Spannungsversorgung in Ihre Messleitung ein.

Schließen Sie nicht beschaltete Eingabekanäle kurz. Es wird empfohlen die jeweilige Kanalmasse mit MANA zu verbinden.

Folgende Abbildung soll den Anschluss von 2- und 4-Draht-Messumformern am Beispiel einer Strommessung über Kanal 2 verdeutlichen:

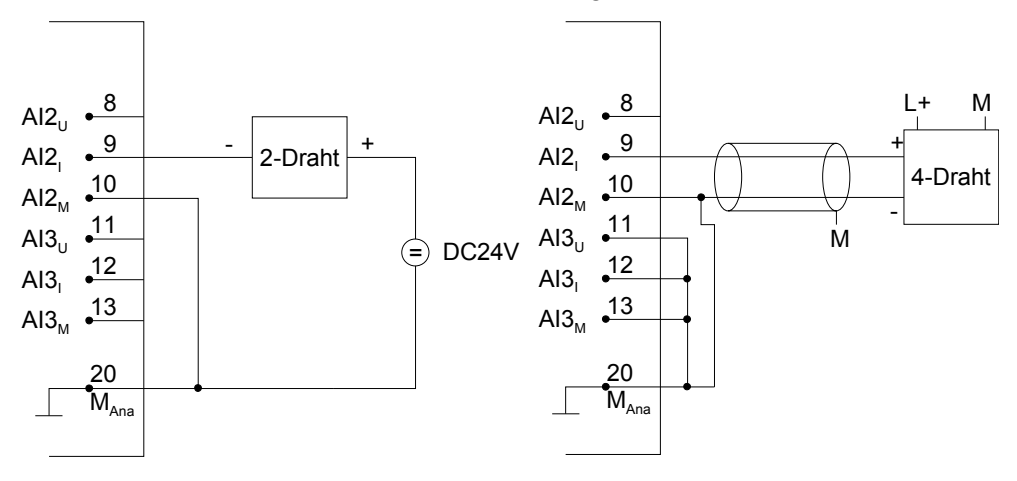

#### **Beschaltung analoge Ausgänge**

Der Analog-Ausgabe-Teil bietet Anschlussmöglichkeiten zur Strom- bzw. Spannungsversorgung von Lasten und Aktoren.

Bitte achten Sie beim Anschluss der Aktoren immer auf richtige Polarität! Lassen Sie die Ausgangsklemmen der nicht benutzten Kanäle unbeschaltet und stellen Sie im Hardware-Konfigurator von Siemens die *Ausgabeart* des Kanals auf deaktiviert.

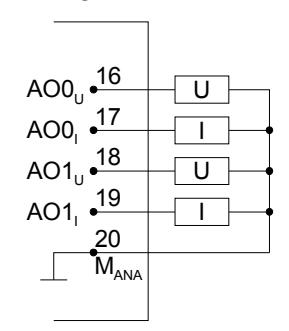

# <span id="page-104-0"></span>**Analog-Teil - Messprinzip**

- Als Messprinzip wird die Momentanwertverschlüsselung verwendet. Mit einer Abtastrate von ca. 1,05kHz steht jede Millisekunde ein neuer Wert im Peripherie-Eingangswort zur Verfügung. Diesen können Sie mit Ihrem Anwenderprogramm auslesen. Sind hierbei ihre Zugriffszeiten kürzer als 1ms, wird der "alte" Wert erneut gelesen. **Übersicht**
- Die analogen Eingangssignale der Kanäle 0 bis 3 laufen über 400Hz-Tiefpassfilter. Eingangssignale mit einer Frequenz von über 400Hz sind unzulässig. **Hardware-Filter**

Jeder analoge Strom-/Spannungseingang besitzt einen, mit dem Siemens SIMATIC Manager projektierbaren, Software-Filter für die Eingangssignale. Mit diesem Software-Filter können Sie parametrierte Störfrequenzen (50/60Hz) ausfiltern. **Software-Filter** 

Die ausgewählte Störfrequenzunterdrückung legt gleichzeitig die Integrationszeit fest. Bei einer Störfrequenzunterdrückung von 50Hz bildet der Softwarefilter den Mittelwert aus den letzten 19 Messungen und legt diesen als Messwert ab.

Abhängig von der Parametrierung können Sie die Störfrequenz 50Hz bzw. 60Hz unterdrücken. Mit der Einstellung 400Hz ist die Störfrequenzunterdrückung deaktiviert.

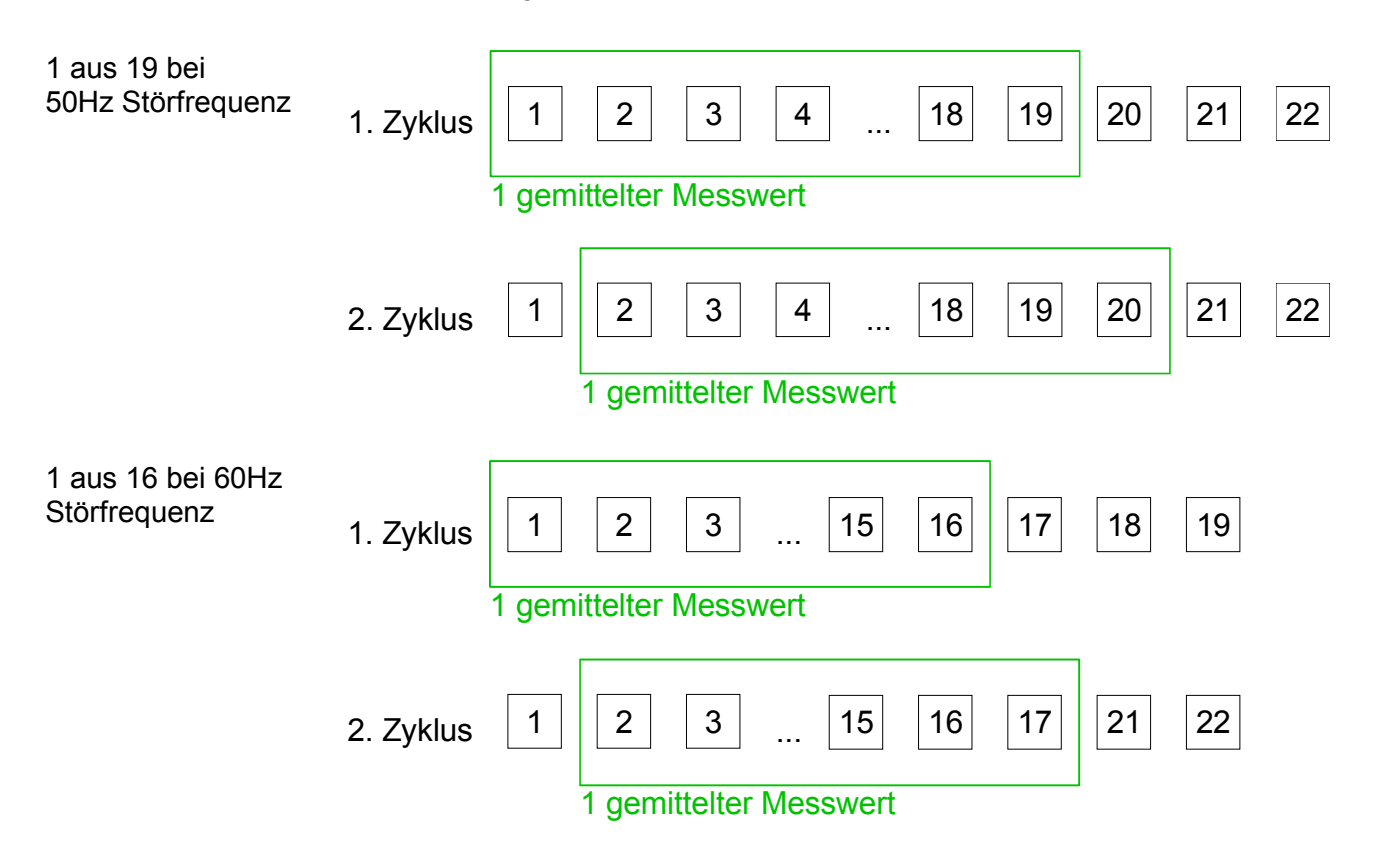

# <span id="page-105-0"></span>**Analog-Teil - Parametrierung**

#### Für die Parametrierung stehen 13Byte Parametrierdaten zur Verfügung. Über das *AI5/AO2-*Submodul der Siemens-CPU können Sie in der Hardware-Konfiguration Parameter für den Analog-Teil vorgeben. Sie können aber auch zur Laufzeit durch Einsatz des SFC 55 "WR\_PARM" die Parameter über Datensatz 1 im Modul ändern. Die Zeitdauer bis zur Umparametrierung kann bis zu 2ms betragen. Während dieser Zeit wird der Messwert 7FFFh ausgegeben. **Parameterbereich**

Die nachfolgende Tabelle zeigt den Aufbau des Parameterbereichs:

### **Datensatz 1**

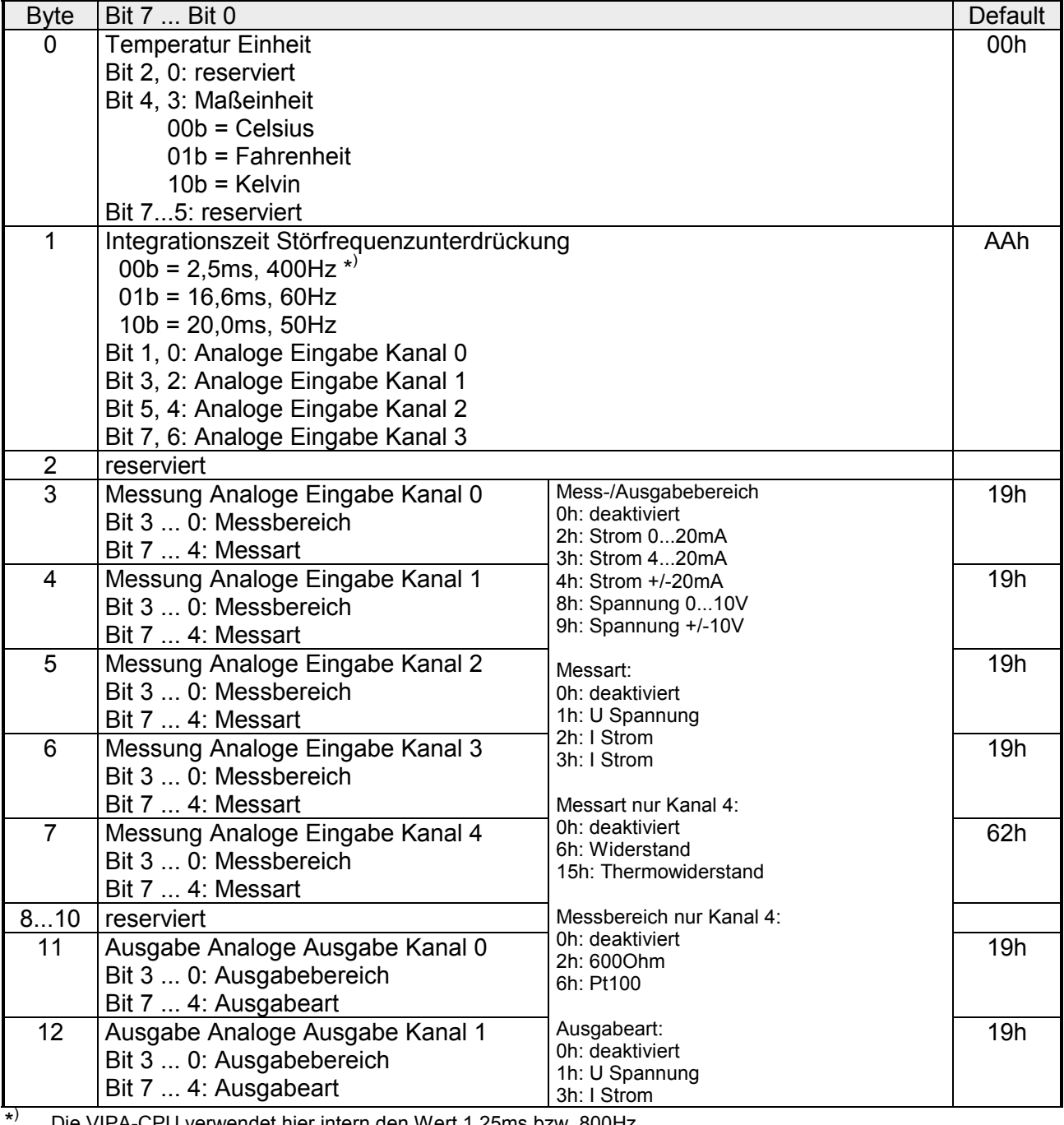

) Die VIPA-CPU verwendet hier intern den Wert 1,25ms bzw. 800Hz.

# <span id="page-106-0"></span>**Digital-Teil**

Der digitale Bereich besteht aus 24 Eingabe-, 16 Ausgabe-, 8 Ein-/ Ausgabe-Kanälen und 4 Kanälen für Technologische Funktionen. **Digitaler Teil**  *CPU 314SC/DPM*

Jeder der digitalen Ein- bzw. Ausgänge zeigt seinen Zustand über eine LED an. Über die Parametrierung können Sie den Eingängen E+0.0 bis E+1.7 Alarm-Eigenschaften zuweisen.

*DI:* **Pin Belegung Anschluss LEDs**  .0 ... .7 LEDs (grün) 21 nicht belegt 21 3x<br>24V: DI16x DC24V DO1 DC2 0,5A +2 E+2.0 bis E+2.7 22 22  $F+2.0$ ab ca. 15V wird das 23 .0 23 E+2.1 Signal "1" am .1 24 24 E+2.2 Eingang erkannt und .2 25 25 E+2.3 .3 die entspr. LED  $\left(=\right)$ DC 24V  $.0 \ldots 7$ DI 26 26  $F+2.4$ .4 angesteuert .5 27 27  $E+2.5$ .6 28 *DIO:*  LED (grün) 28  $E+2.6$ .7 29 5L+ Versorgungs-29 E+2.7 30 M DI spannung für DIO 30 Masse DI L+ DIO  $31$ liegt an 31 +DC 24V  $\frac{+3}{\sqrt{2}}$ 32  $5L+$ ⋤  $\overline{\phantom{a}}$  $5L+$ 32 E/A+3.0 33 .0  $\mathbf{I}$ ┶╖ .0 ... .7 LEDs (grün)  $\overline{\phantom{a}}$ |<br>|<br>|<br>| Г 33 E/A+3.1 .1 E/A+3.0 bis E/A+3.7 34 ┶╖ Ē  $\overline{1}$ 34 E/A+3.2 .2 leuchtet bei aktivem 35 Ē  $\Box$  $\overline{1}$ .3 35  $F/A+3.3$ DIO  $.0 ... 7$ Aus- bzw. Eingang (===)<sub>DC</sub> 24V F 36 ┶╖ .4  $\overline{1}$ 36 E/A+3.4 Γ .5 37 ┶╖ F LED (rot) Г 37 E/A+3.5 .6 Fehler bei Überlast 38 ┶л  $\overline{\phantom{a}}$ .7 38 E/A+3.6 39  $\overline{\phantom{a}}$ F F oder Kurzschluss 39 E/A+3.7 40 Masse DIO 40

*CPU 314SC/DPM: Digitaler Bereich X11 Steckerbelegung und Statusanzeige* 

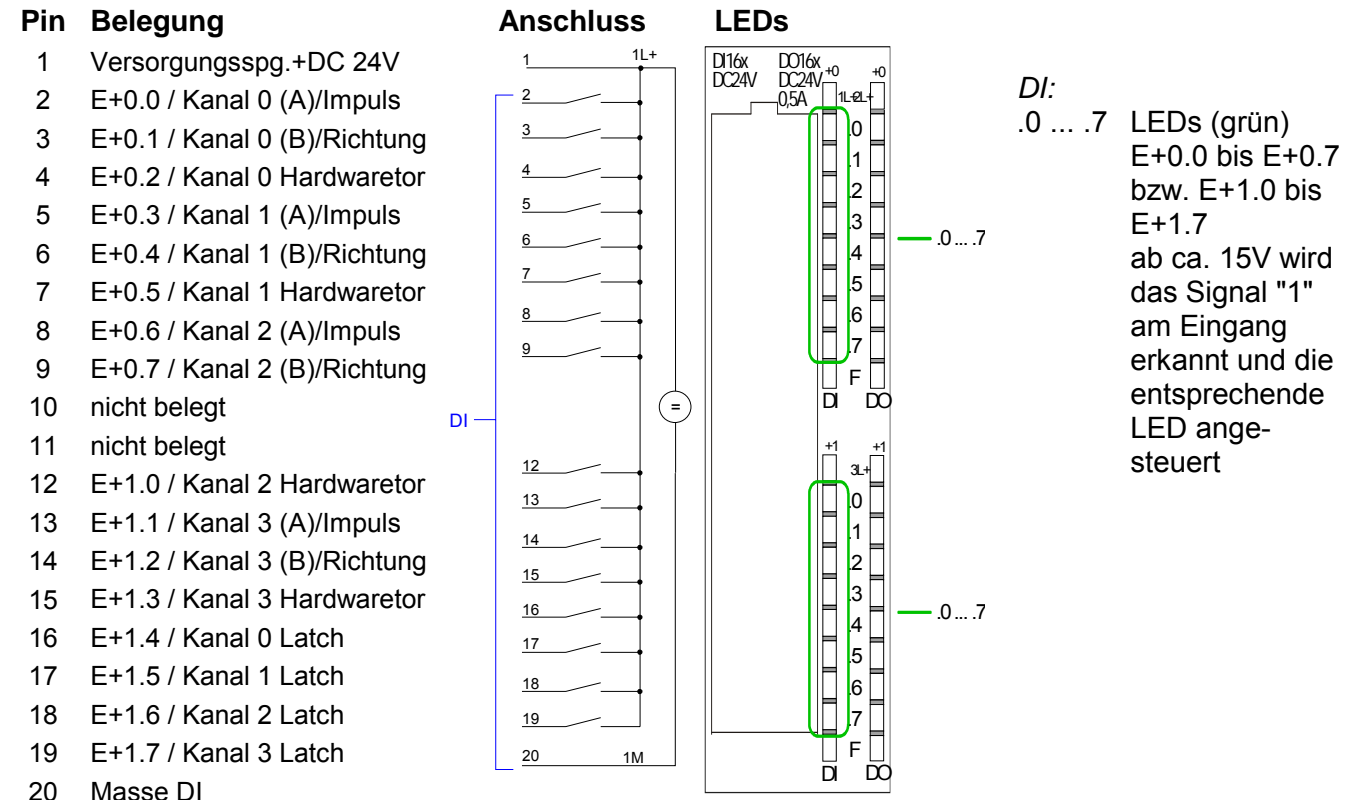

### *CPU 314SC: Digitaler Bereich X12 Steckerbelegung und Statusanzeige*

### *CPU 314SC: Digitaler Bereich X12 Steckerbelegung und Statusanzeige*

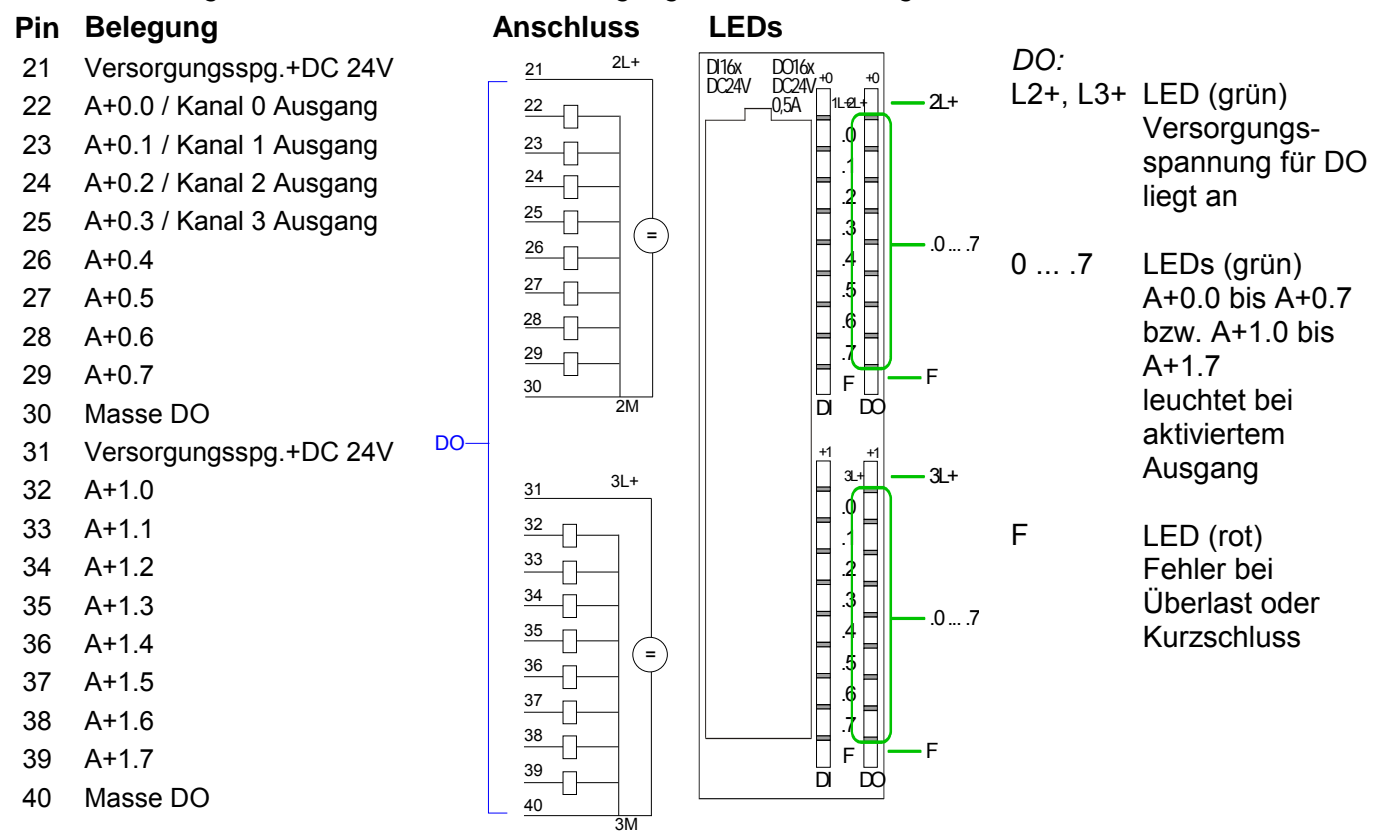
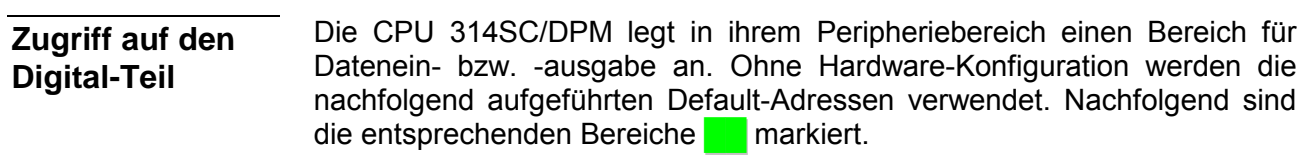

#### Für jeden Kanal werden die Zählerwerte in einem Doppelwort als DINT im Dateneingabebereich abgelegt. **Eingabebereich**

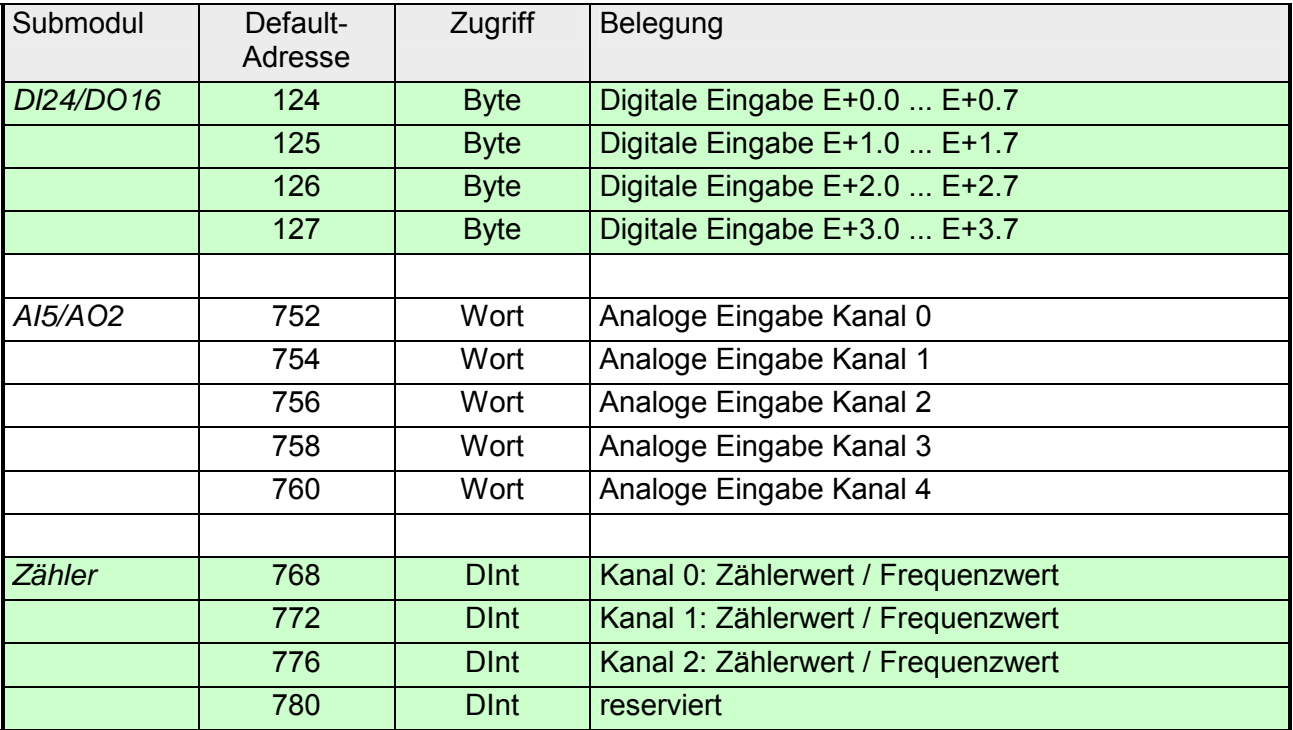

### **Ausgabebereich**

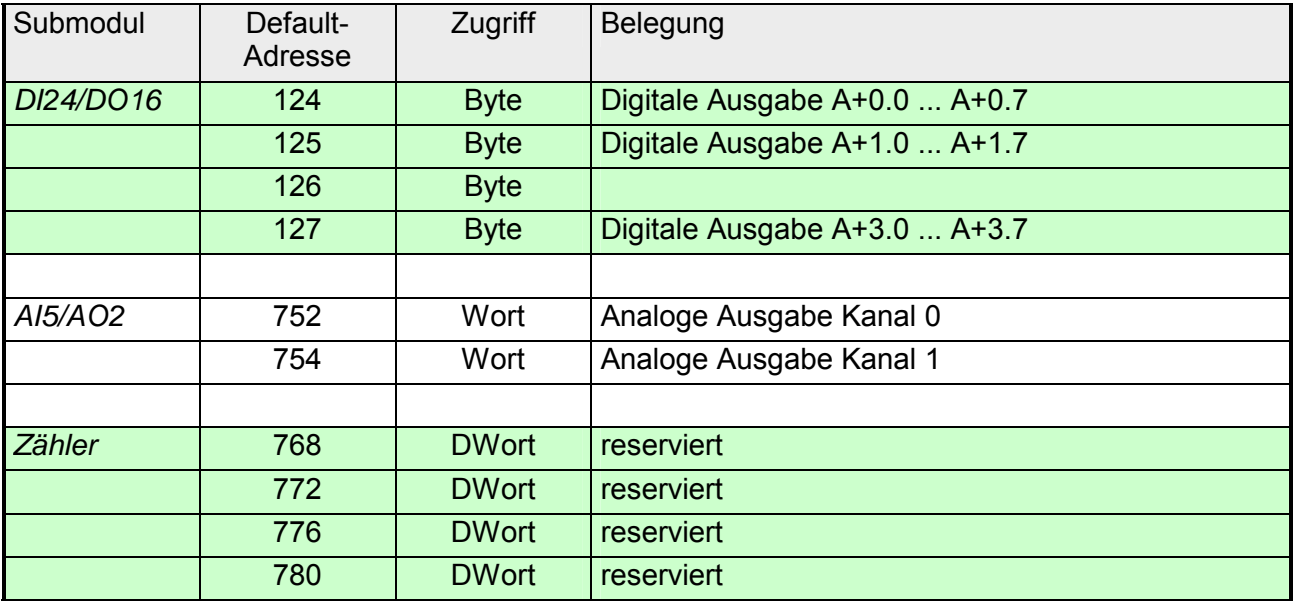

# **Digital-Teil - Parametrierung**

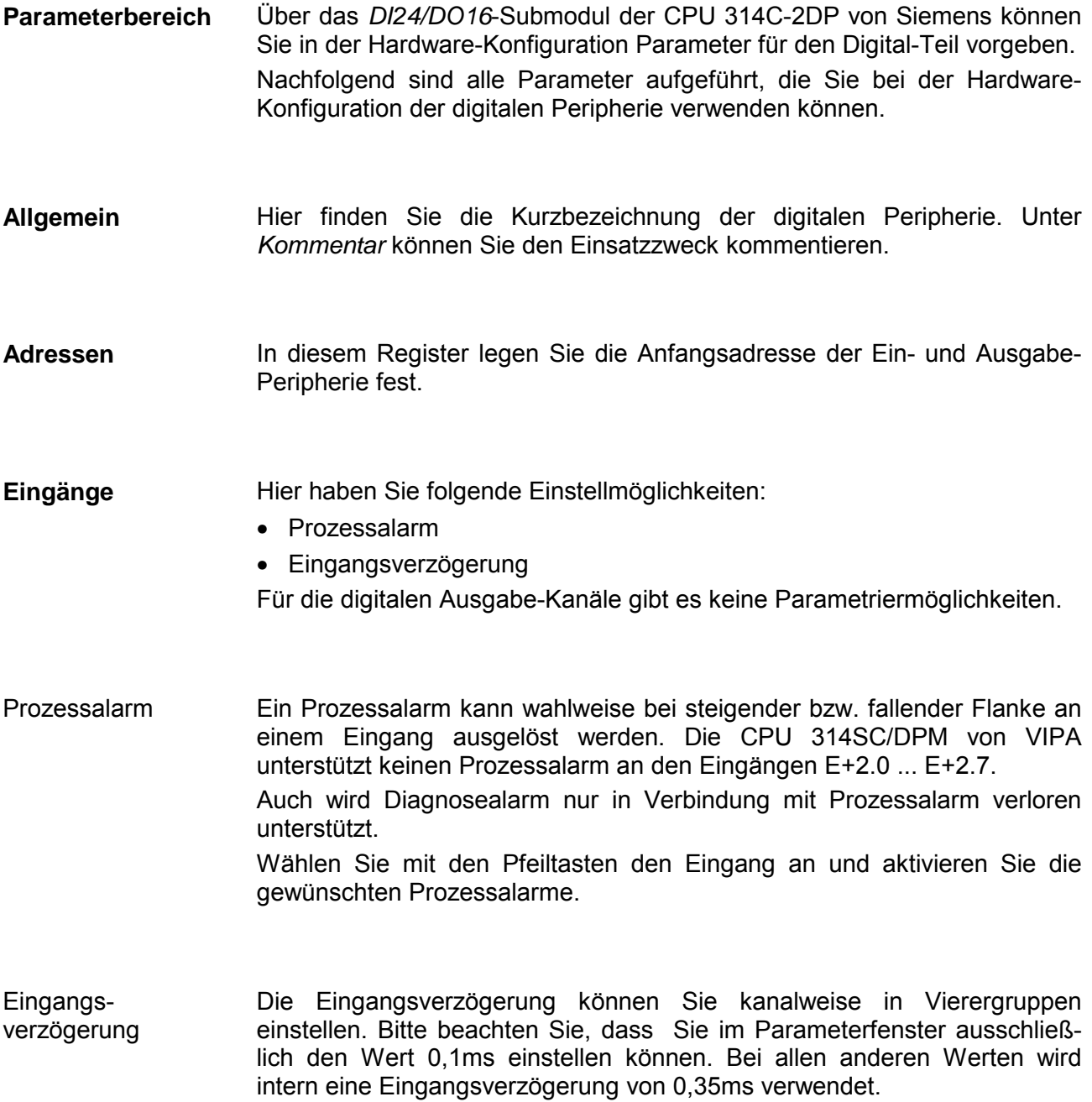

## **Zähler - Schnelleinstieg**

Die CPU 314SC/DPM besitzt Ein-/Ausgänge, die Sie für Technologische Funktionen bzw. als Standardperipherie verwenden können. Soweit dies hardwareseitig möglich ist, können Sie Technologische Funktionen und Standardperipherie gleichzeitig nutzen. **Übersicht** 

> Belegte Eingänge von Technologischen Funktionen können gelesen werden. Belegte Ausgänge lassen sich nicht beschreiben.

> Die Parametrierung des entsprechenden Kanals erfolgt im Hardware-Konfigurator über das *Zähler*-Submodul der CPU 314C-2DP von Siemens.

> Zur Zeit stehen Ihnen folgende Technologische Funktionen auf 4 Kanälen zur Verfügung:

- Endlos Zählen, z.B. zur Wegerfassung mit Inkrementalgebern
- Einmalig Zählen, z.B. Stückguterfassung bis zu einer maximalen Grenze
- Periodisch Zählen, z.B. Anwendungen mit wiederholten Zählvorgängen

Für die CPU 314SC/DPM beträgt die maximale Frequenz unabhängig von der Anzahl der aktivierten Zähler 60kHz.

Die Steuerung der entsprechenden Betriebsarten erfolgt aus dem Anwenderprogramm über den SFB COUNT (SFB 47).

#### **Steckerbelegung X12**

#### **Pin Belegung**

- 1 Versorgungsspg. +DC 24V
- 2 E+0.0 / Kanal 0 (A)/Impuls
- 3 E+0.1 / Kanal 0 (B)/Richtung
- 4 E+0.2 / Kanal 0 Hardwaretor
- 5 E+0.3 / Kanal 1 (A)/Impuls
- 6 E+0.4 / Kanal 1 (B)/Richtung
- 7 E+0.5 / Kanal 1 Hardwaretor
- 8 E+0.6 / Kanal 2 (A)/Impuls
- 9 E+0.7 / Kanal 2 (B)/Richtung
- 10 nicht belegt
- 11 nicht belegt
- 12 E+1.0 / Kanal 2 Hardwaretor
- 13 E+1.1 / Kanal 3 (A)/Impuls
- 14 E+1.2 / Kanal 3 (B)/Richtung
- 15 E+1.3 / Kanal 3 Hardwaretor
- 16 E+1.4 / Kanal 0 Latch
- 17 E+1.5 / Kanal 1 Latch
- 18 E+1.6 / Kanal 2 Latch
- 19 E+1.7 / Kanal 3 Latch
- 20 Masse DI

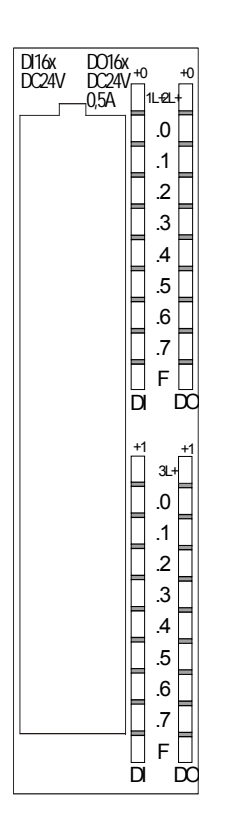

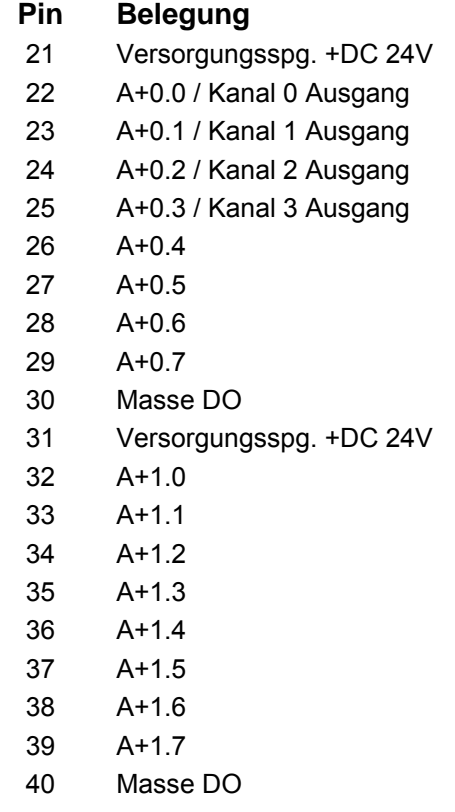

Während des Zählvorgangs wird das Zählersignal erfasst und ausgewertet. Jeder Zähler belegt im Eingabebereich ein Doppelwort für das *Zählerregister*. In den Betriebsarten "Einmalig Zählen" und "Periodisch Zählen" können Sie über die Parametrierung entsprechend der Zählrichtung vorwärts bzw. rückwärts einen Zählerbereich als End- bzw. Startwert definieren. **Zähler vorbelegen bzw. parametrieren** 

> Für jeden Zähler stehen Ihnen parametrierbare Zusatzfunktionen zur Verfügung wie Tor-Funktion, Latch-Funktion, Vergleicher, Hysterese und Prozessalarm.

> Über das *Zähler*-Submodul der CPU 314C-2DP von Siemens können Sie in der Hardware-Konfiguration alle Zählerparameter vorgeben. Hier definieren Sie unter anderem:

- Alarmverhalten
- max. Frequenz
- Zählerbetriebsart bzw. -Verhalten
- Start-, End-, Vergleichswert und Hysterese

#### Zur Ansteuerung der einzelnen Zählerfunktionen ist der SFB COUNT (SFB 47) zyklisch (z.B. OB 1) zu verwenden. Der SFB ist mit zugehörigem Instanz-DB aufzurufen. Hier liegen die Parameter für den SFB ab. **Zählerfunktionen steuern**

Unter anderem bietet der SFB 47 eine Auftragsschnittstelle. Hiermit habe Sie lesenden und schreibenden Zugriff auf die Register des entsprechenden Zählers.

Damit ein neuer Auftrag ausgeführt werden kann, muss immer der letzte Auftrag mit JOB\_DONE = TRUE abgeschlossen sein. Pro Kanal dürfen Sie den SFB immer nur mit dem gleichen Instanz-DB aufrufen, da hier die für den internen Ablauf erforderlichen Daten abgelegt werden. Ein schreibender Zugriff auf Ausgänge des Instanz-DB ist nicht zulässig.

#### **Hinweis!**

Wenn Sie in Ihrem Programm einen SFB programmiert haben, dürfen Sie in einem Programmteil mit einer anderen Prioritätsklasse nicht den selben SFB nochmals aufrufen, da der SFB sich nicht selbst unterbrechen darf.

Beispiel: Es ist nicht zulässig einen SFB im OB 1 und den selben SFB im Alarm-OB aufzurufen.

Gesteuert wird der Zähler über das interne Tor (I-Tor). Das I-Tor ist das Verknüpfungsergebnis von Hardware- (HW) und Software-Tor (SW), wobei die HW-Tor-Auswertung über die Parametrierung deaktiviert werden kann. **Zähler steuern** 

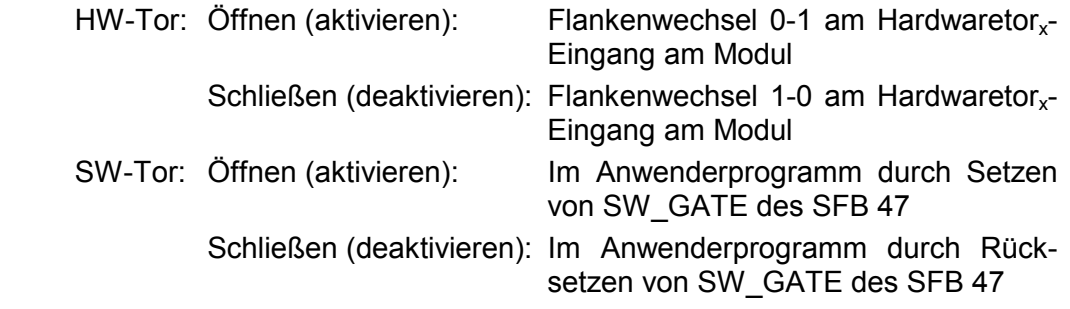

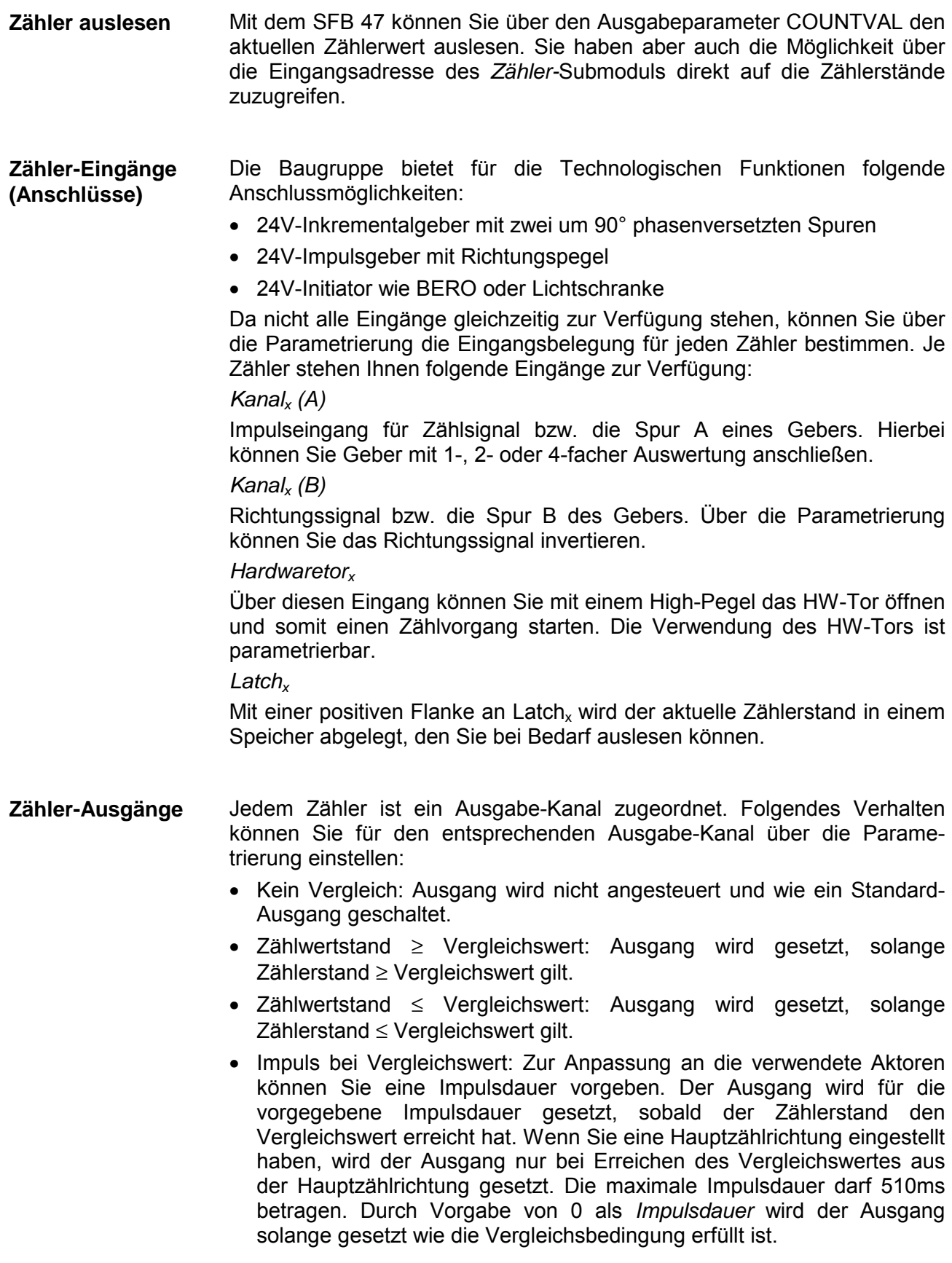

Nachfolgend sind alle Parameter aufgeführt, die Sie bei der Hardware-Konfiguration der Zählerfunktionen verwenden können. **Parameterübersicht** 

- Hier finden Sie die Kurzbezeichnung der Zählerfunktion. Unter *Kommentar* können Sie den Einsatzzweck kommentieren. **Allgemein**
- In diesem Register legen Sie die Anfangsadresse der Ein- und Ausgabe-Peripherie fest. **Adressen**
- Hier können Sie einstellen, welche Alarme die Zählerfunktion auslösen sollen. Sie haben folgende Auswahlmöglichkeiten: **Grundparameter** 
	- keine: Es wird kein Alarm ausgelöst.
	- Prozess: Die Zählerfunktion löst einen Prozessalarm aus.
	- Diagnose und Prozess: Bei der CPU 314SC/DPM wird der Diagnosealarm der digitalen und analogen Ein-/Ausgabe-Peripherie nur in Verbindung mit "Prozessalarm verloren" unterstützt.

#### **Zählen**

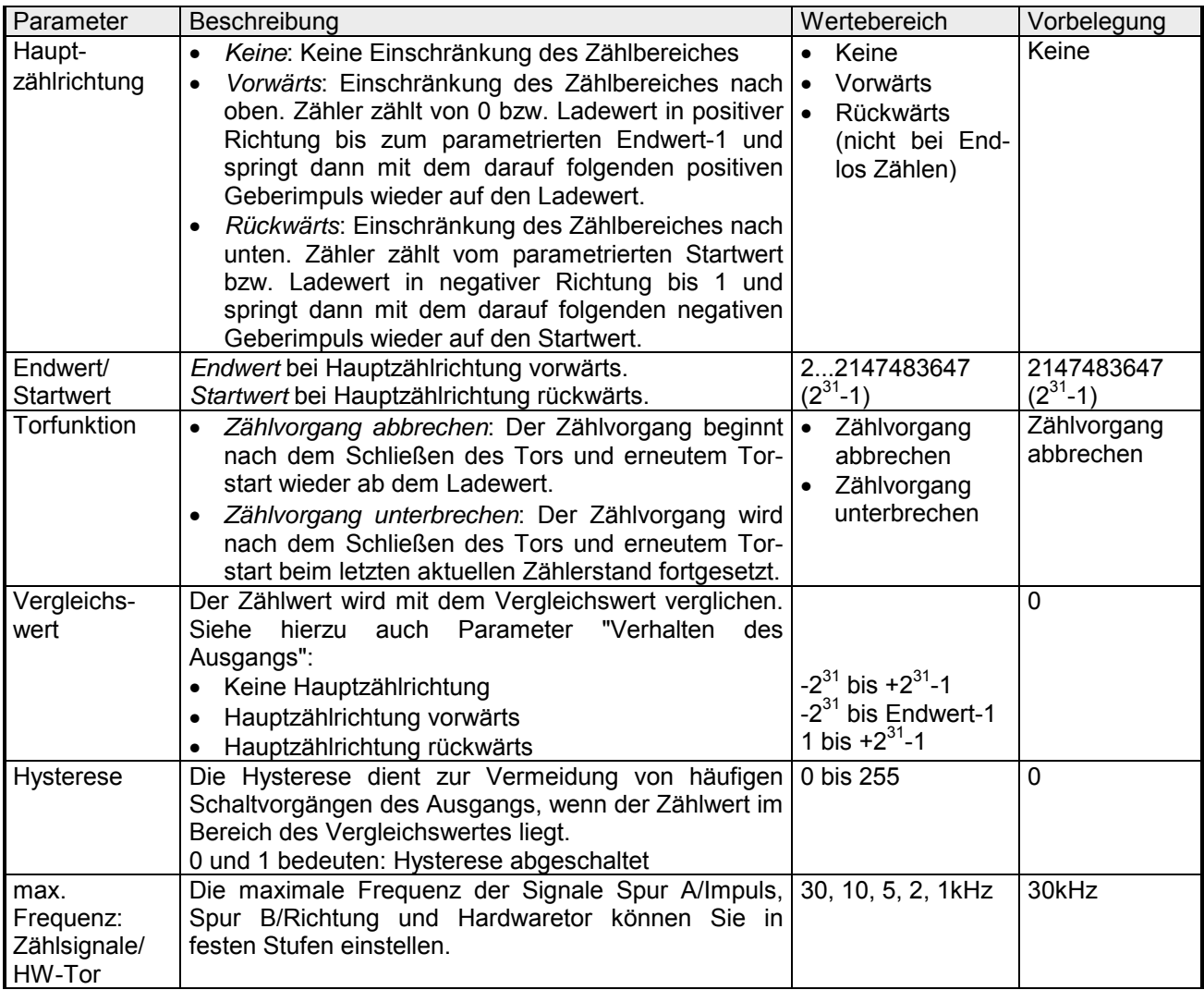

*Fortsetzung ...* 

### *... Fortsetzung*

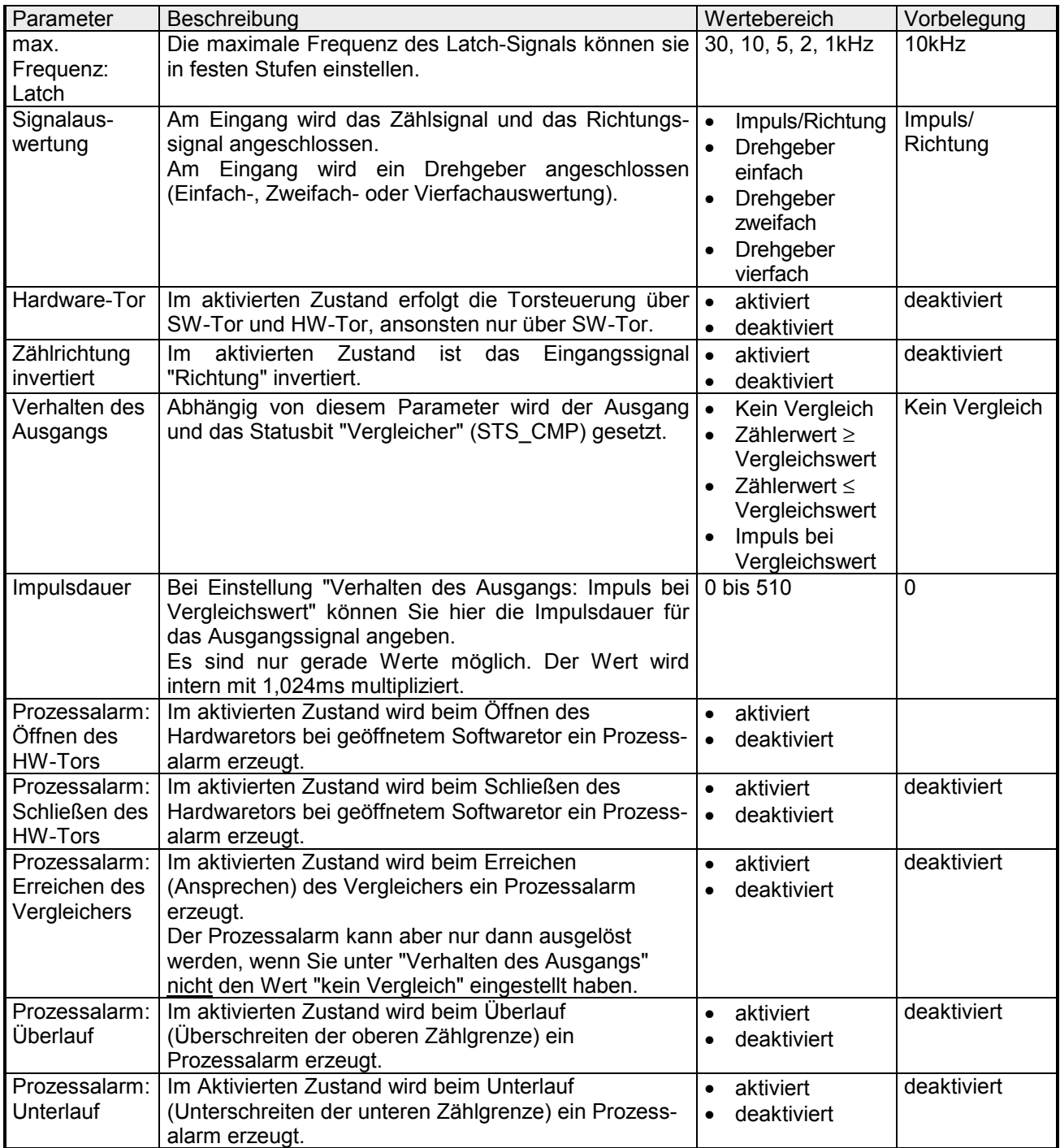

### **Zähler - Steuern**

#### **Übersicht**

Die Steuerung des entsprechenden Zählers erfolgt aus dem Anwenderprogramm über den SFB COUNT (SFB 47). Der SFB ist immer zyklisch mit zugehörigem Instanz-DB aufzurufen. Hier liegen die Parameter für den SFB ab.

Mit dem SFB COUNT (SFB 47) stehen Ihnen folgende Funktionalitäten zur Verfügung:

- Zähler Starten/Stoppen mit dem Softwaretor SW\_GATE
- Freigabe/Steuern des digitalen Ausgang
- Auslesen von Statusbits
- Auslesen von Zähler- und Latchwert
- Aufträge zum Lesen und Schreiben der internen Zählregister

#### **Parameter SFB 47**

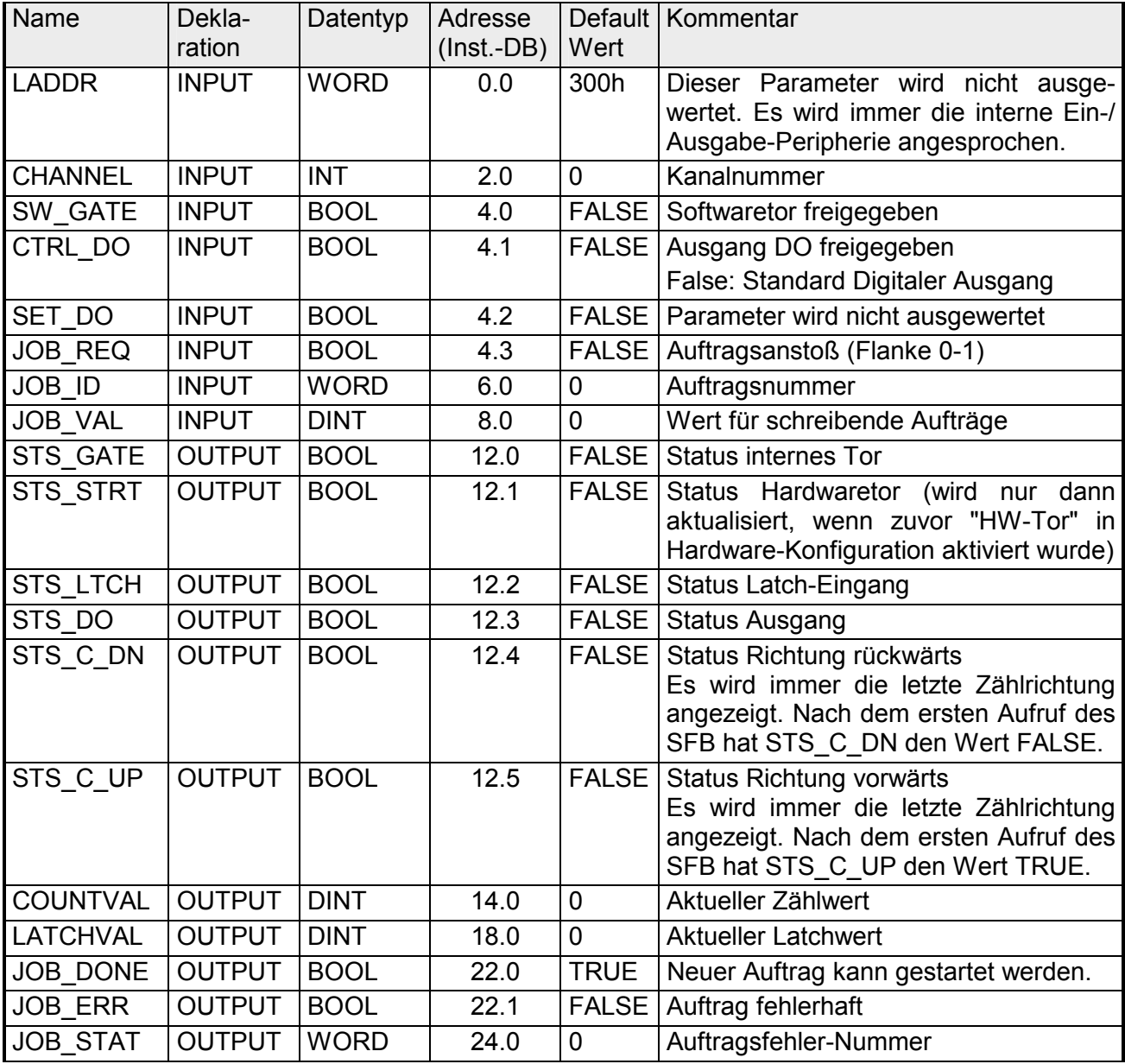

#### Lokaldaten nur im Instanz-DB

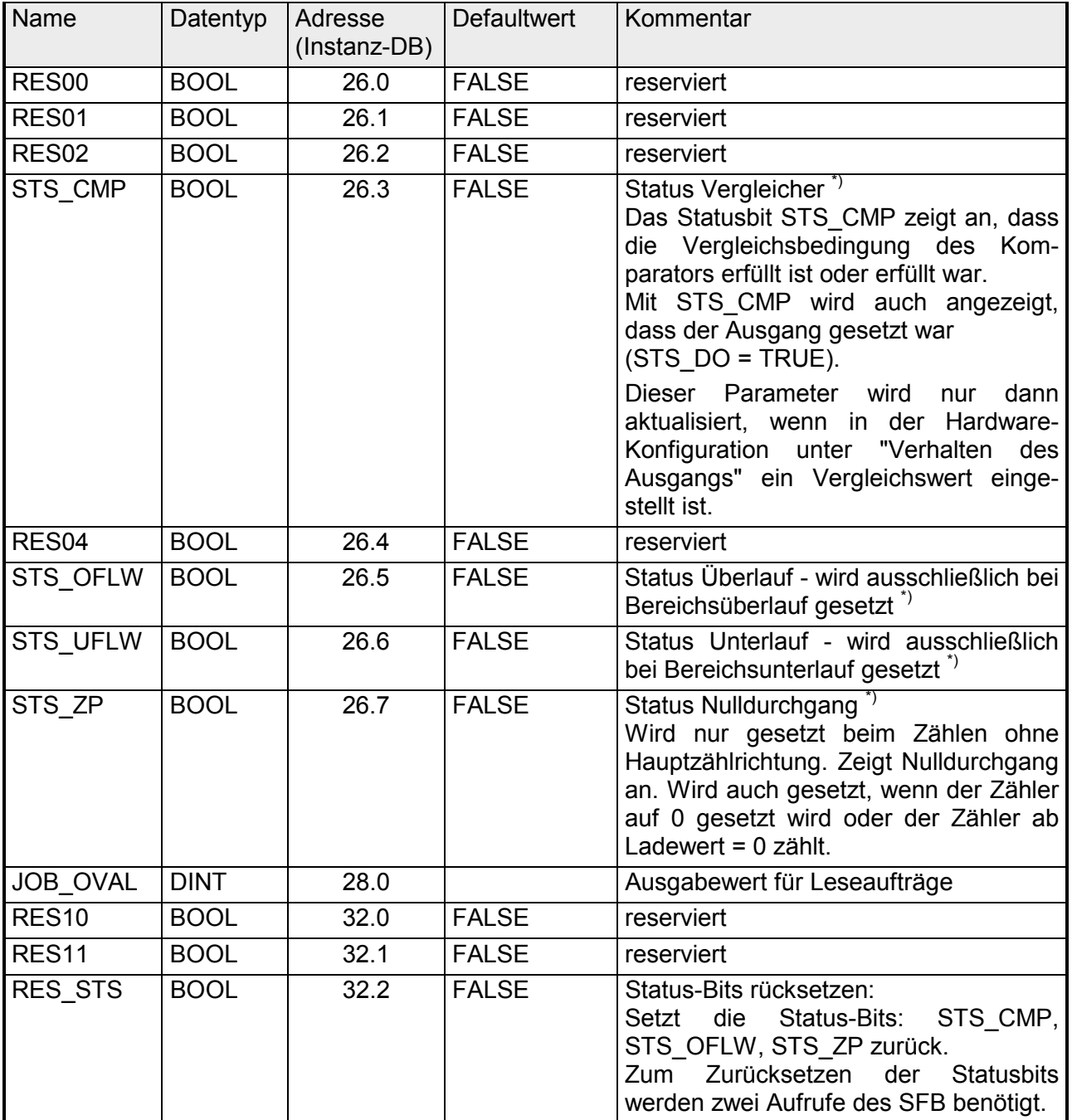

\*) wird mit RES\_STS zurückgesetzt

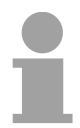

### **Hinweis!**

Pro Kanal dürfen Sie den SFB immer nur mit dem gleichen Instanz-DB aufrufen, da hier die für den internen Ablauf erforderlichen Daten abgelegt werden. Ein schreibender Zugriff auf Ausgänge des Instanz-DB ist nicht zulässig.

Zum Beschreiben bzw. Auslesen der Zählregister steht ihnen mit dem SFB 47 eine Auftragsschnittstelle zur Verfügung. Damit ein neuer Auftrag ausgeführt werden kann, muss immer der letzte Auftrag mit JOB\_DONE = TRUE abgeschlossen sein. **Zähler Auftragsschnittstelle** 

Der Einsatz der Auftragsschnittstelle erfolgt nach folgendem Ablauf: Vorgehensweise

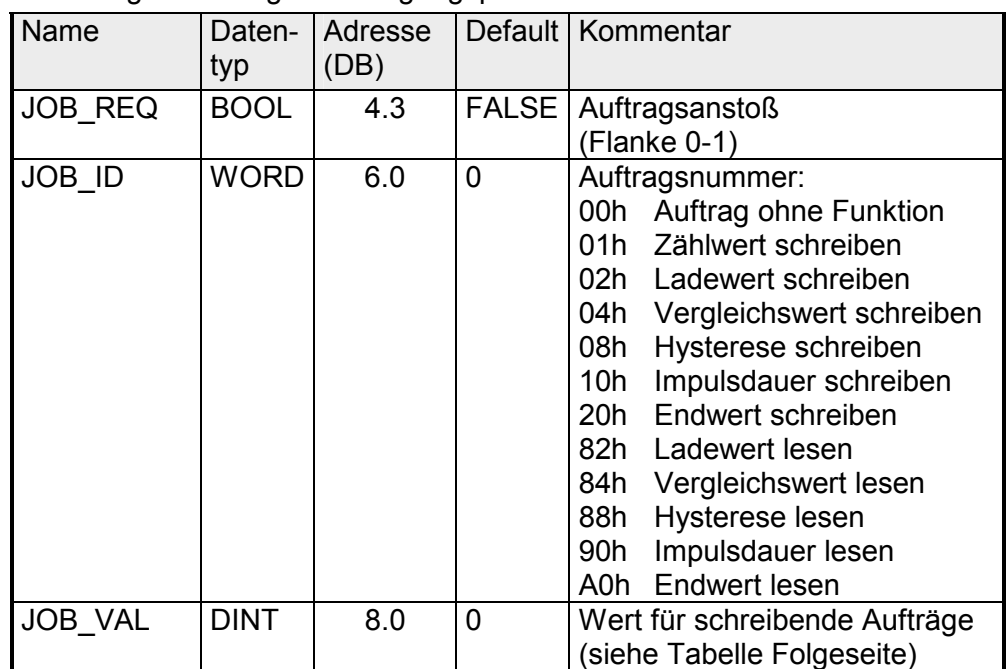

• Versogen Sie folgende Eingangsparameter:

• Rufen Sie den SFB auf. Der Auftrag wird sofort bearbeitet. JOB\_DONE geht für den Durchlauf des SFB auf FALSE. Im Fehlerfall wird JOB\_ERR = TRUE gesetzt und die Fehlerursache in JOB\_STAT zurückgeliefert:

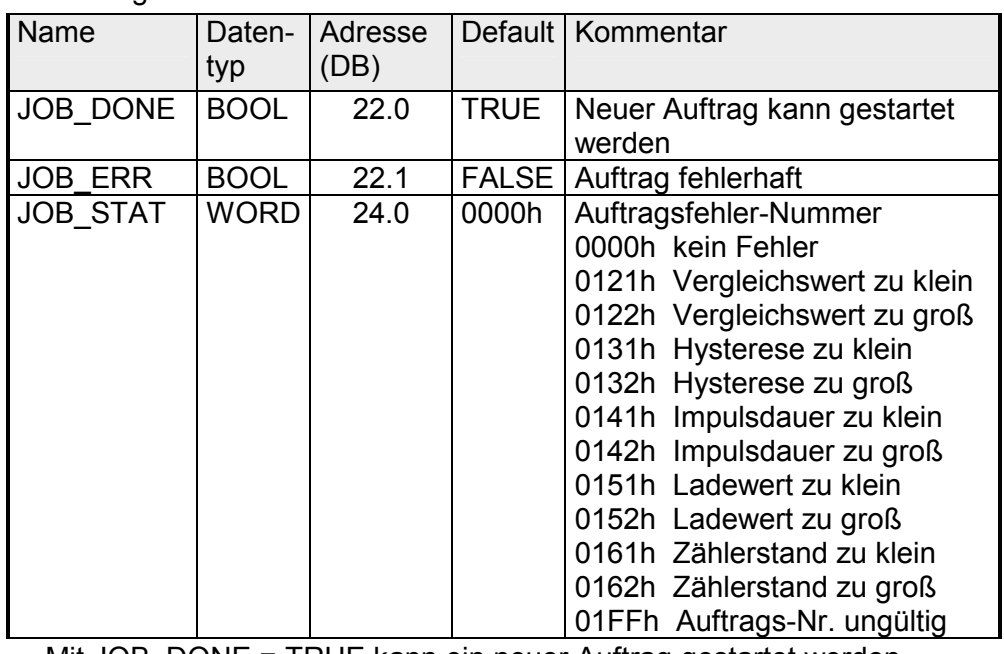

• Mit JOB DONE = TRUE kann ein neuer Auftrag gestartet werden.

• Bei Leseaufträgen finden Sie den zu lesenden Wert im Parameter JOB\_OVAL im Instanz-DB auf Adresse 28.

#### **Zulässiger Wertebereich für JOB\_VAL**

Endlos Zählen:

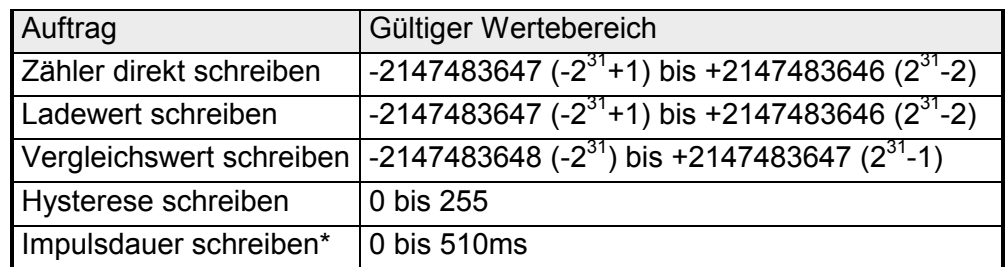

Einmalig/Periodisch Zählen, keine Hauptzählrichtung:

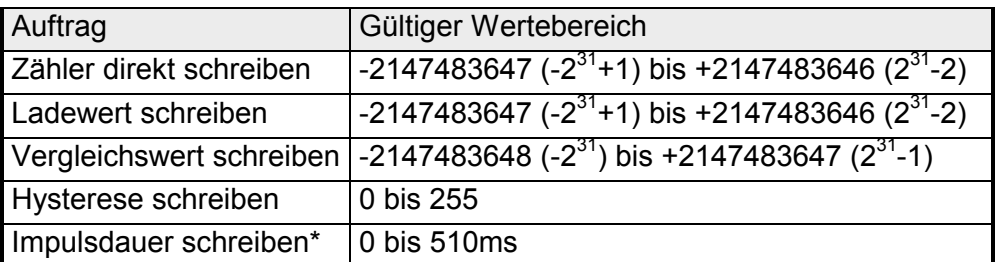

Einmalig/Periodisch Zählen, Hauptzählrichtung vorwärts:

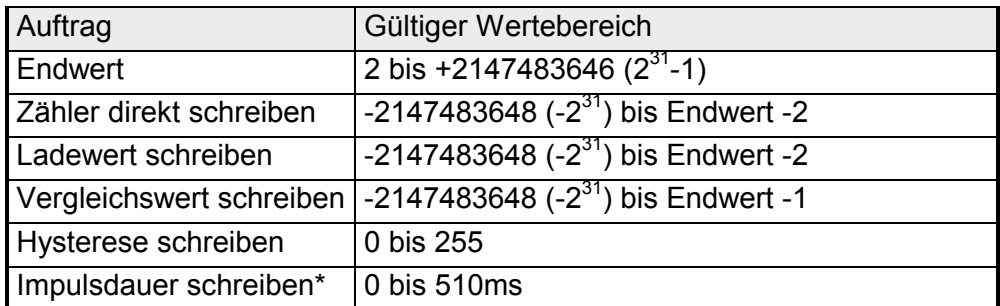

Einmalig/Periodisch Zählen, Hauptzählrichtung rückwärts:

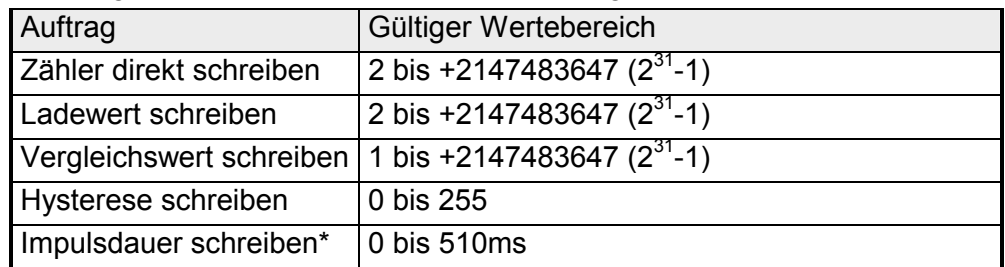

\*) Es sind nur gerade Werte erlaubt. Ungerade Werte werden automatisch abgerundet

Sobald während eines Zählvorgangs am "Latch"-Eingang eines Zählers eine Flanke 0-1 auftritt, wird der aktuelle Zählerwert im entsprechenden Latch-Register gespeichert. Mit dem Parameter LATCHVAL des SFB 47 haben Sie Zugriff auf den Latch-Wert. Nach einem STOP-RUN-Übergang der CPU bleibt ein zuvor in LATCHVAL geladener Wert erhalten. **Latch-Funktion** 

### **Zähler - Funktionen**

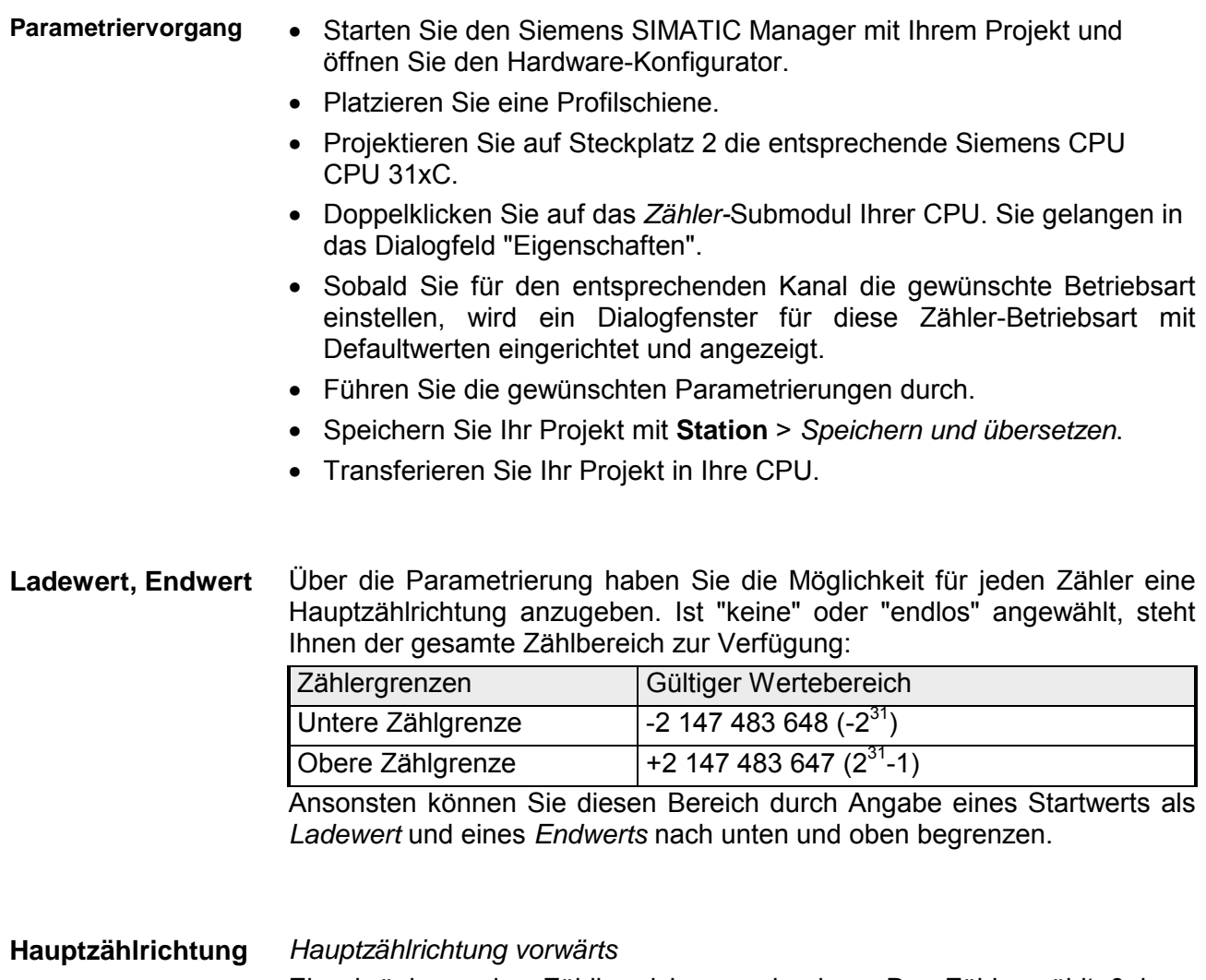

Einschränkung des Zählbereiches nach oben. Der Zähler zählt 0 bzw. Ladewert in positiver Richtung bis zum parametrierten Endwert–1 und springt dann mit dem darauffolgenden Geberimpuls wieder auf den Ladewert.

Bitte beachten Sie, dass Sie einen Ladewert ausschließlich über die Auftragsschnittstelle des Zählers vorgeben können.

#### *Hauptzählrichtung rückwärts*

Einschränkung des Zählbereiches nach unten. Der Zähler zählt vom parametrierten Start- bzw. Ladewert in negativer Richtung bis 0 oder zum parametrierten Endwert+1 und springt dann mit dem darauffolgenden Geberimpuls wieder auf den Startwert.

Bitte beachten Sie, dass Sie einen Endwert ausschließlich über die Auftragsschnittstelle des Zählers vorgeben können.

In dieser Betriebsart zählt der Zähler ab 0 bzw. ab dem Ladewert. **Endlos Zählen** 

> Erreicht der Zähler beim Vorwärtszählen die obere Zählgrenze und kommt ein weiterer Zählimpuls in positiver Richtung, springt er auf die untere Zählgrenze und zählt von dort weiter.

> Erreicht der Zähler beim Rückwärtszählen die untere Zählgrenze und kommt ein weiterer negativer Zählimpuls, springt er auf die obere Zählgrenze und er zählt von dort weiter.

Die Zählgrenzen sind auf den maximalen Zählbereich fest eingestellt.

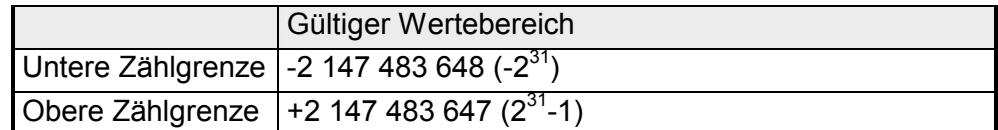

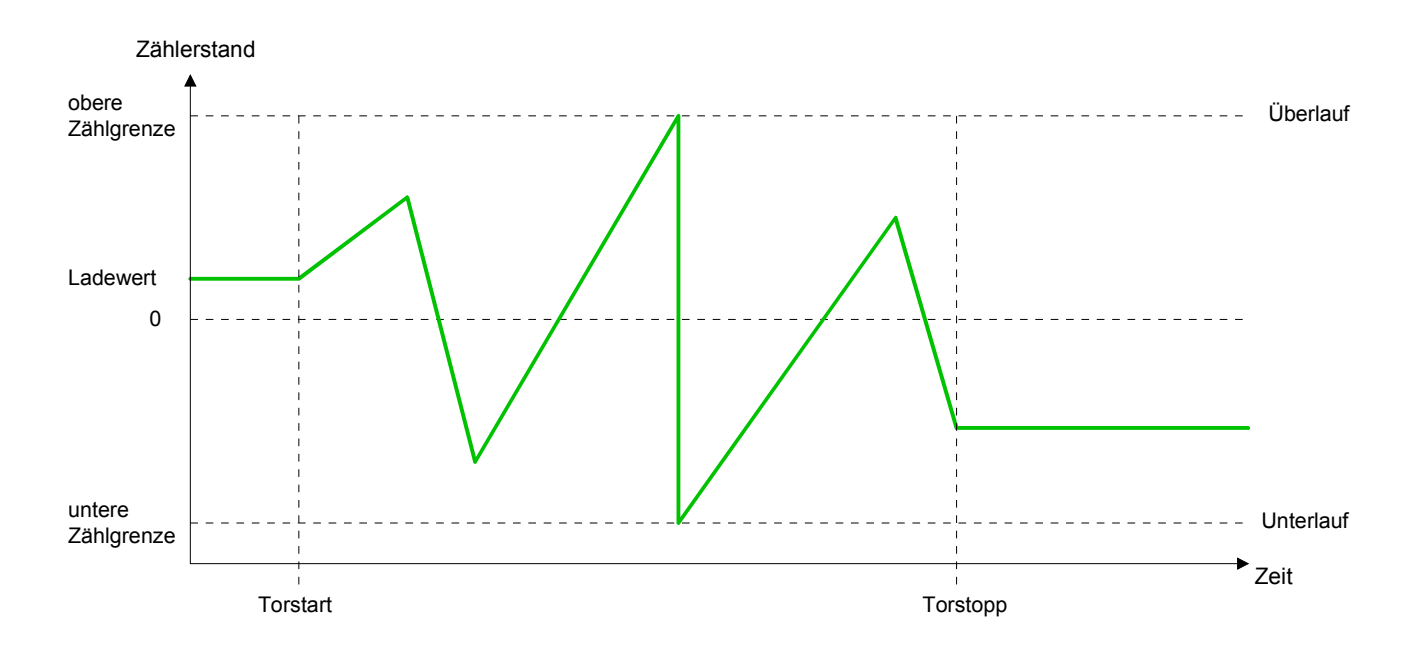

#### *Keine Hauptzählrichtung*  **Einmalig Zählen**

- Der Zähler zählt ab dem Ladewert einmalig.
- Es wird vorwärts oder rückwärts gezählt.
- Die Zählgrenzen sind auf den maximalen Zählbereich fest eingestellt.
- Bei Über- oder Unterlauf an den Zählgrenzen springt der Zähler auf die jeweils andere Zählgrenze und das Tor wird automatisch geschlossen.
- Zum erneuten Start des Zählvorgangs müssen Sie eine Flanke 0-1 des Tors erzeugen.
- Bei unterbrechender Torsteuerung wird der Zählvorgang beim aktuellen Zählstand fortgesetzt.
- Bei abbrechender Torsteuerung beginnt der Zähler ab dem Ladewert.

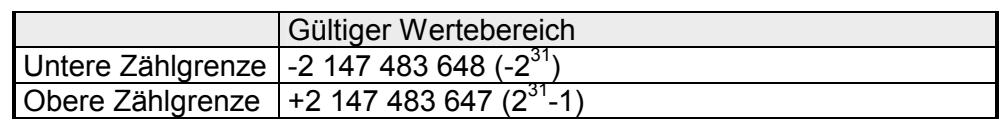

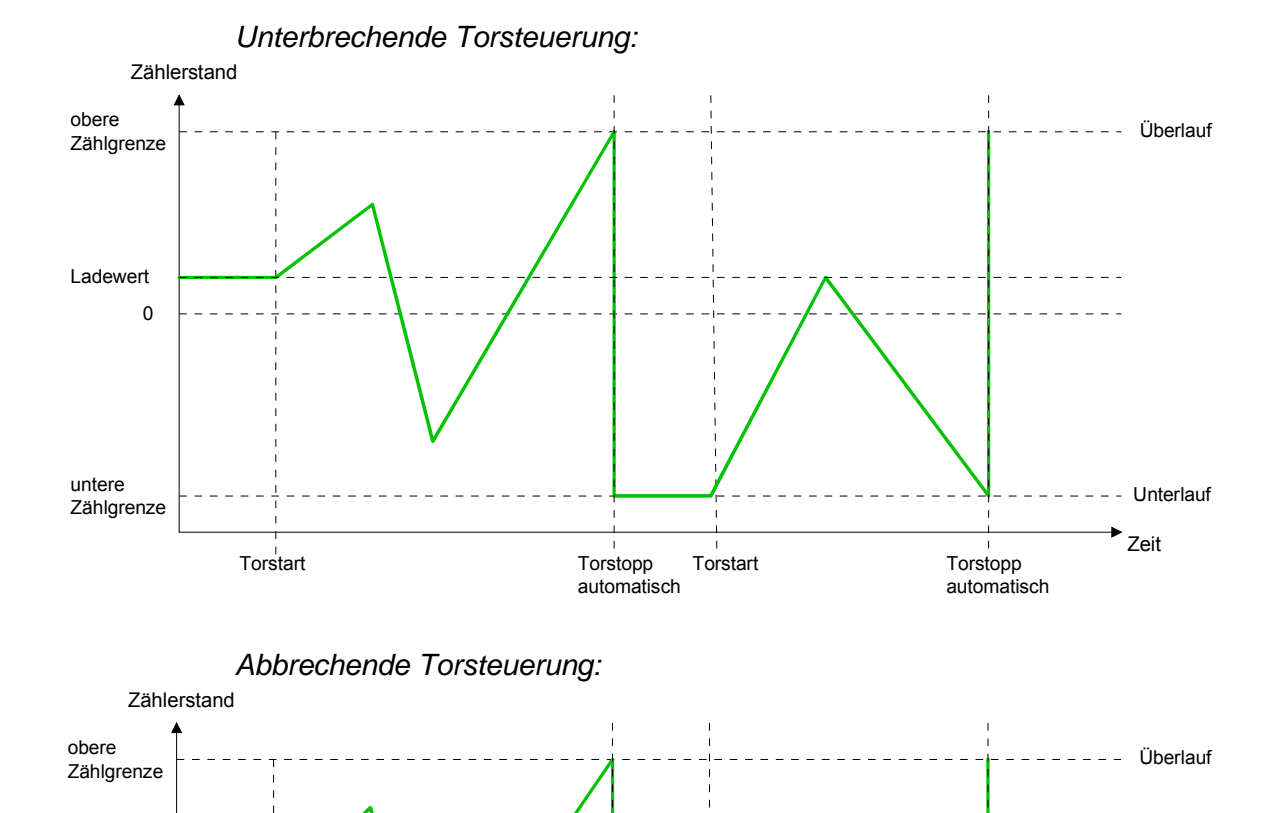

Torstopp automatisch

5-30 HB140D - CPU SC - RD\_314-6CG03 - Rev. 09/45

automatisch

Torstart Torstopp

Unterlauf

Zeit

untere Zählgrenze

**Torstart** 

Ladewert 0

#### *Hauptzählrichtung vorwärts*

- Der Zähler zählt ab dem Ladewert vorwärts.
- Erreicht der Zähler in positiver Richtung den Endwert –1, springt er beim nächsten Zählimpuls auf den Ladewert und das Tor wird automatisch geschlossen.
- Zum erneuten Start des Zählvorgangs müssen Sie eine Flanke 0-1 der Torsteuerung erzeugen. Der Zähler beginnt ab dem Ladewert.

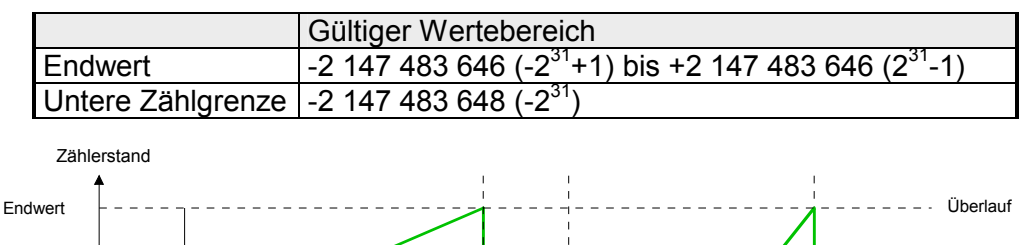

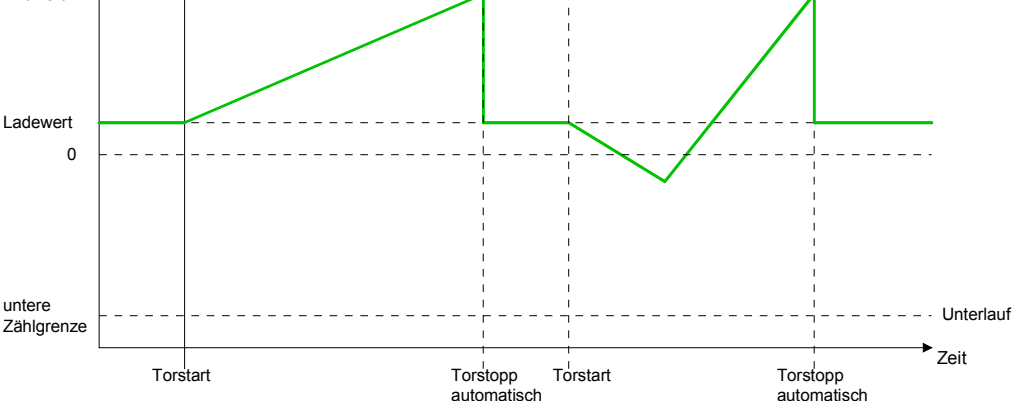

#### *Hauptzählrichtung rückwärts*

- Der Zähler zählt ab dem Ladewert rückwärts.
- Erreicht der Zähler in negativer Richtung den Endwert+1, springt er beim nächsten Zählimpuls auf den Ladewert und das Tor wird automatisch geschlossen.
- Zum erneuten Start des Zählvorgangs müssen Sie eine Flanke 0-1 der Torsteuerung erzeugen. Der Zähler beginnt ab dem Ladewert.

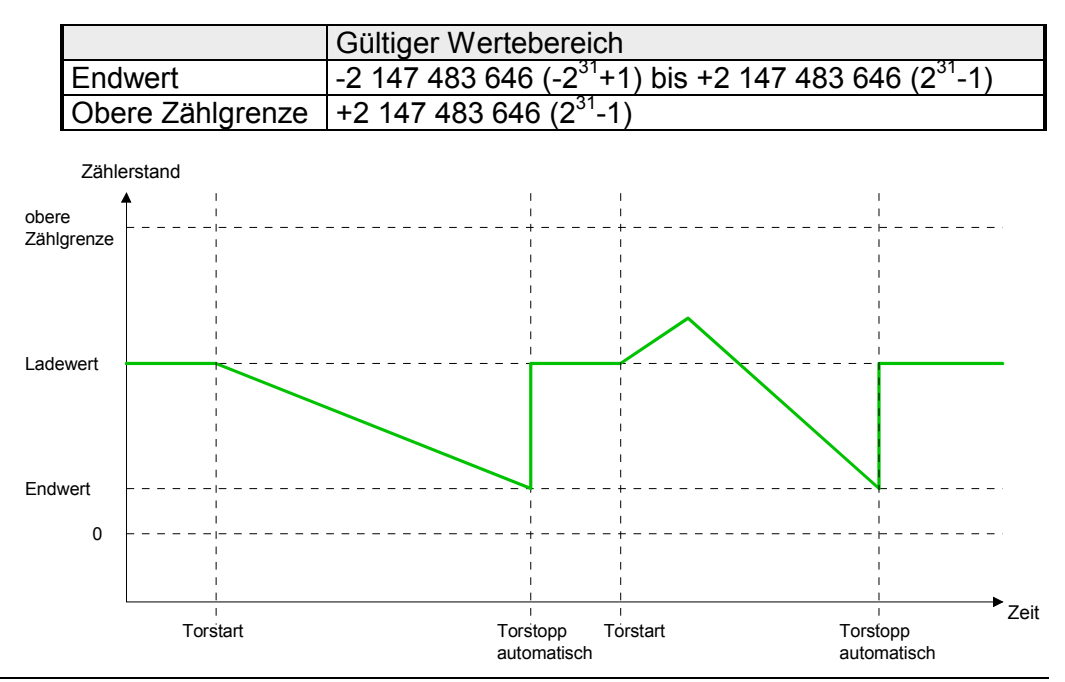

### **Periodisch Zählen**

*Keine Hauptzählrichtung*

- Der Zähler zählt ab Ladewert vorwärts oder rückwärts.
- Beim Über- oder Unterlauf an der jeweiligen Zählgrenze springt der Zähler zum Ladewert und zählt von dort weiter.
- Die Zählgrenzen sind auf den maximalen Zählbereich fest eingestellt.

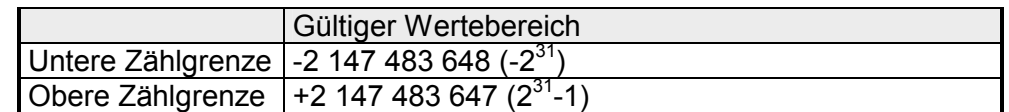

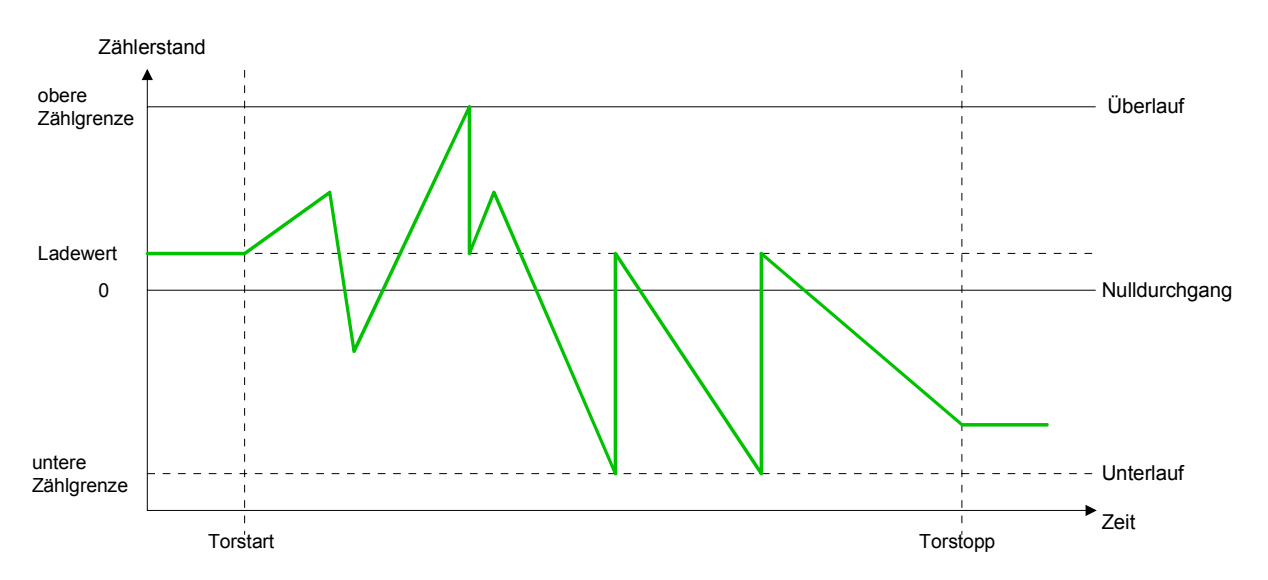

*Hauptzählrichtung vorwärts* 

- Der Zähler zählt ab dem Ladewert vorwärts.
- Erreicht der Zähler in positiver Richtung den Endwert –1, springt er beim nächsten positiven Zählimpuls auf den Ladewert und zählt von dort weiter.

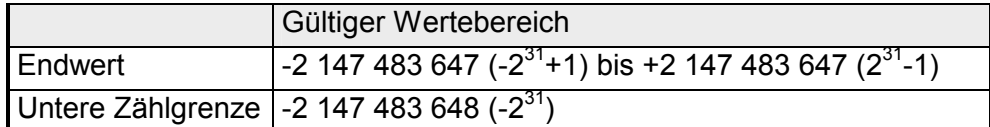

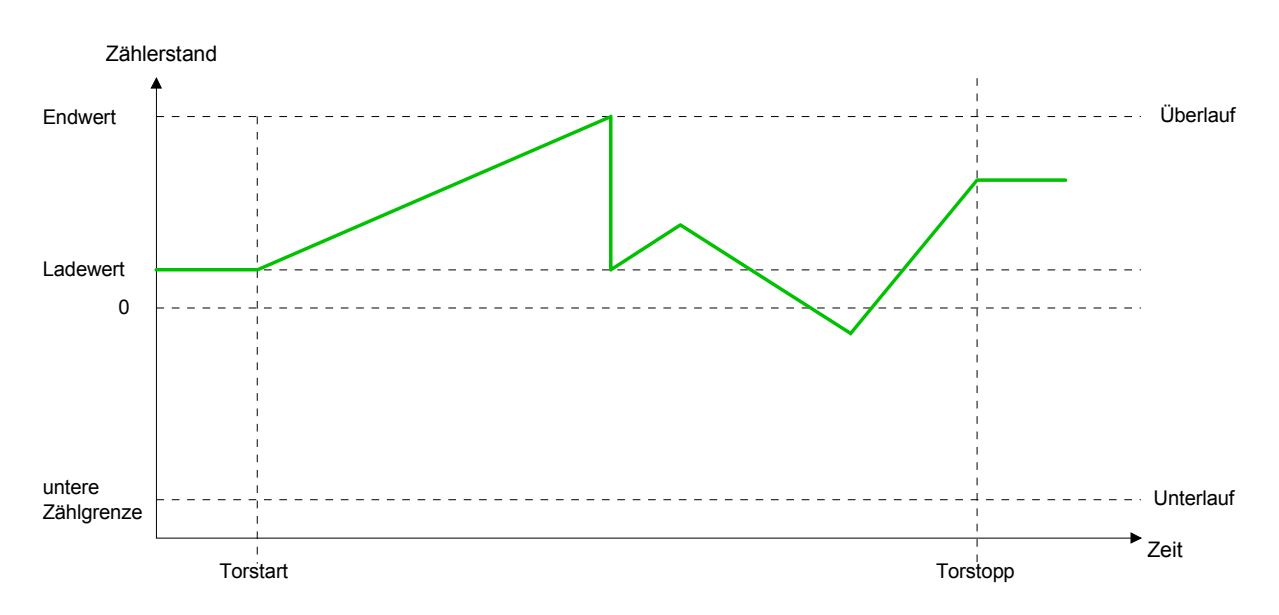

*Hauptzählrichtung rückwärts* 

- Der Zähler zählt ab dem Ladewert rückwärts.
- Erreicht der Zähler in negativer Richtung den Endwert+1, springt er beim nächsten negativen Zählimpuls auf den Ladewert und zählt von dort weiter.
- Sie können über die obere Zählgrenze hinaus zählen.

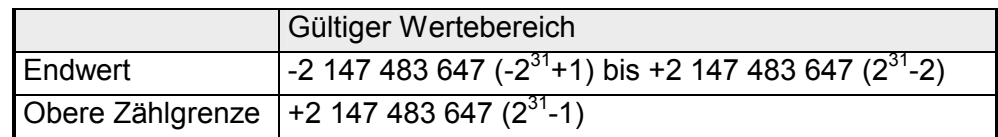

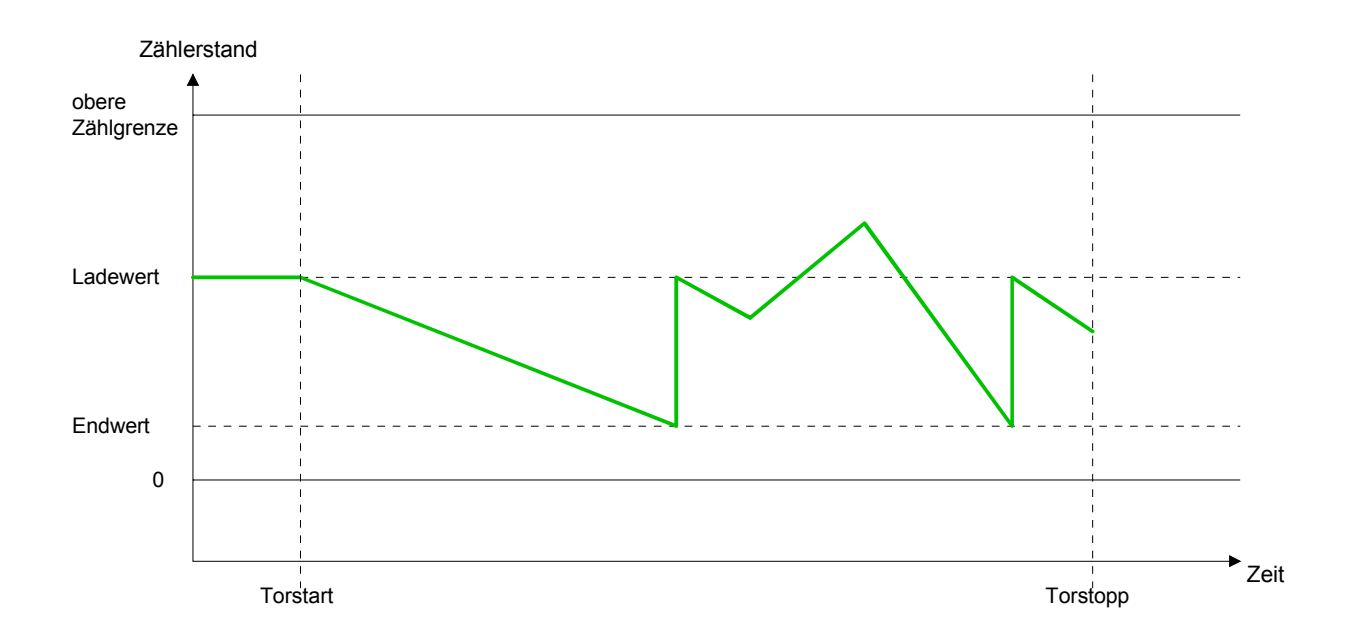

## **Zähler - Zusatzfunktionen**

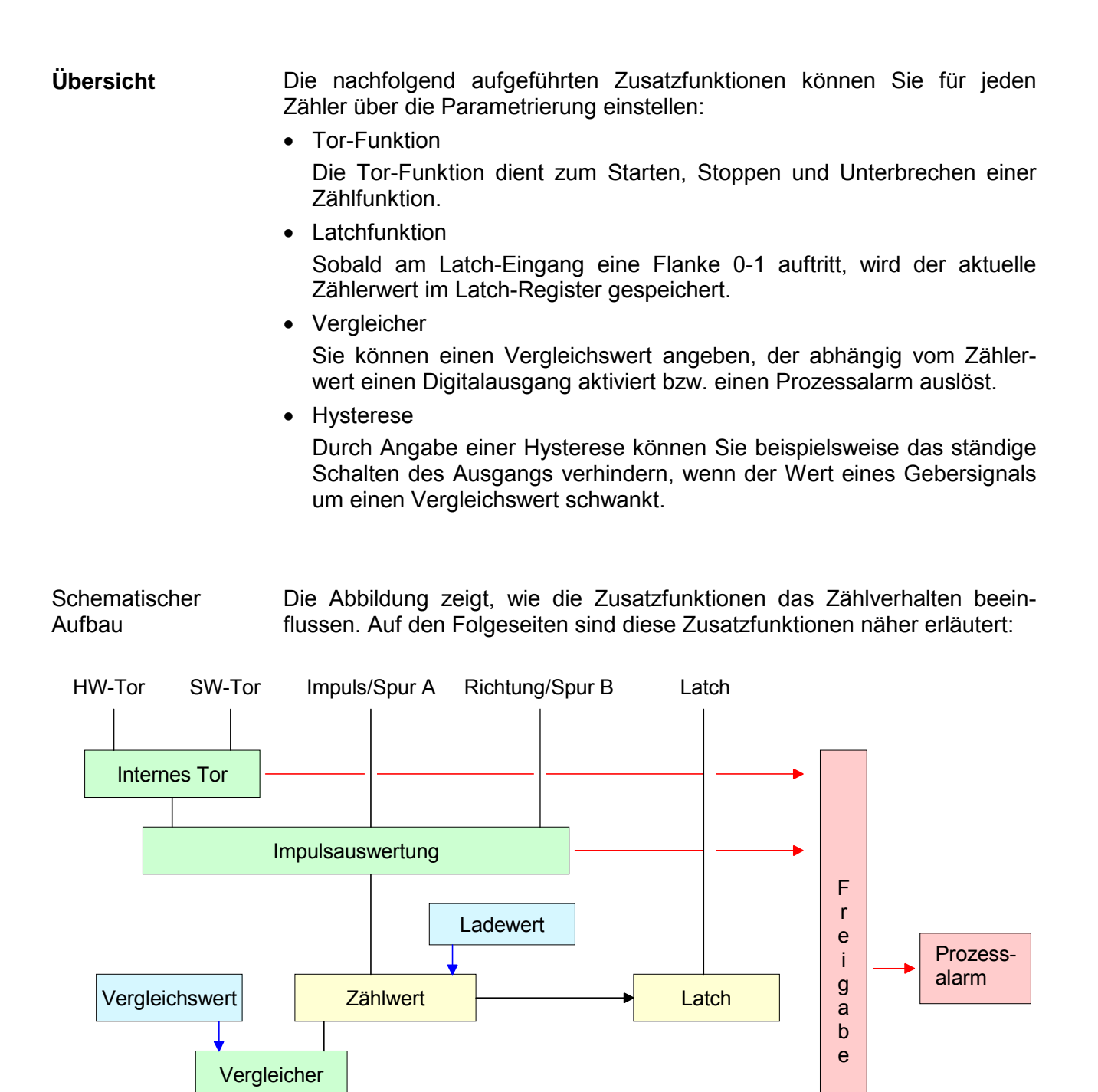

Hysterese

**Ausgang** 

Gesteuert wird der Zähler über das interne Tor (I-Tor). Das I-Tor ist das Verknüpfungsergebnis von Hardware- (HW) und Software-Tor (SW), wobei die HW-Tor-Auswertung über die Parametrierung deaktiviert werden kann. **Tor-Funktion** 

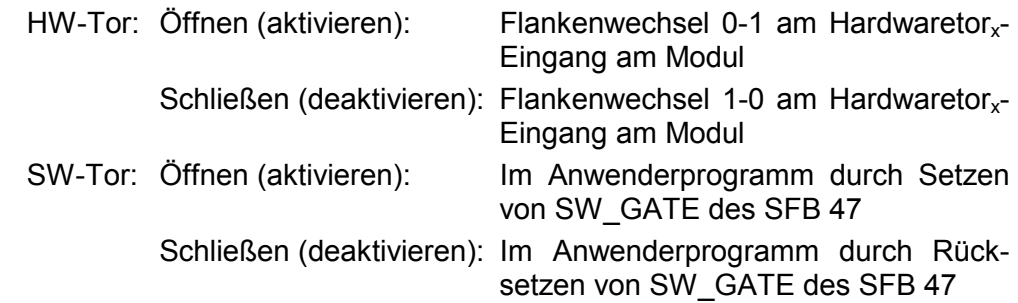

*Abbrechende und unterbrechende Tor-Funktion* 

Über die Parametrierung bestimmen Sie, ob das Tor den Zählvorgang abbrechen oder unterbrechen soll.

• Bei *abbrechender Tor-Funktion* beginnt der Zählvorgang nach erneutem Tor-Start ab dem Ladewert.

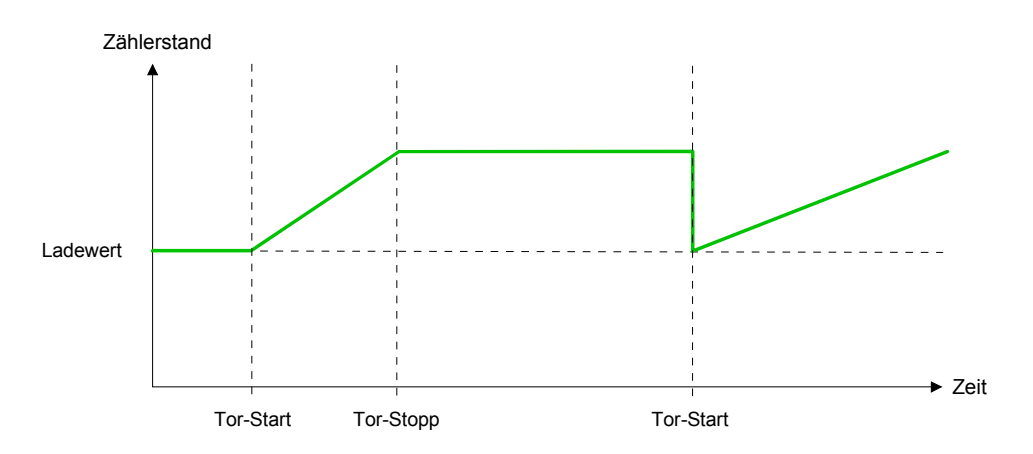

• Bei *unterbrechender Tor-Funktion* wird der Zählvorgang nach Tor-Start beim letzten aktuellen Zählerwert fortgesetzt.

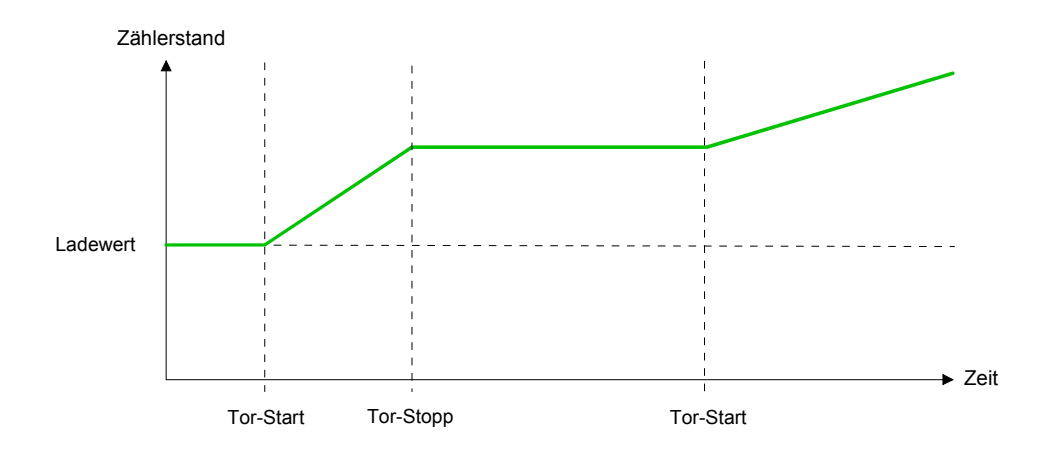

**Torsteuerung** abbrechend, unterbrechend

Über die Parametriermaske stellen Sie mit dem Parameter *Torfunktion* ein, wie die CPU auf das Öffnen des SW-Tors reagieren soll. Die Verwendung des Hardware-Tors bestimmen Sie über den Parameter *HW-Tor*.

Torsteuerung ausschließlich über SW-Tor, abbrechend

(HW-Tor deaktiviert, Torfunktion: Zählvorgang abbrechen)

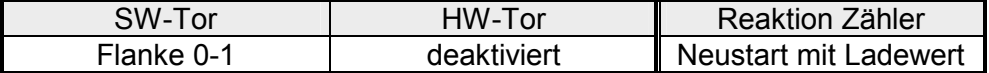

Torsteuerung ausschließlich über SW-Tor, unterbrechend (HW-Tor deaktiviert, Torfunktion: Zählvorgang unterbrechen)

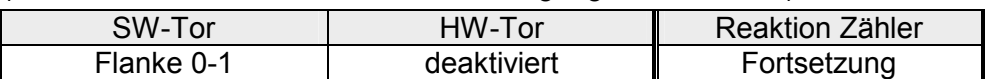

Torsteuerung über SW/HW-Tor, abbrechend

(HW-Tor: aktiviert, Torfunktion: Zählvorgang abbrechen)

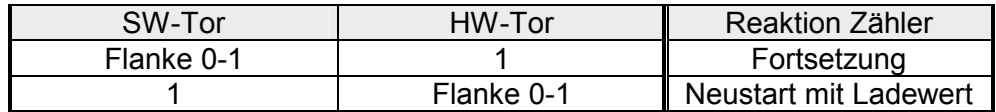

Torsteuerung über SW/HW-Tor, unterbrechend

(HW-Tor aktiviert, Torfunktion: Zählvorgang unterbrechen)

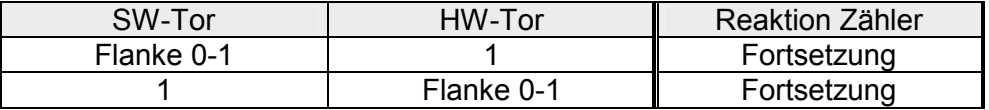

**Torsteuerung** "Einmalig Zählen"

Torsteuerung über SW/HW-Tor, Betriebsart "Einmalig Zählen"

Wurde das interne Tor automatisch geschlossen, kann es nur über folgende Bedingungen geöffnet werden:

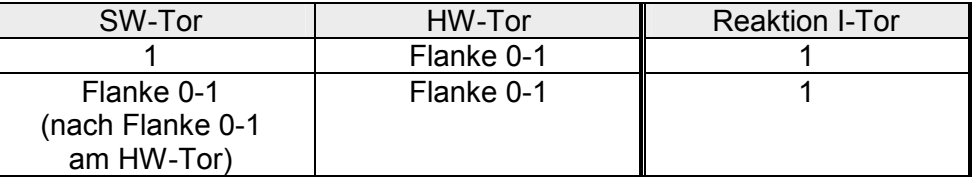

Sobald während eines Zählvorgangs am "Latch"-Eingang eines Zählers eine Flanke 0-1 auftritt, wird der aktuelle Zählerwert im entsprechenden Latch-Register gespeichert. **Latch-Funktion** 

> Mit dem Parameter LATCHVAL des SFB 47 haben Sie Zugriff auf den Latch-Wert.

> Nach einem STOP-RUN-Übergang der CPU bleibt ein zuvor in LATCHVAL geladener Wert erhalten.

In der CPU können Sie einen Vergleichswert ablegen, der dem Digitalausgang, dem Statusbit "Status Vergleicher" STS\_CMP und dem Prozessalarm zugeordnet ist. Abhängig von Zähl- und Vergleichswert, kann der Digitalausgang aktiviert werden. Einen Vergleichswert können Sie über die Parametriermaske bzw. über die Auftragsschnittstelle des SFB 47 eingeben. **Vergleicher** 

Über die Parametrierung können Sie das Verhalten des Zählerausgangs festlegen: Verhalten des Ausgangs

- kein Vergleich
- Zählerstand ≥ Vergleichswert
- Zählerstand ≤ Vergleichswert
- Impuls bei Vergleichswert

#### *Kein Vergleich*

Der Ausgang wird wie ein normaler Ausgang geschaltet. Der SFB-Eingangsparameter CTRL\_DO ist unwirksam. Die Statusbits STS\_DO und STS CMP (Status Vergleicher im Instanz-DB) bleiben rückgesetzt.

#### *Zählerstand* ≥ *Vergleichswert* bzw. *Zählerstand* ≤ *Vergleichswert*

Solange der Zählwert größer oder gleich bzw. kleiner oder gleich dem Vergleichswert ist, bleibt der Ausgang gesetzt. Hierzu muss das Steuerbit CTRL\_DO sitzen.

Das Vergleichsergebnis wird mit dem Statusbit STS\_CMP angezeigt. Rücksetzen können Sie dieses Statusbit erst, wenn die Vergleichsbedingung nicht mehr erfüllt ist.

#### *Impuls bei Vergleichswert*

Erreicht der Zähler den Vergleichswert, wird der Ausgang für die parametrierte Impulsdauer gesetzt. Wenn sie eine Hauptzählrichtung eingestellt haben, wird der Ausgang nur bei Erreichen des Vergleichswertes aus der Hauptzählrichtung geschaltet. Hierzu ist das Steuerbit CTRL\_DO zuvor zu setzen.

Das Statusbit STS\_DO beinhaltet immer den Zustand des Digitalausgangs. Das Vergleichsergebnis wird mit dem Statusbit STS\_CMP angezeigt. Rücksetzen können Sie dieses Statusbit erst, wenn die Impulsdauer abgelaufen ist.

Mit Impulsdauer = 0 ist, wird der Ausgang so lange gesetzt, wie die Vergleichsbedingung erfüllt ist.

#### *Impulsdauer*

Zur Anpassung an die verwendeten Aktoren können Sie eine Impulsdauer vorgeben. Die Impulsdauer gibt an, wie lange der Ausgang gesetzt werden soll. Sie kann in Schritten zu 2ms zwischen 0 und 510ms vorgewählt werden. Die Impulsdauer beginnt mit dem Setzen des jeweiligen Digitalausgangs. Die Ungenauigkeit der Impulsdauer ist kleiner als 1ms.

Es erfolgt keine Nachtriggerung der Impulsdauer, wenn der Vergleichswert während einer Impulsausgabe verlassen und wieder erreicht wurde. Wird die Impulsdauer im laufenden Betrieb geändert, wird sie mit dem nächsten Impuls wirksam.

Die Hysterese dient beispielsweise zur Vermeidung von häufigen Schaltvorgängen des Ausgangs und des Alarms, wenn der Zählerwert im Bereich des Vergleichswertes liegt. Für die Hysterese können Sie einen Bereich zwischen 0 und 255 vorgeben. Mit den Einstellungen 0 und 1 ist die Hysterese abgeschaltet. Die Hysterese wirkt auf Nulldurchgang, Über- und Unterlauf. **Hysterese** 

> Eine aktive Hysterese bleibt nach der Änderung aktiv. Der neue Hysteresebereich wird beim nächsten Erreichen des Vergleichswertes übernommen.

> In den nachfolgenden Abbildungen ist das Verhalten des Ausgangs bei Hysterese 0 und Hysterese 3 für die entsprechenden Bedingungen dargestellt:

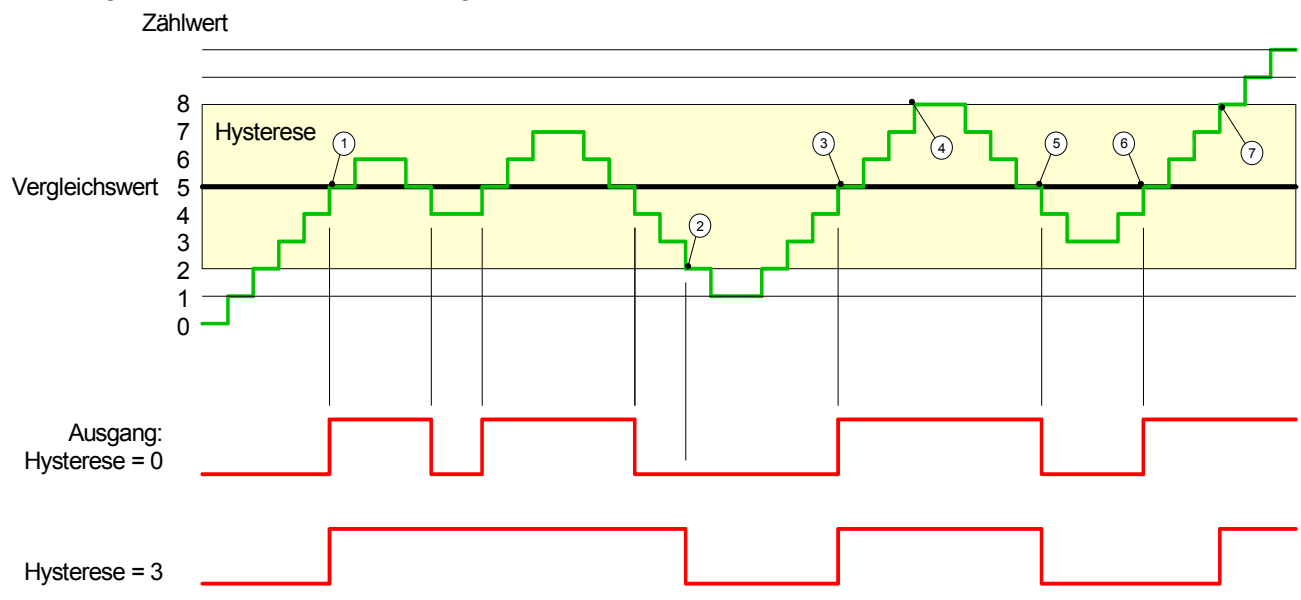

#### *Wirkungsweise bei Zählwert* ≥ *Vergleichswert*

- $1$  Zählerwert ≥ Vergleichswert  $\rightarrow$  Ausgang wird gesetzt und Hysterese aktiviert
- $(2)$  Verlassen des Hysterese-Bereichs  $\rightarrow$  Ausgang wird zurückgesetzt
- 3 Zählerwert  $\geq$  Vergleichswert  $\rightarrow$  Ausgang wird gesetzt und Hysterese aktiviert
- 4 Verlassen des Hysterese-Bereichs, Ausgang bleibt gesetzt, da Zählerwert ≥ Vergleichswert
- $(5)$  Zählerwert < Vergleichswert und Hysterese aktiv  $\rightarrow$  Ausgang wird zurückgesetzt
- 6 Zählerwert ≥ Vergleichswert  $\rightarrow$  Ausgang wird nicht gesetzt, da Hysterese aktiviert ist
- 7 Verlassen des Hysterese-Bereichs, Ausgang wird gesetzt, da Zählerwert ≥ Vergleichswert

Mit dem Erreichen der Vergleichsbedingung wird die Hysterese aktiv. Bei aktiver Hysterese bleibt das Vergleichsergebnis solange unverändert, bis der Zählerwert den eingestellten Hysterese-Bereich verlässt. Nach Verlassen des Hysterese-Bereichs wird erst wieder mit Erreichen der Vergleichsbedingungen die Hysterese aktiviert.

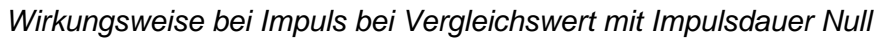

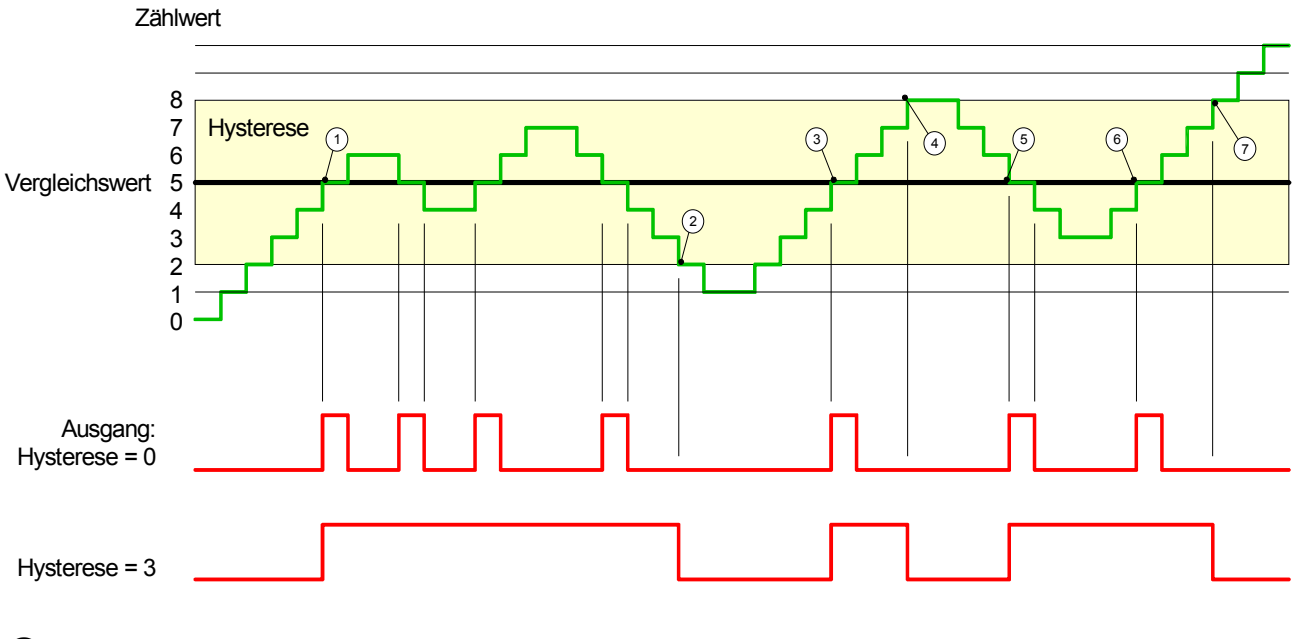

- $1$  Zählerwert = Vergleichswert  $\rightarrow$  Ausgang wird gesetzt und Hysterese aktiviert
- 2 Verlassen des Hysterese-Bereichs  $\rightarrow$  Ausgang wird zurückgesetzt und Zählerwert < Vergleichswert
- $\overline{3}$  Zählerwert = Vergleichswert  $\rightarrow$  Ausgang wird gesetzt und Hysterese aktiviert
- 4 Ausgang wird zurückgesetzt, da Verlassen des Hysterese-Bereichs und Zählerwert > Vergleichswert
- $\circ$  Zählerwert = Vergleichswert  $\rightarrow$  Ausgang wird gesetzt und Hysterese aktiviert
- 6 Zählerwert = Vergleichswert und Hysterese aktiv  $\rightarrow$  Ausgang bleibt gesetzt
- $(7)$  Verlassen des Hysterese-Bereichs und Zählerwert > Vergleichswert  $\rightarrow$  Ausgang wird zurückgesetzt

Mit dem Erreichen der Vergleichsbedingung wird die Hysterese aktiv. Bei aktiver Hysterese bleibt das Vergleichsergebnis solange unverändert, bis der Zählerwert den eingestellten Hysterese-Bereich verlässt. Nach Verlassen des Hysterese-Bereichs wird erst wieder mit Erreichen der Vergleichsbedingungen die Hysterese aktiviert.

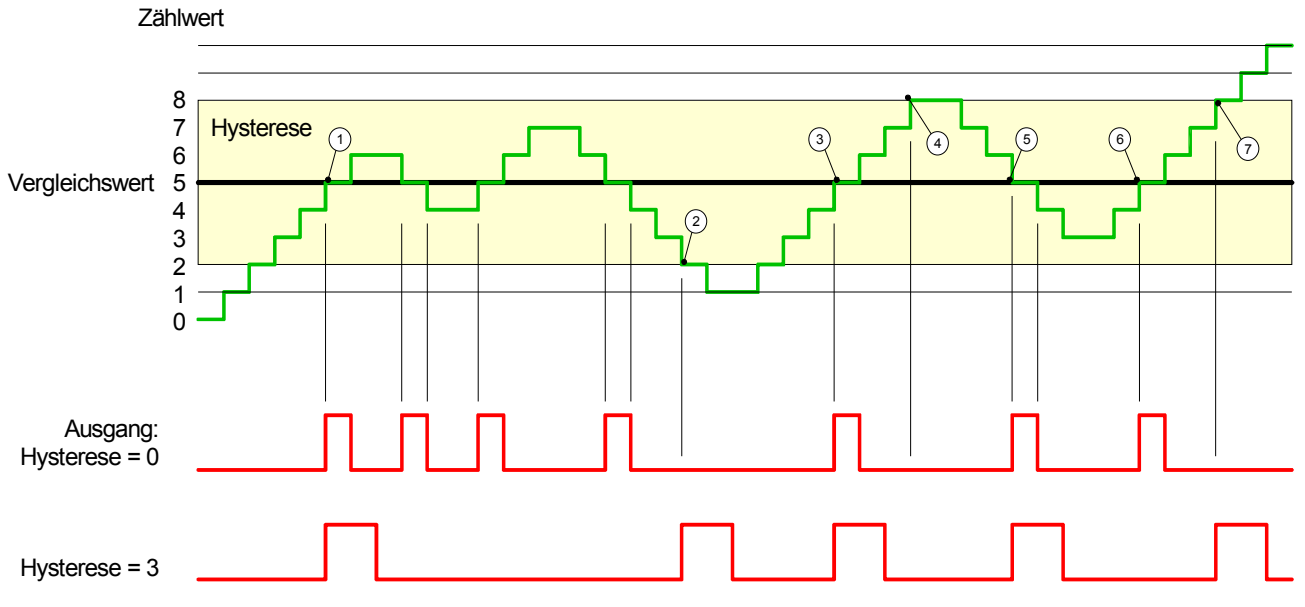

*Wirkungsweise bei Impuls bei Vergleichswert mit Impulsdauer ungleich Null*

- $1$  Zählerwert = Vergleichswert  $\rightarrow$  Impuls der parametrierten Dauer wird ausgegeben, die Hysterese aktiviert und die Zählrichtung gespeichert
- 2 Verlassen des Hysterese-Bereichs entgegen der gespeicherten Zählrichtung  $\rightarrow$  Impuls der parametrierten Dauer wird ausgegeben und die Hysterese deaktiviert
- $(3)$  Zählerwert = Vergleichswert  $\rightarrow$  Impuls der parametrierten Dauer wird ausgegeben, die Hysterese aktiviert und die Zählrichtung gespeichert
- $\overline{4}$  Hysterese-Bereich wird ohne Änderung der Zählrichtung verlassen  $\rightarrow$  Hysterese wird deaktiviert
- $(5)$  Zählerwert = Vergleichswert  $\rightarrow$  Impuls der parametrierten Dauer wird ausgegeben, die Hysterese aktiviert und die Zählrichtung gespeichert
- 6 Zählerwert = Vergleichswert und Hysterese aktiv  $\rightarrow$  kein Impuls
- 7 Verlassen des Hysterese-Bereichs entgegen der gespeicherten Zählrichtung → Impuls der parametrierten Dauer wird ausgegeben und die Hysterese deaktiviert

Mit dem Erreichen der Vergleichsbedingung wird die Hysterese aktiv und ein Impuls der parametrierten Dauer ausgegeben. Solange sich der Zählwert innerhalb des Hysterese-Bereichs befindet, wird kein weiterer Impuls abgegeben. Mit Aktivierung der Hysterese wird in der CPU die Zählrichtung festgehalten. Verlässt der Zählwert den Hysterese-Bereich entgegen der gespeicherten Zählrichtung, wird ein Impuls der parametrierten Dauer ausgegeben. Beim Verlassen des Hysterese-Bereichs ohne Richtungsänderung erfolgt keine Impulsausgabe.

# **Zähler - Diagnose und Alarm**

### Über die Parametrierung können Sie folgende Auslöser für einen Prozessalarm definieren, die einen Diagnosealarm auslösen können: • Öffnen des HW-Tors (bei geöffnetem SW-Tor) • Schließen des HW-Tors (bei geöffnetem SW-Tor) • Erreichen des Vergleichswerts • Überlauf bzw. bei Überschreiten der oberen Zählgrenze • Unterlauf bzw. bei Unterschreiten der unteren Zählgrenze Ein Prozessalarm bewirkt einen Aufruf des OB 40. Innerhalb des OB 40 haben Sie die Möglichkeit über das *Lokalwort 6* die logische Basisadresse des Moduls zu ermitteln, das den Prozessalarm ausgelöst hat. Nähere Informationen zum auslösenden Ereignis finden Sie in *Lokaldoppelwort 8*. Das *Lokaldoppelwort 8* des OB 40 hat folgenden Aufbau: Lokalbyte | Bit 7 ... Bit 0 8 Bit 0: Flanke an E+0.0 Bit 1: Flanke an E+0.1 Bit 2: Flanke an E+0.2 Bit 3: Flanke an E+0.3 **Übersicht Prozessalarm**  Lokaldoppelwort 8 des OB 40

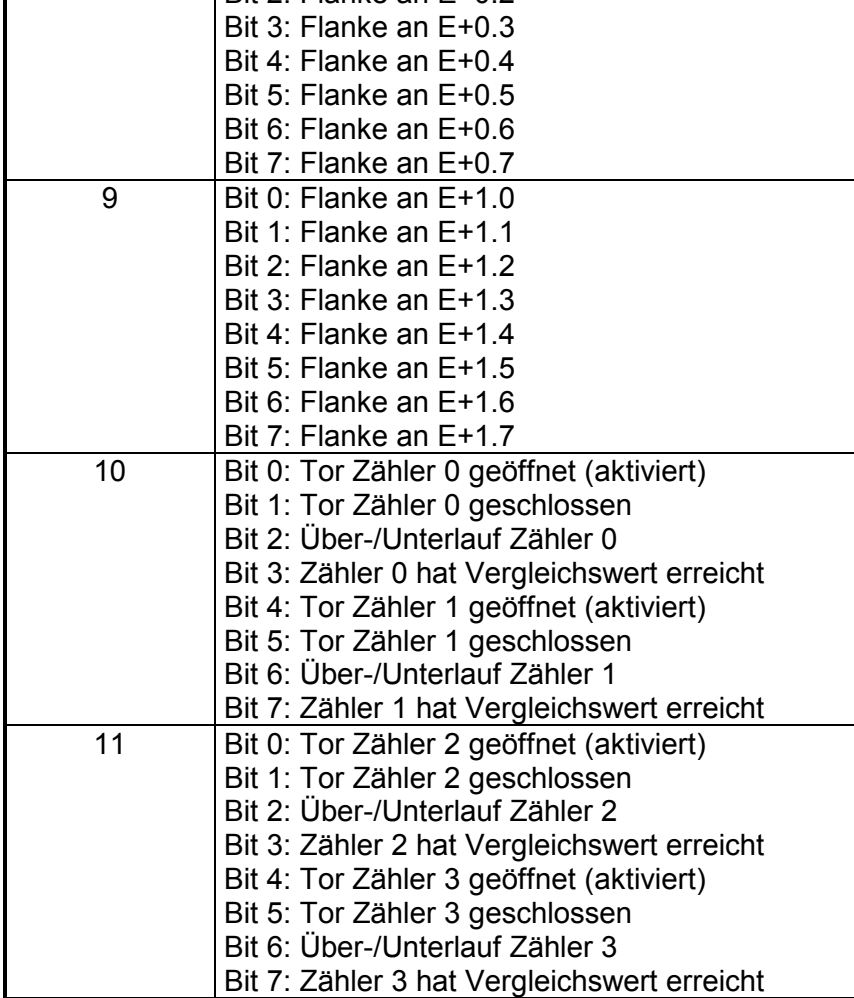

Sie haben die Möglichkeit über die Parametrierung (Datensatz 7Fh) global einen Diagnosealarm für den Analog- und Digitalteil zu aktivieren. **Diagnosealarm** 

> Ein Diagnosealarm tritt auf, sobald während einer Prozessalarmbearbeitung im OB 40, für das gleiche Ereignis ein weiterer Prozessalarm ausgelöst wird. Durch Auslösen eines Diagnosealarms wird die aktuelle Prozessalarmbearbeitung im OB 40 unterbrochen und in OB 82 zur Diagnosealarmbearbeitungkommend verzweigt. Treten während der Diagnosealarmbearbeitung auf anderen Kanälen weitere Ereignisse auf, die einen Prozess- bzw. Diagnosealarm auslösen können, werden diese zwischengespeichert.

> Nach Ende der Diagnosealarmbearbeitung werden zunächst alle zwischengespeicherten Diagnosealarme in der Reihenfolge ihres Auftretens abgearbeitet und anschließend alle Prozessalarme.

> Treten auf einem Kanal, für welchen aktuell ein Diagnosealarm $_{\text{kommend}}$ bearbeitet wird bzw. zwischengespeichert ist, weitere Prozessalarme auf, gehen diese verloren. Ist ein Prozessalarm, für welchen ein Diagnosealarm<sub>kommend</sub> ausgelöst wurde, abgearbeitet, erfolgt erneut ein Aufruf der Diagnosealarmbearbeitung als Diagnosealarm<sub>gehend</sub>.

> Alle Ereignisse eines Kanals zwischen Diagnosealarm<sub>kommend</sub> und Diagnosealarm<sub>gehend</sub> werden nicht zwischengespeichert und gehen verloren. Innerhalb dieses Zeitraums (1. Diagnosealarm<sub>kommend</sub> bis letzter Diagnosealarm<sub>gehend</sub>) leuchtet die SF-LED der CPU. Zusätzlich erfolgt für jeden Diagnosealarm<sub>kommend/gehend</sub> ein Eintrag im Diagnosepuffer der CPU.

#### Beispiel

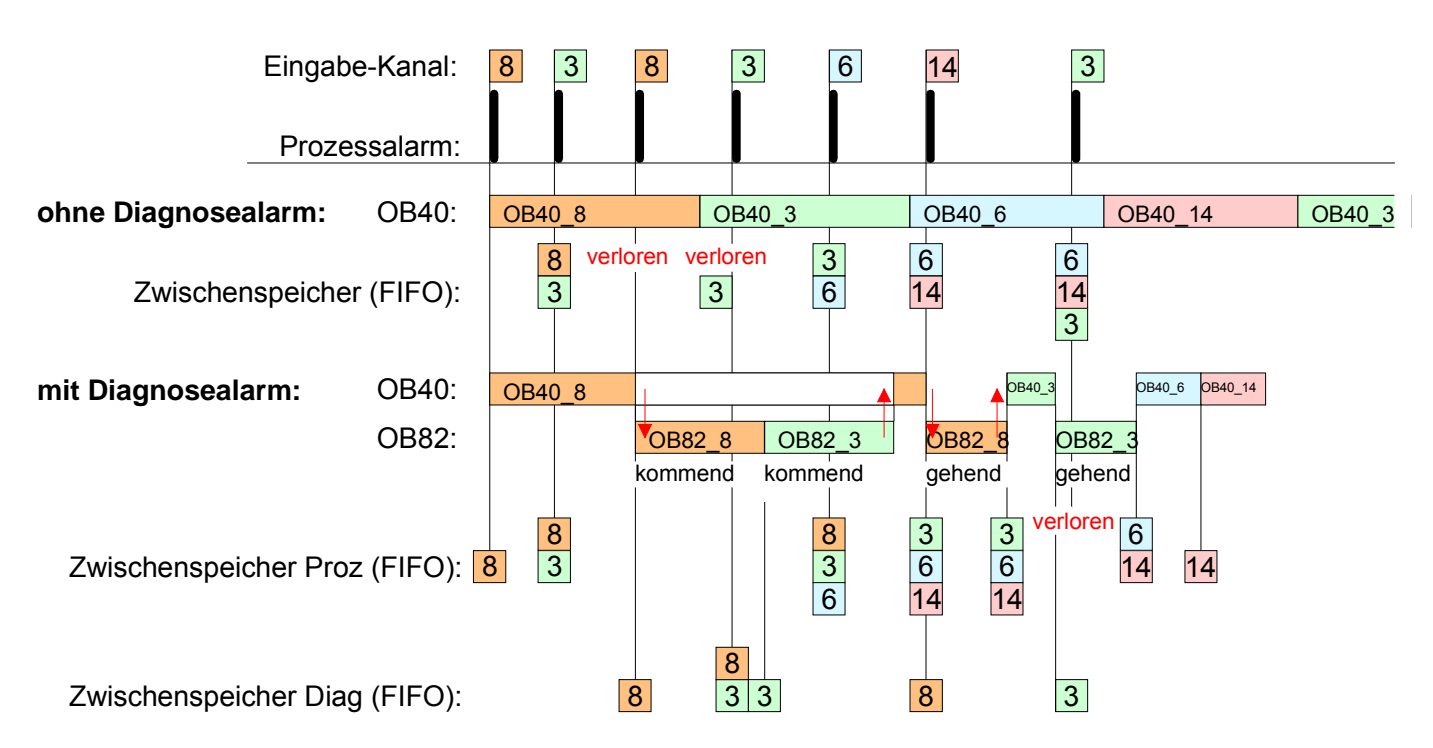

Mit jedem OB 82-Aufruf erfolgt ein Eintrag mit Fehlerursache und Moduladresse im Diagnosepuffer der CPU. Diagnosealarmbearbeitung

Unter Verwendung des SFC 59 können Sie die Diagnosebytes auslesen.

Bei deaktiviertem Diagnosealarm haben Sie Zugriff auf das jeweils letzte Diagnose-Ereignis.

Haben Sie in Ihrer Hardware-Konfiguration die Diagnosefunktion aktiviert, so befinden sich bei Aufruf des OB 82 die Inhalte von Datensatz 0 bereits im Lokaldoppelwort 8. Mit dem SFC 59 können Sie zusätzlich den Datensatz 1 auslesen, der weiterführende Informationen beinhaltet.

Nach Verlassen des OB 82 ist keine eindeutige Zuordnung der Daten zum letzten Diagnosealarm mehr möglich.

Die Datensätze des Diagnosebereichs haben folgenden Aufbau:

Byte  $|Bit 7 ... Bit 0|$ 0 | Bit 0: gesetzt, wenn Baugruppenstörung Bit 1: 0 (fix) Bit 2: gesetzt, bei Fehler extern Bit 3: gesetzt, bei Kanalfehler vorhanden Bit 4: gesetzt, wenn externe Hilfsspannung fehlt Bit 7 ... 5: 0 (fix) 1 Bit 3 ... 0: Modulklasse 0101b: Analog 1111b: Digital Bit 4: Kanalinformation vorhanden Bit 7 ... 5: 0 (fix) 2 Bit 3 ... 0: 0 (fix) Bit 4: Ausfall Baugruppeninterne Versorgungsspannung (Ausgang überlastet) Bit  $7 \dots 5: 0$  (fix) 3 Bit 5 ... 0: 0 (fix) Bit 6: Prozessalarm verloren Bit 7: 0 (fix) Diagnose<sub>kommend</sub>

Datensatz 0 Diagnose<sub>gehend</sub>

Datensatz 0

Nach der Fehlerbehebung erfolgt, sofern die Diagnosealarmfreigabe noch aktiv ist, eine Diagnosemeldung<sub>gehend</sub>.

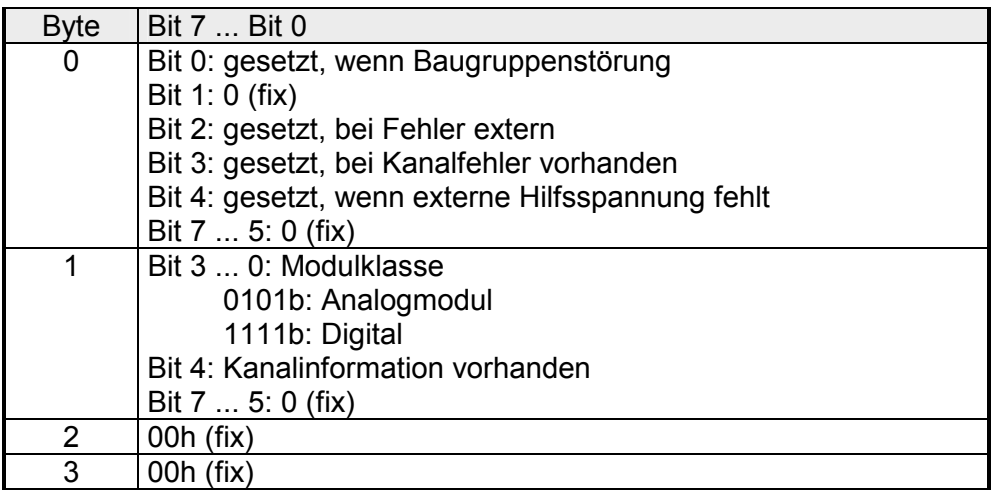

HB140D - CPU SC - RD\_314-6CG03 - Rev. 09/45 5-43

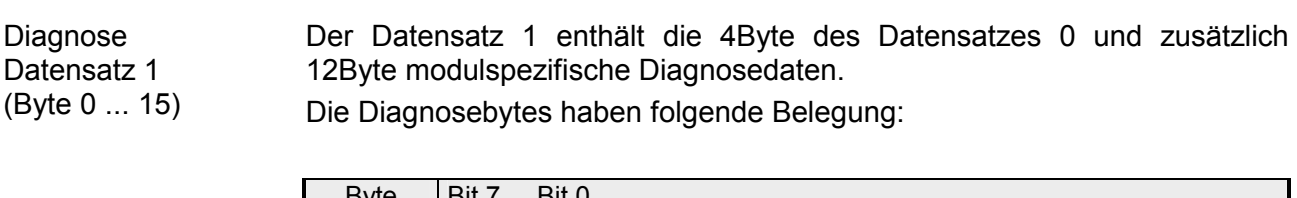

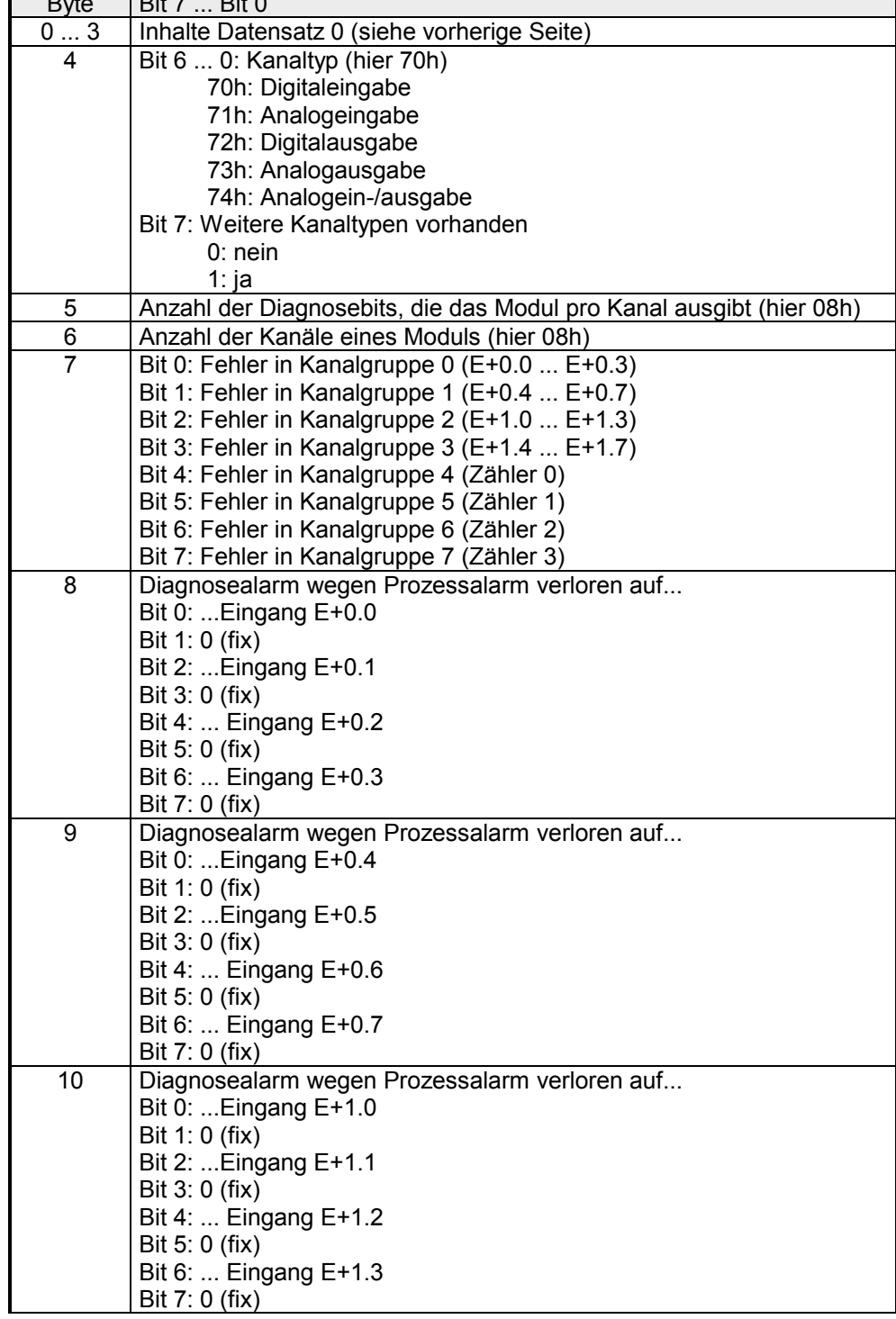

*Fortsetzung ...* 

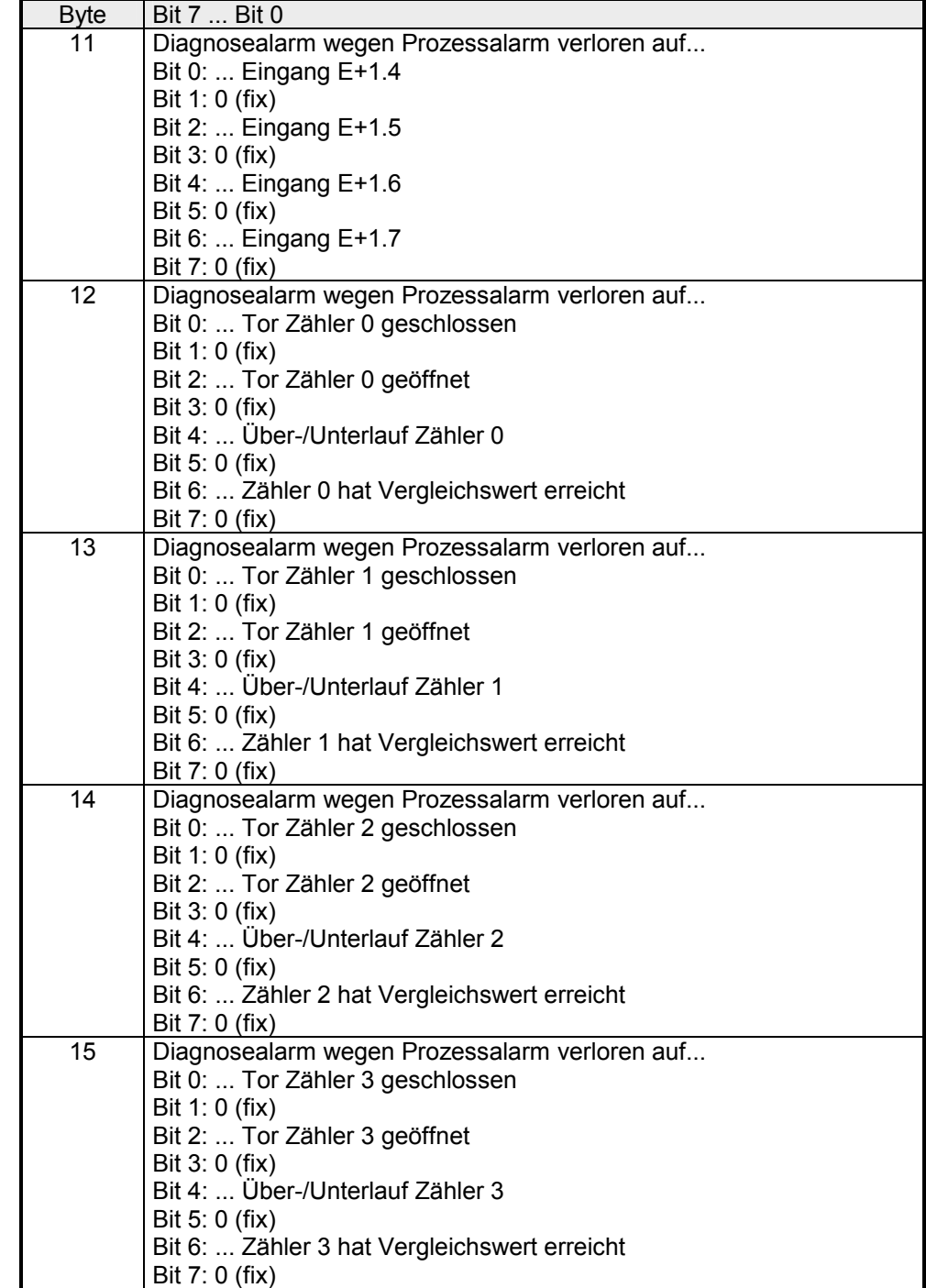

### *... Fortsetzung Datensatz 1*

## **Teil 6 Einsatz PtP-Kommunikation**

Inhalt dieses Kapitels ist der Einsatz der RS485-Schnittstelle für die serielle PtP-Kommunikation. **Überblick** 

> Sie erhalten hier alle Informationen zu den Protokollen und zur Projektierung der Schnittstelle, die für die serielle Kommunikation über RS485 erforderlich sind.

**Thema** Seite **Teil 6 Einsatz PtP-Kommunikation................................................. 6-1** [Schnelleinstieg ..................................................................................... 6-2](#page-139-0) [Prinzip der Datenübertragung .............................................................. 6-3](#page-140-0) [Einsatz der RS485-Schnittstelle ........................................................... 6-4](#page-141-0) [Parametrierung .................................................................................... 6-5](#page-142-0) [Kommunikation .................................................................................... 6-8](#page-145-0) [Protokolle und Prozeduren................................................................. 6-14](#page-151-0) [Modbus - Funktionscodes .................................................................. 6-18](#page-155-0) [Modbus - Beispiel zur Kommunikation................................................ 6-22](#page-159-0) **Inhalt** 

### <span id="page-139-0"></span>**Schnelleinstieg**

- Über eine Hardware-Konfiguration können Sie eine der RS485- Schnittstellen der CPU 314SC/DPM auf PtP-Kommunikation (**p**oint **t**o **p**oint) einstellen. Die RS485-Schnittstelle im PtP-Betrieb ermöglicht die serielle Prozessankopplung zu verschiedenen Ziel- oder Quellsystemen. **Allgemein**
- Unterstützt werden die Protokolle bzw. Prozeduren ASCII, STX/ETX, 3964R, USS und Modbus. **Protokolle**
- Die Parametrierung erfolgt zur Laufzeit unter Einsatz des SFC 216 (SER\_CFG). Hierbei sind für alle Protokolle mit Ausnahme von ASCII die Parameter in einem DB abzulegen. **Parametrierung**

Mit SFCs steuern Sie die Kommunikation. Das Senden erfolgt unter Einsatz des SFC 217 (SER\_SND) und das Empfangen über SFC 218 (SER\_RCV). **Kommunikation** 

Durch erneuten Aufruf des SFC 217 SER\_SND bekommen Sie bei 3964R, USS und Modbus über RetVal einen Rückgabewert geliefert, der unter anderem auch aktuelle Informationen über die Quittierung der Gegenseite beinhaltet.

Bei den Protokollen USS und Modbus können Sie durch Aufruf des SFC 218 SER RCV nach einem SER SND das Quittungstelegramm auslesen.

Die SFCs befinden sich im Lieferumfang der CPU.

Folgende SFCs kommen für die serielle Kommunikation zum Einsatz: **Übersicht der SFCs** 

**für die serielle Kommunikation**

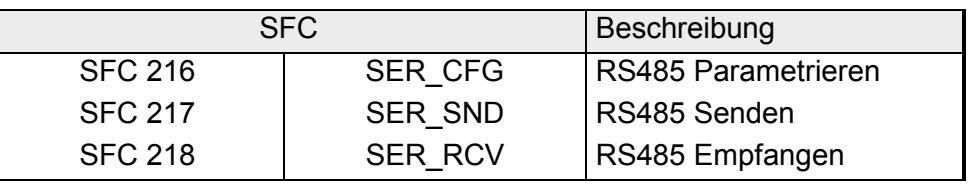

## <span id="page-140-0"></span>**Prinzip der Datenübertragung**

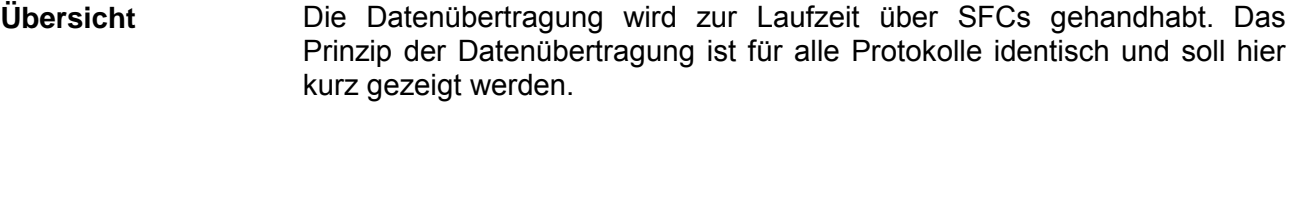

Daten, die von der CPU in den entsprechenden Datenkanal geschrieben werden, werden in einen FIFO-Sendepuffer (**f**irst **i**n **f**irst **o**ut) mit einer Größe von 2x1024Byte abgelegt und von dort über die Schnittstelle ausgegeben. **Prinzip** 

> Empfängt die Schnittstelle Daten, werden diese in einem FIFO-Empfangspuffer mit einer Größe von 2x1024Byte abgelegt und können dort von der CPU gelesen werden.

> Sofern Daten mittels eines Protokolls übertragen werden, erfolgt die Einbettung der Daten in das entsprechende Protokoll automatisch.

> Im Gegensatz zu ASCII- und STX/ETX erfolgt bei den Protokollen 3964R, USS und Modbus die Datenübertragung mit Quittierung der Gegenseite.

> Durch erneuten Aufruf des SFC 217 SER\_SND bekommen Sie über RetVal einen Rückgabewert geliefert, der unter anderem auch aktuelle Informationen über die Quittierung der Gegenseite beinhaltet.

> Zusätzlich ist bei USS und Modbus nach einem SER\_SND das Quittungstelegramm durch Aufruf des SFC 218 SER\_RCV auszulesen.

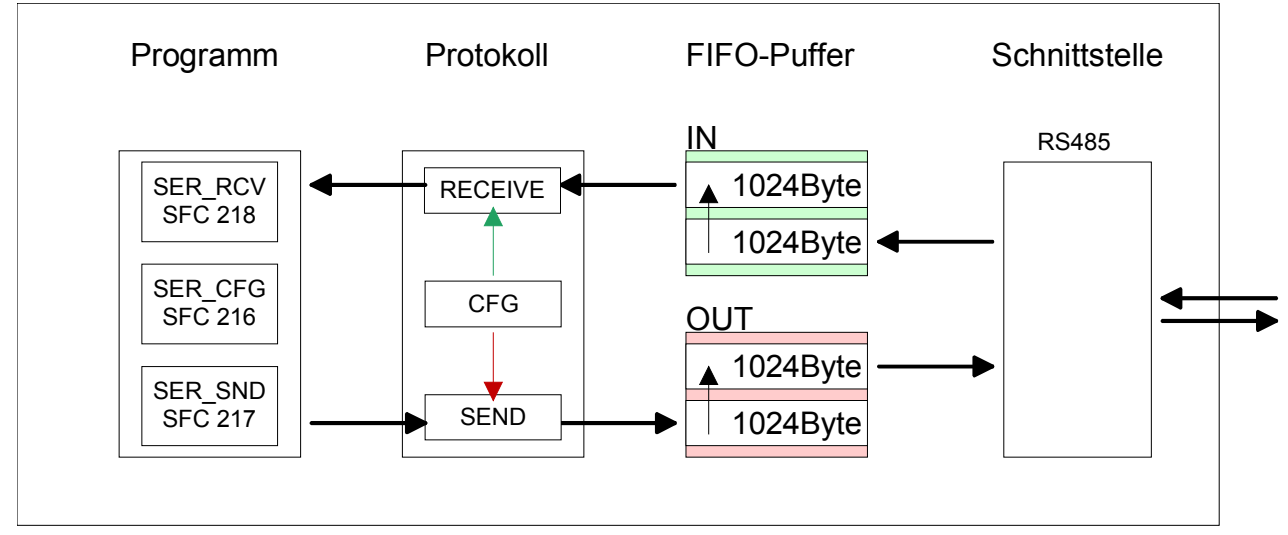

### RS485-PtP-Kommunikation

## <span id="page-141-0"></span>**Einsatz der RS485-Schnittstelle**

#### Über eine Hardware-Konfiguration können Sie eine der RS485- Schnittstellen der CPU 314SC/DPM auf PtP-Kommunikation (**p**oint **t**o **p**oint) einstellen. **Eigenschaften RS485**

Parametrierung und Kommunikation erfolgen mittels SFCs. Folgende Eigenschaften zeichnen die RS485-Schnittstelle aus:

- Logische Zustände als Spannungsdifferenz zwischen 2 verdrillten Adern
- Serielle Busverbindung in Zweidrahttechnik im Halbduplex-Verfahren
- Datenübertragung bis 500m Entfernung
- Datenübertragungsrate bis 115,2kBaud

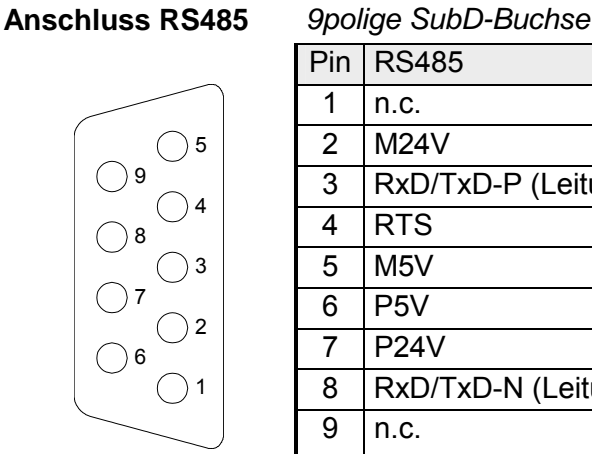

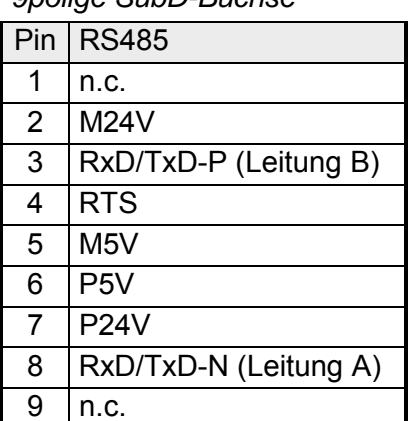

#### **Anschluss**

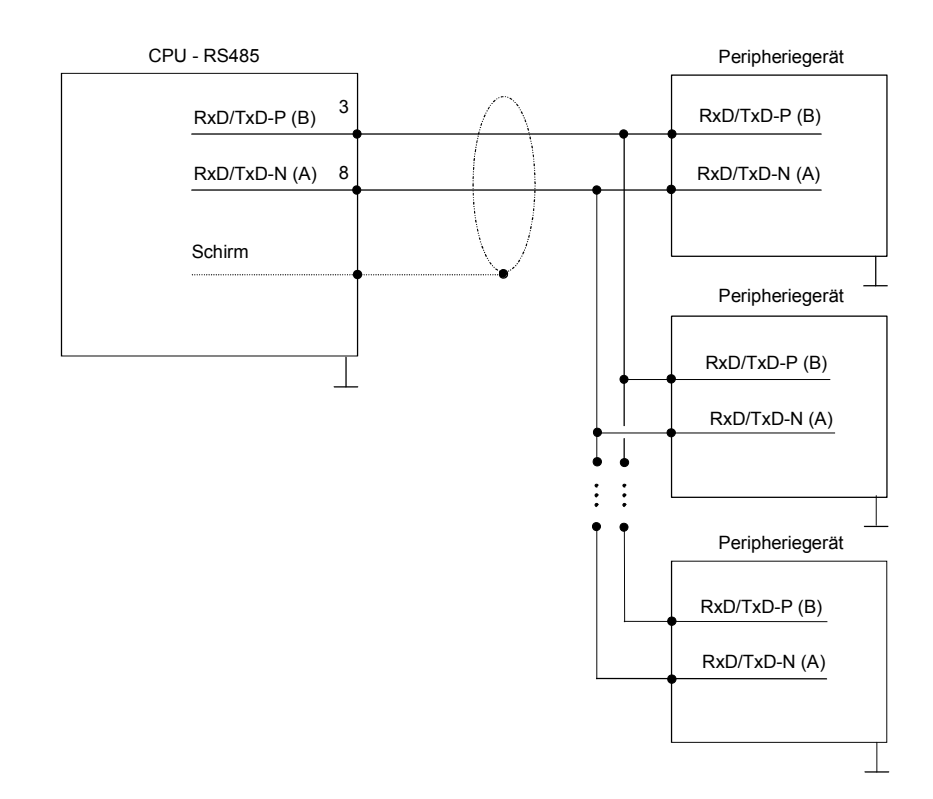

# <span id="page-142-0"></span>**Parametrierung**

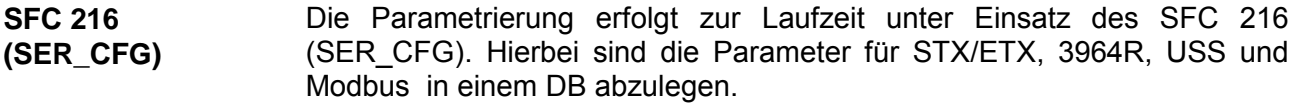

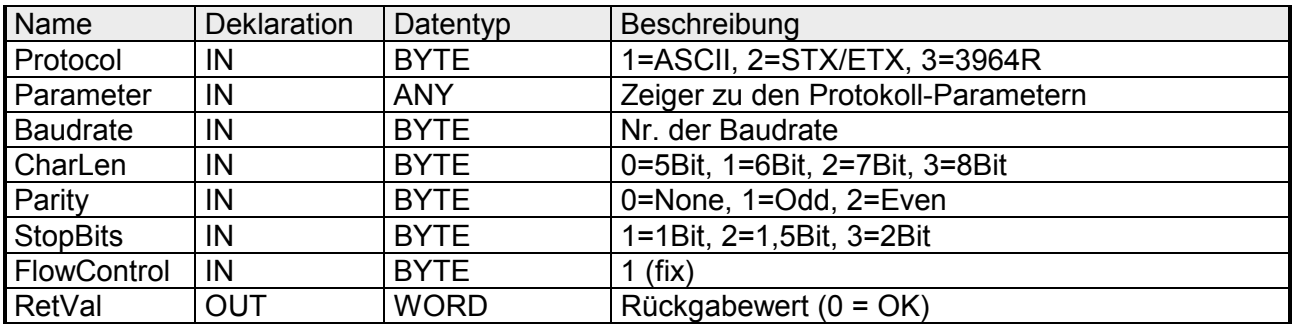

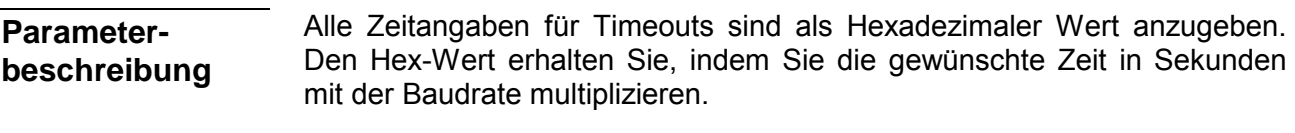

Beispiel: Gewünschte Zeit 8ms bei einer Baudrate von 19200Baud Berechnung: 19200Bit/s x 0,008s  $\approx$  154Bit  $\rightarrow$  (9Ah) Als Hex-Wert ist 9Ah vorzugeben.

#### Geben Sie hier das Protokoll an, das verwendet werden soll. Zur Auswahl stehen: **Protocol**

1: ASCII

- 2: STX/ETX
- 3: 3964R
- 4: USS Master
- 5: Modbus RTU Master
- 6: Modbus ASCII Master

Bei eingestelltem ASCII-Protokoll wird dieser Parameter ignoriert. Für die Protokolle geben Sie hier einen DB an, der die Kommunikationsparameter beinhaltet und für die jeweiligen Protokolle STX/ETX, 3964R, USS und Modbus folgenden Aufbau hat: **Parameter (als DB)** 

#### *Datenbaustein bei STX/ETX*

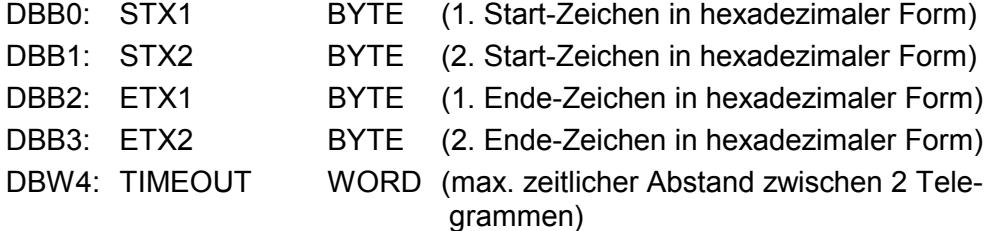

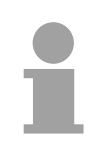

#### **Hinweis!**

Das Zeichen für Start bzw. Ende sollte immer ein Wert <20 sein, ansonsten wird das Zeichen ignoriert!

### *Datenbaustein bei 3964R*  DBB0: Prio BYTE (Die Priorität beider Partner muss unter schiedlich sein) DBB1: ConnAttmptNr BYTE (Anzahl der Verbindungsaufbauversuche) DBB2: SendAttmptNr BYTE (Anzahl der Telegrammwiederholungen) DBW4: CharTimeout WORD (Zeichenverzugszeit) DBW6: ConfTimeout WORD (Quittungsverzugszeit)

#### *Datenbaustein bei USS*

DBW0: Timeout WORD (Verzugszeit)

*Datenbaustein bei Modbus-Master*  DBW0: Timeout WORD (Antwort-Verzugszeit)

Geschwindigkeit der Datenübertragung in Bit/s (Baud). 04h: 1200Baud 05h: 1800Baud 06h: 2400Baud 07h: 4800Baud 08h: 7200Baud 09h: 9600Baud 0Ah: 14400Baud 0Bh: 19200Baud 0Ch: 38400Baud 0Dh: 57600Baud 0Eh: 115200Baud **Baudrate** 

#### Anzahl der Datenbits, auf die ein Zeichen abgebildet wird. 0: 5Bit 1: 6Bit 2: 7Bit 3: 8Bit **CharLen**
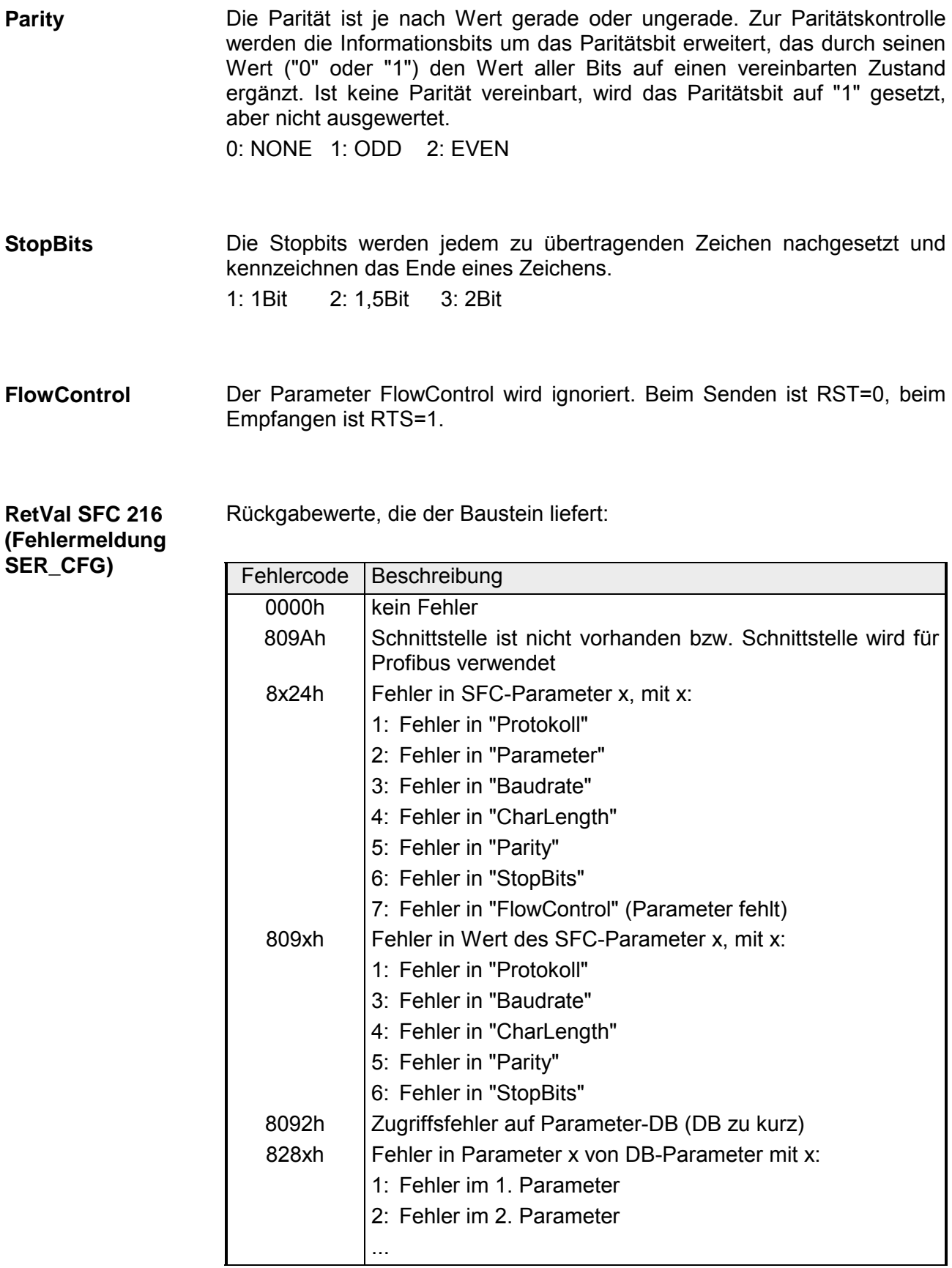

## **Kommunikation**

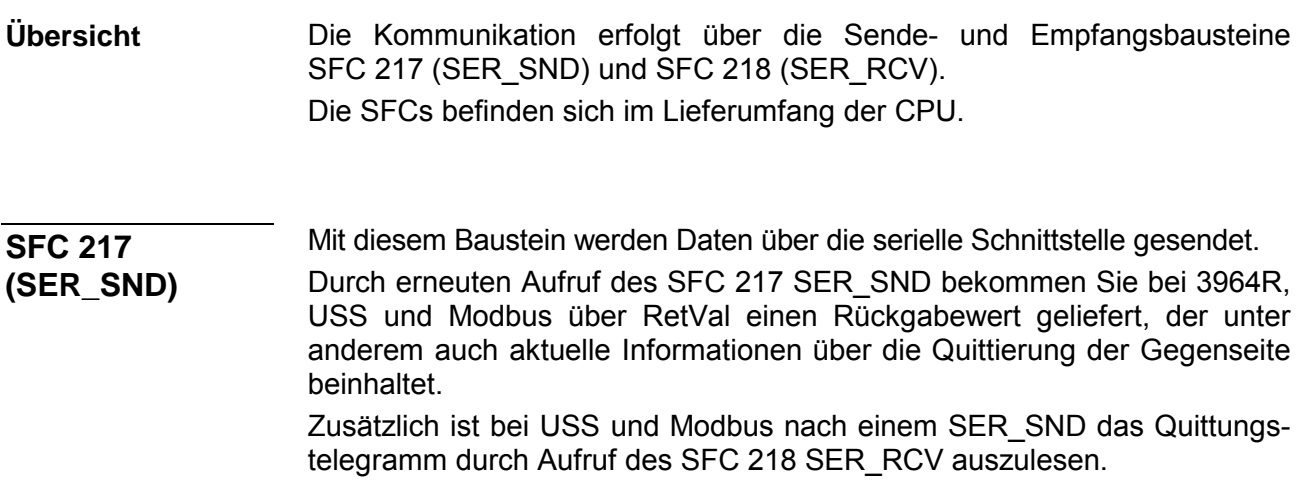

## **Parameter**

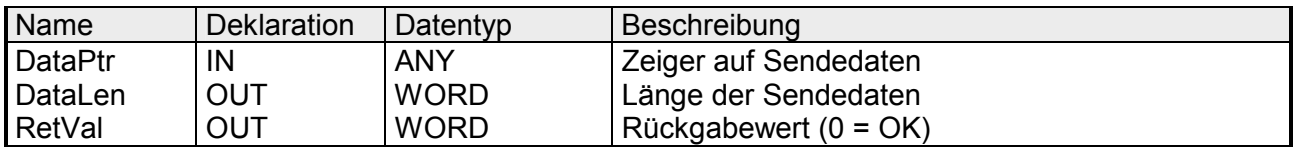

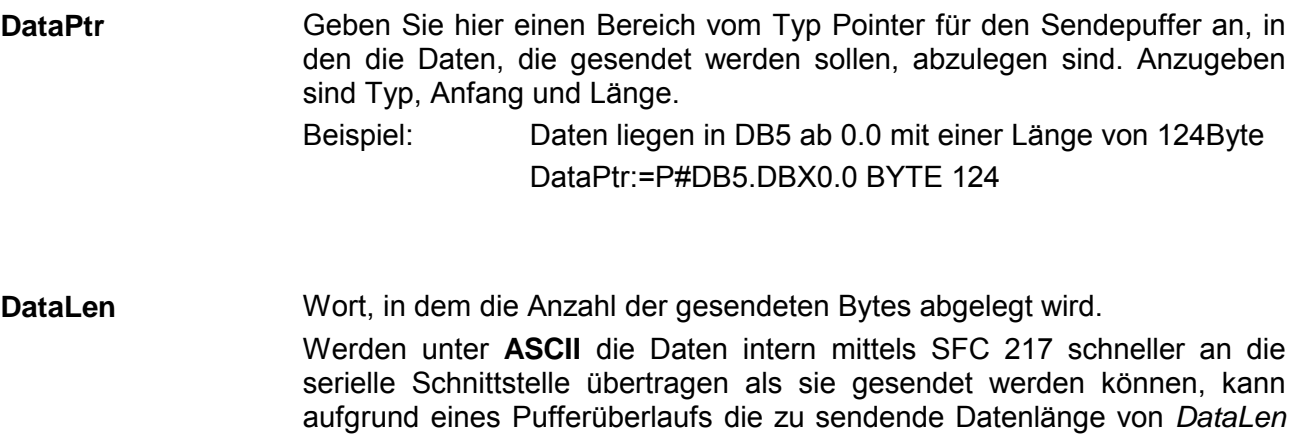

abweichen. Dies sollte im Anwenderprogramm berücksichtigt werden! Bei **STX/ETX**, **3964R**, **Modbus** und **USS** wird immer die unter DataPtr angegebene Länge oder 0 eingetragen.

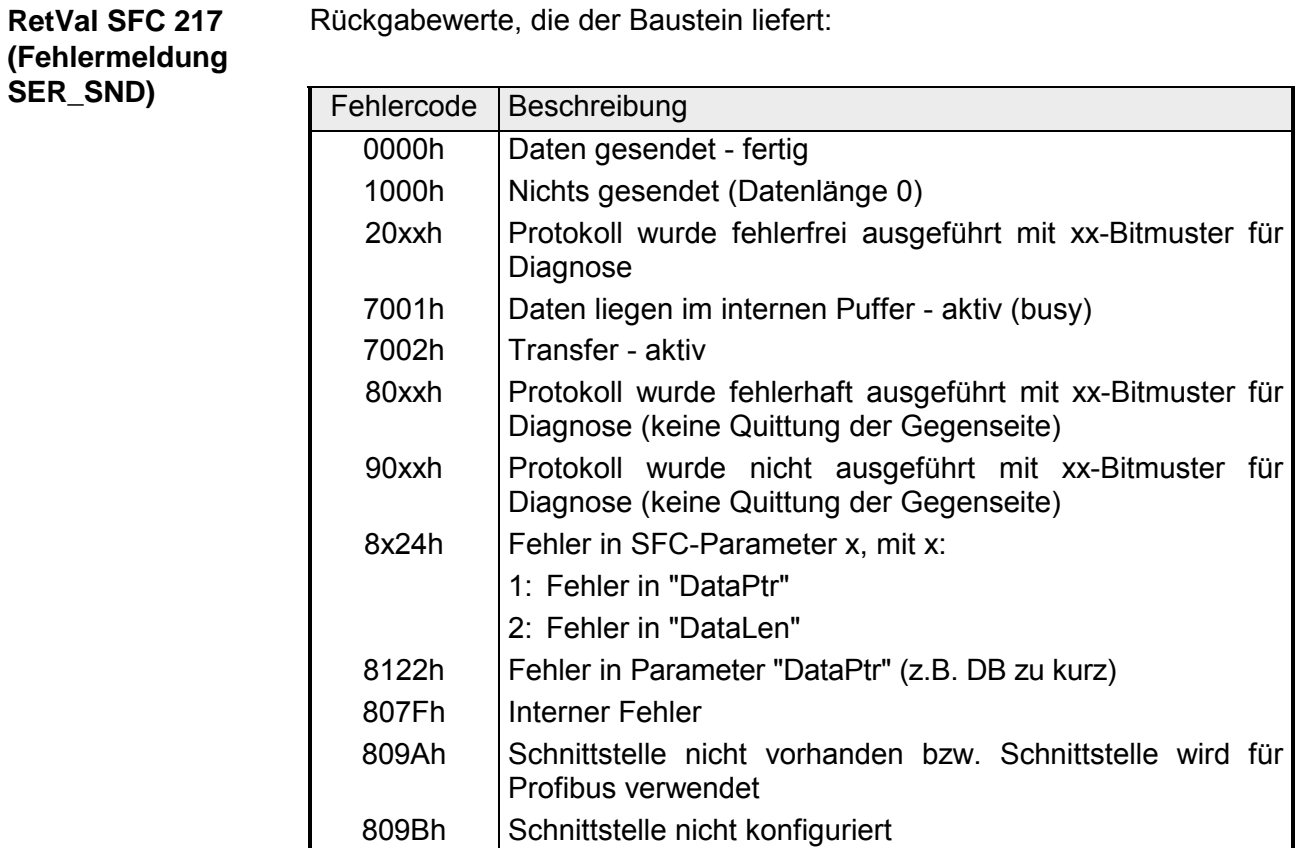

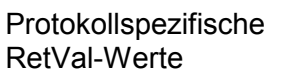

## *ASCII*

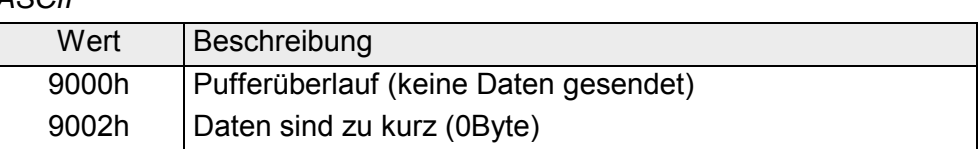

## *STX/ETX*

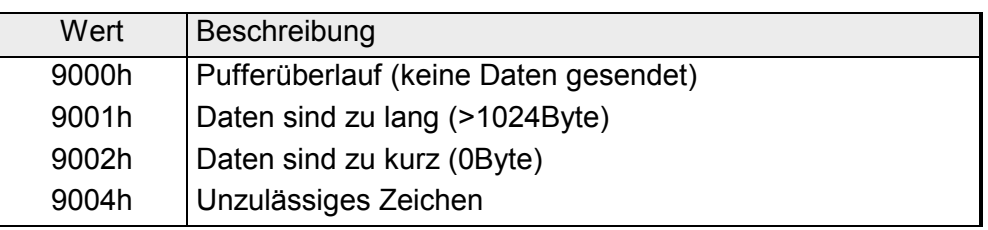

## *3964R*

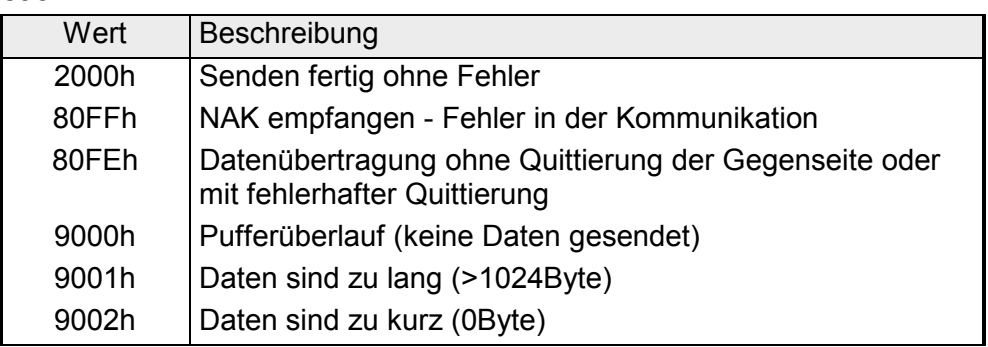

## **... Fortsetzung RetVal SFC 217 SER\_SND**

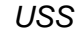

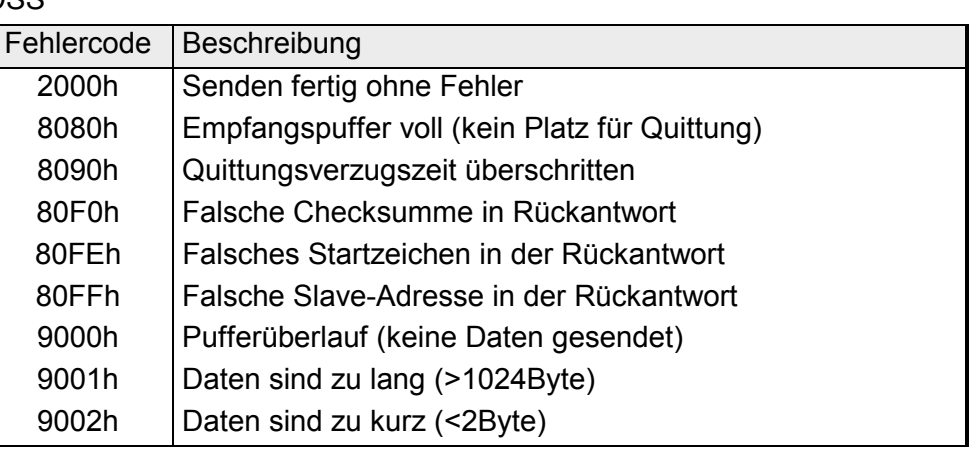

## *Modbus RTU/ASCII Master*

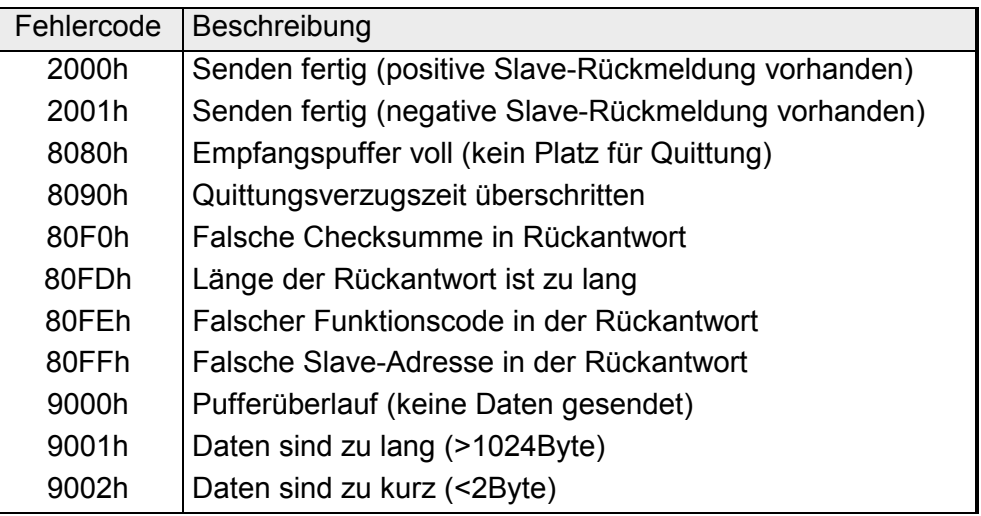

### **Prinzip der Programmierung**

Nachfolgend soll kurz die Struktur zur Programmierung eines Sendeauftrags für die verschiedenen Protokolle gezeigt werden.

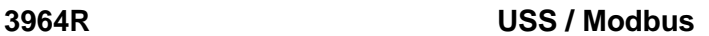

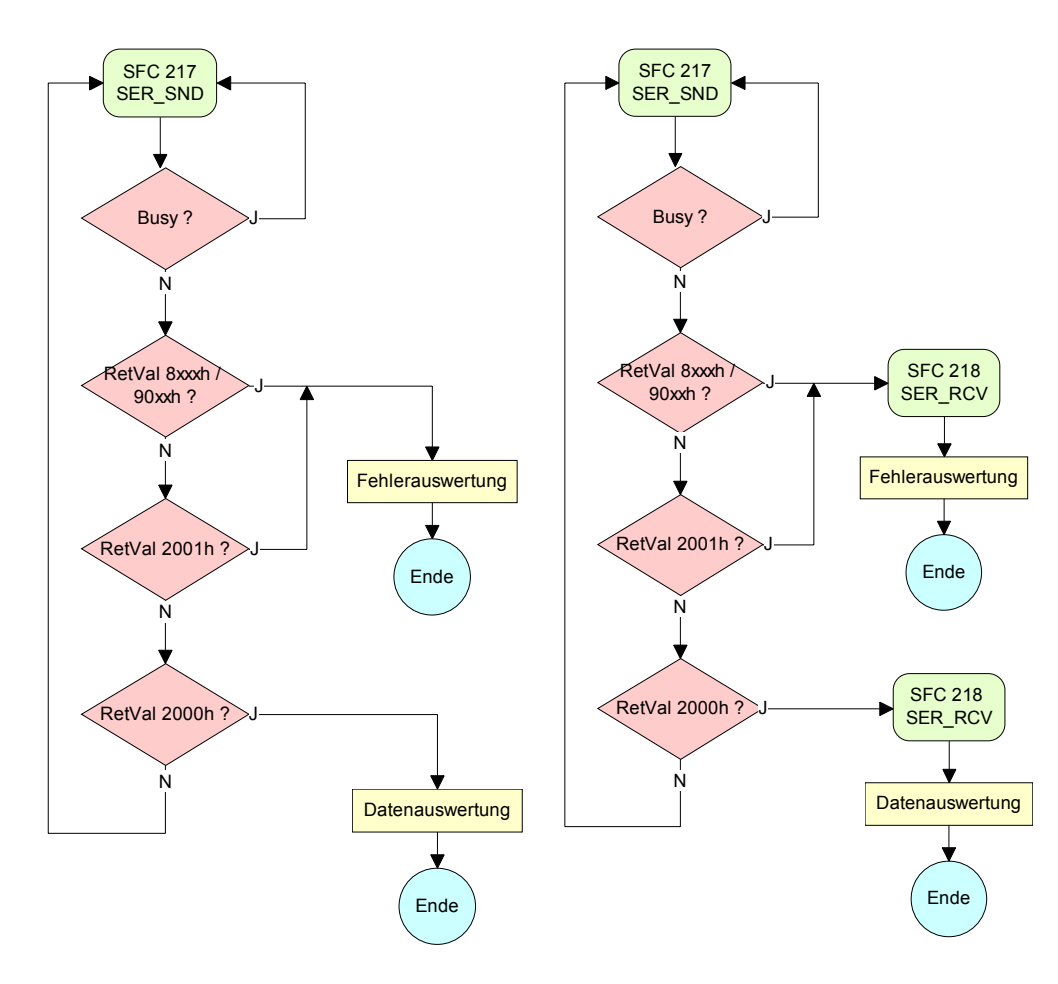

**ASCII / STX/ETX** 

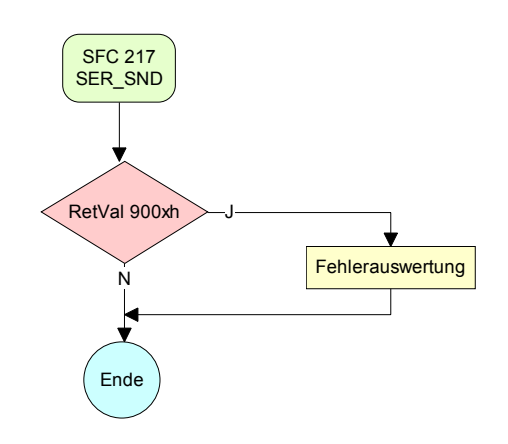

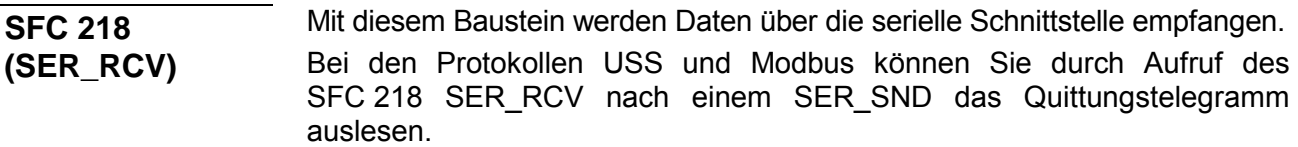

## **Parameter**

**DataPtr** 

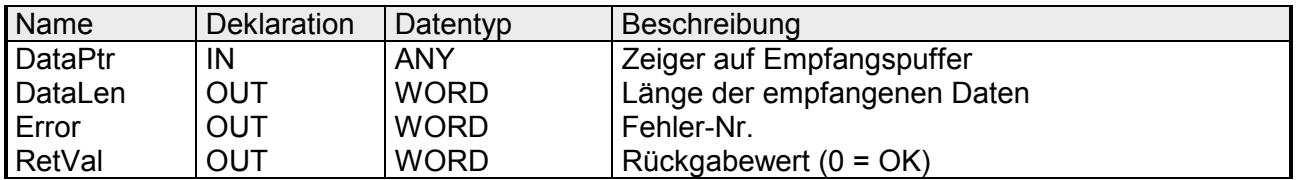

Geben Sie hier einen Bereich vom Typ Pointer für den Empfangspuffer an, in den die Daten, die empfangen werden, abzulegen sind. Anzugeben sind Typ, Anfang und Länge.

> Beispiel: Daten sind in DB5 ab 0.0 mit einer Länge von 124Byte abzulegen DataPtr:=P#DB5.DBX0.0 BYTE 124

#### Wort, in dem die Anzahl der empfangenen Bytes abgelegt wird. DataLen

Bei **STX/ETX** und **3964R** wird immer die Länge der empfangenen Nutzdaten oder 0 eingetragen.

Unter **ASCII** wird hier die Anzahl der gelesenen Zeichen eingetragen. Dieser Wert kann von der Telegrammlänge abweichen.

**Error** 

In diesem Wort erfolgt ein Eintrag im Fehlerfall. Folgende Fehlermeldungen können protokollabhängig generiert werden:

*ASCII*

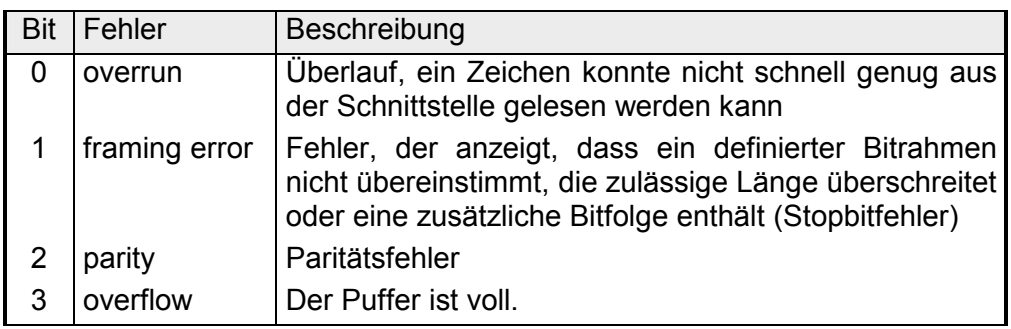

## *STX/ETX*

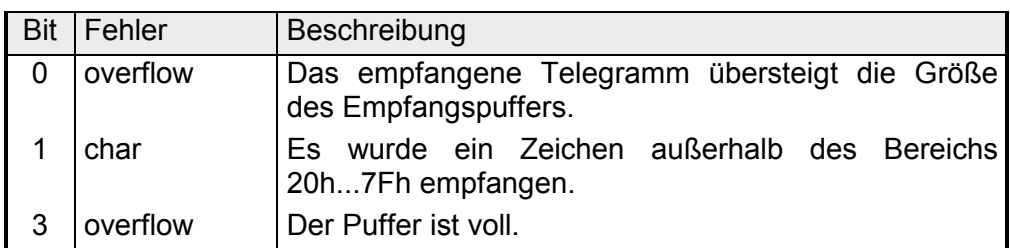

*3964R / Modbus RTU/ASCII Master* 

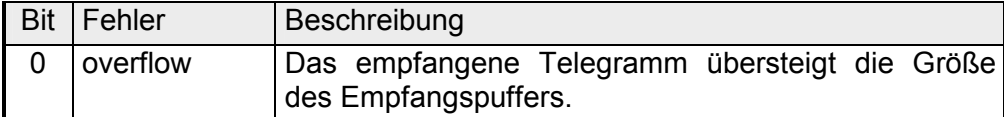

**RetVal SFC 218 (Fehlermeldung SER\_RCV)** 

Rückgabewerte, die der Baustein liefert:

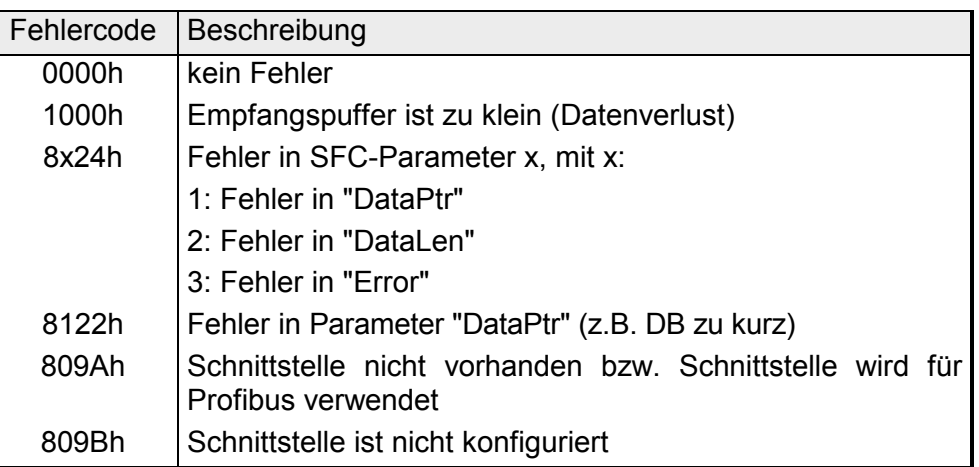

#### Nachfolgend sehen Sie die Grundstruktur zur Programmierung eines Receive-Auftrags. Diese Struktur können Sie für alle Protokolle verwenden. **Prinzip der Programmierung**

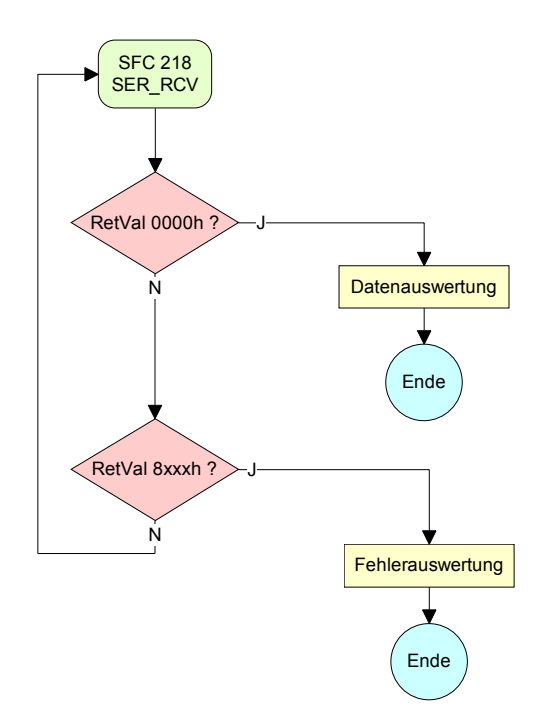

## **Protokolle und Prozeduren**

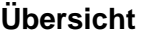

Die CPU unterstützt folgende Protokolle und Prozeduren:

- ASCII-Übertragung
- STX/ETX
- 3964R
- USS
- Modbus

Die Datenkommunikation via ASCII ist die einfachste Form der Kommunikation. Die Zeichen werden 1 zu 1 übergeben. **ASCII** 

> Bei ASCII werden je Zyklus mit dem Lese-SFC die zum Zeitpunkt des Aufrufs im Puffer enthaltenen Daten im parametrierten Empfangsdatenbaustein abgelegt. Ist ein Telegramm über mehrere Zyklen verteilt, so werden die Daten überschrieben. Eine Empfangsbestätigung gibt es nicht. Der Kommunikationsablauf ist vom jeweiligen Anwenderprogramm zu steuern. Einen entsprechenden Receive\_ASCII-FB finden Sie unter ftp.vipa.de.

STX/ETX ist ein einfaches Protokoll mit Start- und Ende-Kennung. Hierbei stehen STX für **S**tart of **T**e**x**t und ETX für **E**nd of **T**e**x**t. **STX/ETX** 

> Die Prozedur STX/ETX wird zur Übertragung von ASCII-Zeichen eingesetzt. Sie arbeitet ohne Blockprüfung (BCC). Sollen Daten von der Peripherie eingelesen werden, muss das Start-Zeichen vorhanden sein, anschließend folgen die zu übertragenden Zeichen. Danach muss das Ende-Zeichen vorliegen.

> Abhängig von der Byte-Breite können folgende ASCII-Zeichen übertragen werden: 5Bit: nicht zulässig: 6Bit: 20...3Fh, 7Bit: 20...7Fh, 8Bit: 20...FFh.

> Die Nutzdaten, d.h. alle Zeichen zwischen Start- und Ende-Kennung, werden nach Empfang des Schlusszeichens an die CPU übergeben.

> Beim Senden der Daten von der CPU an ein Peripheriegerät werden die Nutzdaten an den SFC 217 (SER\_SND) übergeben und von dort mit angefügten Start- und Endezeichen über die serielle Schnittstelle an den Kommunikationspartner übertragen.

*Telegrammaufbau:* 

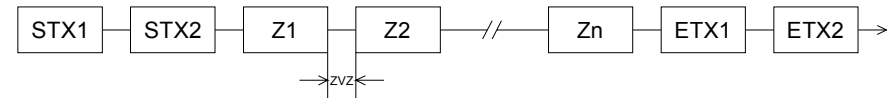

Sie können bis zu 2 Anfangs- und Endezeichen frei definieren.

Es kann mit 1, 2 oder keiner Start- und mit 1, 2 oder keiner Ende-Kennung gearbeitet werden. Als Start- bzw. Ende-Kennung sind alle Hex-Werte von 00h bis 1Fh zulässig. Zeichen größer 1Fh werden ignoriert und nicht berücksichtigt. In den Nutzdaten sind Zeichen kleiner 20h nicht erlaubt und können zu Fehlern führen. Die Anzahl der Start- und Endezeichen kann unterschiedlich sein (1 Start, 2 Ende bzw. 2 Start, 1 Ende oder andere Kombinationen). Wird kein Ende-Zeichen definiert, so werden alle gelesenen Zeichen nach Ablauf einer parametrierbaren Zeichenverzugszeit (Timeout) an die CPU übergeben.

Die Prozedur 3964R steuert die Datenübertragung bei einer Punkt-zu-Punkt-Kopplung zwischen der CPU und einem Kommunikationspartner. Die Prozedur fügt bei der Datenübertragung den Nutzdaten Steuerzeichen hinzu. Durch diese Steuerzeichen kann der Kommunikationspartner kontrollieren, ob die Daten vollständig und fehlerfrei bei ihm angekommen sind. **3964R** 

Die Prozedur wertet die folgenden Steuerzeichen aus:

- STX **S**tart of **T**e**x**t
- DLE **D**ata **L**ink **E**scape
- ETX **E**nd of **T**e**x**t
- BCC **B**lock **C**heck **C**haracter
- NAK **N**egative **A**c**k**nowledge

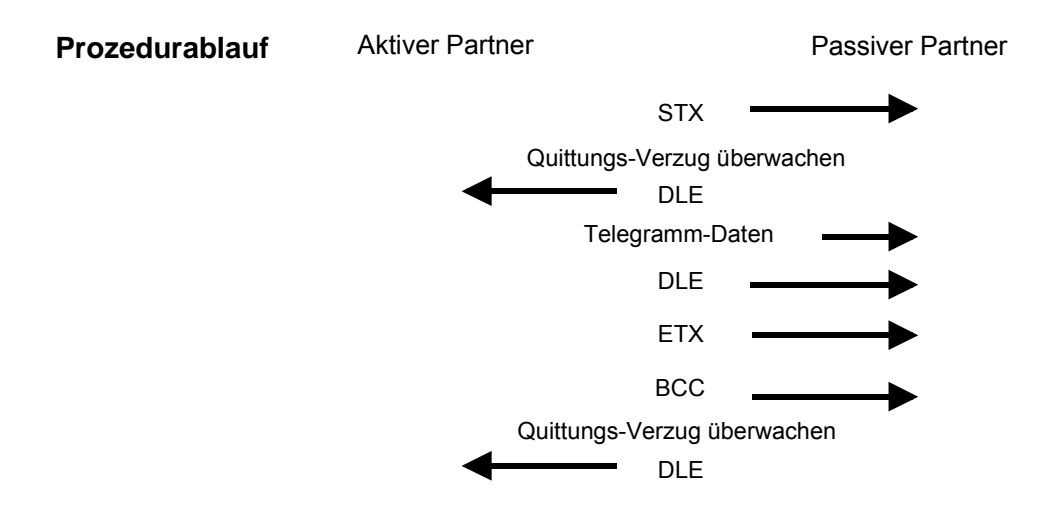

Sie können pro Telegramm maximal 255Byte übertragen.

## **Hinweis!**

Wird ein "DLE" als Informationszeichen übertragen, so wird dieses zur Unterscheidung vom Steuerzeichen "DLE" beim Verbindungsauf- und -abbau auf der Sendeleitung doppelt gesendet (DLE-Verdoppelung). Der Empfänger macht die DLE-Verdoppelung wieder rückgängig.

Unter 3964R muss einem Kommunikationspartner eine niedrigere Priorität zugeordnet sein. Wenn beide Kommunikationspartner gleichzeitig einen Sendeauftrag erteilen, dann stellt der Partner mit niedriger Priorität seinen Sendeauftrag zurück.

Das USS-Protokoll (**U**niverselle **s**erielle **S**chnittstelle) ist ein von Siemens definiertes serielles Übertragungsprotokoll für den Bereich der Antriebstechnik. Hiermit lässt sich eine serielle Buskopplung zwischen einem übergeordneten Master- und mehreren Slave-Systemen aufbauen. Das USS-Protokoll ermöglicht durch Vorgabe einer fixen Telegrammlänge **USS** 

Folgende Merkmale zeichnen das USS-Protokoll aus:

- Mehrpunktfähige Kopplung
- Master-Slave Zugriffsverfahren

einen zeitzyklischen Telegrammverkehr.

- Single-Master-System
- Maximal 32 Teilnehmer
- Einfacher, sicherer Telegrammrahmen

Am Bus können 1 Master und max. 31 Slaves angebunden sein, wobei die einzelnen Slaves vom Master über ein Adresszeichen im Telegramm angewählt werden. Die Kommunikation erfolgt ausschließlich über den Master im Halbduplex-Betrieb.

Nach einem Sende-Auftrag ist das Quittungstelegramm durch Aufruf des SFC 218 SER\_RCV auszulesen.

Die Telegramme für Senden und Empfangen haben folgenden Aufbau:

### *Master-Slave-Telegramm*

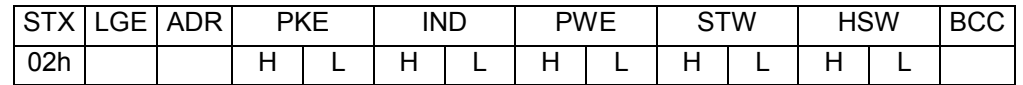

### *Slave-Master-Telegramm*

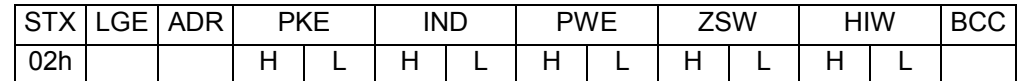

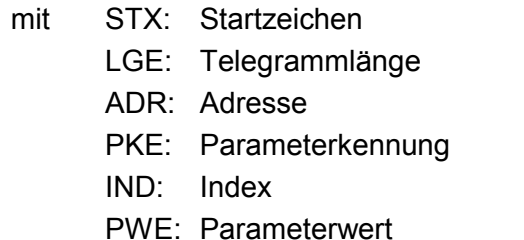

STW: Steuerwort ZSW: Zustandswort HSW: Hauptsollwert HIW: Hauptistwert **BCC:** Block Check Character

Broadcast mit gesetztem Bit 5 in ADR-Byte

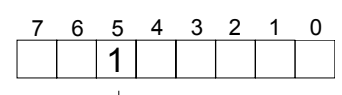

Broadcast

Eine Anforderung kann an einen bestimmten Slave gerichtet sein oder als Broadcast-Nachricht an alle Slaves gehen. Zur Kennzeichnung einer Broadcast-Nachricht ist Bit 5 im ADR-Byte auf 1 zu setzen. Hierbei wird die Slave-Adr. (Bit 0 ... 4) ignoriert. Im Gegensatz zu einem "normalen" Send-Auftrag ist beim Broadcast keine Telegrammauswertung über SFC 218 SER RCV erforderlich. Nur Schreibaufträge dürfen als Broadcast gesendet werden.

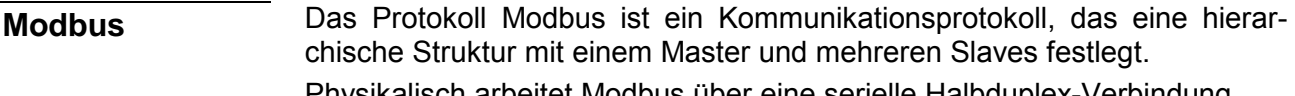

Physikalisch arbeitet Modbus über eine serielle Halbduplex-Verbindung.

Es treten keine Buskonflikte auf, da der Master immer nur mit einem Slave kommunizieren kann. Nach einer Anforderung vom Master wartet dieser solange auf die Antwort des Slaves bis eine einstellbare Wartezeit abgelaufen ist. Während des Wartens ist eine Kommunikation mit einem anderen Slave nicht möglich.

Nach einem Sende-Auftrag ist das Quittungstelegramm durch Aufruf des SFC 218 SER\_RCV auszulesen.

Die Anforderungs-Telegramme, die ein Master sendet und die Antwort-Telegramme eines Slaves haben den gleichen Aufbau:

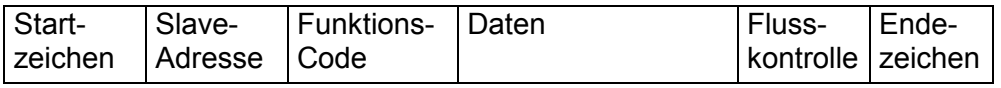

Eine Anforderung kann an einen bestimmten Slave gerichtet sein oder als Broadcast-Nachricht an alle Slaves gehen. Zur Kennzeichnung einer Broadcast-Nachricht wird die Slave-Adresse 0 eingetragen. Im Gegensatz zu einem "normalen" Send-Auftrag ist beim Broadcast keine Telegrammauswertung über SFC 218 SER\_RCV erforderlich. Nur Schreibaufträge dürfen als Broadcast gesendet werden. Broadcast mit Slave-Adresse = 0

Bei Modbus gibt es zwei unterschiedliche Übertragungsmodi: ASCII-, RTU-Modus

- ASCII-Modus: Jedes Byte wird im 2 Zeichen ASCII-Code übertragen. Die Daten werden durch Anfang- und Ende-Zeichen gekennzeichnet. Dies macht die Übertragung transparent aber auch langsam.
- RTU-Modus: Jedes Byte wird als ein Zeichen übertragen. Hierdurch haben Sie einen höheren Datendurchsatz als im ASCII-Modus. Anstelle von Anfang- und Ende-Zeichen wird eine Zeitüberwachung eingesetzt.

Die Modus-Wahl erfolgt zur Laufzeit unter Einsatz des SFC 216 SER\_CFG.

Die RS485-Schnittstelle unterstützt folgende Modbus-Protokolle:

Unterstützte Modbus-Protokolle

- Modbus RTU Master
- Modbus ASCII Master

## **Modbus - Funktionscodes**

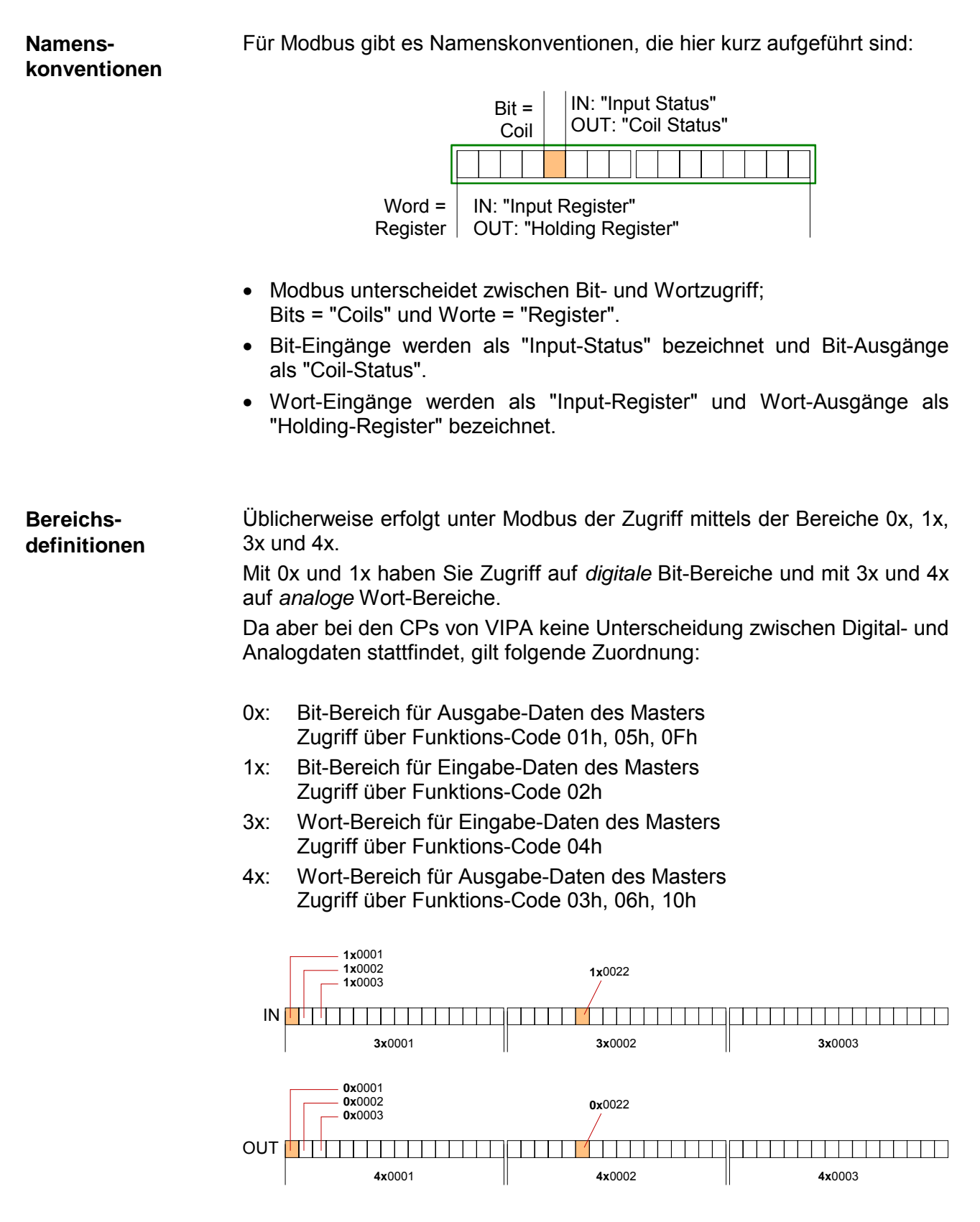

Eine Beschreibung der Funktions-Codes finden Sie auf den Folgeseiten.

### Mit folgenden Funktionscodes können Sie von einem Modbus-Master auf einen Slave zugreifen. Die Beschreibung erfolgt immer aus Sicht des Masters: **Übersicht**

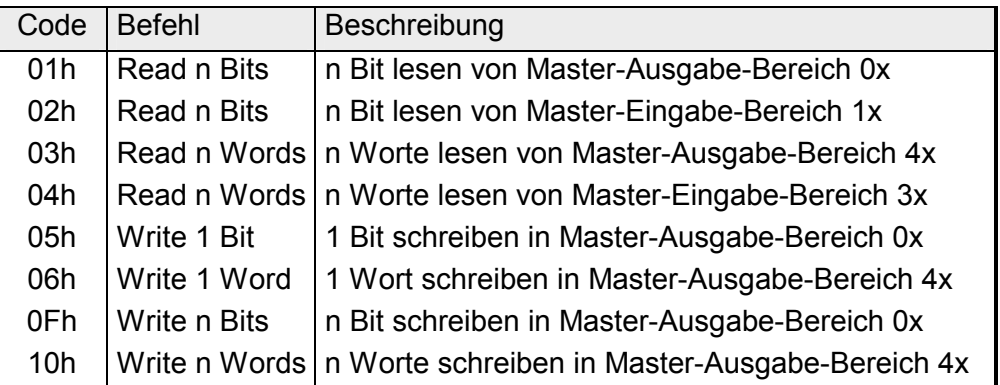

Sichtweise für "Eingabe"- und "Ausgabe"-Daten Die Beschreibung der Funktionscodes erfolgt immer aus Sicht des Masters. Hierbei werden Daten, die der Master an den Slave schickt, bis zu ihrem Ziel als "Ausgabe"-Daten (OUT) und umgekehrt Daten, die der Master vom Slave empfängt als "Eingabe"-Daten (IN) bezeichnet.

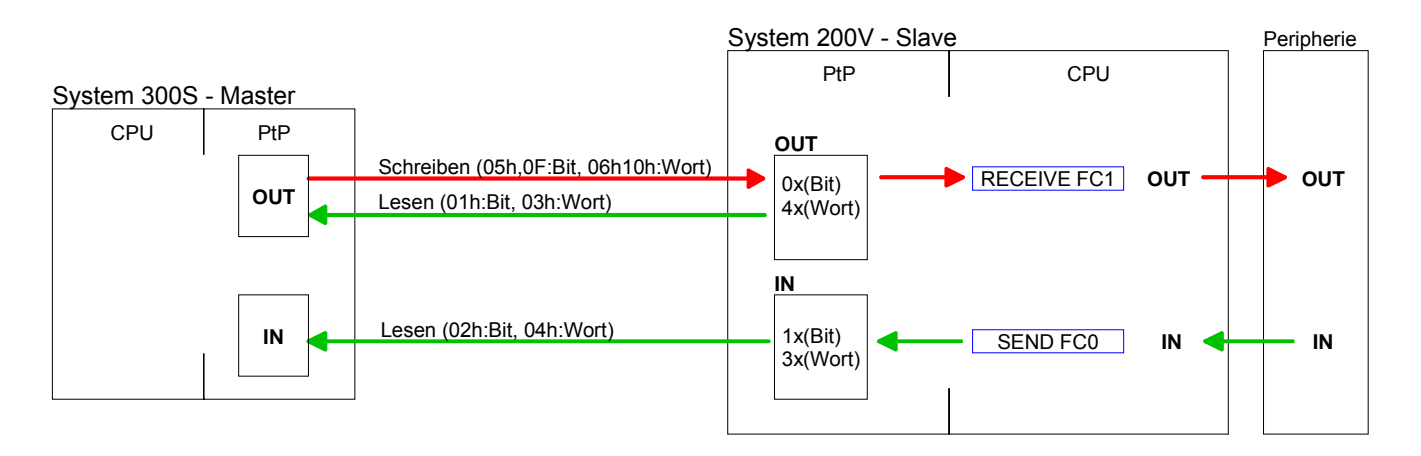

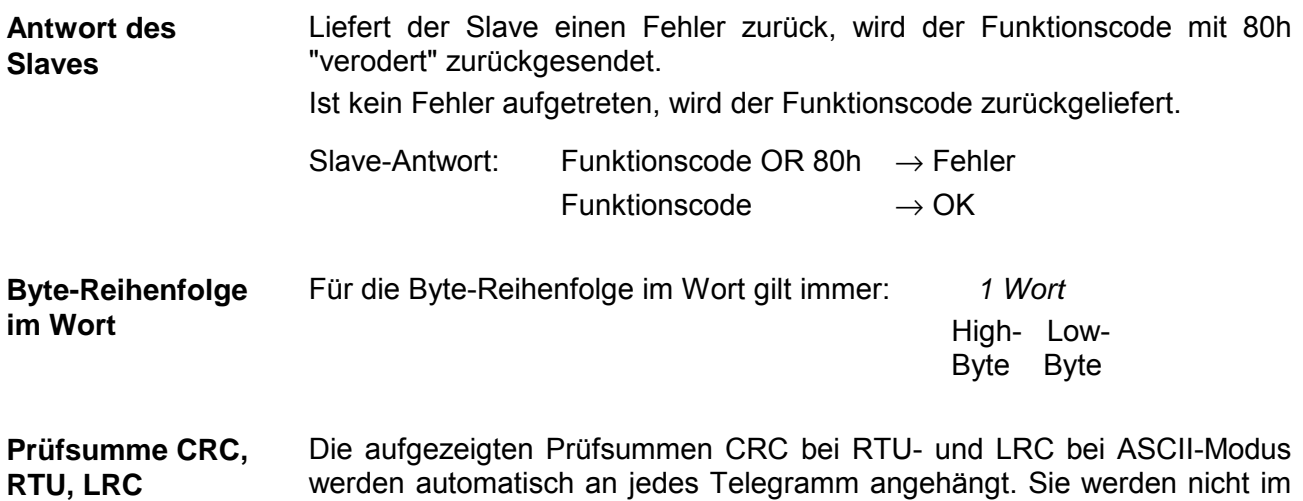

Datenbaustein angezeigt.

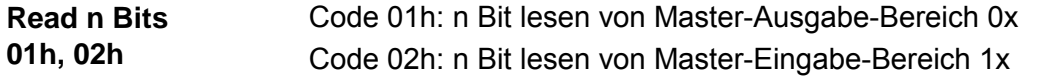

## Kommandotelegramm

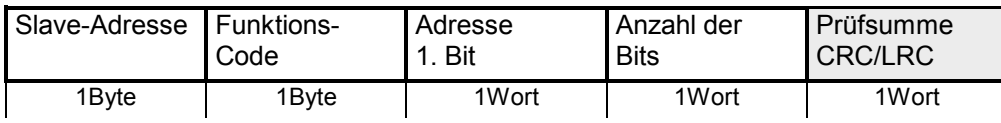

## Antworttelegramm

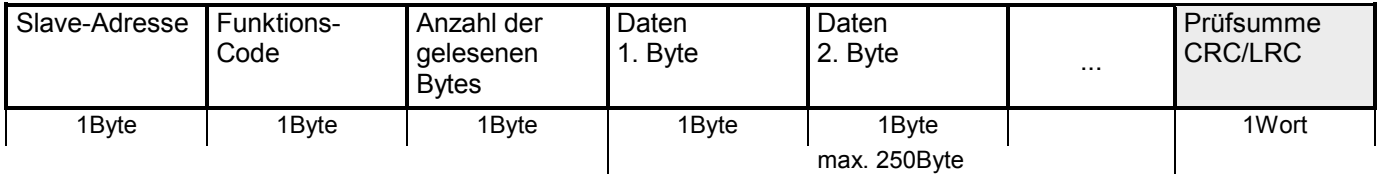

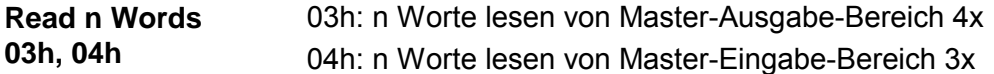

Kommandotelegramm

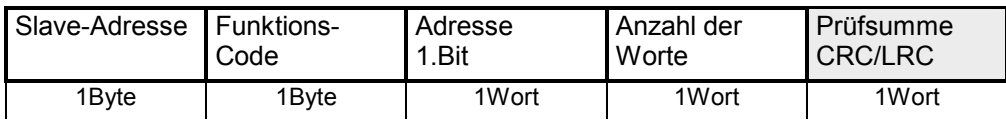

## Antworttelegramm

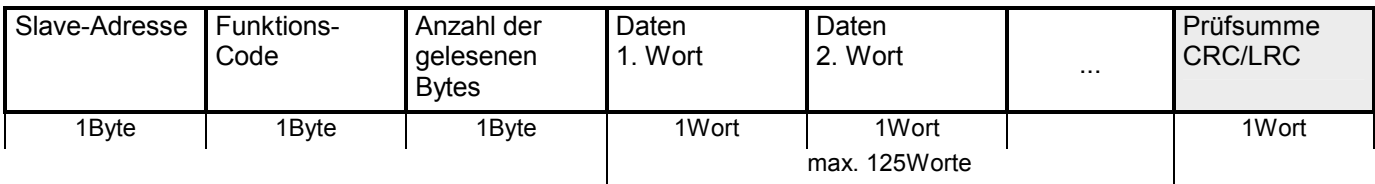

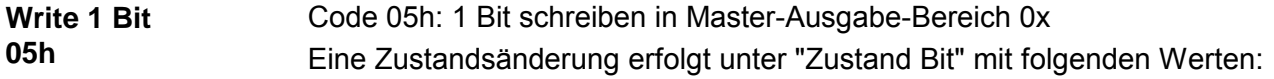

"Zustand Bit" = 0000h  $\rightarrow$  Bit = 0 "Zustand Bit" = FF00h  $\rightarrow$  Bit = 1

## Kommandotelegramm

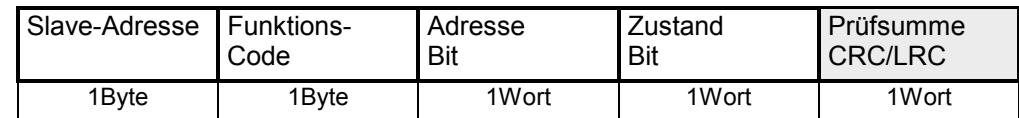

## Antworttelegramm

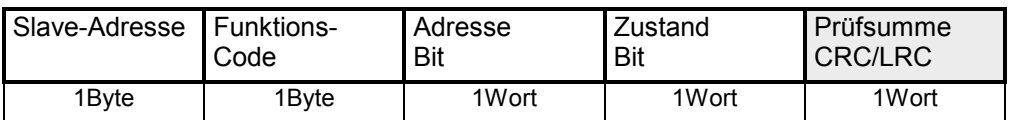

## **Write 1 Word 06h**

Code 06h: 1 Wort schreiben in Master-Ausgabe-Bereich 4x

## Kommandotelegramm

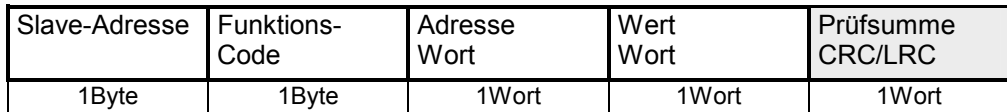

## Antworttelegramm

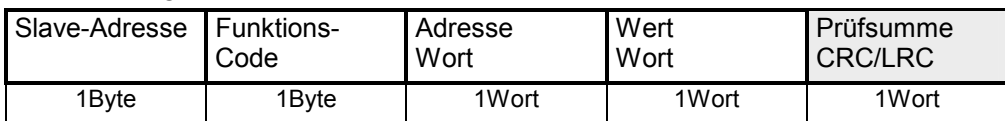

#### Code 0Fh: n Bit schreiben in Master-Ausgabe-Bereich 0x Bitte beachten Sie, dass die Anzahl der Bits zusätzlich in Byte anzugeben sind. **Write n Bits 0Fh**

Kommandotelegramm

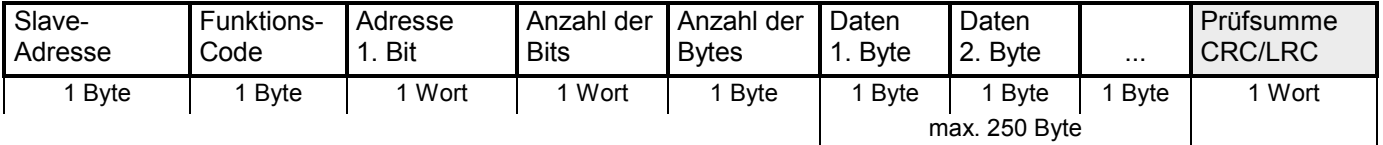

Antworttelegramm

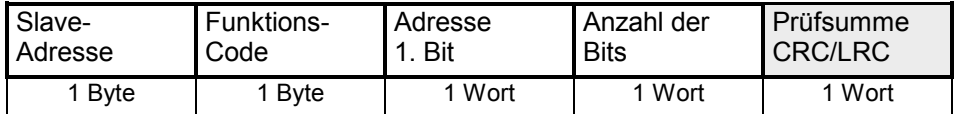

#### Code 10h: n Worte schreiben in Master-Ausgabe-Bereich **Write n Words 10h**

Kommandotelegramm

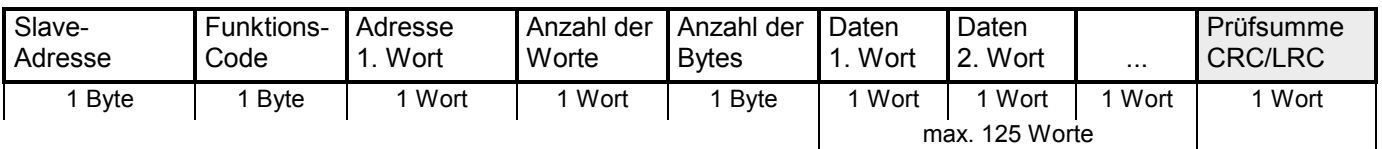

## Antworttelegramm

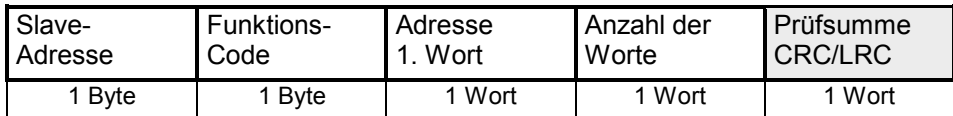

## **Modbus - Beispiel zur Kommunikation**

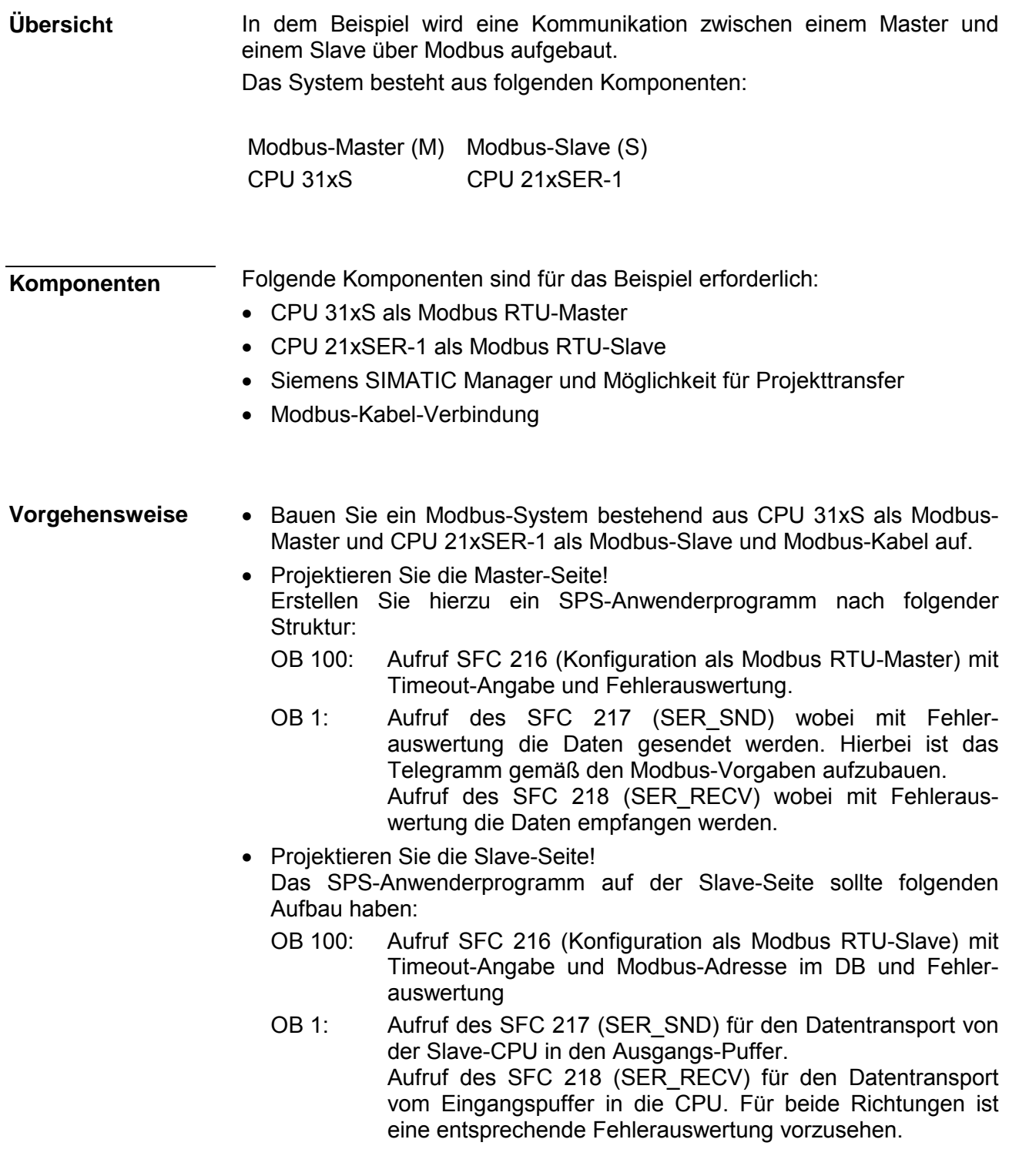

Auf der Folgeseite ist die Struktur für die jeweiligen SPS-Programme für Master- und Slave-Seite dargestellt.

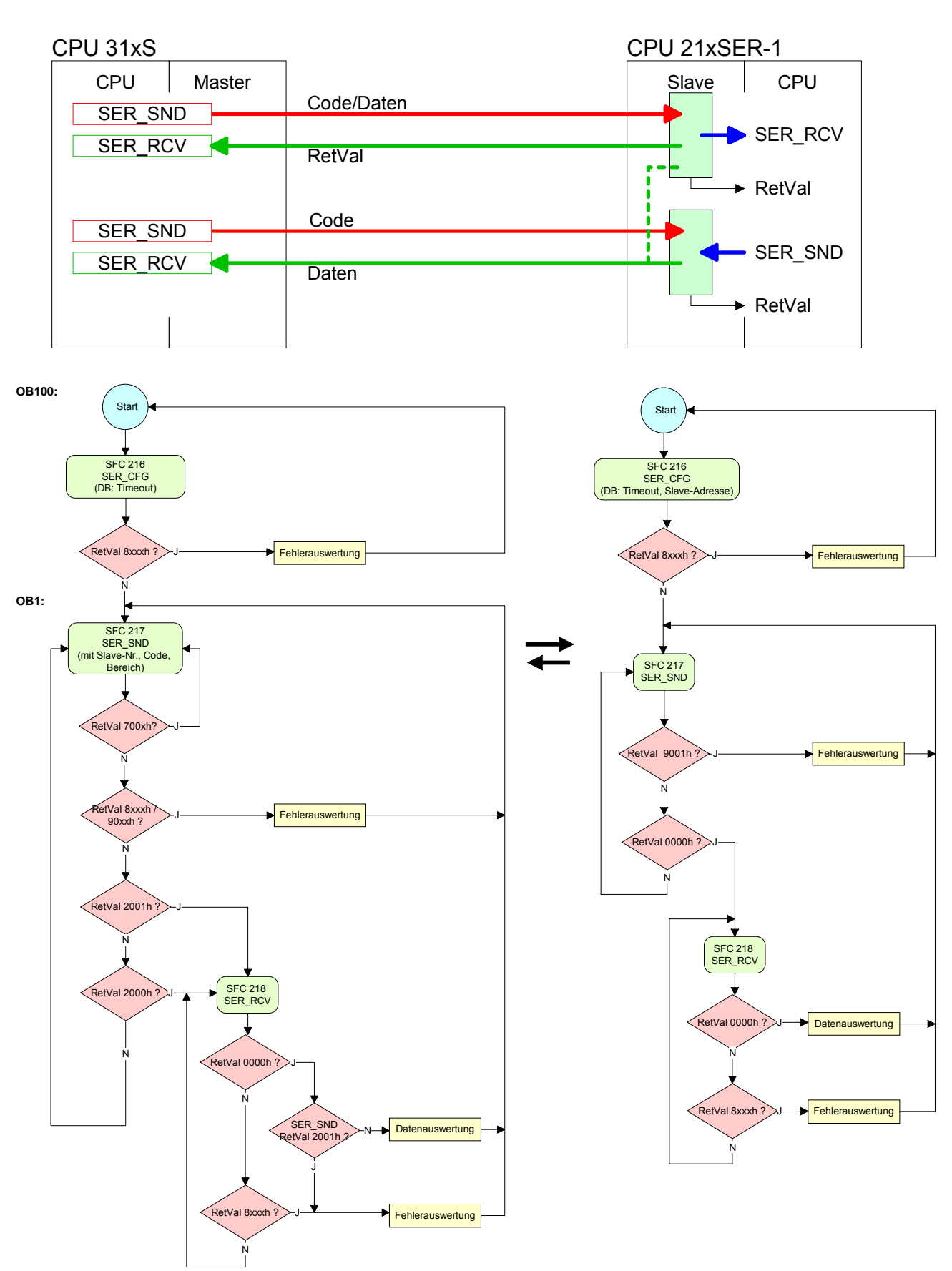

### **Master Slave**

# **Teil 7 Einsatz Profibus-Kommunikation**

Inhalt dieses Kapitels ist der Einsatz der CPU 314SC/DPM unter Profibus. Nach einer kurzen Übersicht wird die Projektierung und Parametrierung einer 314SC/DPM mit integriertem Profibus-Teil von VIPA gezeigt. Weiter erhalten Sie hier Informationen, wie Sie den Profibus-Teil als DP-Master und als DP-Slave einsetzen. Mit Hinweisen zur Inbetriebnahme und zum Anlaufverhalten endet dieser Teil. **Überblick** 

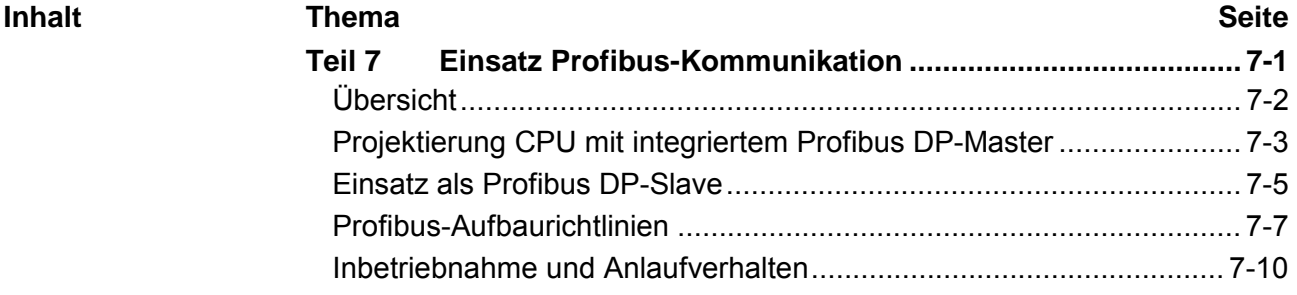

# <span id="page-163-0"></span>**Übersicht**

Profibus ist ein international offener und serieller Feldbus-Standard für Gebäude-, Fertigungs- und Prozessautomatisierung im unteren (Sensor-/ Aktor-Ebene) bis mittleren Leistungsbereich (Prozessebene). Profibus besteht aus einem Sortiment kompatibler Varianten. Die hier angeführten Angaben beziehen sich auf den Profibus-DP. Profibus-DP ist besonders geeignet für die Fertigungsautomatisierung. DP ist sehr schnell, bietet "Plug and Play" und ist eine kostengünstige Alternative zur Parallelverkabelung zwischen SPS und dezentraler Peripherie. Der Datenaustausch "Data Exchange" erfolgt zyklisch. Während eines Buszyklus liest der Master die Eingangswerte der Slaves und schreibt neue Ausgangsinformationen an die Slaves. Die CPU hat einen Profibus DP-Master integriert. Über den DP-Master, mit einem Datenbereich von 1kByte für Ein- und Ausgabe können Sie bis zu 124 DP-Slaves ansprechen. Bei jedem NetzEIN bzw. nach dem URLÖSCHEN holt sich die CPU automatisch vom Master die I/O-Mapping-Daten. Eine Projektierung auf CPU-Seite ist hierzu nicht erforderlich. Bei DP-Slave-Ausfall leuchtet die ER-LED und der OB 86 wird angefordert. Ist dieser nicht vorhanden, geht die CPU in STOP und BASP wird gesetzt. Sobald das BASP-Signal von der CPU kommt, stellt der DP-Master die Ausgänge der angeschlossenen Peripherie auf Null. Unabhängig von der CPU bleibt der DP-Master weiter im RUN. Die Projektierung erfolgt unter WinPLC7 von VIPA oder im Hardware-Konfigurator von Siemens. Bitte beachten Sie, dass es bei Einsatz des Siemens SIMATIC Manager zu einer Begrenzung der maximalen Anzahl von projektierbaren DP-Slaves kommen kann. Hierzu ist im Hardware-Konfigurator von Siemens die Siemens-CPU 31xC anzuwählen. Die Übertragung Ihrer Projektierung erfolgt über MPI, MMC oder Ethernet-PG/OP-Kanal in die CPU. Diese leitet die Projektierdaten intern weiter an den Profibus Master-Teil. Als externes Speichermedium nutzt der Profibus DP-Master zusammen mit der CPU die MMC (**M**ulti **M**edia **C**ard). Bitte beachten Sie, dass die Profibus-Adresse 1 systembedingt reserviert ist. Die Adresse 1 sollte nicht verwendet werden! Für den Einsatz in einem übergeordneten Master-System projektieren Sie zuerst Ihr Slave-System mit konfigurierten Ein-/Ausgabe-Bereichen. Danach projektieren Sie Ihr Master-System. Binden Sie an das Master-System Ihr Slave-System an, indem Sie die "CPU 31x" aus dem Hardware-Katalog unter *Bereits projektierte Stationen* auf das Master-System ziehen und Ihr Slave-System auswählen und ankoppeln. **Profibus-DP Integrierter Profibus DP-Master**  Projektierung **Profibus-Adresse 1 ist reserviert DP-Slave-Betrieb** 

## <span id="page-164-0"></span>**Projektierung CPU mit integriertem Profibus DP-Master**

- Zur Projektierung des integrierten Profibus DP-Masters ist der Hardware-Konfigurator von Siemens zu verwenden. Ihre Profibus-Projekte übertragen Sie mit den "Zielsystem"-Funktionen über MPI in Ihre CPU. Diese reicht die Daten weiter an den Profibus DP-Master. **Übersicht**
- Für die Projektierung des Profibus DP-Masters auf einer CPU 314SC/DPM müssen folgende Voraussetzungen erfüllt sein: **Voraussetzungen** 
	- Siemens SIMATIC Manager ist installiert.
	- Bei Einsatz von Profibus DP-Slaves von VIPA: GSD-Dateien im Hardware-Konfigurator sind eingebunden, sofern diese noch nicht existieren.
	- Transfermöglichkeit zwischen Projektiertool und CPU 314SC/DPM ist vorhanden.

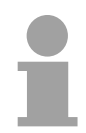

### **Hinweis!**

Für die Projektierung der CPU und des Profibus DP-Masters werden fundierte Kenntnisse im Umgang mit dem Siemens SIMATIC Manager vorausgesetzt!

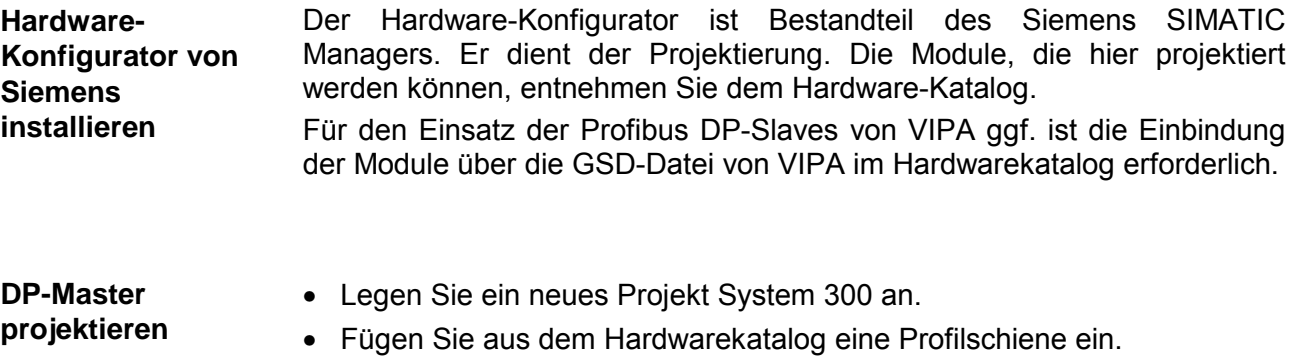

- Sie finden die CPU mit Profibus-Master im Hardwarekatalog unter: Simatic300/CPU-300/**CPU 314C-2DP**
- Fügen Sie die **CPU 314C-2DP (6ES7 314-6CG03-0AB0 V2.0)** ein.
- Geben Sie eine Profibus-Adresse für Ihren Master an (z.B. 2).
- Klicken Sie auf DP und stellen Sie in unter *Objekteigenschaften* die Betriebsart "DP Master" ein und bestätigen Sie Ihre Eingabe mit OK.
- Klicken Sie mit der rechten Maustaste auf "DP" und wählen Sie "Master-System einfügen" aus.
- Legen Sie über NEU ein neues Profibus-Subnetz an.

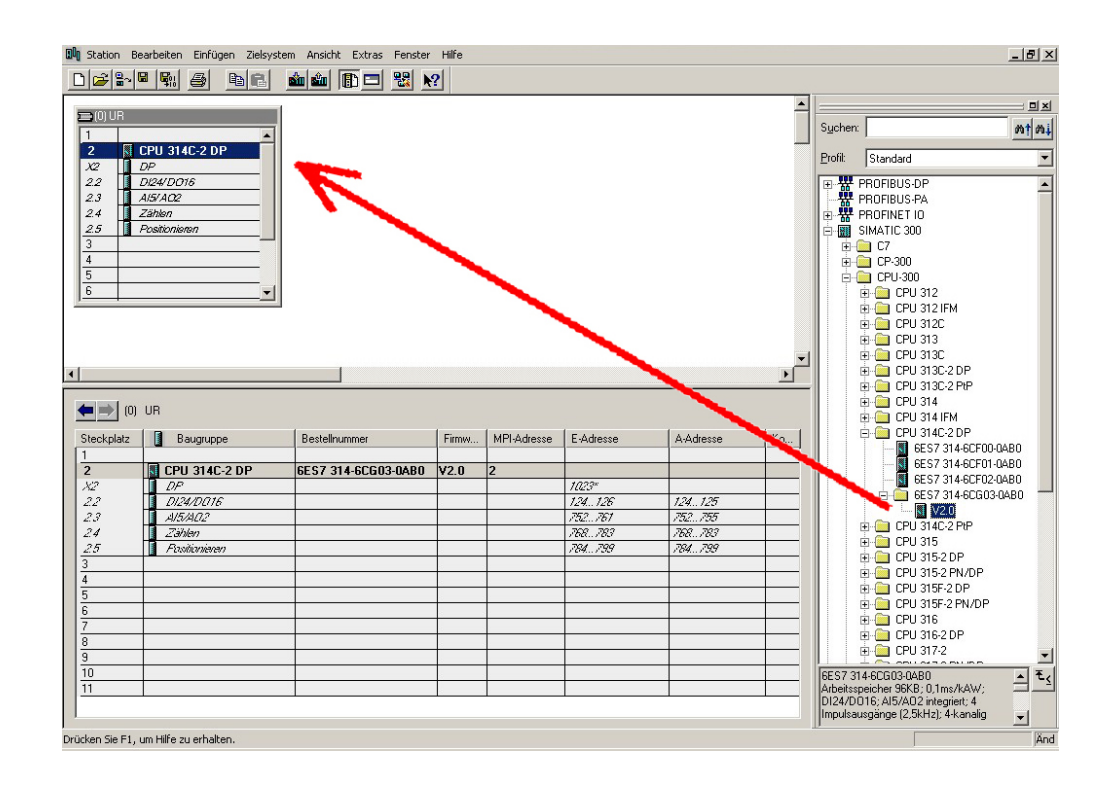

Sie haben jetzt ihren Profibus DP-Master projektiert. Binden Sie nun Ihre DP-Slaves mit Peripherie an Ihren DP-Master an.

- Zur Projektierung von Profibus DP-Slaves entnehmen Sie aus dem *Hardwarekatalog* den entsprechenden Profibus DP-Slave und ziehen Sie diesen auf das Subnetz Ihres Masters.
- Geben Sie dem DP-Slave eine gültige Profibus-Adresse.
- Binden Sie in der gesteckten Reihenfolge die Module Ihres DP-Slave-Systems ein und vergeben Sie die Adressen, die von den Modulen zu verwenden sind.
- Parametrieren Sie die Module gegebenenfalls.
- Speichern, übersetzen und transferieren Sie Ihr Projekt. Nähere Informationen zur Projektierung und zum Projekt-Transfer finden Sie im Teil "Einsatz CPU 314SC/DPM".

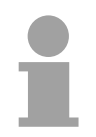

## **Hinweis!**

Bitte verwenden Sie bei Einsatz einer IM153 von Siemens an einer VIPA CPU 314SC/DPM die "kompatiblen" DP-Slave-Module.

Sie finden diese im Hardware-Katalog unter PROFIBUS-DP/Weitere Feldgeräte/ Kompatible Profibus-DP-Slaves.

**Slave-Betrieb möglich** 

Sie können den Profibus-Teil Ihrer CPU 314SC/DPM auch als DP-Slave betreiben. Die Vorgehensweise hierzu finden Sie auf der Folgeseite.

## <span id="page-166-0"></span>**Einsatz als Profibus DP-Slave**

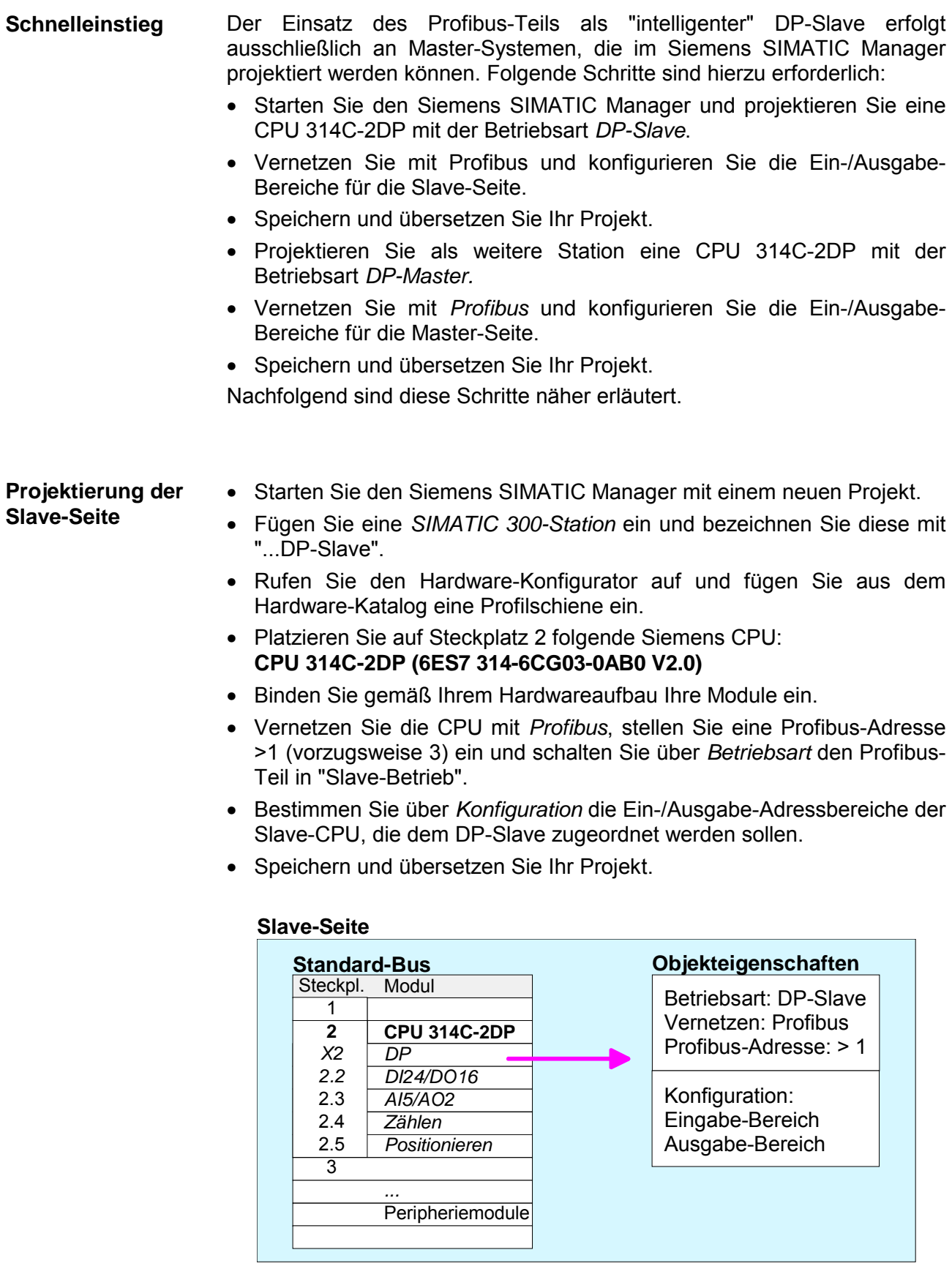

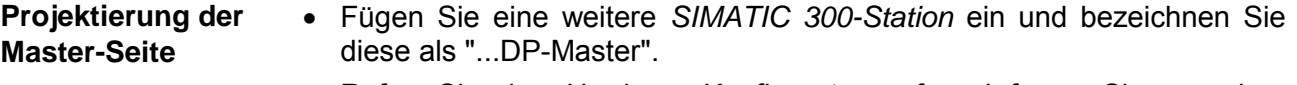

- Rufen Sie den Hardware-Konfigurator auf und fügen Sie aus dem Hardware-Katalog eine Profilschiene ein.
- Platzieren Sie auf Steckplatz 2 folgende Siemens CPU: **CPU 314C-2DP (6ES7 314-6CG03-0AB0 V2.0)**
- Binden Sie gemäß Ihrem Hardwareaufbau Ihre Module ein.
- Vernetzen Sie die CPU mit *Profibus*, stellen Sie eine Profibus-Adresse >1 (vorzugsweise 2) ein und schalten Sie über *Betriebsart* den Profibus-Teil in "Master-Betrieb".
- Binden Sie an das Master-System Ihr Slave-System an, indem Sie die "CPU 31x" aus dem Hardware-Katalog unter *Bereits projektierte Stationen* auf das Master-System ziehen und Ihr Slave-System auswählen und ankoppeln.
- Öffnen Sie die *Konfiguration* unter *Objekteigenschaften* Ihres Slave-Systems.
- Ordnen Sie durch Doppelklick auf die entsprechende Konfigurationszeile den Slave-Ausgabe-Daten den entsprechenden Eingabe-Adressbereich und den Slave-Eingabe-Daten den entsprechenden Ausgabe-Adressbereich in der Master-CPU zu.
- Speichern, übersetzen und transferieren Sie Ihr Projekt. Nähere Informationen zur Projektierung und zum Projekt-Transfer finden Sie im Teil "Einsatz CPU 314SC/DPM".

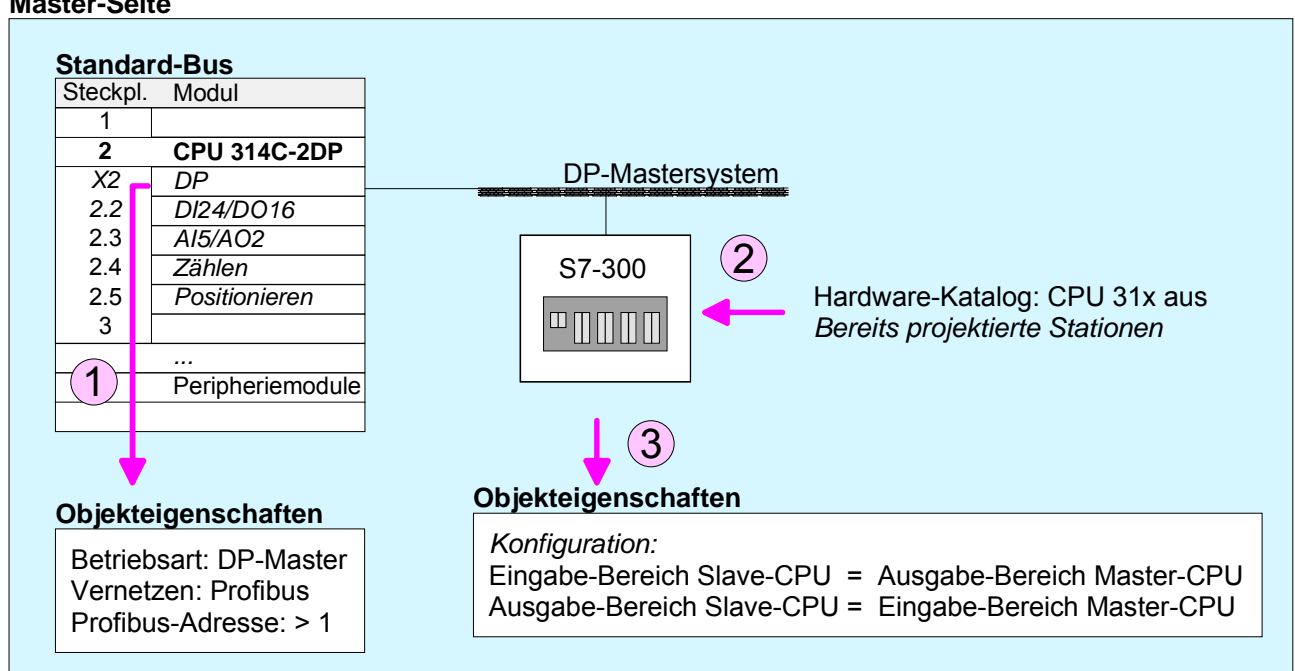

### **Master-Seite**

# <span id="page-168-0"></span>**Profibus-Aufbaurichtlinien**

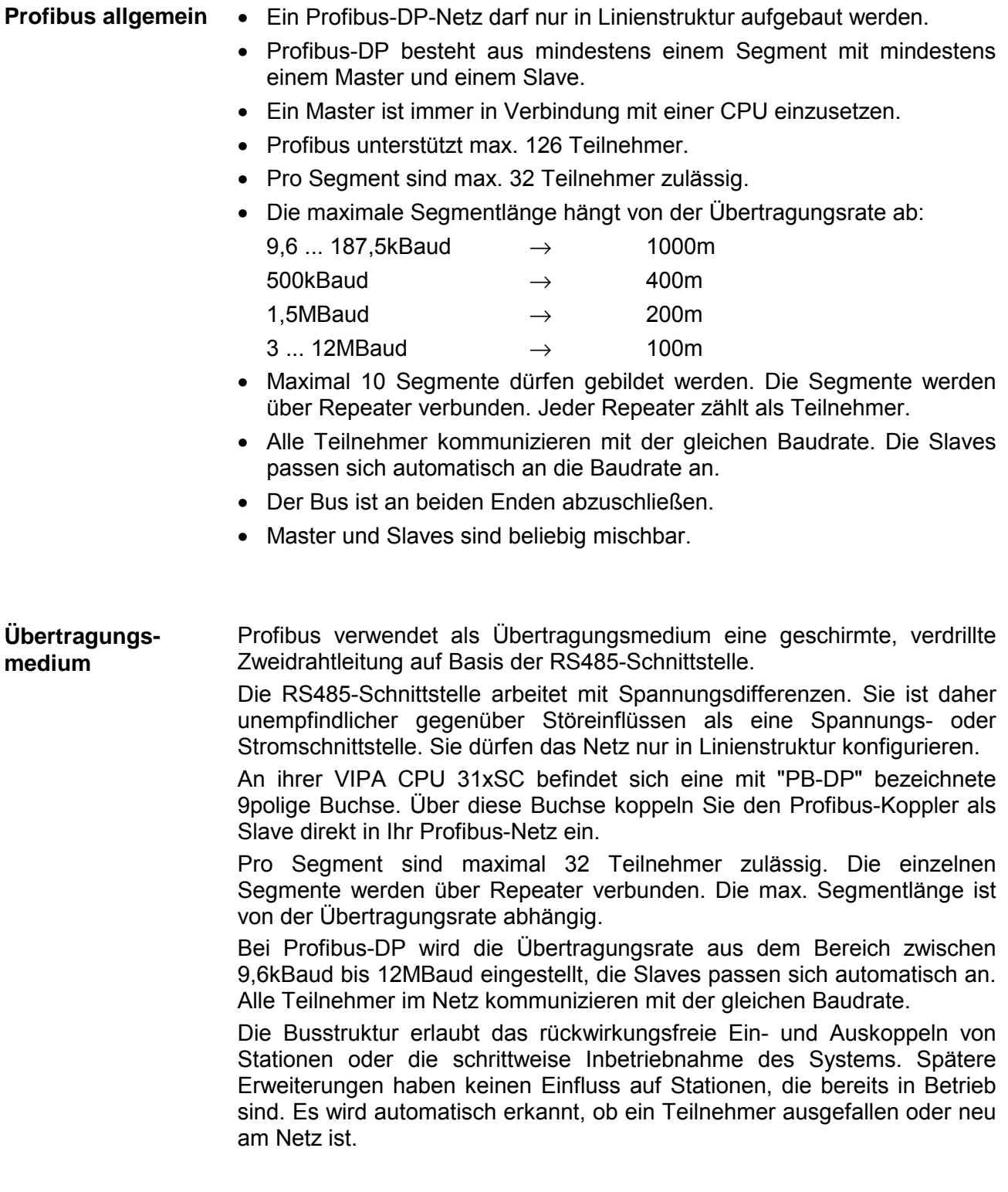

#### In der nachfolgenden Abbildung sind die Abschlusswiderstände der jeweiligen Anfangs- und Endstation stilisiert dargestellt. **Busverbindung**

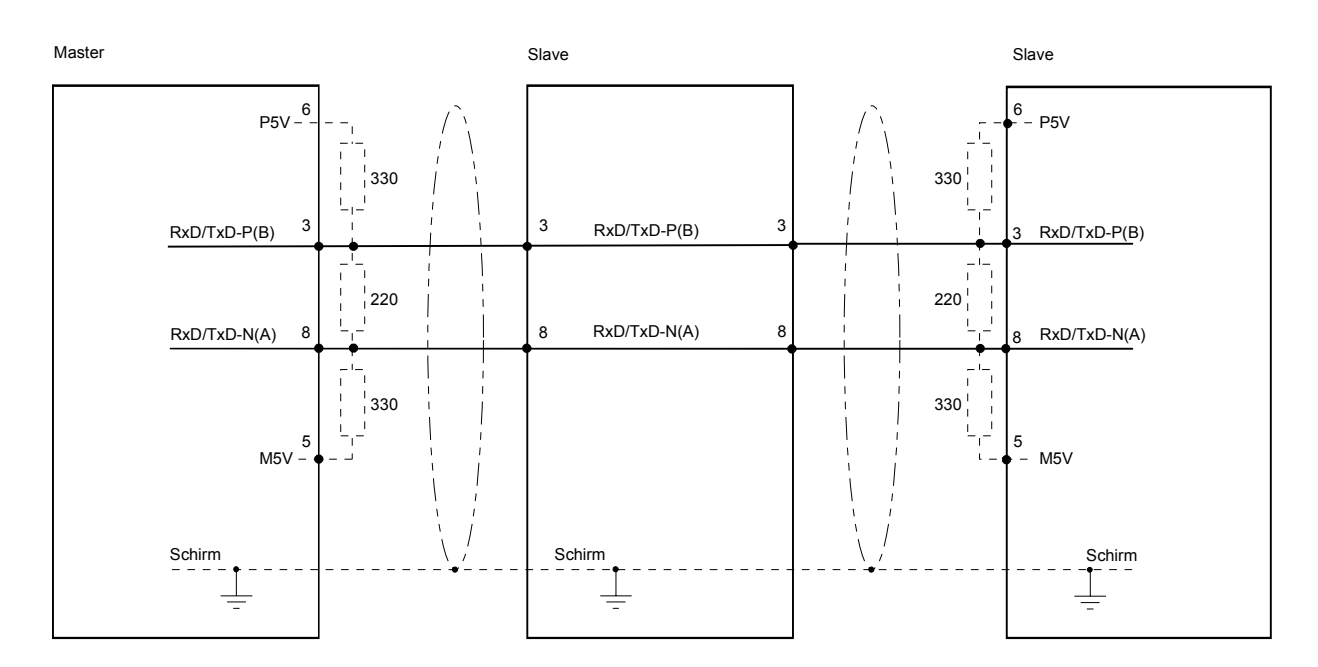

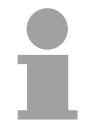

## **Hinweis!**

Die Profibus-Leitung muss mit Ihrem Wellenwiderstand abgeschlossen werden. Bitte beachten Sie, dass Sie bei dem jeweiligen letzten Teilnehmer den Bus durch Zuschalten eines Abschlusswiderstands abschließen.

EasyConn Busanschluss-Stecker

In Systemen mit mehr als zwei Stationen werden alle Teilnehmer parallel verdrahtet. Hierzu ist das Buskabel unterbrechungsfrei durchzuschleifen. Unter der Best.-Nr. VIPA 972-0DP10 erhalten Sie von VIPA den Stecker "EasyConn". Dies ist ein Busanschlussstecker mit zuschaltbarem Abschlusswiderstand und integrierter Busdiagnose.

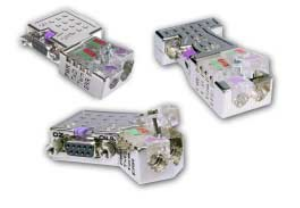

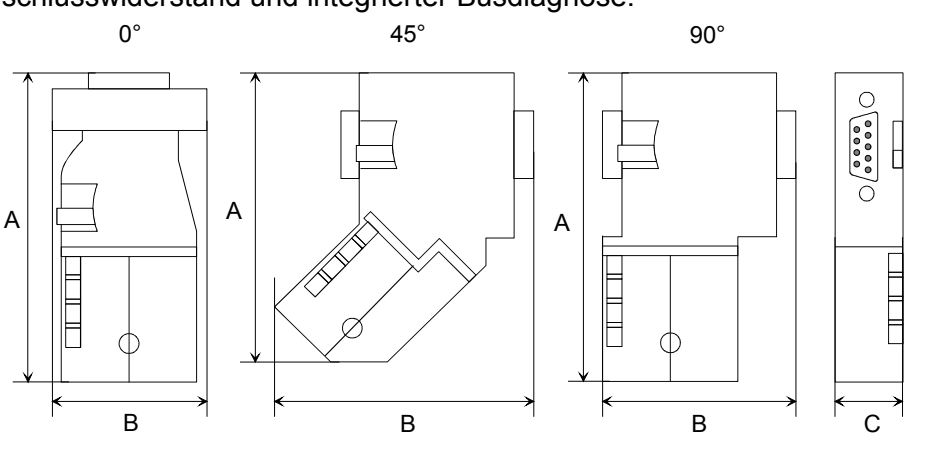

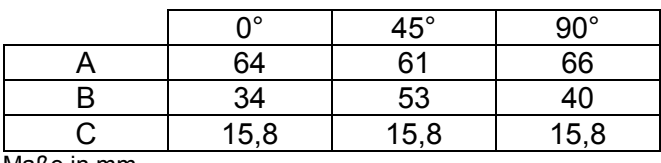

Maße in mm

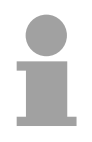

### **Hinweis!**

Zum Anschluss des EasyConn-Steckers verwenden Sie bitte die Standard Profibus-Leitung Typ A (EN50170). Ab Ausgabestand 5 können auch hochflexible Bus-Kabel verwendet werden:

Lapp Kabel Best.-Nr.: 2170222, 2170822, 2170322.

Von VIPA erhalten Sie unter der Best.-Nr. VIPA 905-6AA00 das "EasyStrip" Abisolierwerkzeug, das Ihnen den Anschluss des EasyConn-Steckers sehr vereinfacht.

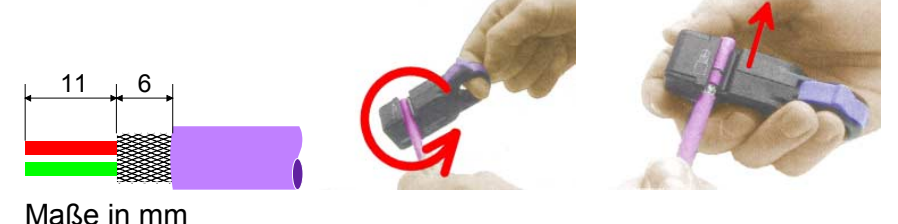

Leitungsabschluss mit "EasyConn"

Auf dem "EasyConn" Busanschlussstecker von VIPA befindet sich unter anderem ein Schalter, mit dem Sie einen Abschlusswiderstand zuschalten können.

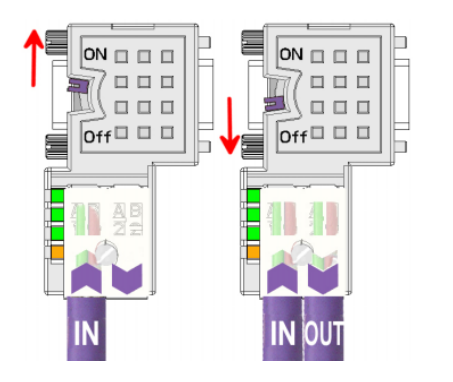

## **Achtung!**

Der Abschlusswiderstand wird nur wirksam, wenn der Stecker an einem Slave gesteckt ist und der Slave mit Spannung versorgt wird.

## **Hinweis!**

Eine ausführliche Beschreibung zum Anschluss und zum Einsatz der Abschlusswiderstände liegt dem Stecker bei.

Montage

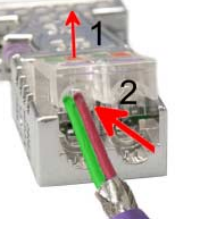

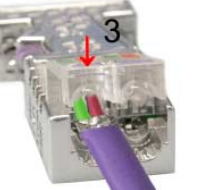

- Lösen Sie die Schraube.
- Klappen Sie den Kontaktdeckel auf.
- Stecken Sie beide Adern in die dafür vorgesehenen Öffnungen (Farbzuordnung wie unten beachten!).
- Bitte beachten Sie, dass zwischen Schirm und Datenleitungen kein Kurzschluss entsteht!
- Schließen Sie den Kontaktdeckel.
- Ziehen Sie die Schraube wieder fest (max. Anzugsmoment 4Nm).

**Bitte beachten:** 

Den grünen Draht immer an A, den roten immer an B anschließen!

## <span id="page-171-0"></span>**Inbetriebnahme und Anlaufverhalten**

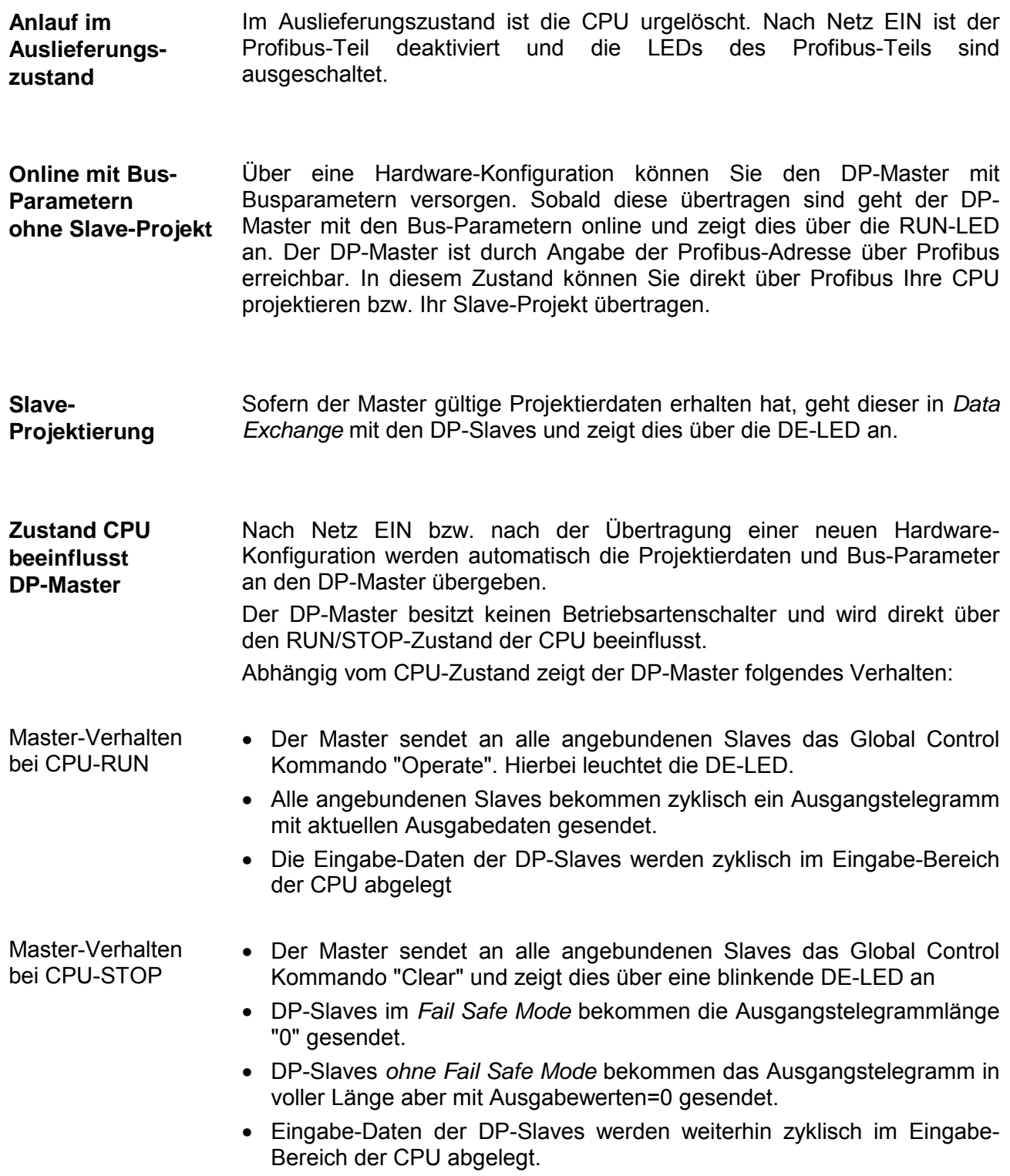

## **Teil 8 WinPLC7**

In diesem Teil wird die Programmier- und Simulationssoftware WinPLC7 von VIPA vorgestellt. WinPLC7 eignet sich für alle mit Siemens STEP*®*7 programmierbaren Steuerungen. Neben der Systemvorstellung und der Installation finden Sie hier die Grundzüge der Programmbedienungen an einem Beispielprojekt erklärt. Nähere Informationen zum Einsatz von WinPLC7 können Sie der Online-Hilfe bzw. der Online-Dokumentation von WinPLC7 entnehmen. **Überblick** 

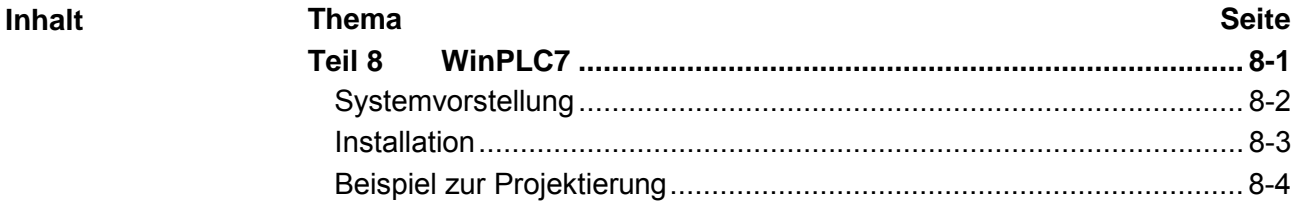

# <span id="page-173-0"></span>**Systemvorstellung**

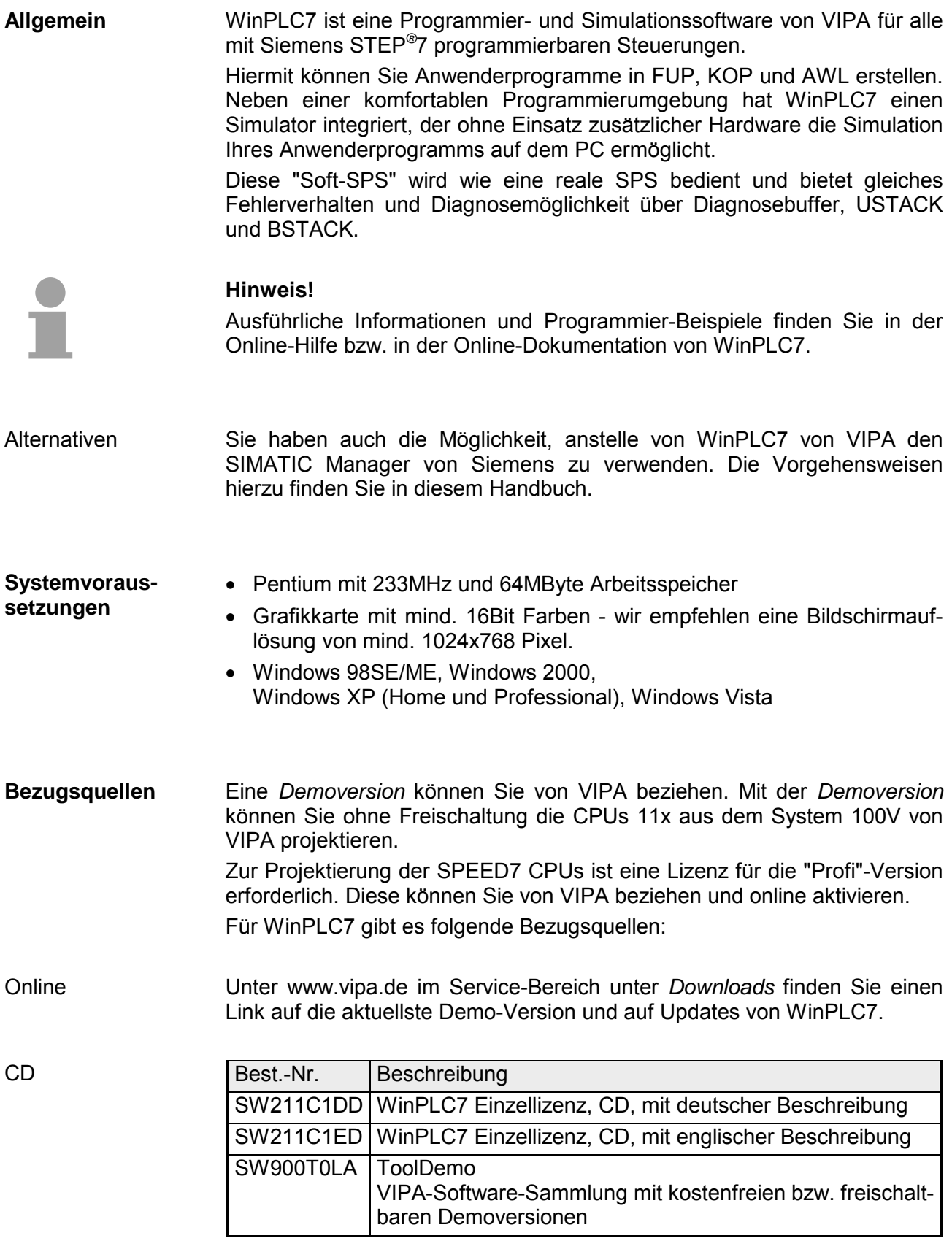

## <span id="page-174-0"></span>**Installation**

Die Projektierung einer SPEED7-CPU von VIPA unter WinPLC7 ist ausschließlich mit einer aktivierten "Profi"-Version von WinPLC7 möglich. **Voraussetzung** 

**Installation WinPLC7 Demo** 

Die Installation und die Registrierung von WinPLC7 erfolgt nach folgender Vorgehensweise:

- Zur Installation von WinPLC7 starten Sie das Setup-Programm von der entsprechenden CD bzw. führen Sie die online bezogene exe-Datei aus.
- Wählen Sie die gewünschte Sprachvariante aus.
- Stimmen Sie dem Softwarelizenzvertrag zu.
- Geben Sie ein Installationsverzeichnis und eine Gruppenzuordnung an und starten Sie den Installationsvorgang.

Aktivierung der "Profi"-Version

- Starten Sie WinPLC7. Es erscheint der "Demo"-Dialog.
- Drücken Sie die Taste <q>. Es erscheint folgender Aktivierungsdialog:

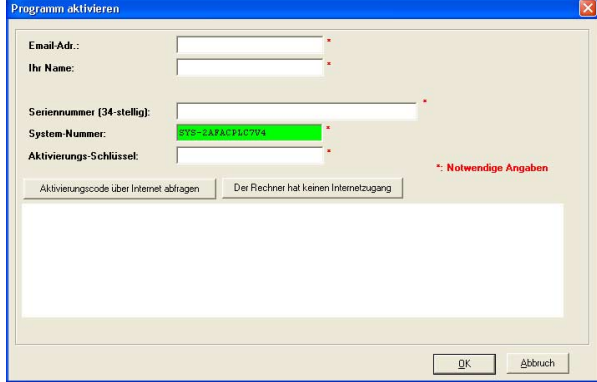

- Füllen Sie folgende Felder aus: *Email-Adr.*, *Ihr Name* und *Seriennummer*. Ihre Seriennummer finden Sie auf einem Aufkleber auf der CD-Hülle von WinPLC7.
- Sofern Ihr PC mit dem Internet verbunden ist, können Sie online über [Aktivierungscode über Internet abfragen] den *Aktivierungs-Schlüssel* anfordern. Ansonsten klicken Sie auf die Schaltfläche [Der Rechner hat keinen Internetzugang] und folgen Sie den Anweisungen.
- Bei erfolgreicher Registrierung wird der Aktivierungs-Schlüssel im Dialogfenster eingeblendet bzw. Sie erhalten diesen per E-Mail.
- Geben Sie diesen unter *Aktivierungs-Schlüssel* ein und klicken Sie auf [OK]. WinPLC7 ist jetzt als "Profi"-Version aktiviert.

**WinPCAP für Teilnehmersuche über Ethernet installieren** 

Für die Teilnehmersuche über Ethernet (Erreichbare Teilnehmer) ist der WinPCAP-Treiber zu installieren. Sie finden diesen auf Ihrem PC in Ihrem Installationsverzeichnis unter WinPLC7-V4/WinPcap\_4\_0.exe.

Führen Sie diese Datei aus und folgen Sie den Anweisungen.

# <span id="page-175-0"></span>**Beispiel zur Projektierung**

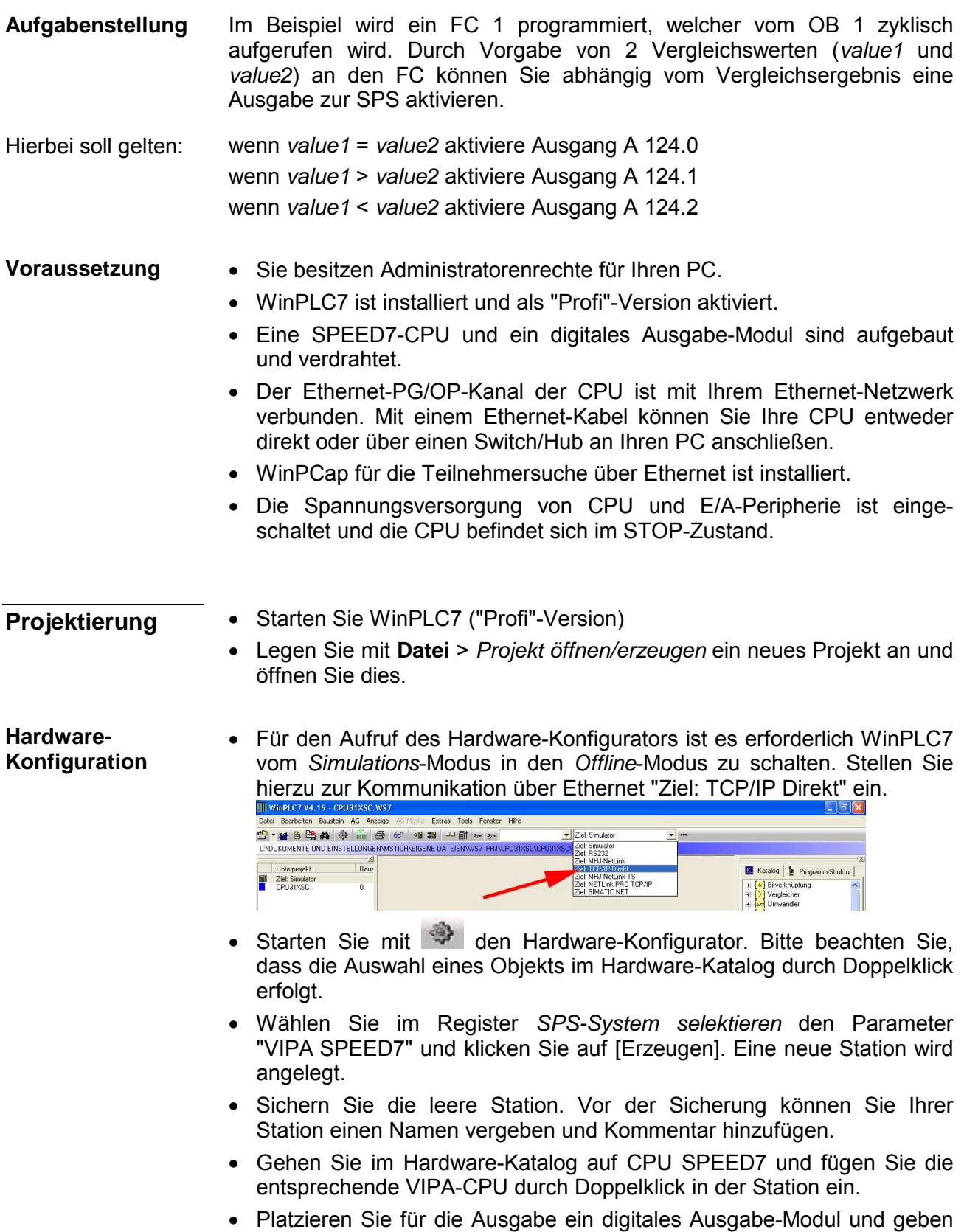

- Sie diesem die Anfangsadresse 124.
- Sichern Sie die Hardware-Konfiguration.

Online-Zugriff über Ethernet-PG/OP-Kanal einrichten

- Öffnen Sie die *CPU-Eigenschaften*, indem Sie im Hardware-Konfigurator auf die CPU auf Steckplatz 2 doppelklicken.
- Klicken Sie auf die Schaltfläche [Ethernet CP-Einstellungen (PG/OP-Kanal)]. Es öffnet sich *Eigenschaften CP343*.
- Wählen Sie das Register *Allgemeine Parameter* an.
- Klicken Sie auf [Eigenschaften Ethernet].
- Wählen Sie das Subnetz "PG\_OP\_Ethernet".
- Geben Sie eine gültige IP-Adresse und Subnetzmaske an. Sie erhalten diese von Ihrem Systemadministrator.
- Schließen Sie alle Dialogfenster mit [OK].
- Stellen Sie, wenn nicht schon geschehen, "Ziel: Extern TCP/IP direkt" ein.
- Öffnen Sie mit **Online** > *Konfiguration übertragen* den gleichnamigen Dialog.
- Klicken Sie auf [Erreichbare Teilnehmer]. Bitte beachten Sie, dass hierzu WinPCap installiert sein muss!
- Wählen Sie Ihre Netzwerkkarte aus und klicken Sie auf die Schaltfläche [Teilnehmer ermitteln]. Nach einer Wartezeit werden alle erreichbaren Teilnehmer aufgelistet. Hier finden Sie auch Ihre CPU, die mit IP 0.0.0.0 gelistet ist. Zur Kontrolle wird hier auch die MAC-Adresse angezeigt, die sich als Aufkleber unterhalb der Frontabdeckung Ihrer CPU befindet.
- Zur Vergabe einer temporären IP-Adresse wählen Sie Ihre CPU an und klicken Sie auf [IP Parameter temporär setzen]. Geben Sie hier die gleichen IP-Parameter an, die Sie in den CPU-Eigenschaften parametriert haben und kicken Sie auf [Parameter schreiben].
- Bestätigen Sie die Meldung, dass die CPU urgelöscht wird. Die IP-Parameter werden an die CPU übertragen und die Liste der erreichbaren Teilnehmer wird aktualisiert.
- Wählen Sie Ihre CPU aus und klicken Sie auf [Übernehmen]. Sie befinden sich nun wieder im Dialog "Konfiguration übertragen".

Hardware-Konfiguration übertragen

• Wählen Sie Ihre Netzwerkkarte aus und klicken Sie auf [Konfiguration übertragen]. Nach einer kurzen Zeit erhalten Sie die Meldung, dass die Konfiguration übertragen wurde.

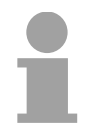

## **Hinweis!**

In der Regel erfolgt die Online-Übertragung Ihrer Hardware-Konfiguration aus dem Hardware-Konfigurator.

Sie können aber auch mit **Datei** > *Aktive Station im WinPLC-Unterprojekt speichern* Ihre Hardware-Konfiguration als System-Datei in WinPLC7 übertragen und über WinPLC7 an Ihre CPU transferieren.

Hiermit ist die Hardware-Konfiguration abgeschlossen und die CPU immer über die von Ihnen vergebene IP-Adresse auch über WinPLC7 zu erreichen.

Die SPS-Programmierung findet in WinPLC7 statt. Schließen Sie den Hardware-Konfigurator und kehren Sie zu Ihrem Projekt in WinPLC7 zurück. **Programmierung von FC 1** 

Das SPS-Programm ist im Baustein FC 1 zu erstellen.

- Wählen Sie **Datei** > *Neuen Baustein erzeugen*. Baustein FC 1 erzeugen
	- Geben Sie als Baustein "FC1" an und bestätigen Sie Ihre Eingabe mit [OK]. Der Editor für den FC 1 wird aufgerufen.
- Der obere Teil des Editors enthält die *Parametertabelle*. In diesem Beispiel sollen die 2 Integer-Werte *value1* und *value2* miteinander verglichen werden. Da beide Werte innerhalb der Funktion nur gelesen werden, sind diese als "in" zu deklarieren. Parameter anlegen
	- Gehen Sie auf der *Parametertabelle* in die Zeile "in -->" und tragen Sie im Feld *Name* "value1" ein. Drücken Sie die [Return]-Taste. Der Cursor springt zu der Spalte für den Datentyp.
	- Sie können jetzt entweder den Datentyp direkt eingeben oder durch Drücken der [Return]-Taste aus einer Liste verfügbarer Datentypen auswählen. Geben Sie als Datentyp INT an und betätigen Sie die [Return]-Taste. Der Cursor springt zu der Spalte für den *Kommentar*.
	- Geben Sie hier "1. Vergleichswert" an und drücken Sie die [Return]- Taste. Eine neue "in -->"-Zeile wird erzeugt und der Cursor in *Name* gesetzt.
	- Verfahren Sie für *value2* auf die gleiche Weise wie unter *value1* beschrieben.
	- Speichern Sie den Baustein.

Die Parametertabelle enthält nun folgende Einträge:

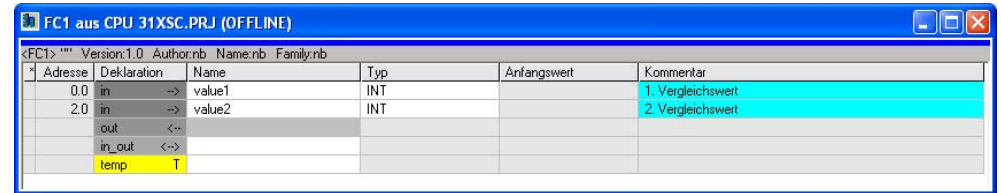

Programm eingeben

Wie in der Aufgabenstellung gefordert soll je nach Vergleich von *value1* und *value2* der entsprechende Ausgang aktiviert werden. Für jede Vergleichsoperation ist ein Netzwerk anzulegen.

• Das Programm soll als FUP (Funktionsplan) erzeugt werden. Wählen Sie hierzu durch Klicken auf FUP die FUP-Ansicht.

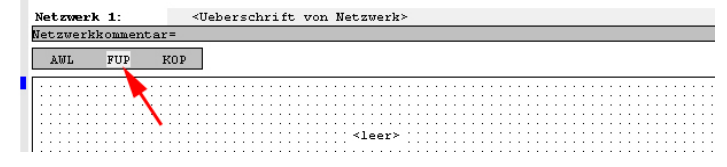

• Klicken Sie in das mit "<leer>" bezeichnete Eingabefeld. Die zur Verfügung stehenden Operationen können Sie mit Drag&Drop aus dem *Katalog* in Ihr Projekt ziehen oder durch Doppelklick im *Katalog* in Ihr Projekt übernehmen.

• Öffnen Sie im *Katalog* die Kategorie "Vergleicher" und fügen Sie die Operation "CMP==I" in Ihr Netzwerk ein.

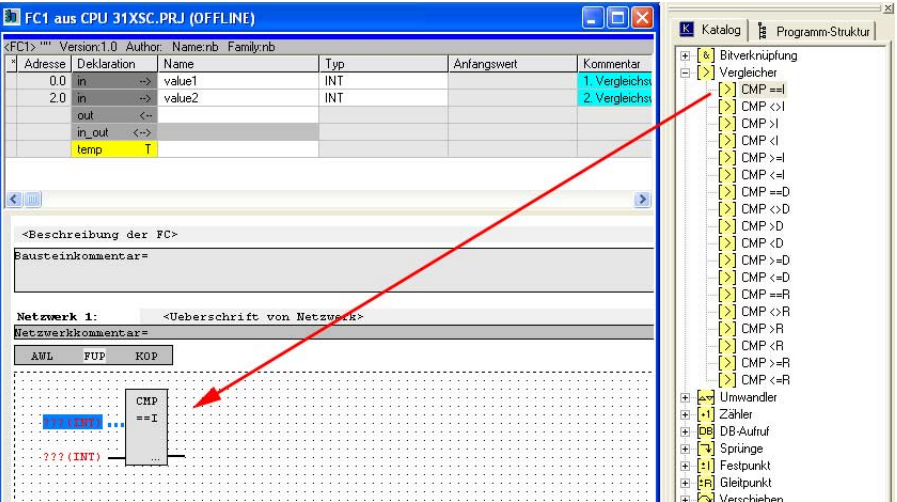

- Klicken Sie auf den linken oberen Eingang und fügen Sie *value1* ein. Da es sich hierbei um Bausteinparameter handelt, können Sie durch Eingabe von "#" eine Auswahlliste der Bausteinparameter öffnen.
- Geben Sie "#" ein und betätigen Sie die [Return]-Taste.
- Wählen Sie aus der Auswahlliste den entsprechenden Parameter aus und übernehmen Sie mit der [Return]-Taste.
- Verfahren Sie auf die gleiche Weise mit dem Parameter *value2*.

Die Zuordnung zu dem korrespondierenden Ausgang, hier A 124.0, erfolgt nach folgender Vorgehensweise:

• Klicken Sie auf den Ausgang auf der rechten Seite des Operators.

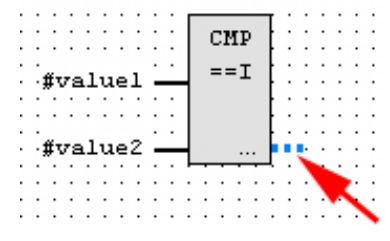

- Öffnen Sie im *Katalog* die Kategorie "Bitverknüpfung" und wählen Sie die Verknüpfung "--[=]". Das Einfügen von "--=" ist bei WinPLC7 auf der Funktions-Taste [F7] abgelegt.
- Geben Sie durch Klick auf den Operanten den Ausgang A 124.0 an.

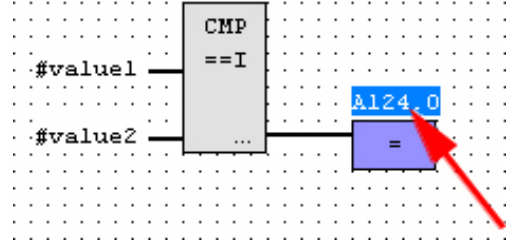

Hiermit ist Netzwerk1 abgeschlossen.

Für die weiteren Vergleiche sind die Operationen "CMP>I" auf A 124.1 und "CMP<I" auf A 124.2 erforderlich. Legen Sie für beide Operationen nach folgender Vorgehensweise ein Netzwerk an: Neues Netzwerk einfügen

- Bewegen Sie Ihre Maus auf das Editor-Fenster an beliebiger Stelle und betätigen Sie die rechte Maustaste.
- Wählen Sie aus dem Kontextmenü "Einfügen neues Netzwerk". Es öffnet sich ein Dialogfeld zur Vorgabe von Position und Anzahl der Netzwerke.
- Verfahren Sie auf die gleiche Weise wie für "Netzwerk 1" beschrieben.
- Speichern Sie den FC 1 mit **Datei** > *Aktuelles Fenster speichern* bzw. mit [Strg]+[S].

Nachdem Sie die noch fehlenden Netzwerke ausprogrammiert haben, hat der FC 1 folgenden Aufbau:

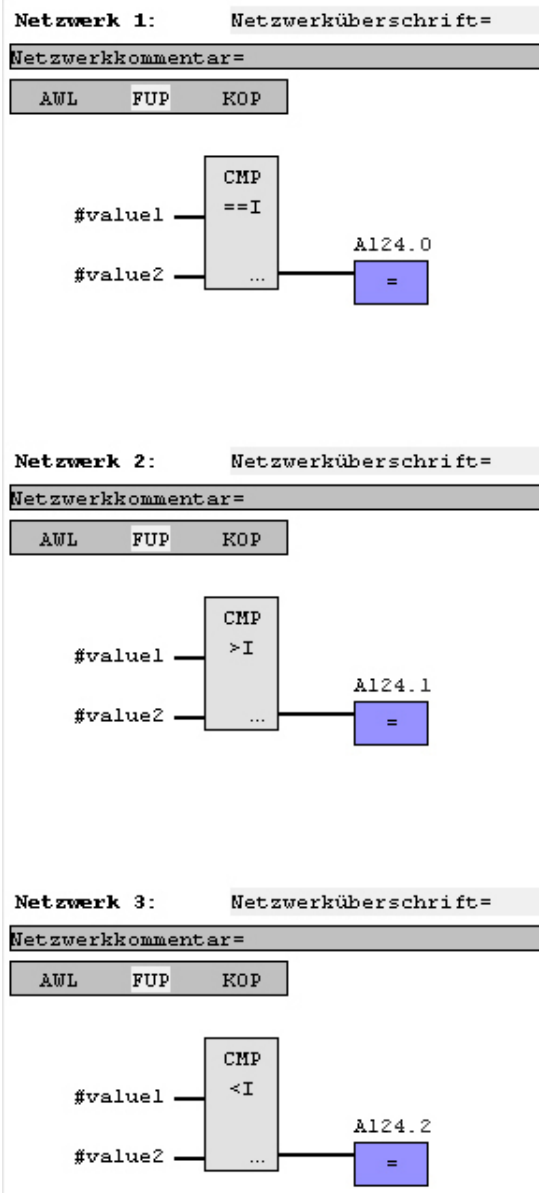
Der Aufruf des FC 1 hat aus dem Zyklus-OB OB 1 zu erfolgen. • Zur Erzeugung des OB 1 wählen Sie entweder **Datei** > *Neuen Baustein*  **Baustein OB 1 erzeugen** 

- *erzeugen* oder klicken Sie im *Projektnavigator* auf die Schaltfläche [OB 1 anzeigen] und legen Sie den OB 1 an.
- Wechseln Sie in die AWL-Ansicht.
- Geben Sie "Call FC 1" ein und betätigen Sie die [Return]-Taste. Die FC-Parameter werden automatisch angezeigt und die folgenden Parameter zugeordnet:

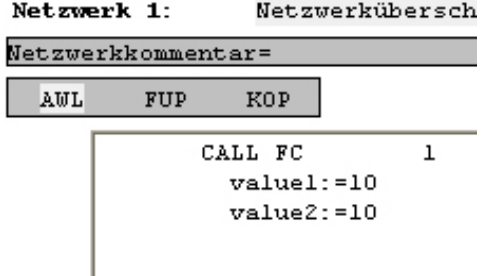

• Speichern Sie den OB 1 mit **Datei** > *Aktuelles Fenster speichern* bzw. mit [Strg]+[S].

WinPLC7 bietet Ihnen die Möglichkeit Ihr Projekt in einem *Simulator* zu testen. **SPS-Programm in**  *Simulator* **testen** 

• Stellen Sie hierzu "Ziel: Simulator" ein.

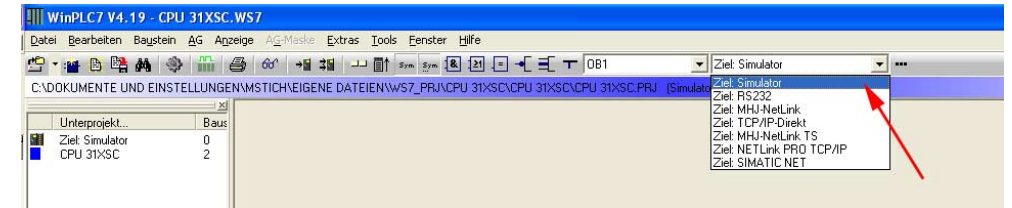

- Übertragen Sie die Bausteine in den Simulator mit **AG** > *Alle Bausteine senden*.
- Schalten Sie Ihre CPU in RUN, indem Sie auf das Foto "Schalter/Betriebszustand" klicken und wählen Sie im Dialogfeld die Schaltfläche [Neustart] an. Die Anzeige wechselt von STOP nach RUN.
- Zur Anzeige des Prozessabbild gehen Sie auf **Anzeige** > *PAA/PAE-Fenster anzeigen*.
- Doppelklicken Sie auf das Prozessabbild und geben Sie im Register "Zeile2" die Adresse PAB124 an. Bestätigen Sie Ihre Eingabe mit [OK]. Ein mit roter Farbe hinterlegter Wert entspricht einer logischen "1".
- Öffnen Sie den OB 1 über die Schaltfläche [OB 1 anzeigen].
- Ändern Sie den Wert einer Variablen, speichern Sie den OB 1 und übertragen Sie den Baustein in den Simulator. Gleich darauf ändert sich das Prozessabbild gemäß Ihren Vorgaben. Mit **Baustein** > *Beobachten EIN/AUS* können Sie den Status Ihrer Bausteine anzeigen.

Ein weiterer Bestandteil des Simulators ist die *AG-Maske*. Hier wird grafisch eine CPU dargestellt, die mit digitalen und analogen Peripheriemodulen erweitert werden kann. Visualisierung über AG-Maske

> Sobald sich die CPU im Simulator in RUN befindet, können Sie hier mit der Maus Eingänge aktivieren und das Verhalten der Ausgänge anzeigen.

- Öffnen Sie die *AG-Maske* über **Anzeige** > *AG-Maske*. Eine CPU wird grafisch dargestellt.
- Durch Betätigung der rechten Maustaste innerhalb der *AG-Maske* öffnet sich das Kontextmenü. Wählen Sie aus dem Kontextmenü für unser Beispiel "Digitale Ausgabebaugruppe (16Bit) einfügen". Die Baugruppe wird rechts von der CPU dargestellt.
- Öffnen Sie durch Doppelklick auf die Ausgabebaugruppe den Eigenschaften-Dialog und stellen Sie die *Baugruppenadresse* 124 ein.
- Schalten Sie mit der Maus den Betriebsarten-Schalter in RUN. Ihr Programm wird im Simulator ausgeführt und dargestellt.

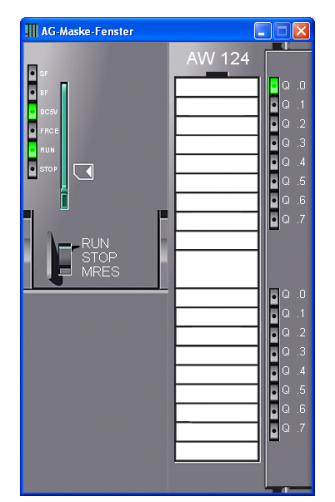

**SPS-Programm in CPU übertragen und ausführen** 

- Zur Übertragung in Ihre CPU stellen Sie "Ziel: TCP/IP-Direkt" ein.
- Zur Vorgabe der Ethernet-Daten klicken Sie auf [...] und klicken Sie auf [Erreichbare Teilnehmer].
- Wählen Sie Ihre Netzwerkkarte aus und klicken Sie auf [Teilnehmer ermitteln]. Nach einer gewissen Wartezeit werden alle verfügbaren Teilnehmer aufgelistet.
- Wählen Sie Ihre CPU aus, die Sie über die Hardware-Konfiguration mit TCP/IP-Adress-Parametern schon versorgt haben und klicken Sie auf [übernehmen].
- Schließen Sie den "Ethernet-Daten"-Dialog mit [OK].
- Übertragen Sie die Bausteine in Ihre CPU mit **AG** > *Alle Bausteine senden*.
- Schalten Sie Ihre CPU in RUN.
- Öffnen Sie den OB 1 über die Schaltfläche [OB 1 anzeigen]
- Ändern Sie den Wert einer Variablen, speichern Sie den OB 1 und übertragen Sie den Baustein in die CPU. Gleich darauf ändert sich das Ausgabe-Verhalten gemäß Ihren Vorgaben. Mit **Baustein** > *Beobachten EIN/AUS* können Sie den Status Ihrer Bausteine anzeigen.

## **Anhang**

## **A Index**

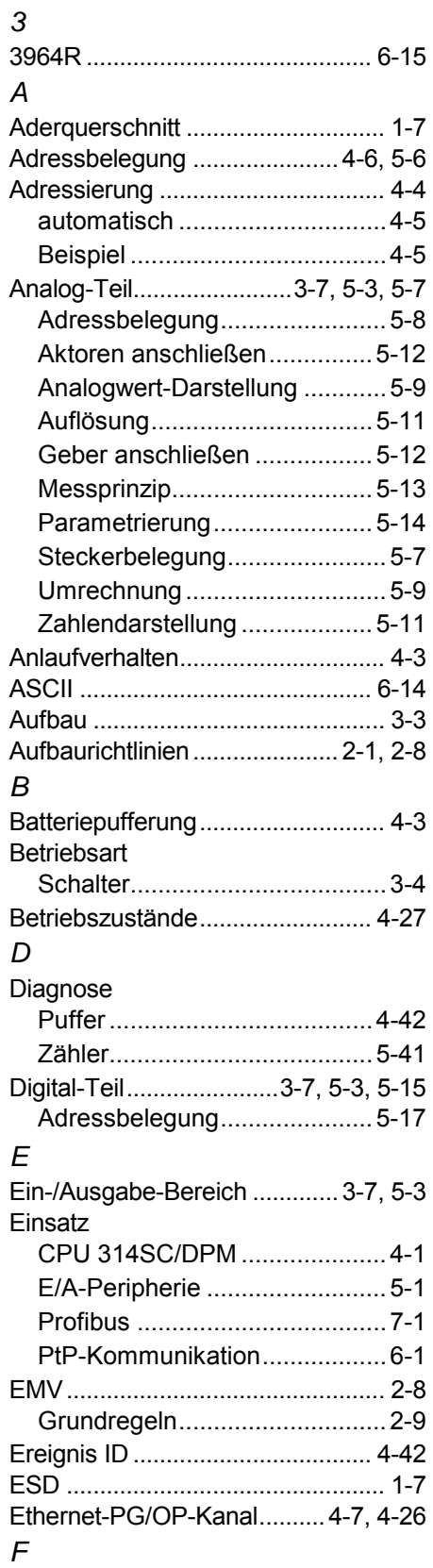

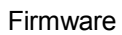

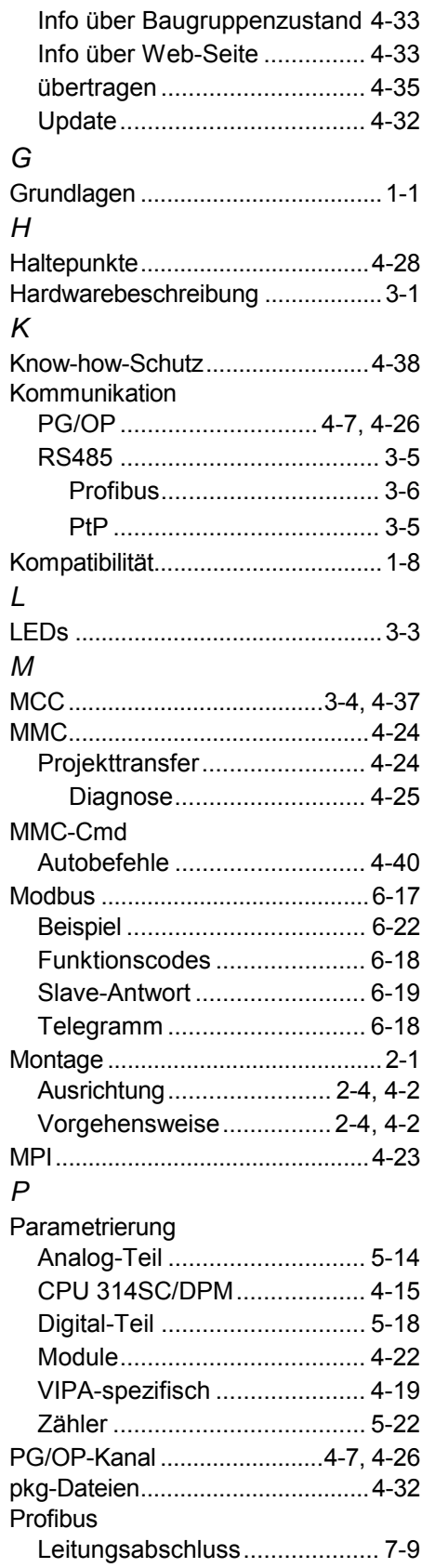

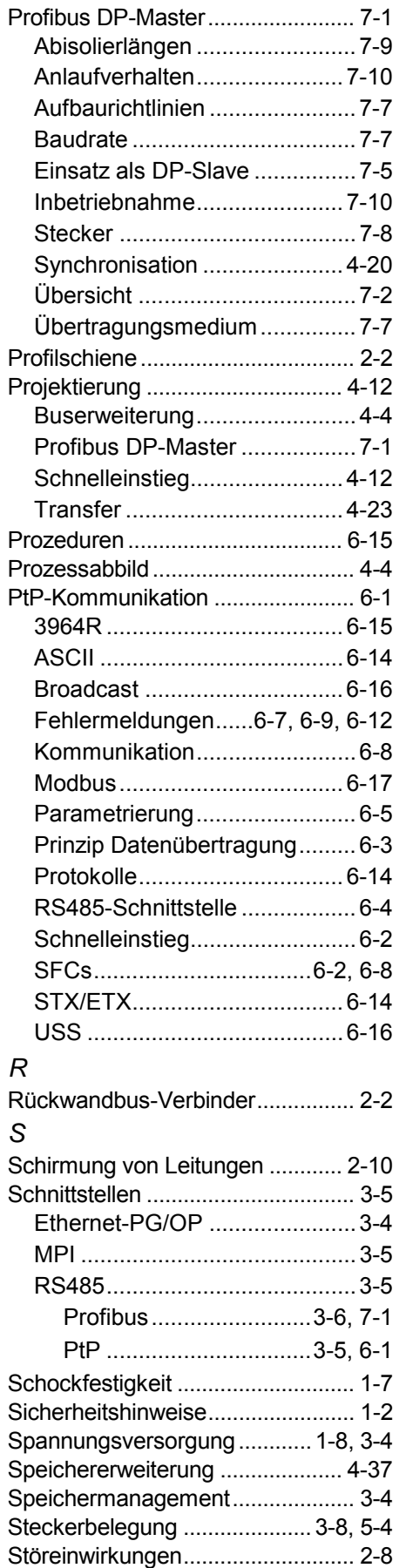

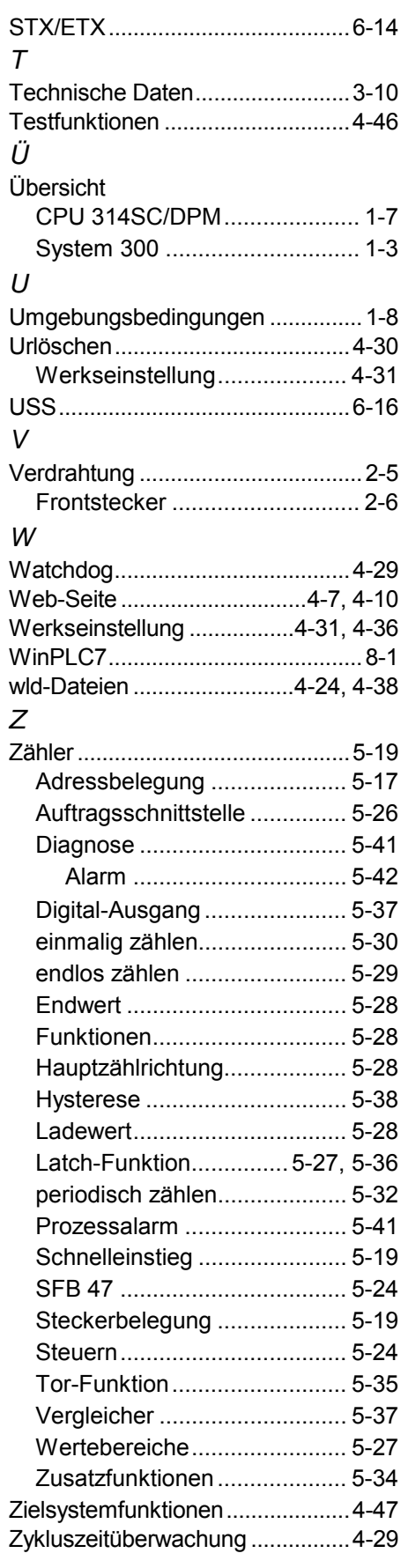

M.Stich